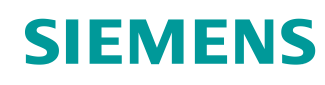

**v**

# Lern-/Lehrunterlagen

Siemens Automation Cooperates with Education (SCE) | Ab Version V15.1

**TIA Portal Modul 052-100** Schrittkettenprogrammierung mit GRAPH und SIMATIC S7

**siemens.de/sce**

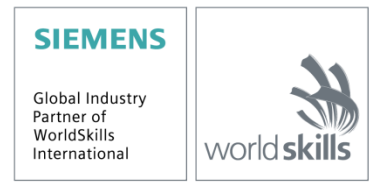

## **Passende SCE Trainer Pakete zu dieser Lern-/Lehrunterlagen**

### **SIMATIC Steuerungen**

- **SIMATIC ET 200SP Open Controller CPU 1515SP PC2 F mit WinCC RT Advanced 512 PTs** Bestellnr.: 6ES7677-2SB42-4AB1
- **SIMATIC ET 200SP Distributed Controller CPU 1512SP F-1 PN Safety** Bestellnr.: 6ES7512-1SK00-4AB2
- **SIMATIC CPU 1516F PN/DP Safety mit Software** Bestellnr.: 6ES7516-3FN00-4AB2
- **SIMATIC S7 CPU 1516-3 PN/DP mit Software** Bestellnr.: 6ES7516-3AN00-4AB3
- **SIMATIC CPU 1512C PN mit Software und PM 1507** Bestellnr.: 6ES7512-1CK00-4AB1
- **SIMATIC CPU 1512C PN mit Software, PM 1507 und CP 1542-5 (CP PROFIBUS)** Bestellnr.: 6ES7512-1CK00-4AB2
- **SIMATIC CPU 1512C PN mit Software** Bestellnr.: 6ES7512-1CK00-4AB6
- **SIMATIC CPU 1512C PN-1 ohne Stromversorgung / mit CP für PROFIBUS DP** Bestellnr.: 6ES7512-1CK00-4AB7
- **SIMATIC S7-1200 Basic Controller, CPU 1215C; DC/DC/DC** Bestellnr.: 6ES7215-1AG40-4AB1
- **SIMATIC S7-1200 Basic Controller, CPU 1215C; AC/DC/RELAIS**  Bestellnr.: 6ES7215-1BG40-4AB1
- **SIMATIC S7-1200 Basic Controller, CPU 1215C; DC/DC/RELAIS**  Bestellnr.: 6ES7215-1HG40-4AB1

### **SIMATIC STEP 7 Software for Training**

- **SIMATIC STEP 7 Professional V15.1 - Einzel-Lizenz** Bestellnr.: 6ES7822-1AA05-4YA5
- **SIMATIC STEP 7 Professional V15.1 - 6er Klassenraum-Lizenz**  Bestellnr.: 6ES7822-1BA05-4YA5
- **SIMATIC STEP 7 Professional V15.1 - 6er Upgrade-Lizenz** Bestellnr.: 6ES7822-1AA05-4YE5
- **SIMATIC STEP 7 Professional V15.1 - 20er Studenten-Lizenz** Bestellnr.: 6ES7822-1AC05-4YA5

Bitte beachten Sie, dass diese Trainer Pakete ggf. durch Nachfolge-Pakete ersetzt werden. Eine Übersicht über die aktuell verfügbaren SCE Pakete finden Sie unter: [siemens.de/sce/tp](http://www.siemens.de/sce/tp)

#### **Fortbildungen**

Für regionale Siemens SCE Fortbildungen kontaktieren Sie Ihren regionalen SCE Kontaktpartner: [siemens.de/sce/contact](http://www.siemens.de/contact)

### **Weitere Informationen rund um SCE**

[siemens.de/sce](http://www.siemens.de/sce)

### **Verwendungshinweis**

Die SCE Lern-/Lehrunterlage für die durchgängige Automatisierungslösung Totally Integrated Automation (TIA) wurde für das Programm "Siemens Automation Cooperates with Education (SCE)" speziell zu Ausbildungszwecken für öffentliche Bildungs- und F&E-Einrichtungen erstellt. Siemens übernimmt bezüglich des Inhalts keine Gewähr.

Diese Unterlage darf nur für die Erstausbildung an Siemens Produkten/Systemen verwendet werden. D. h. Sie kann ganz oder teilweise kopiert und an die Auszubildenden/Studierenden zur Nutzung im Rahmen deren Ausbildung/Studiums ausgehändigt werden. Die Weitergabe sowie Vervielfältigung dieser Unterlage und Mitteilung Ihres Inhalts ist innerhalb öffentlicher Aus- und Weiterbildungsstätten für Zwecke der Ausbildung oder im Rahmen des Studiums gestattet.

Ausnahmen bedürfen der schriftlichen Genehmigung durch Siemens. Alle Anfragen hierzu an [scesupportfinder.i-ia@siemens.com.](mailto:scesupportfinder.i-ia@siemens.com)

Zuwiderhandlungen verpflichten zu Schadensersatz. Alle Rechte auch der Übersetzung sind vorbehalten, insbesondere für den Fall der Patentierung oder GM-Eintragung.

Der Einsatz für Industriekunden-Kurse ist explizit nicht erlaubt. Einer kommerziellen Nutzung der Unterlagen stimmen wir nicht zu.

Wir danken der TU Dresden und der Fa. Michael Dziallas Engineering und allen weiteren Beteiligten für die Unterstützung bei der Erstellung dieser SCE Lern-/Lehrunterlage.

## Inhaltsverzeichnis

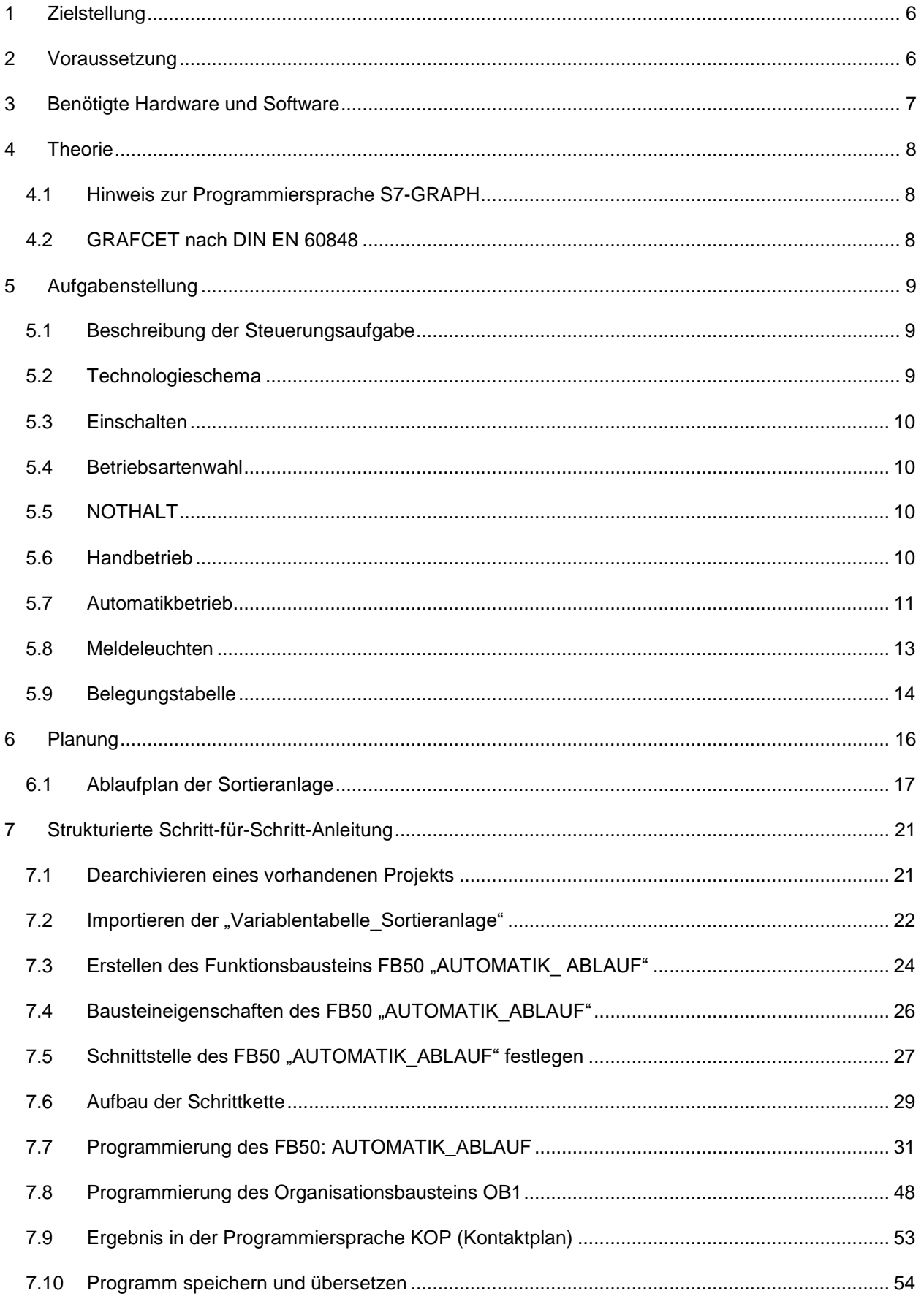

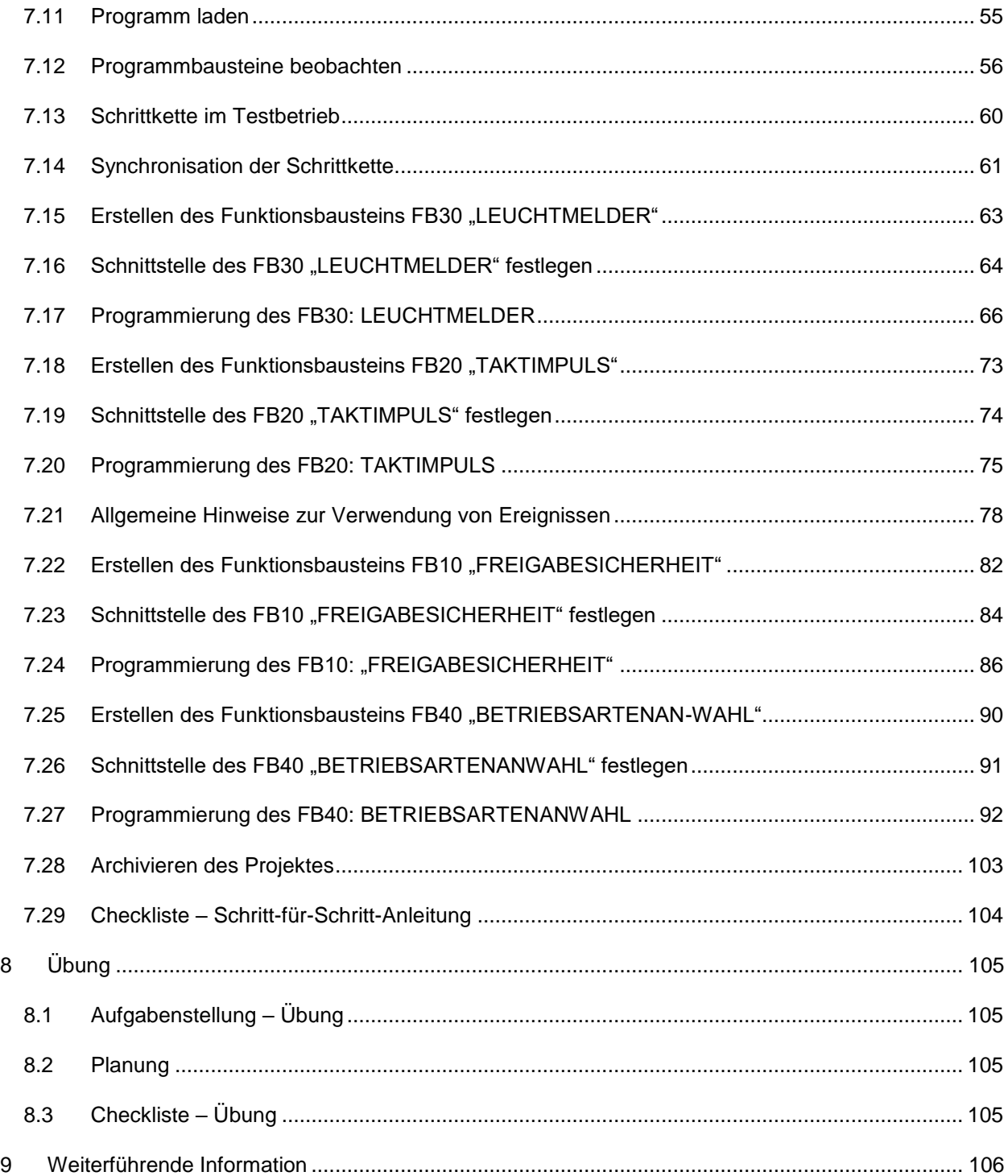

# **Grundlagen der GRAPH-Programmierung**

## <span id="page-5-0"></span>**1 Zielstellung**

In diesem Kapitel lernen Sie das Programmieren einer Schrittkettensteuerung mit dem graphischen Programmierwerkzeug S7-GRAPH und die grundlegenden Elemente eines mit GRAFCET beschriebenen Steuerungsprogramms kennen.

Das Modul zeigt in den folgenden Schritten die Vorgehensweise am Beispiel der Sortieranlage.

- Vorstellung der Aufgabenstellung mit den Bewegungsabläufen und Schaltzuständen.
- Aufteilung des Ablaufplans in mehrere Schrittketten.
- Graphische Darstellung des Ablaufplanes in mehrere GRAFCETS.
- Erstellen eines Steuerungsprogramms nach den dargestellten GRAFCETS der Sortieranlage, welches mit Hilfe der Programmiersprache S7-GRAPH umgesetzt wird.

Anhand der Test- und Diagnosefunktionen von S7-GRAPH wird die Funktionsweise des erstellten Programms überprüft.

## <span id="page-5-1"></span>**2 Voraussetzung**

Dieses Kapitel baut auf der Hardwarekonfiguration einer SIMATIC S7 auf. Es kann mit beliebigen Hardwarekonfigurationen, die digitale Eingangs- und Ausgangskarten besitzen, realisiert werden. Zur Durchführung dieses Kapitels können Sie auf das folgende Projekt zurückgreifen:

SCE\_DE\_012\_101\_Hardwarekonfiguration\_CPU1516F…..zap15\_1

## <span id="page-6-0"></span>**3 Benötigte Hardware und Software**

- **1** Engineering Station: Voraussetzungen sind Hardware und Betriebssystem (weitere Informationen siehe Readme/Liesmich auf den TIA Portal Installations-DVDs)
- **2** Software SIMATIC STEP 7 Professional im TIA Portal ab V15.1
- **3** Steuerung SIMATIC S7, z. B. CPU 1516F-3 PN/DP ab Firmware V2.0 mit Memory Card und 16DI/16DO sowie 2AI/1AO

**Bitte beachten:** Die digitalen Eingänge sollten auf ein Schaltfeld herausgeführt sein.

**4** Ethernet-Verbindung zwischen Engineering Station und Steuerung

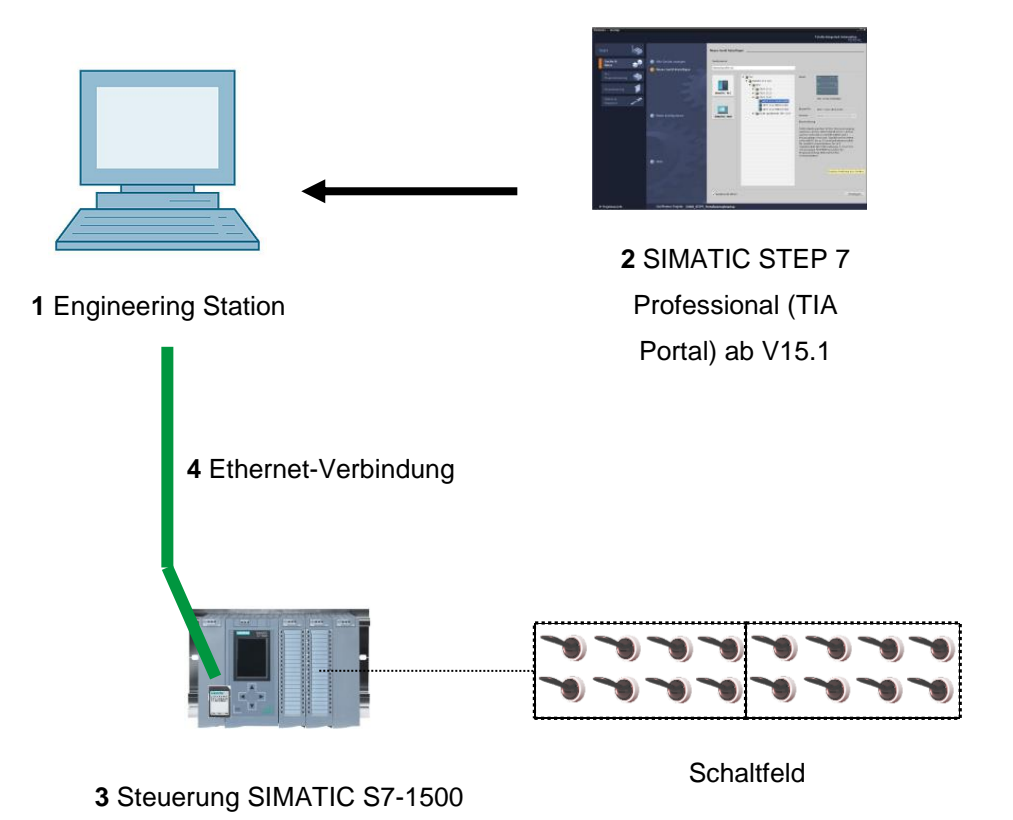

Frei verwendbar für Bildungs- / F&E-Einrichtungen. © Siemens 2019. Alle Rechte vorbehalten. 7 sce-052-100-graph-s7-1500-r1902-de.docx

## <span id="page-7-0"></span>**4 Theorie**

## <span id="page-7-1"></span>**4.1 Hinweis zur Programmiersprache S7-GRAPH S7-GRAPH**

- Ist seit November 2001 gemäß IEC 61131-3 und PLCopen Base Level zertifiziert.
- Siemens ist damit der erste Hersteller, der für die Schrittkettenprogrammierung S7-GRAPH (SFC - Sequential Function Chart) das PLCopen-Zertifikat erhalten hat.
- Programmierer die S7-GRAPH einsetzen, erstellen Ihre Programme konsequent nach dem internationalen Standard IEC 61131-3.

**Datenformate, Sprachelemente und grafische Darstellung entsprechen somit durchgehend der Norm IEC 61131-3.**

- Mit der Programmiersprache S7-GRAPH wird der Funktionsumfang von STEP 7 um eine grafische Programmiermöglichkeit für Ablaufsteuerungen erweitert.
- Mit S7-GRAPH können Sie Ablaufsteuerungen übersichtlich und schnell programmieren. Der Prozess wird dabei in Einzelschritte zerlegt und der Ablauf graphisch dargestellt.
- In den Einzelschritten werden die auszuführenden Aktionen festgelegt.
- Die Weiterschaltbedingungen zu den jeweiligen nächsten Schritten (Transitionen) können in der Programmiersprache KOP oder FUP erstellt werden.

## <span id="page-7-2"></span>**4.2 GRAFCET nach DIN EN 60848**

GRAFCET ist eine prozessorientierte Darstellung einer Steuerungsaufgabe, unabhängig von deren Realisierung, z. B. der verwendeten Betriebsmittel. GRAFCET erleichtert das Zusammenwirken verschiedener Fachdisziplinen, z. B. Maschinenbau, Pneumatik, Hydraulik, Verfahrenstechnik, Elektrik, Elektronik usw. Eine Steuerungsaufgabe wird mit ihren wesentlichen Eigenschaften in einer Grobstruktur (Schrittfeld) und mit den für die jeweilige Anwendung erforderlichen Details in einer Feinstruktur (Befehlsfeld) übersichtlich dargestellt.

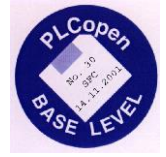

## <span id="page-8-0"></span>**5 Aufgabenstellung**

## <span id="page-8-1"></span>**5.1 Beschreibung der Steuerungsaufgabe**

Die automatisierte Sortieranlage (siehe [Abbildung 1\)](#page-8-3) wird eingesetzt, um Kunststoff- und Metallbauteile zu trennen. Über eine Rutsche wird dem Förderband ein Bauteil zugeführt. Sobald das Bauteil erkannt wurde, startet das Förderband. Befindet sich ein Bauteil aus Metall auf dem Band, so wird dieses erkannt, bis auf die Höhe des Metallmagazins transportiert und von einem Zylinder in das Metallmagazin geschoben. Wird kein Metall erkannt, so handelt es sich um ein Bauteil aus Kunststoff. Das Kunststoffbauteil wird bis zum Ende des Bandes transportiert und fällt dort in das Kunststoffmagazin. Sobald ein Bauteil einsortiert ist, kann das nächste Bauteil zugeführt werden.

## <span id="page-8-2"></span>**5.2 Technologieschema**

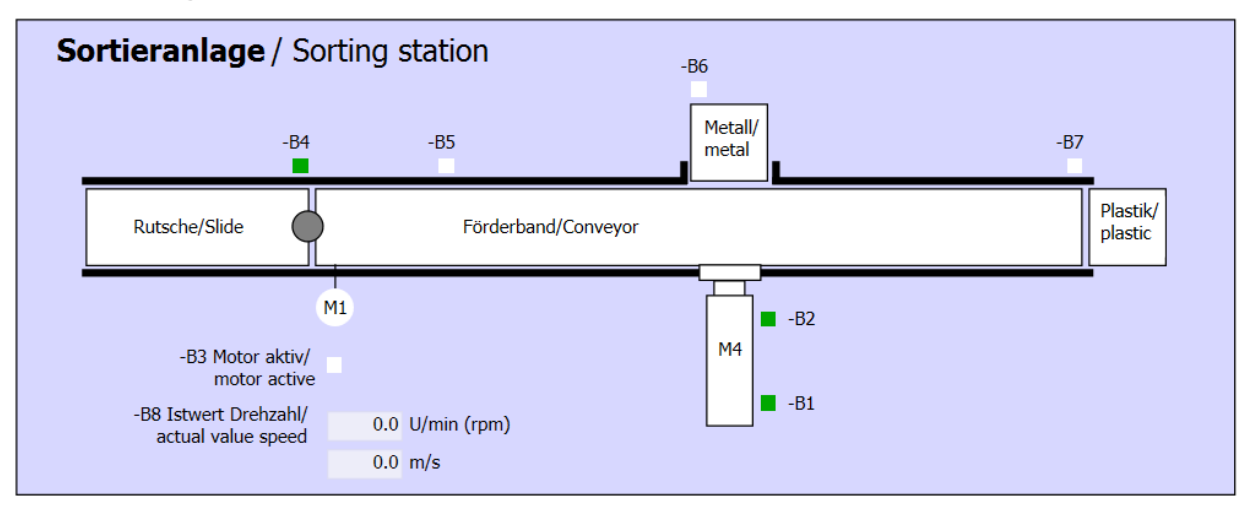

#### Abbildung 1: Technologieschema

<span id="page-8-3"></span>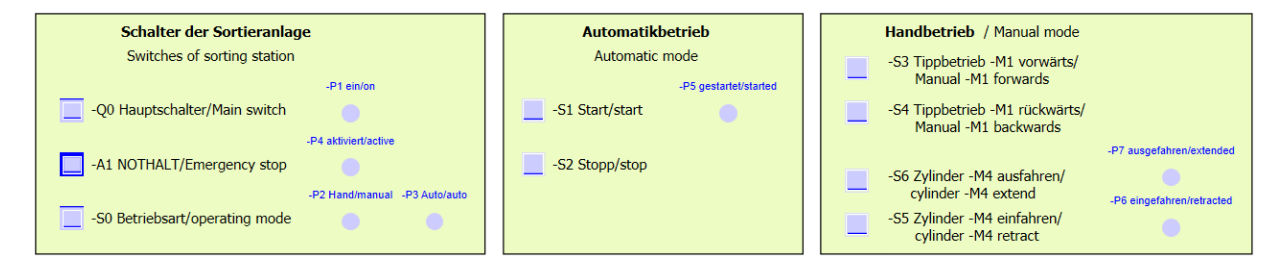

Abbildung 2: Bedienpult

## <span id="page-9-0"></span>**5.3 Einschalten**

Die Anlage wird über den Hauptschalter -Q0 eingeschaltet. Das Relais -K0 (Steuerung "Ein") zieht an und stellt die Versorgungsspannung für die Sensoren und Aktoren bereit.

Dieser Betriebszustand wird über die Meldeleuchte -P1 (Anlage "Ein") angezeigt.

## <span id="page-9-1"></span>**5.4 Betriebsartenwahl**

Nachdem die Anlage eingeschaltet wurde sind zwei Betriebsarten möglich, wahlweise Handbetrieb oder Automatikbetrieb. Die Wahl der Betriebsart erfolgt durch den Schalter -S0.

Die gewählte Betriebsart wird über die Meldeleuchten -P2 (Betriebsart "Hand") und -P3 (Betriebsart "Automatik") angezeigt.

## <span id="page-9-2"></span>**5.5 NOTHALT**

Fehlt die Rückmeldung vom NOTHALT (-A1), müssen alle Antriebe sofort gestoppt werden.

Steht die Grundstellung der Taster und die Rückmeldung der NOTHALT-Funktion wieder an, so erfolgt die Freigabe und die Sortieranlage kann erneut in Betrieb genommen werden.

Die Aktivierung des NOTHALT wird über die Meldeleuchten -P4 (NOTHALT aktiviert) angezeigt.

## <span id="page-9-3"></span>**5.6 Handbetrieb**

Im Handbetrieb wird die Anlage eingerichtet.

#### **Zylinder ein- und ausfahren**

Bei Betätigung des Tasters -S6 (Zylinder -M4 ausfahren), fährt der Zylinder -M4 aus.

Bei Betätigung des Tasters -S5, (Zylinder -M4 einfahren), fährt der Zylinder ein.

Das Aus- bzw. Einfahren des Zylinders erfolgt nur solange der Taster betätigt und die jeweilige Endlage noch nicht erreicht ist.

Bei gleichzeitigem Betätigen der beiden Taster, darf keine Bewegung stattfinden.

#### **Bandmotor im Tippbetrieb**

Mit dem Taster -S3 (Tippbetrieb Band -M1 vorwärts) wird der Motor -Q1 (Bandmotor -M1 vorwärts feste Drehzahl) im Tippbetrieb vorwärtsgefahren. Mit dem Taster -S4 (Tippbetrieb Band -M1 rückwärts) wird der Motor -Q2 (Bandmotor -M1 rückwärts feste Drehzahl) im Tippbetrieb rückwärtsgefahren. Bei gleichzeitigem Betätigen der beiden Taster, darf keine Bewegung stattfinden.

Aus Sicherheitsgründen darf hier nur die voreingestellte Geschwindigkeit genutzt werden. Der Ausgang -Q3 (Bandmotor -M1 variable Drehzahl) muss deshalb deaktiviert werden.

#### **Grundstellung**

Bei Anlagenstart oder nach der Auslösung des NOTHALT muss die Anlage im Handbetrieb in einen definierten Betriebszustand (Grundstellung) gefahren werden. In der Grundstellung ist das Band leer und angehalten, der Zylinder ist eingefahren.

## <span id="page-10-0"></span>**5.7 Automatikbetrieb**

Im Automatikbetrieb arbeitet die Anlage den Prozess selbsttätig ab.

#### **Starten und Stoppen**

Befindet sich die Anlage in der Grundstellung, so startet der Automatikbetrieb durch Betätigen des Tasters -S1 (Automatik Start). Durch Betätigen des Tasters -S2 (Automatikstopp) wird der Automatikbetrieb wieder beendet, sobald die Grundstellung erreicht wurde.

Wurde NOTHALT ausgelöst oder die Betriebsart gewechselt, wird der Automatikbetrieb sofort (ohne Zurückfahren in die Grundstellung) beendet.

Der aktuelle Zustand wird über die Meldeleuchte -P6 (Automatik gestartet) angezeigt.

#### **Automatischer Ablauf**

Erkennt der Lichtsensor -B4 (Rutsche belegt) ein Bauteil, startet der Bandmotor. Das Bauteil rutscht auf das Transportband und wird weiterbefördert.

Wurde durch den induktiven Sensor -B5 ein Metallbauteil erkannt, wird dieses bis zum Lichtsensor -B6 (Teil vor Zylinder -M4) transportiert. Daraufhin erfolgt die Abschaltung des Bandes. Sobald -B3 (Sensor Bandmotor -M1 läuft) kein Signal mehr gibt, wird die Zylindersteuerung (siehe [unten\)](#page-11-0) aktiviert und befördert das Bauteil in das Metallmagazin. Wenn der Zylinder wieder eingefahren ist, befindet sich die Sortieranlage wieder in Grundstellung.

Wurde durch den Sensor -B5 kein Metallbauteil erkannt, so wird das Bauteil als Kunststoffbauteil gewertet und weiter bis zum Ende des Bandes transportiert. Dort wird es vom Lichtsensor -B7 erkannt und mit einer Nachlaufzeit in das Kunststoffmagazin am Ende des Bandes befördert.

#### <span id="page-11-0"></span>**Zylindersteuerung**

Erreicht ein Metallbauteil den Lichtsensor -B6 (Teil vor Zylinder -M4) und wurde das Band angehalten, fährt der Zylinders -M4 in die vordere Endlage -B2 (Zylinder -M4 ausgefahren) und schiebt so das Metallbauteil vom Transportband in das Metallmagazin. Danach fährt der Zylinder -M4 in die hintere Endlage -B1 (Zylinder -M4 eingefahren).

#### **Drehzahlsteuerung (Bandgeschwindigkeit)**

Im Automatikbetrieb kann der Motor mit einer festen oder einer variablen Drehzahl gefahren werden.

Die feste Geschwindigkeit benötigt das Signal "1" bei -Q1 "Bandmotor -M1 vorwärts feste Drehzahl" oder -Q2 "Bandmotor -M1 rückwärts feste Drehzahl". Für die variable Geschwindigkeit muss -Q3 "Bandmotor -M1 variable Drehzahl" aktiviert werden und an -U1 ein "Stellwert der Drehzahl des Motors" (analoger Wert +/-10V entspricht +/- 50 U/min oder 10m/s) vorgegeben werden. Dabei dürfen weder bei -Q1 "Bandmotor -M1 vorwärts feste Drehzahl" noch bei -Q2 "Bandmotor -M1 rückwärts feste Drehzahl" ein Signal "1" anstehen, sonst hat -U1 keine Auswirkung auf die Drehzahl des Bandes.

## <span id="page-12-0"></span>**5.8 Meldeleuchten**

Sobald das Relais -K0 (Steuerung "Ein") angezogen hat, leuchtet die Meldeleuchte -P1 (Anlage "Ein").

Wird der Schalter -S0 (Schalter Betriebswahl Hand/Automatik) auf die Stellung "Hand" gestellt, so leuchtet die Meldeleuchte -P2 (Betriebsart "Hand"). Wird der Schalter -S0 auf die Stellung "Automatik" gestellt, so leuchtet die Meldeleuchte -P3 (Betriebsart "Automatik").

Hat die NOTHALT-Funktion ausgelöst, so leuchtet -P4 (NOTHALT aktiviert).

Wurde die Betriebsart Automatik angewählt und befindet sich die Anlage in Grundstellung, so blinkt -P5 (Automatik gestartet) um zu signalisieren, dass die Automatik gestartet werden kann. Sobald die Automatik gestartet wurde, leuchtet -P5.

Die Meldeleuchte -P6 (Zylinder -M4 eingefahren) leuchtet, sobald der Endlagensensor -B1 (Sensor Zylinder -M4 eingefahren) erreicht wurde. Die Meldeleuchte -P7 (Zylinder -M4 ausgefahren) leuchtet, sobald der Zylinder -M4 den vorderen Endlagensensor -B2 (Sensor Zylinder -M4 ausgefahren) erreicht hat. Die Meldeleuchten -P6 und -P7 leuchten nicht, wenn sich der Zylinder in keiner der beiden Endlagen befindet.

## <span id="page-13-0"></span>**5.9 Belegungstabelle**

Die folgenden Signale werden als globale Operanden bei dieser Aufgabe benötigt.

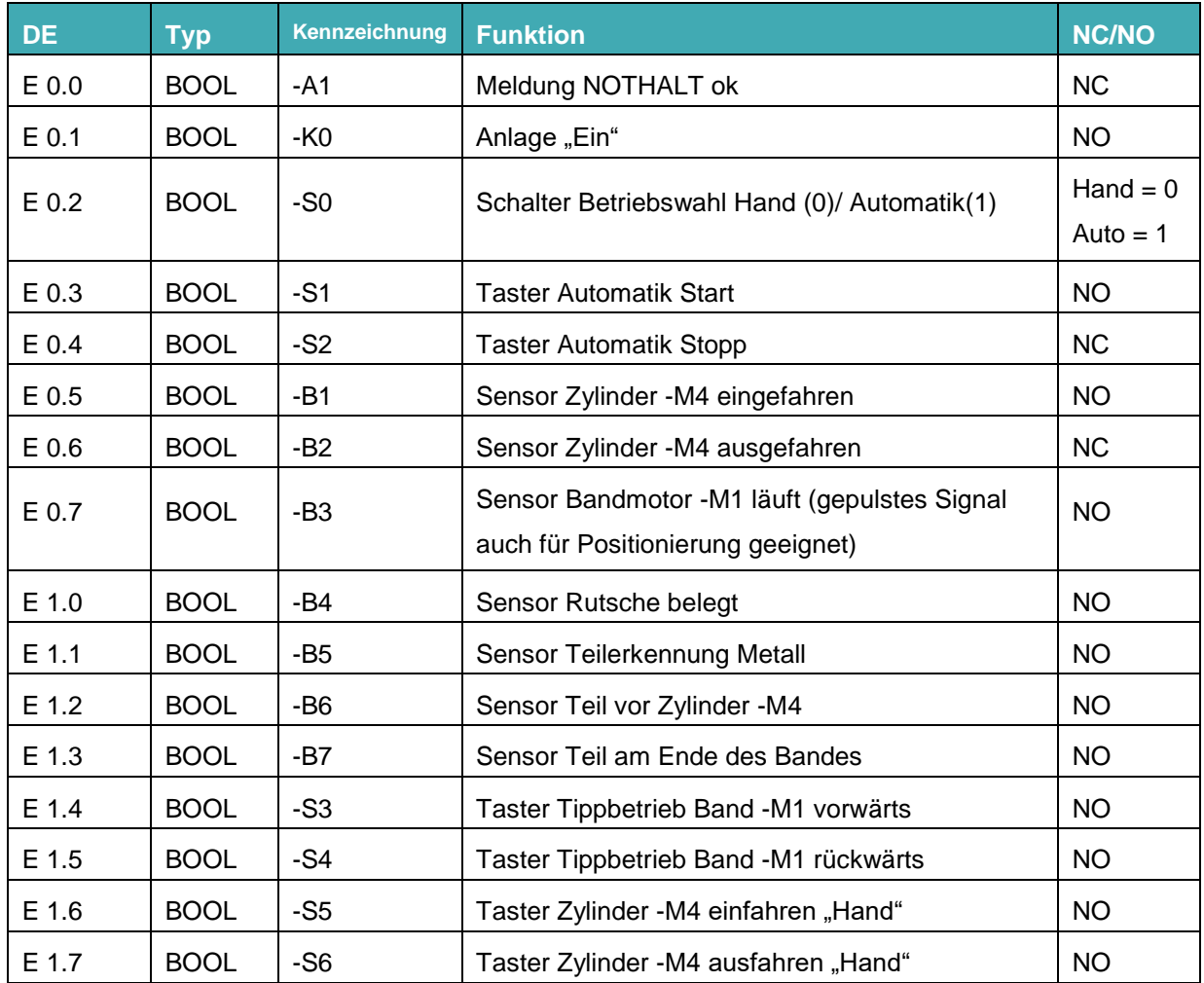

#### **Lern-/Lehrunterlage** | **TIA Portal Modul 052-100, Edition 10/2019** | **Digital Industries, FA**

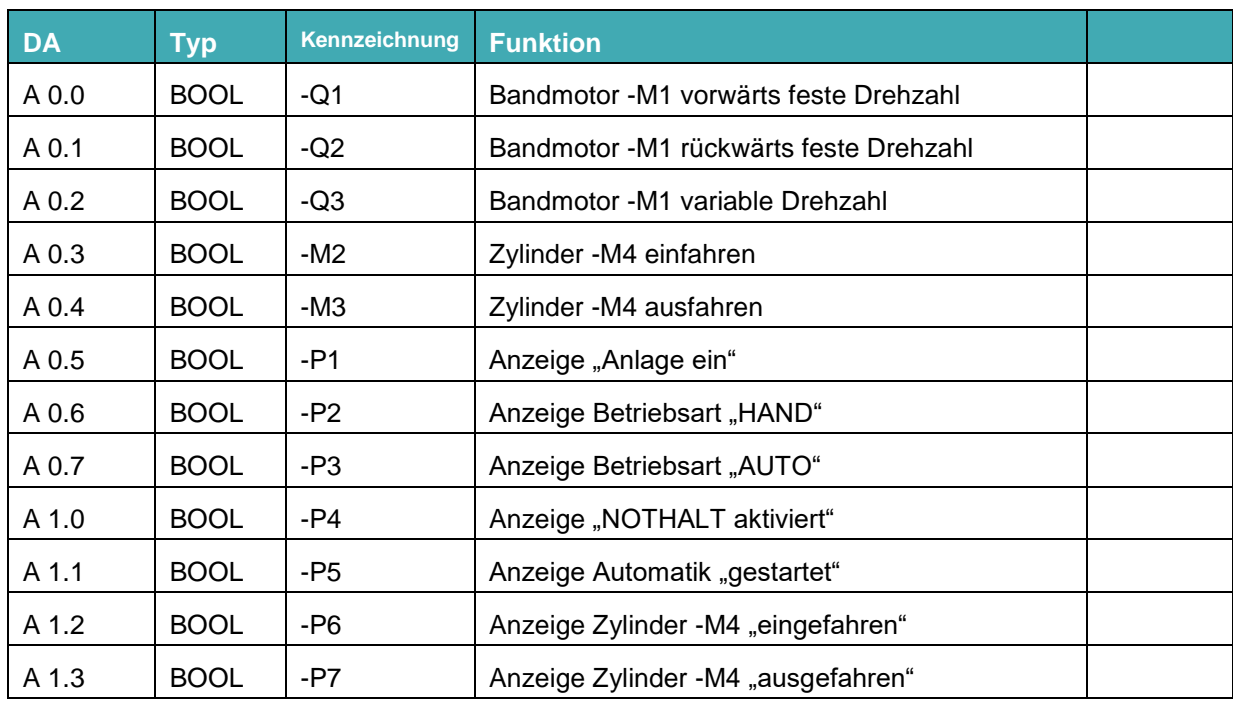

### **Legende zur Belegungstabelle**

- DE Digitaler Eingang DA Digitaler Ausgang
- 
- 
- AE Analoger Eingang **AA Analoger Ausgang**
- E Eingang **A** Ausgang
- NC Normally Closed (Öffner)
- NO Normally Open (Schließer)

Frei verwendbar für Bildungs- / F&E-Einrichtungen. © Siemens 2019. Alle Rechte vorbehalten. 15 sce-052-100-graph-s7-1500-r1902-de.docx

## <span id="page-15-0"></span>**6 Planung**

Um die einzelnen Anforderungen der Aufgabenstellung übersichtlicher darzustellen, wurde der Ablaufplan der Sortieranlage in fünf Teilbereiche gegliedert.

- Im ersten Teil des Ablaufplans definieren wir die Bedingungen zur Freigabesicherheit der Steuerung.
- Im zweiten Teil des Ablaufplans wird ein Taktimpuls mit 1Hz erzeugt.
- Der dritte Teil des Ablaufplans zeigt die Ansteuerung der Leuchtmelder.
- Im vierten Teil des Ablaufplans werden die Anwahl der Betriebsarten und der Handbetrieb beschrieben.
- Im fünften Teil des Ablaufplans wird der automatische Ablauf der Sortieranlage dargestellt.

Diese fünf Teilbereiche werden in den folgenden GRAFCETS beschrieben

## <span id="page-16-0"></span>**6.1 Ablaufplan der Sortieranlage**

### **GRAFCET zur Freigabesicherheit der Steuerung**

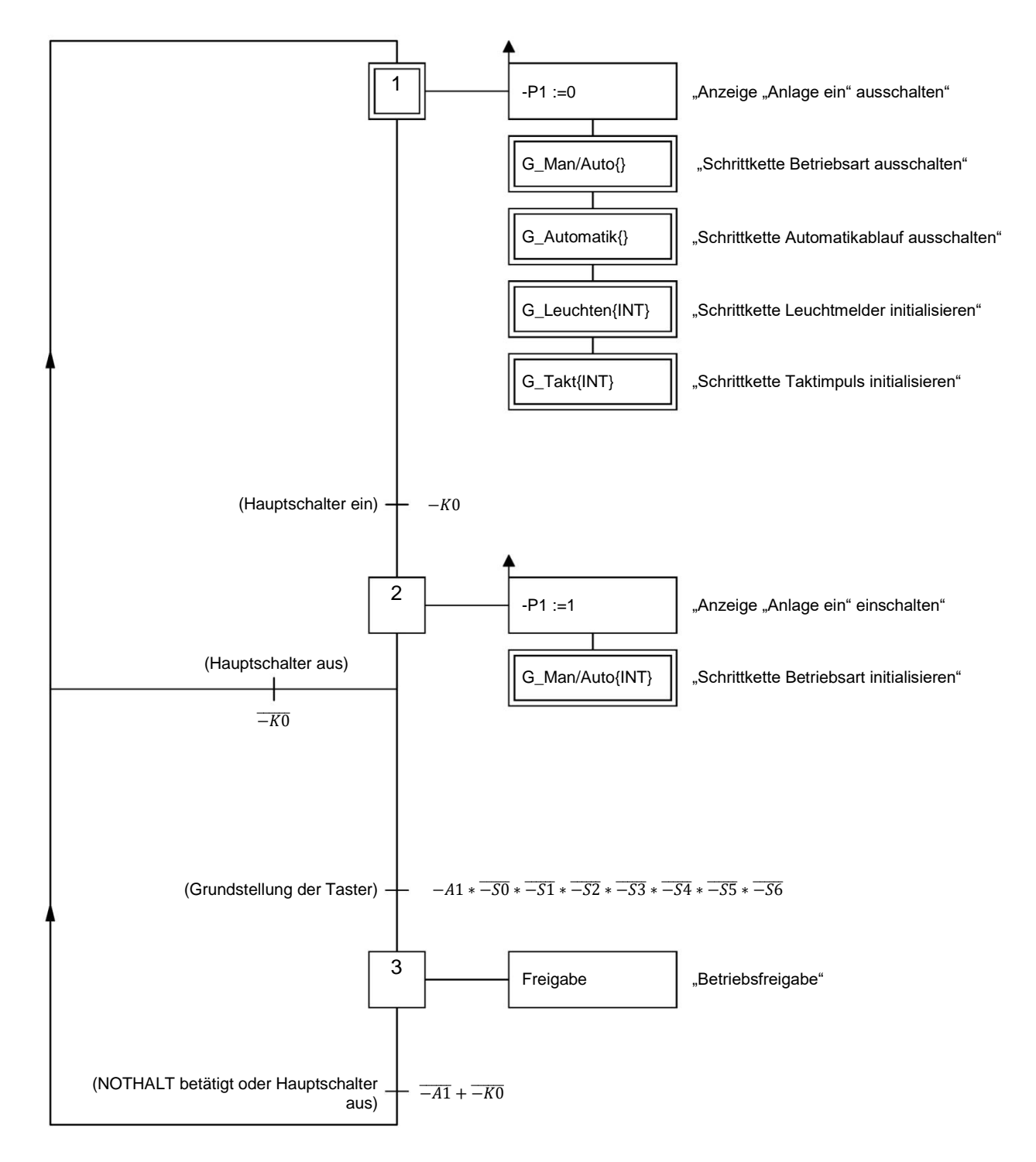

Die Bedingungen beim Ein- und Ausschalten der Anlage, die Betriebsfreigabe und die NOTHALT Funktion werden in diesem GRAFCET dargestellt.

#### **GRAFCET zur Erzeugung eines Taktimpulses**

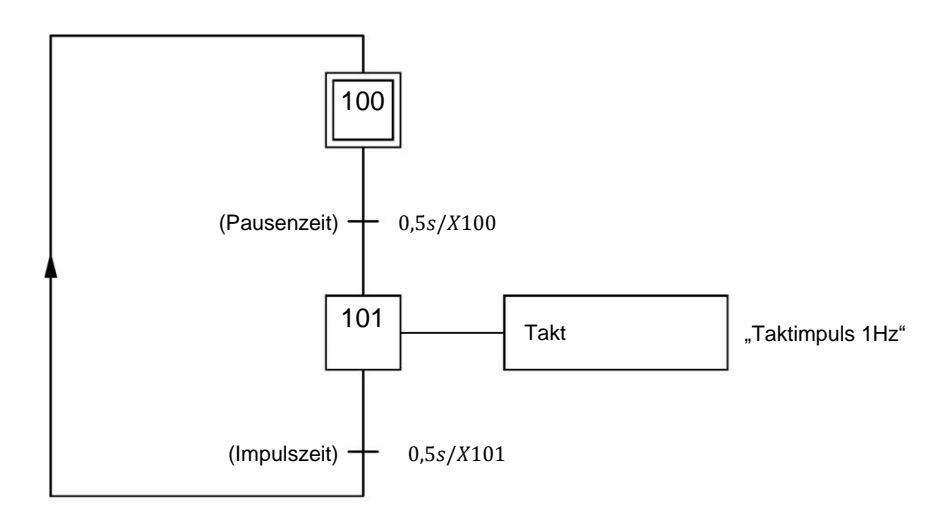

#### **GRAFCET zum Ansteuern der Leuchtmelder**

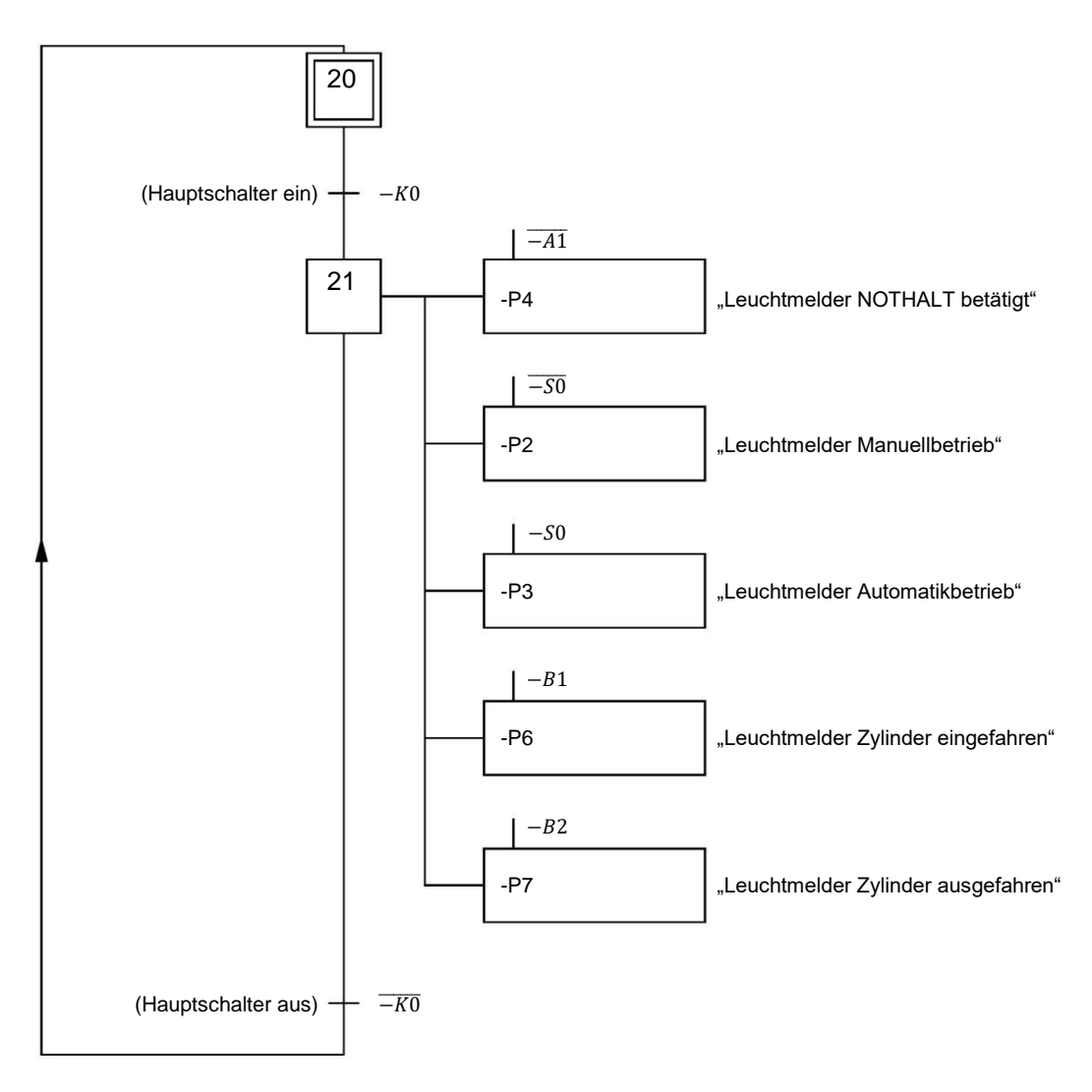

Erst nach Einschalten des Hauptschalters werden die Leuchtmelder für NOTHALT, der Betriebsart und der Zylinderposition aktiviert.

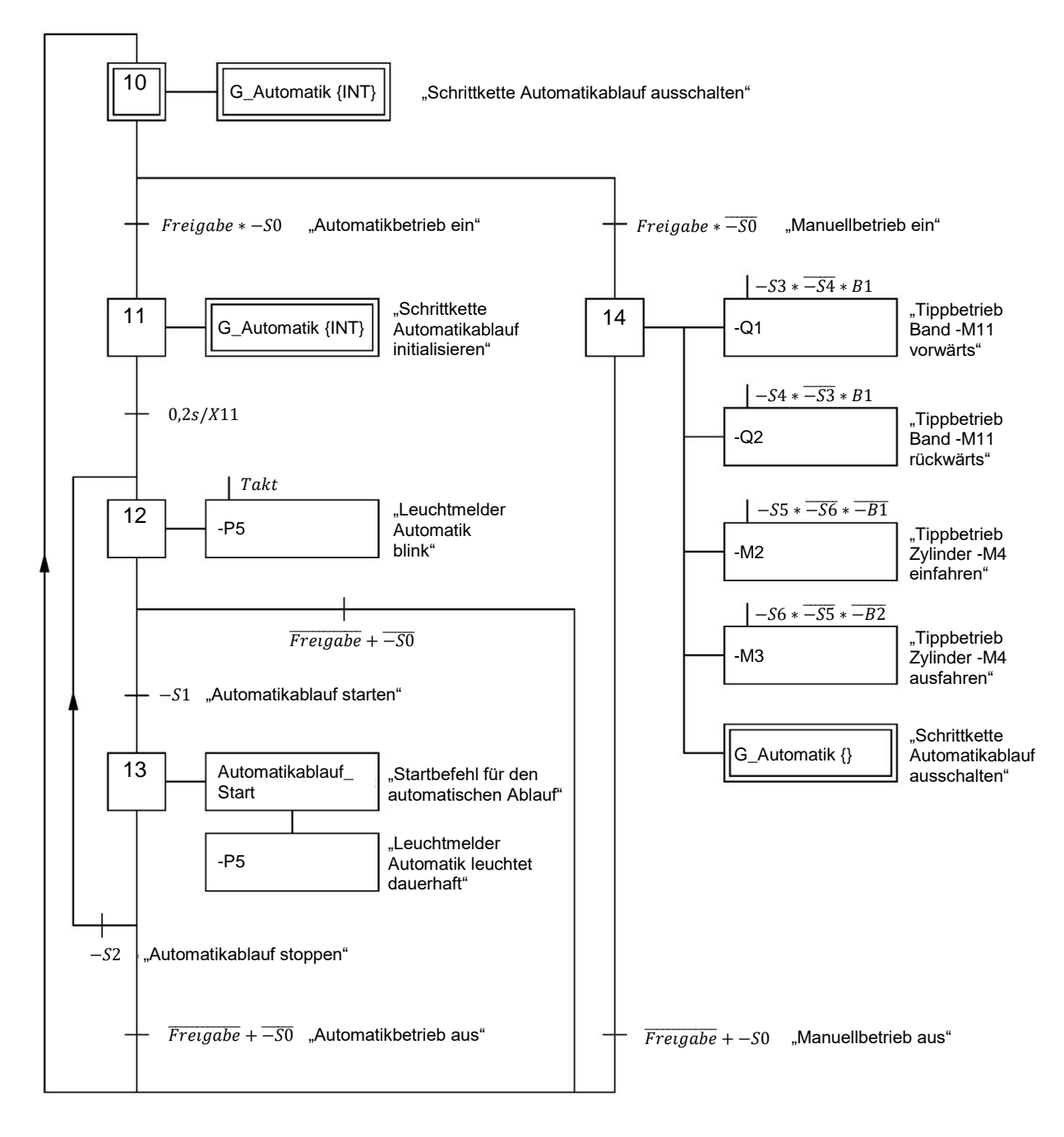

#### **GRAFCET der Betriebsartenanwahl**

In diesen GRAFCET werden die Bedingungen für die Anwahl der Betriebsart, für das Starten des Automatikablaufes und des Handbetriebs (Betriebsart Manuell) dargestellt.

### **GRAFCET für den Automatikablauf**

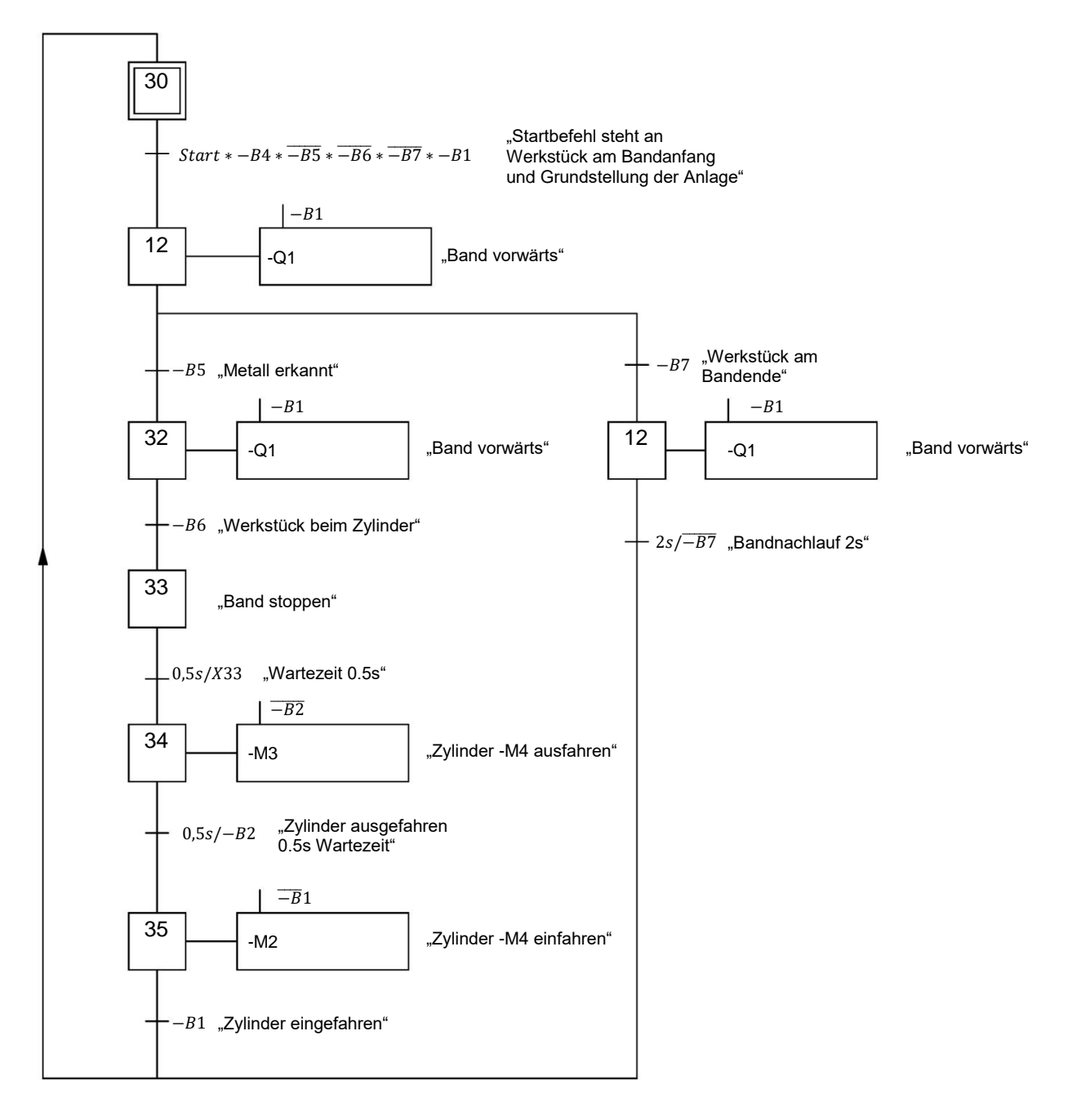

Dieser GRAFCET zeigt den automatischen Ablauf der Sortieranlage.

## <span id="page-20-0"></span>**7 Strukturierte Schritt-für-Schritt-Anleitung**

Im Folgenden finden Sie eine Anleitung wie Sie die Planung umsetzen können. Bei fortgeschrittenem Erfahrungsstand reichen Ihnen die nummerierten Schritte zur Bearbeitung aus. Ansonsten folgen Sie den detaillierten Schritten der Anleitung im Anschluss.

## <span id="page-20-1"></span>**7.1 Dearchivieren eines vorhandenen Projekts**

→ Bevor wir mit der Programmierung der erforderlichen GRAPH-Funktionsbausteine (FB) der Sortieranlage beginnen können, benötigen wir ein Projekt mit einer Hardwarekonfiguration (z. B. SCE\_DE\_012-101\_Hardwarekonfiguration\_S7-1516F….zap15\_1). Zum Dearchivieren eines vorhandenen Projekts müssen Sie aus der Projektansicht heraus unter →Projekt →Dearchivieren das jeweilige Archiv aussuchen. Bestätigen Sie Ihre Auswahl anschließend mit Öffnen.  $(\rightarrow$  Projekt  $\rightarrow$  Dearchivieren  $\rightarrow$  Auswahl eines \*.zap15\_1-Archivs  $\rightarrow$  Öffnen)

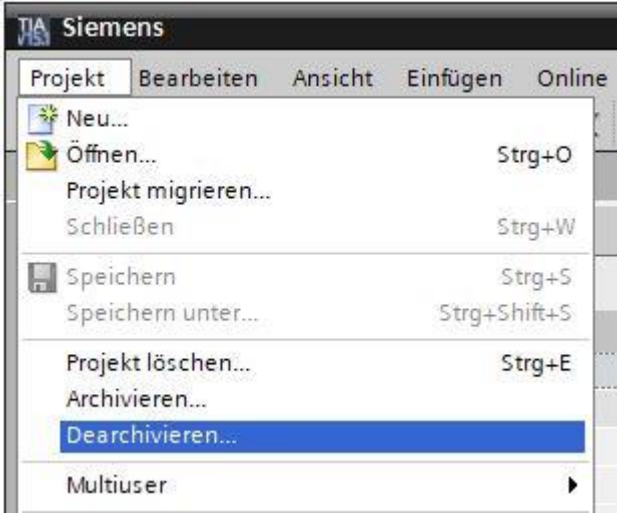

→ Als Nächstes wird das Zielverzeichnis ausgewählt, in welches das dearchivierte Projekt gespeichert werden soll. Bestätigen Sie Ihre Auswahl mit "OK". (→ Zielverzeichnis → OK)

## <span id="page-21-0"></span>**7.2 Importieren der "Variablentabelle Sortieranlage"**

→ Zum Einfügen einer bereits vorhandenen Symboltabelle öffnen Sie zuerst die Standard-

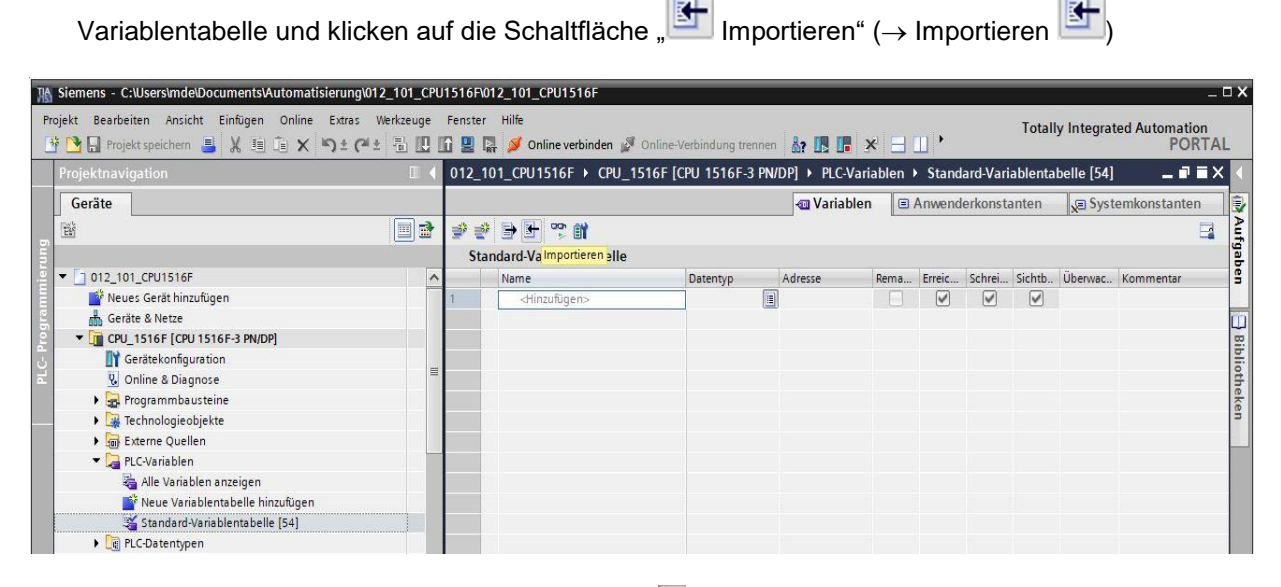

→ Im Kontextmenü wählen Sie mit der Schaltfläche ... den Pfad der Importdatei.

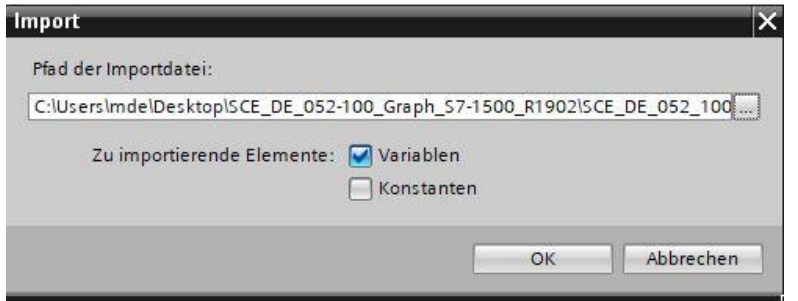

- → Wählen Sie die gewünschte Symboltabelle aus (z. B. im .xlsx-Format) und bestätigen die Auswahl mit "Öffnen". ( $\rightarrow$  SCE\_DE\_020-100 Variablentabelle Sortieranlage…  $\rightarrow$  Öffnen  $\rightarrow$  OK  $\rightarrow$  OK)
- → Ist der Import abgeschlossen erhalten Sie ein Bestätigungsfenster mit der Möglichkeit sich die Protokolldatei zum Import anzusehen. Klicken Sie hier auf → OK.

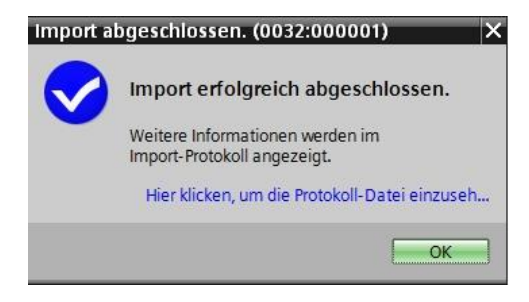

→ Sie haben nun die Variablentabelle der Sortieranlage importiert. Speichern Sie Ihr Projekt nun unter dem Namen 052-100\_GRAPH-Programmierung. (→ Projekt → Speichern unter … → 052-100\_ GRAPH- Programmierung → Speichern)

### **Lern-/Lehrunterlage** | **TIA Portal Modul 052-100, Edition 10/2019** | **Digital Industries, FA**

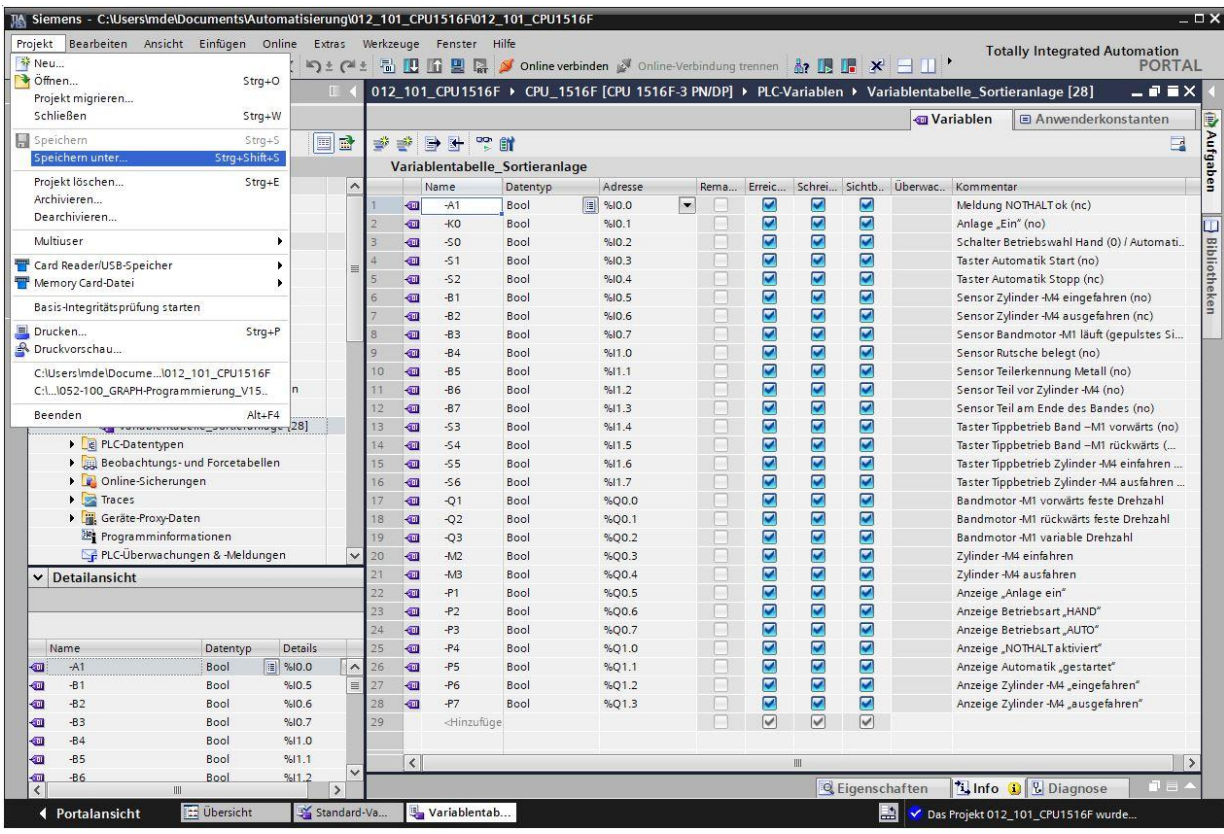

## <span id="page-23-0"></span>**7.3 Erstellen des Funktionsbausteins FB50 "AUTOMATIK\_ ABLAUF"**

→ Klicken Sie in der Projektnavigation unter Programmbausteine auf "Neuen Baustein hinzufügen", um dort einen neuen Funktionsbaustein anzulegen. (→ Programmbausteine → Neuen Baustein

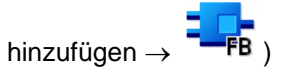

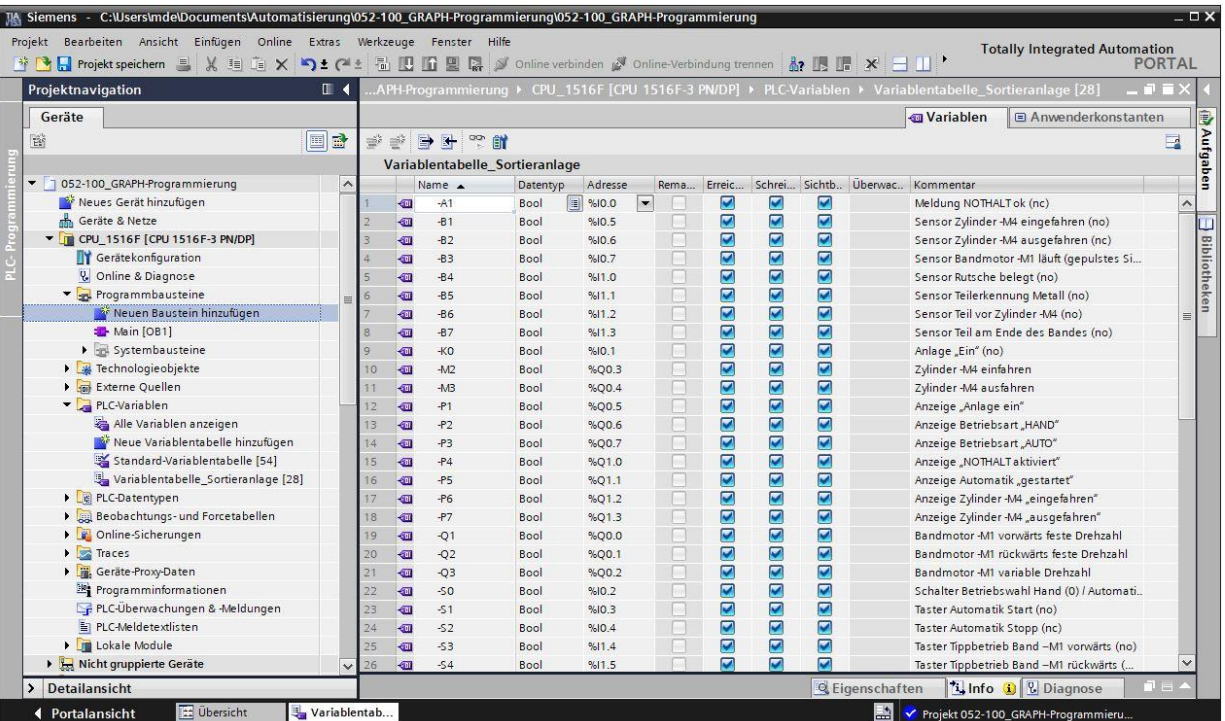

→ Geben Sie Ihren neuen Funktionsbaustein dem Namen "AUTOMATIK ABLAUF", stellen Sie die Sprache auf GRAPH ein und wählen Sie manuell die Nummer 50 als FB-Nummer. Aktivieren Sie das Häkchen "Neu hinzufügen und öffnen", so gelangen Sie automatisch in der Projektansicht in Ihren erstellten Funktionsbaustein. Klicken Sie nun auf "OK". (→ Name: AUTOMATIK\_ABLAUF→ Sprache: GRAPH  $\rightarrow$  Manuell  $\rightarrow$  Nummer: 50  $\rightarrow \blacksquare$  Neu hinzufügen und öffnen  $\rightarrow$  OK)

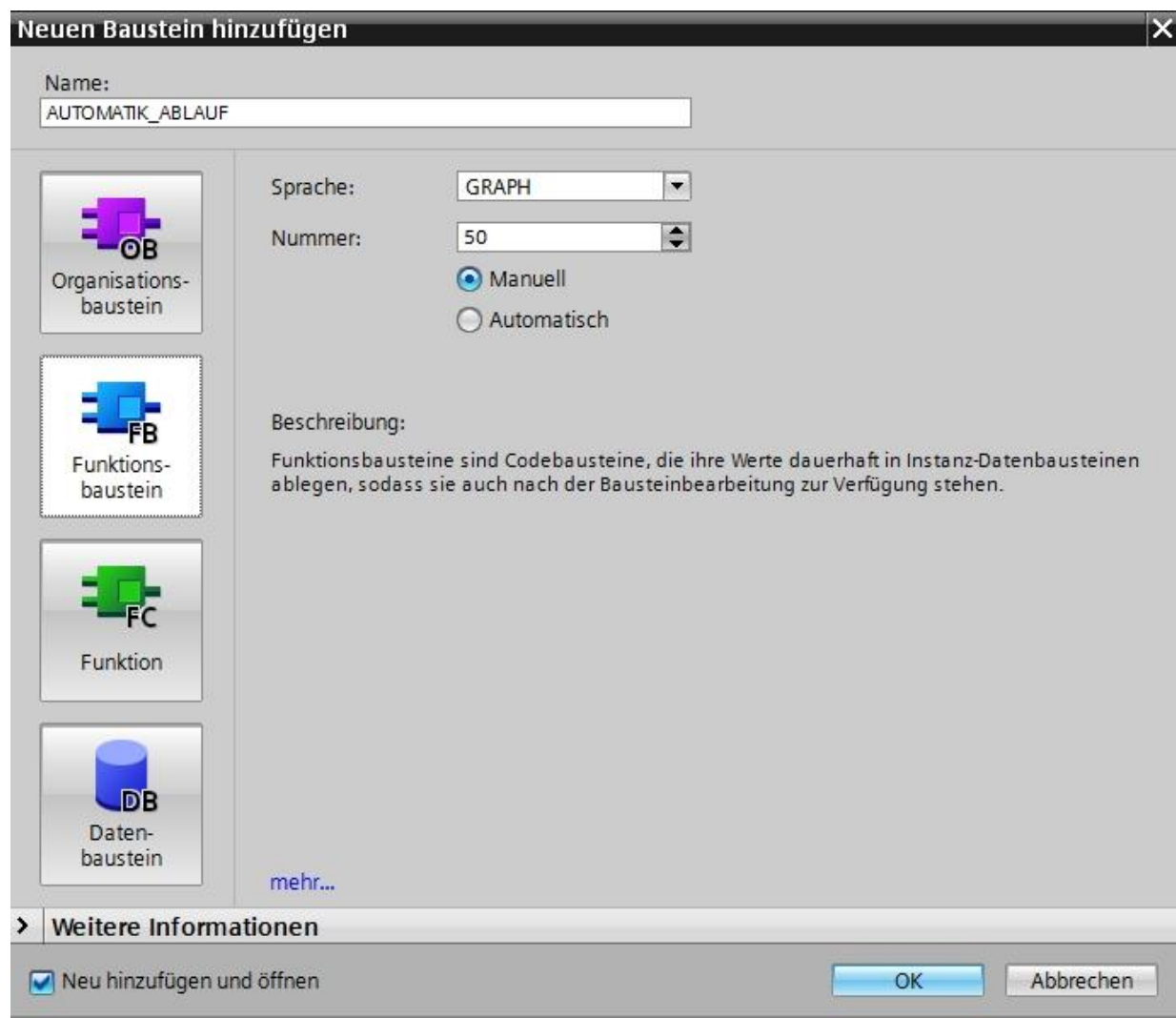

## <span id="page-25-0"></span>**7.4 Bausteineigenschaften des FB50 "AUTOMATIK\_ABLAUF"**

- → Haben Sie "Neu hinzufügen und öffnen" angeklickt, öffnet sich die Projektansicht mit einem GRAPH-Editor zum Programmieren des eben angelegten Bausteins.
- → Um die speziellen Eigenschaften des GRAPH- Bausteins zu kontrollieren, wählen Sie die "Eigenschaften" und jetzt unter "Allgemein" die "Attribute" an (→ Eigenschaften → Allgemein → Attribute). Wählen Sie die Attribute so wie hier gezeigt.

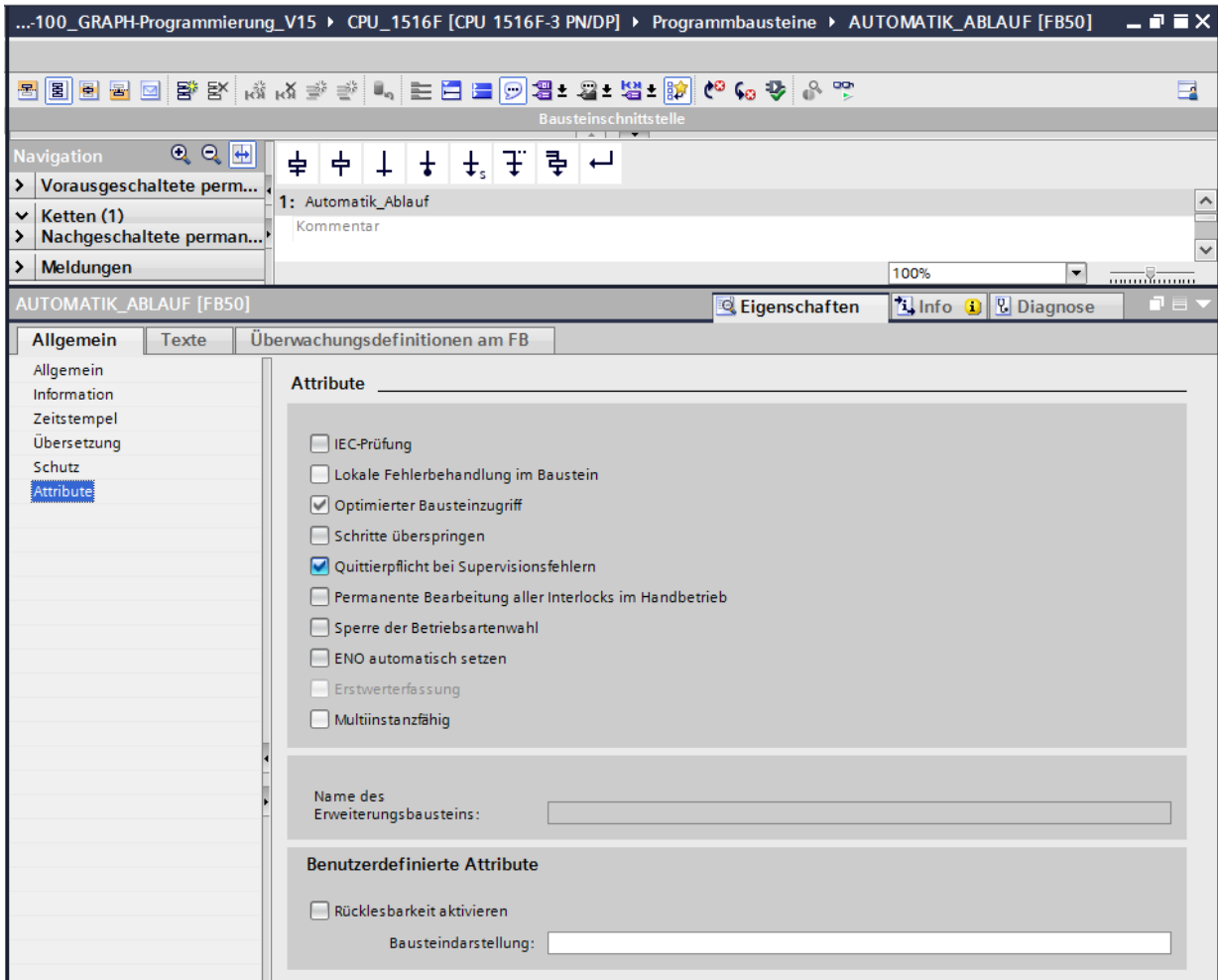

#### *Hinweis:*

– *Detaillierte Informationen zu den Attributen erhalten Sie in den Handbüchern oder über die Online-Hilfe.*

## <span id="page-26-0"></span>**7.5 Schnittstelle des FB50 "AUTOMATIK\_ABLAUF" festlegen**

- → Im oberen Abschnitt Ihrer Programmieransicht finden Sie die Schnittstellenbeschreibung Ihres Funktionsbausteins. Durch die Voreinstellungen im TIA Portal wurden bereits die Iokalen Variablen der Standard-Schnittstellenparameter erstellt. In den Einstellungen des TIA Portals können diese Voreinstellungen bei Bedarf geändert werden.
- → Wir benötigen nur die ersten drei Input-Variablen. Die restlichen Input- und alle Output-Variablen können gelöscht werden.

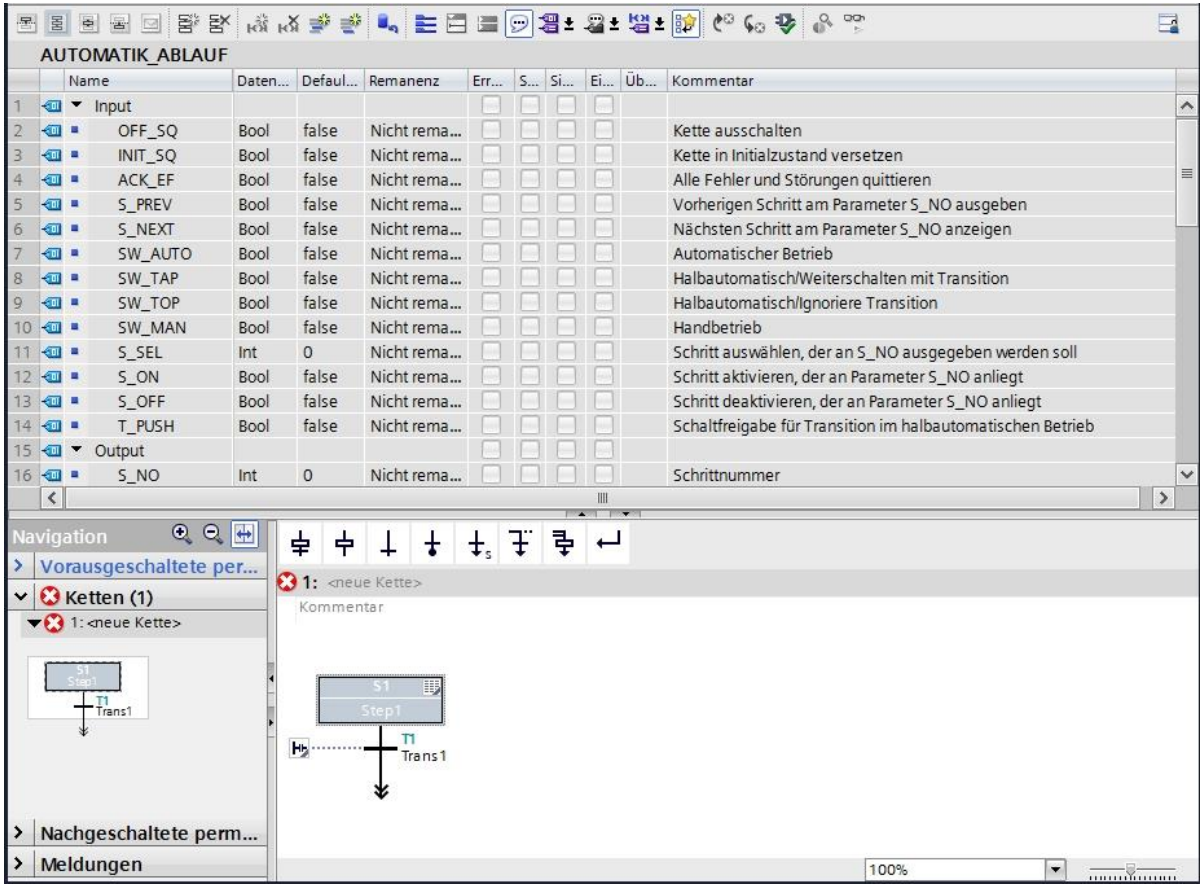

→ Die Static-Variablen dürfen nicht gelöscht werden

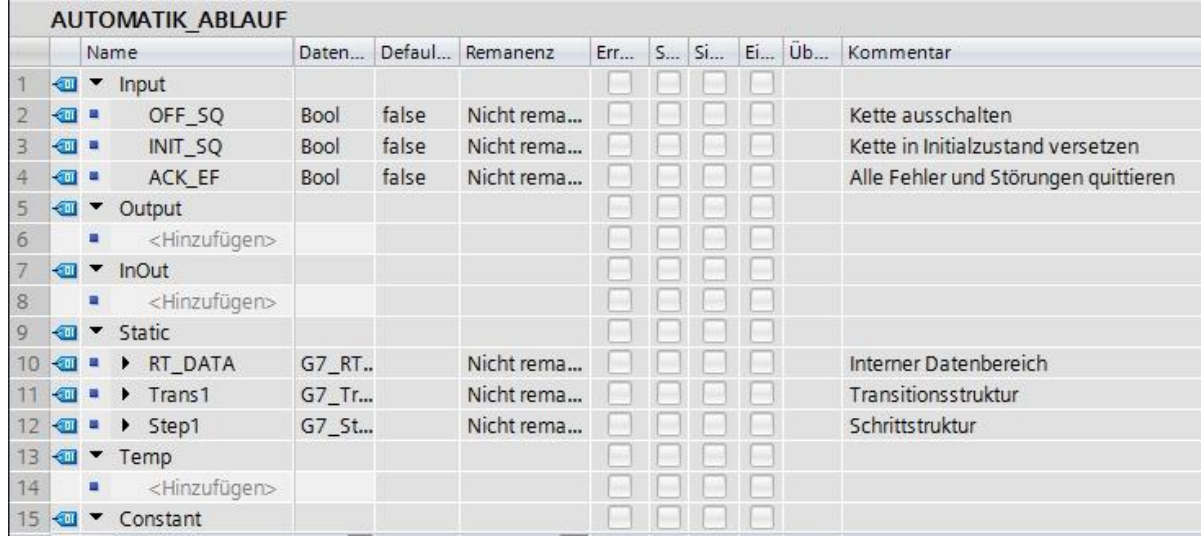

- $\rightarrow$  Der vorgegebene GRAFCET für den Automatikablauf ist eine funktionsbezogene, prozessorientierte Beschreibung unserer Steuerungsaufgabe, unabhängig von der Geberverdrahtung. Das bedeutet, es werden keine Signalzustände (Schließer, Öffner) betrachtet, sondern Anlagenzustände (Zylinder eingefahren). In diesem GRAFCET wird, wie auch in der Mechatroniker Prüfung, der schrittweise Ablauf mit Betriebsmittelkennzeichen beschrieben.
- $\rightarrow$  Nach der EN 81346-2 ist durch das Minus vor dem Kennbuchstaben (-B1) der Produktaspekt angegeben, d.h. bei -B1, das Bauteil, welches den eingefahrenen Zylinder meldet, unabhängig von der Verdrahtung. Bei Ausgangszuweisungen wie z. B. -Q1, das Bauteil das angesteuert wird.
- $\rightarrow$  Der von uns erstellte GRAPH-Funktionsbaustein soll genauso funktionsbezogen mit den gleichen Bezeichnungen erstellt werden.
- $\rightarrow$  Im TIA Portal können die gleichen Variablenbezeichnungen für globale als auch für lokale Variablen verwendet werden, deswegen können wir die benötigten Variablen aus dem GRAFCET für den Automatikablauf und der Variablentabelle\_Sortieranlage übernehmen.
- → Markieren Sie die letzte Zeile der Inputvariablen mit der rechten Maustaste und wählen Sie im Menü "Zeile hinzufügen" ( $\rightarrow$  Input  $\rightarrow$  ACK EF  $\rightarrow$  Zeile hinzufügen)

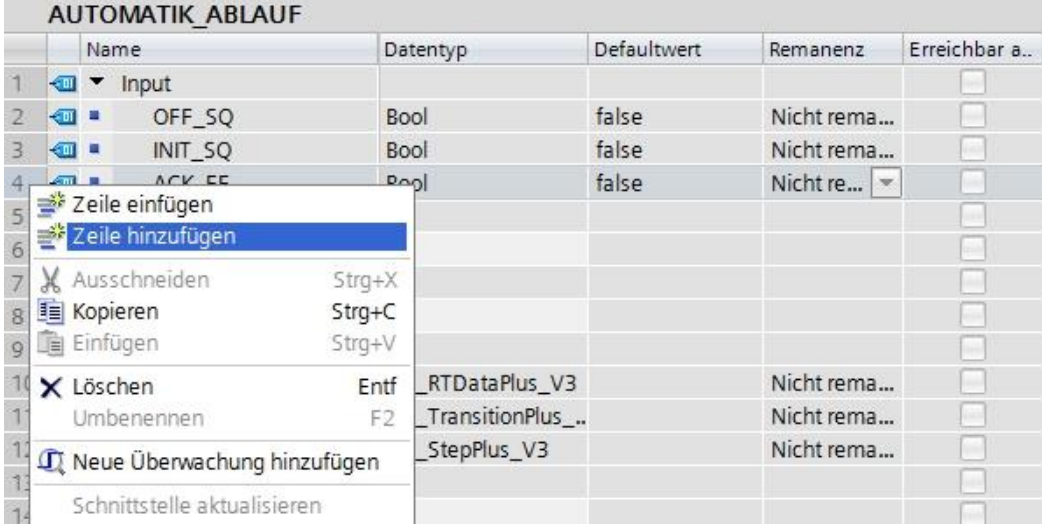

- $\rightarrow$  Fügen Sie in der hinzugefügten Zeile als Eingangsschnittstelle unter Input zuerst den Parameter #Start hinzu und bestätigen Sie die Eingabe mit der Enter-Taste. Es wird automatisch der Datentyp "Bool" vergeben. Dieser wird beibehalten. Geben Sie nun den zugehörigen Kommentar "Startbefehl" ein.
- $\rightarrow$  Fügen Sie unter Input weitere binäre Eingangsparameter #-B1, #-B2, #-B4 bis #-B7 hinzu und überprüfen Sie deren Datentypen. Ergänzen Sie diesen mit sinnvollen Kommentaren.
- $\rightarrow$  Fügen Sie unter Output die binären Ausgangsparameter #-Q1, #-M2 und #-M3 hinzu und überprüfen Sie deren Datentypen. Ergänzen Sie diese mit sinnvollen Kommentaren.
- $\rightarrow$  Alternativ können Sie auch aus der Variablentabelle kopiert und einfügt werden.

#### **Lern-/Lehrunterlage** | **TIA Portal Modul 052-100, Edition 10/2019** | **Digital Industries, FA**

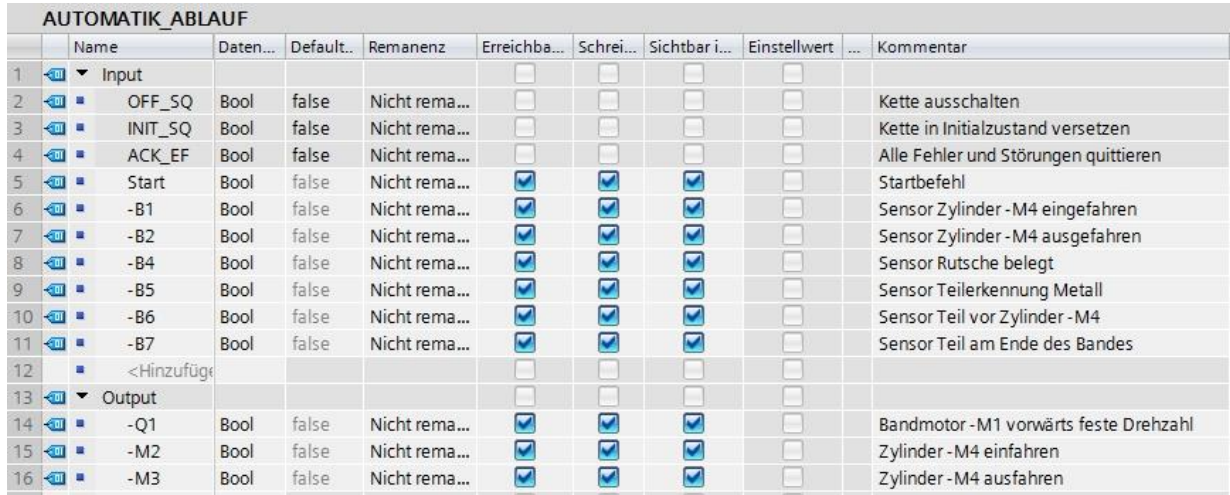

## <span id="page-28-0"></span>**7.6 Aufbau der Schrittkette**

Nachdem die lokalen Variablen deklariert wurden kann anschließend mit der Erstellung der Schrittkette begonnen werden.

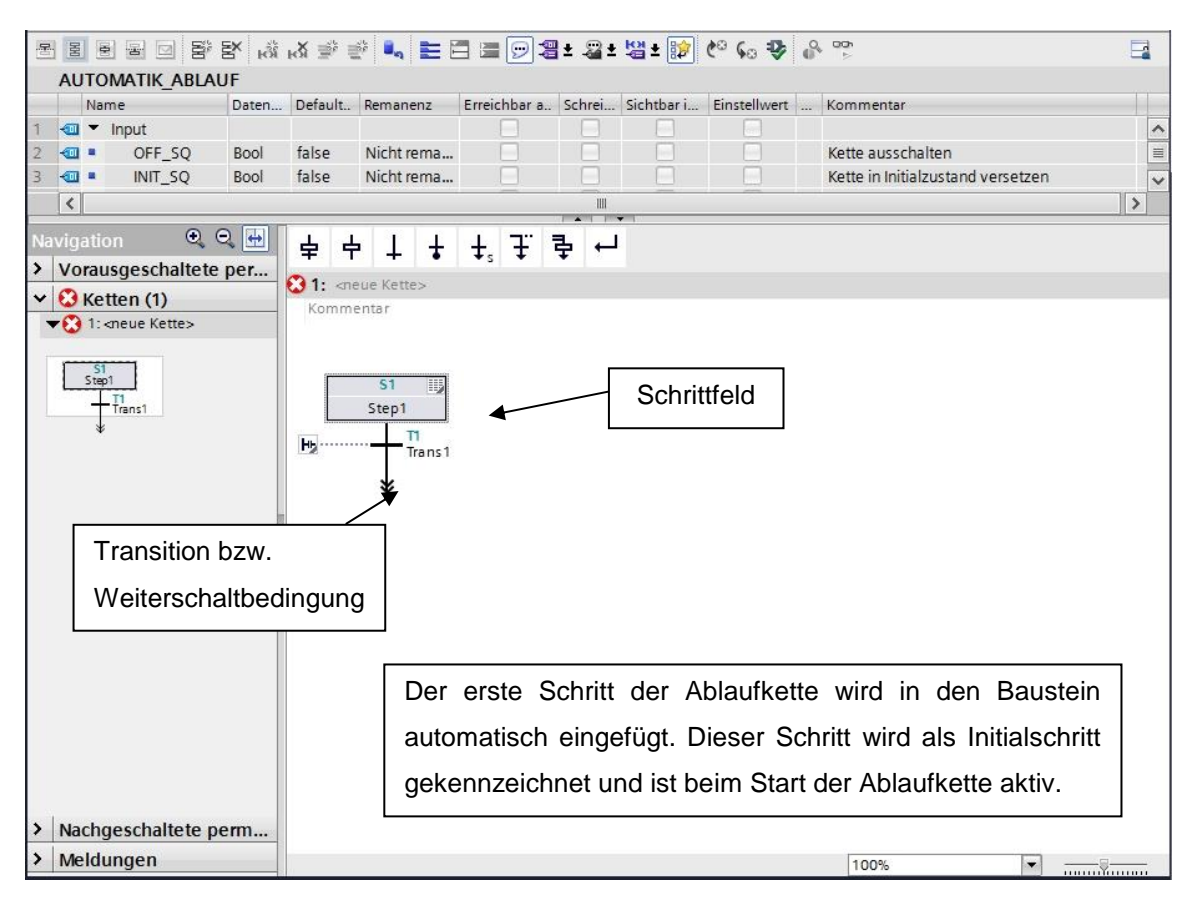

Eine Ablaufkette besteht aus einer Folge von Schritten, die abhängig von den Bedingungen zum Weiterschalten in einer festgelegten Reihenfolge aktiviert werden.

Die Bearbeitung einer Ablaufkette beginnt immer mit einem Initialschritt.

Ein Schritt wird verlassen, wenn alle eventuell anstehenden Störungen behoben bzw. bestätigt sind und die dem Schritt folgende Transition erfüllt ist.

Der nächste Schritt, der dieser erfüllten Transition folgt, wird nun aktiv.

Mit Simultanverzweigungen können auch mehrere Schritte, die der Transition folgen, gleichzeitig aktiviert werden.

Am Ende einer Ablaufkette steht ein Sprung zu einem beliebigen Schritt dieser Ablaufkette oder einer anderen Ablaufkette des FB. Dadurch ist ein zyklischer Betrieb der Ablaufkette möglich. Am Ende der Ablaufkette kann auch ein Kettenende stehen. Der Ablauf endet hier mit Erreichen des Kettenendes.

#### **Aktiver Schritt**

Ein aktiver Schritt ist ein Schritt, dessen Aktionen gerade bearbeitet werden.

Der Schritt wird aktiv, wenn die Bedingungen der vorhergehenden Transition erfüllt sind. Darüber hinaus wird er aktiv sobald er als Initialschritt definiert ist und die Ablaufkette initialisiert wurde oder wenn er durch eine ereignisabhängige Aktion aufgerufen wird.

#### **Objekte von S7-GRAPH**

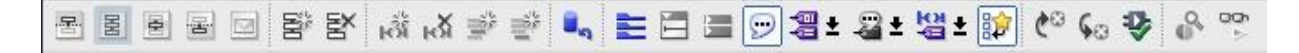

Mit den ersten fünf Schaltflächen der Symbolzeile kann zwischen verschiedenen Ansichten der Schrittkette gewählt werden.

Die sechste Schaltfläche dient zum Erstellen einer neuen Kette und die siebte Schaltfläche zum Löschen einer Kette.

#### **Elemente einer Ablaufkette**

Unter Favoriten können folgende Elemente einer Schrittkette direkt angewählt werden.

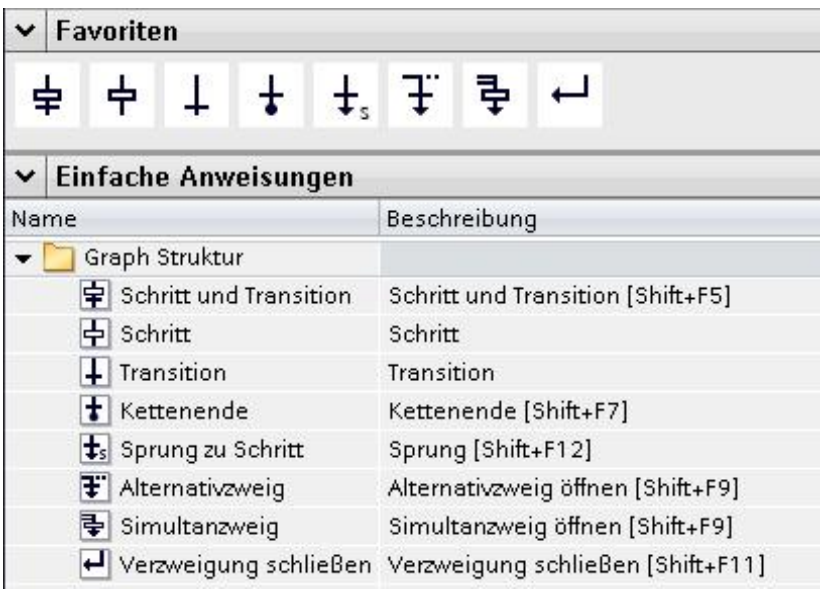

## <span id="page-30-0"></span>**7.7 Programmierung des FB50: AUTOMATIK\_ABLAUF**

- → Zuerst vergeben wir der Schrittkette die Bezeichnung "Automatik Ablauf", indem wir den Text <neue Kette> überschreiben.
- → Jetzt müssen noch die Schrittnummer und die Bezeichnung der Schrittvariablen geändert werden, hierzu klicken Sie in das Schrittfeld und geben eine neue Nummer bzw. Bezeichnung ein.
- → Öffnen Sie über die Schaltfläche "<sup>113</sup>" im Schrittfeld die Aktionstabelle.
- → Öffnen Sie über die Schaltfläche "Hb" an der Transition das Eingabefenster.

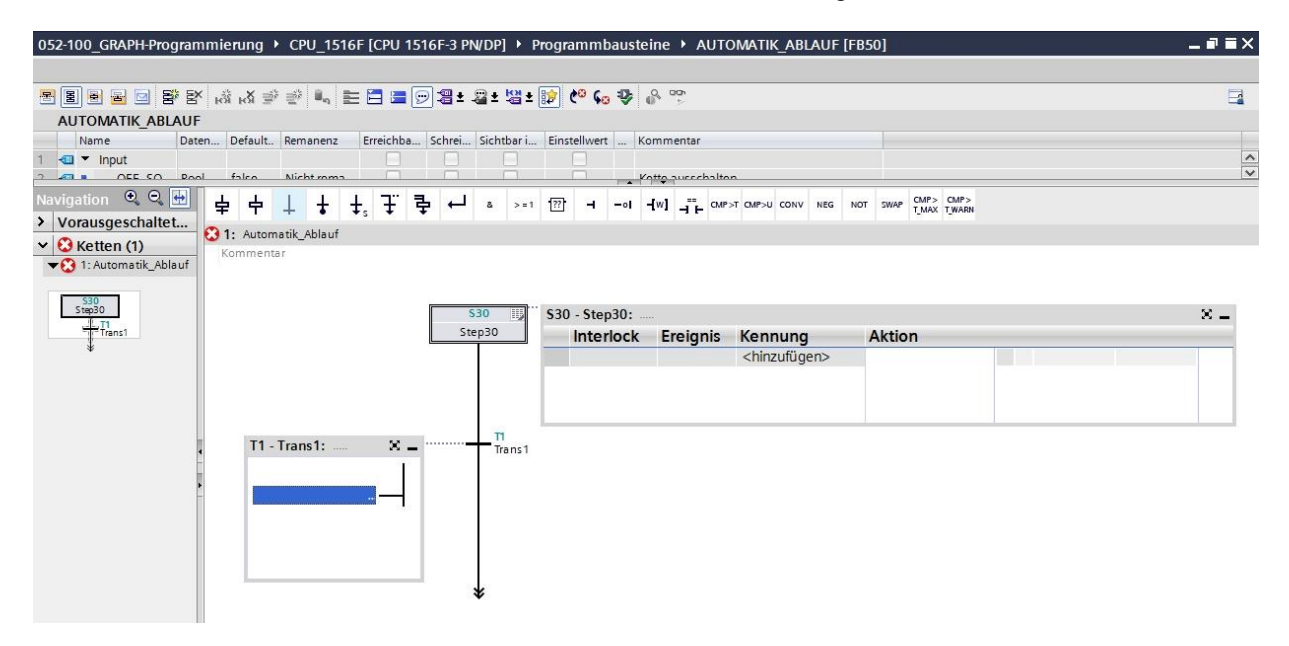

- $\rightarrow$  Fügen Sie im Fenster der Transition 1 eine UND-Verknüpfung mit sechs Eingängen ein.
- → Bezeichnen Sie die **T1 – Trans1:** als "Startbedingungen" und in der Aktionstabelle den **S30 – Step** 30: als "Initialschritt".

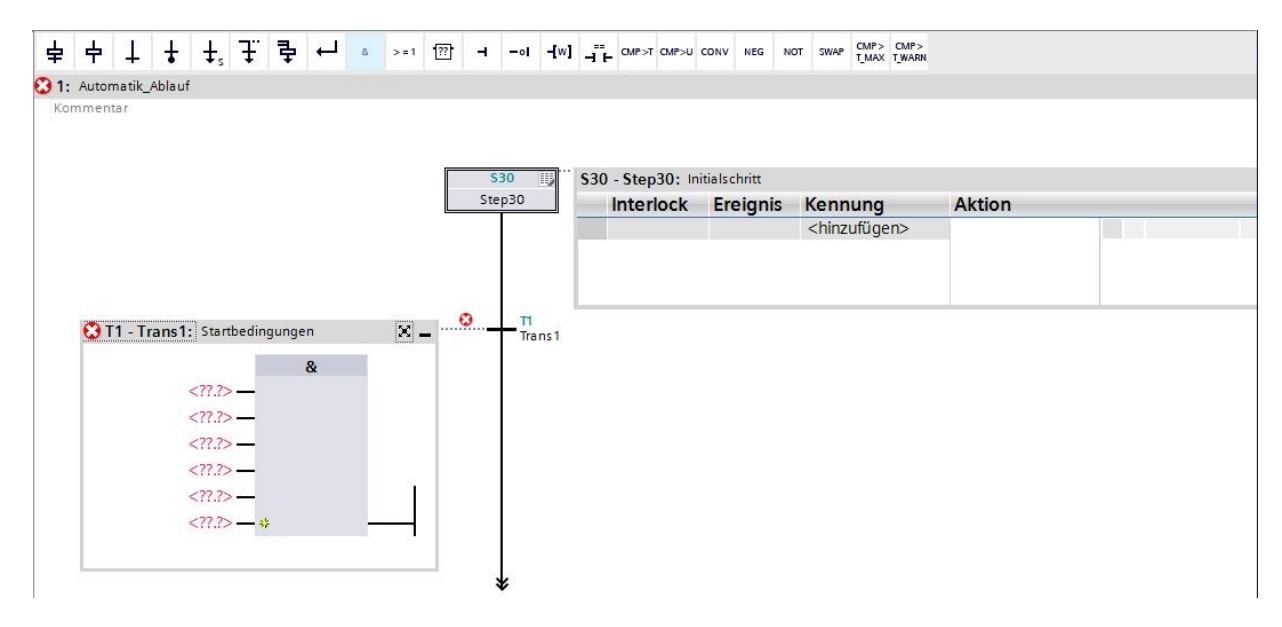

→ Zum Verschalten ziehen Sie aus der Schnittstelle die Variable "Start" auf den ersten Eingang der UND-Verknüpfung.

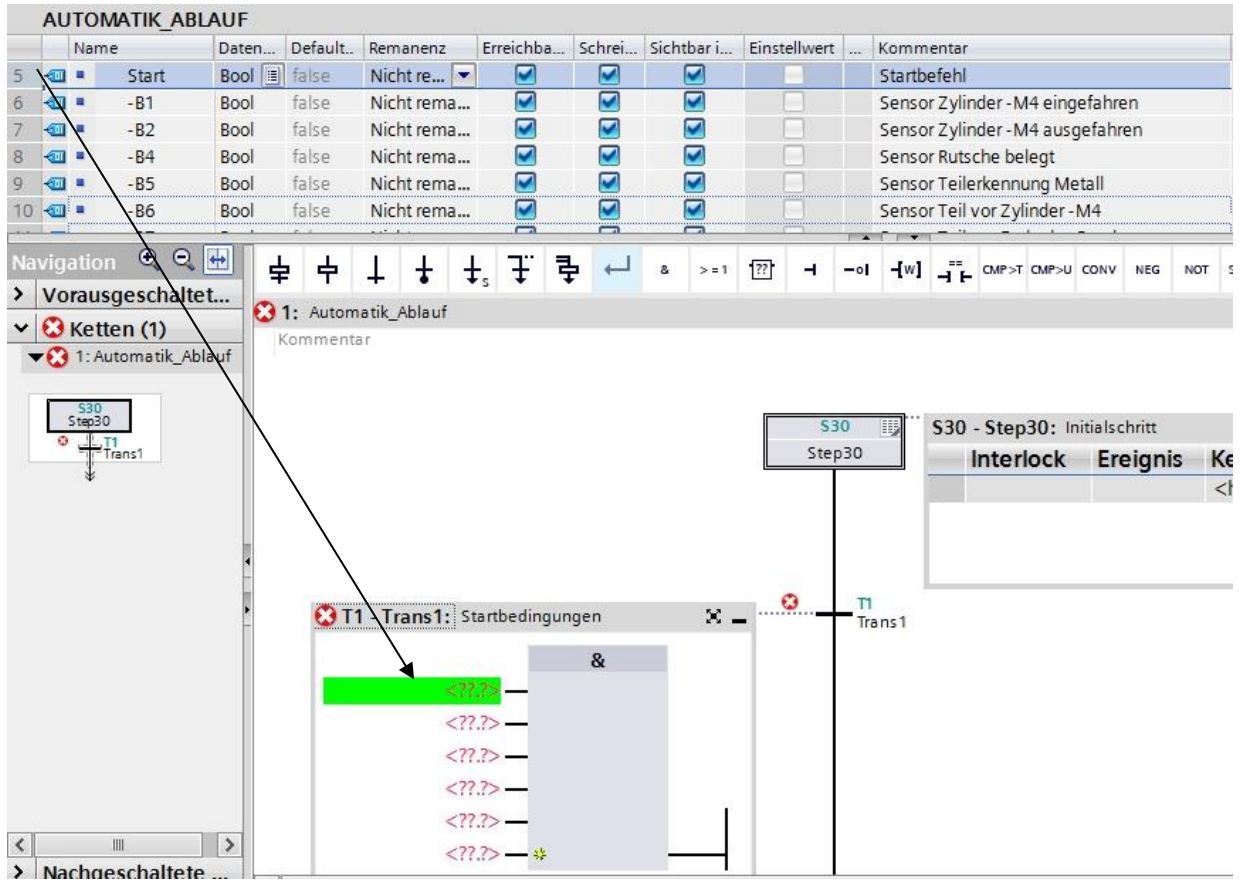

→ Verschalten Sie die UND-Verknüpfung nach der Vorgabe im GRAFCET.

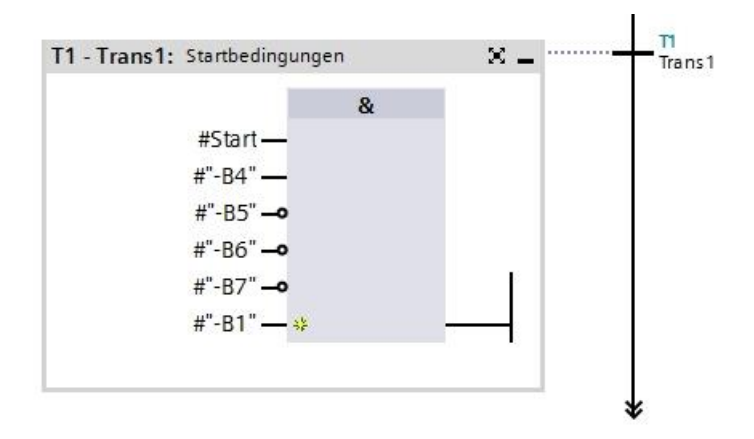

 $\rightarrow$  Der Initialschritt hat hier keine Aktionen und ist somit fertiggestellt.

### *Hinweis:*

– *Um eine Verwechslung mit den globalen Variablen aus der "Variablentabelle-Sortieranlage" zu vermeiden, sollten die lokalen Variablen mit Drag & Drop aus der Schnittstellenbeschreibung gezogen werden. Lokale Variablen beginnen immer mit einem Doppelkreuz #.*

→ Ziehen Sie "Schritt und Transition" auf den Doppelpfeil unterhalb der Transition 1, um den nächsten Schritt mit Transition einzufügen. Die Nummerierung wird automatisch fortgesetzt.

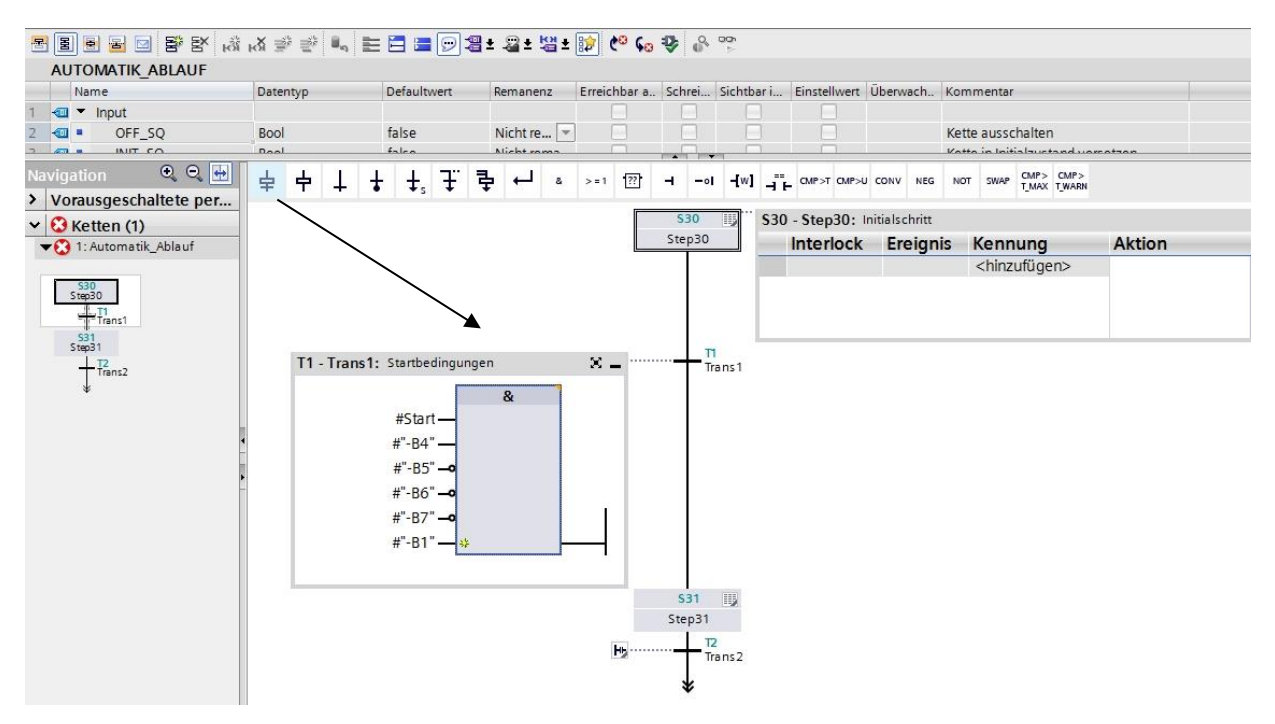

→ Ziehen Sie jetzt per Draq & Drop die Schritte S32 bis S35 mit den jeweiligen Transitionen in das Arbeitsfenster.

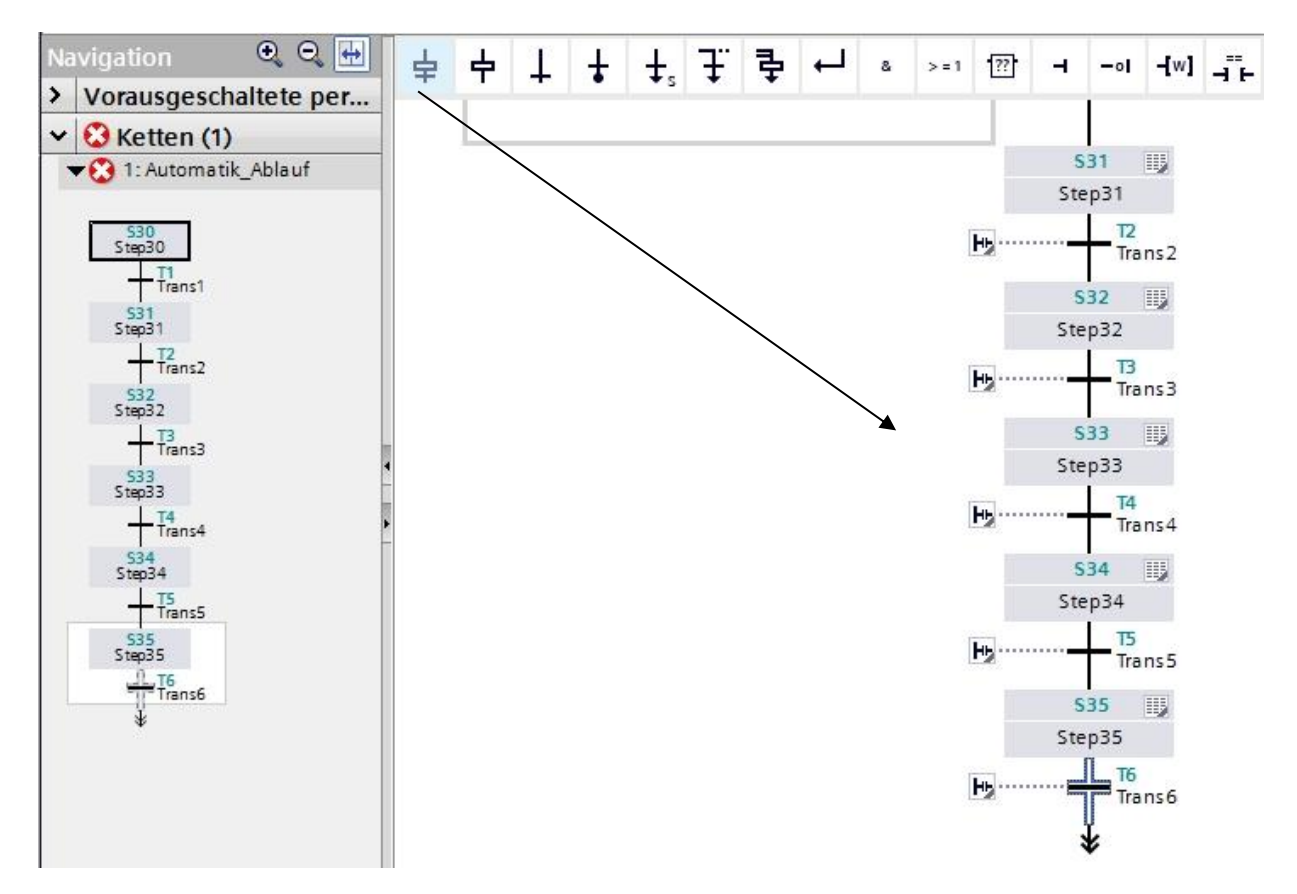

Frei verwendbar für Bildungs- / F&E-Einrichtungen. © Siemens 2019. Alle Rechte vorbehalten. 33 sce-052-100-graph-s7-1500-r1902-de.docx

→ Nach Schritt 31 teilt sich die Schrittkette über eine Alternativverzweigung auf. Ziehen Sie per Drag & Drop  $\overline{\dagger}$  Alternativverzweigung öffnen" auf das grüne Quadrat  $\Box$  unterhalb von Schritt 31. Die Alternativverzweigung mit der Transition 7 wird eingefügt.

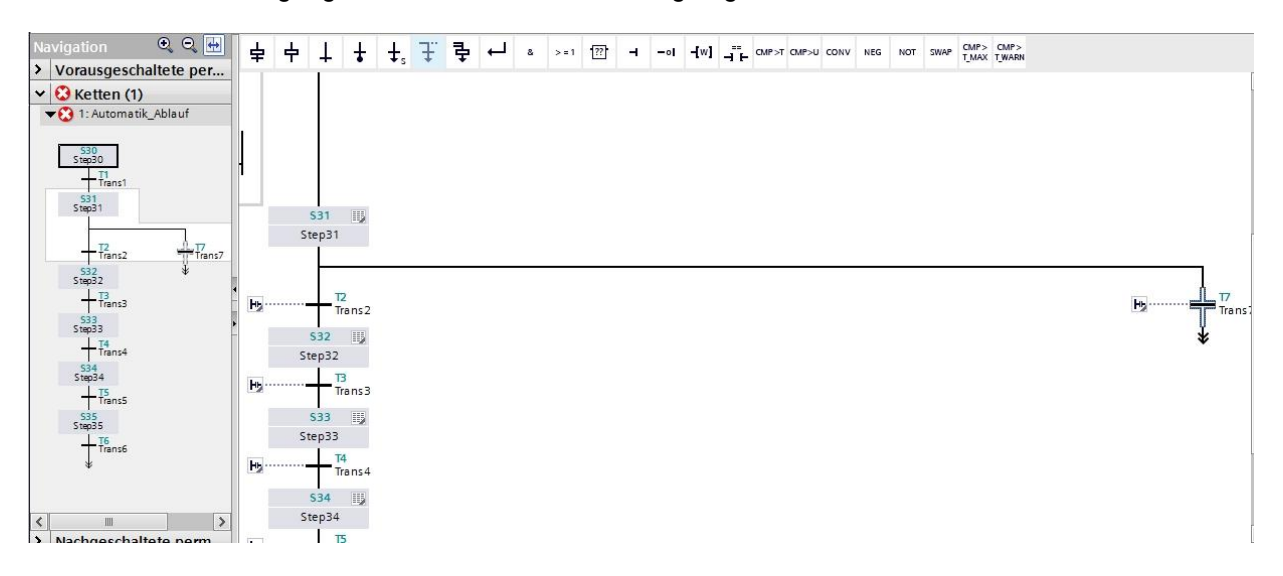

 $\rightarrow$  Ziehen Sie "Schritt und Transition" per Drag & Drop auf den Doppelpfeil unterhalb der Transition 7, um den Schritt 36 mit der Transition 8 einzufügen.

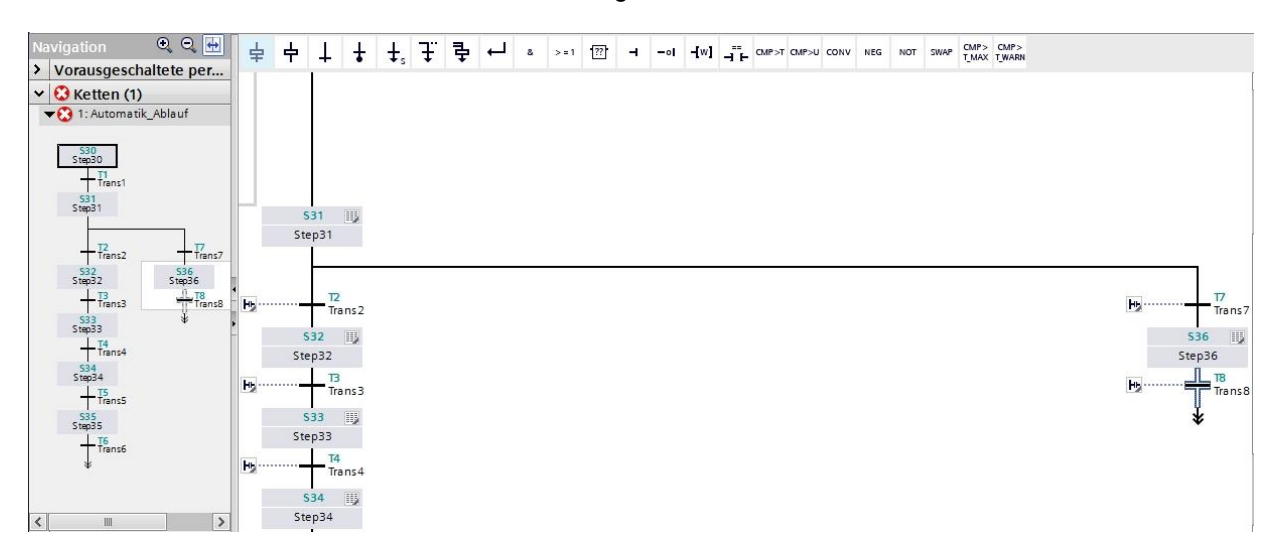

 $\rightarrow$  Öffnen Sie nun die Aktionstabelle im Schritt 31.

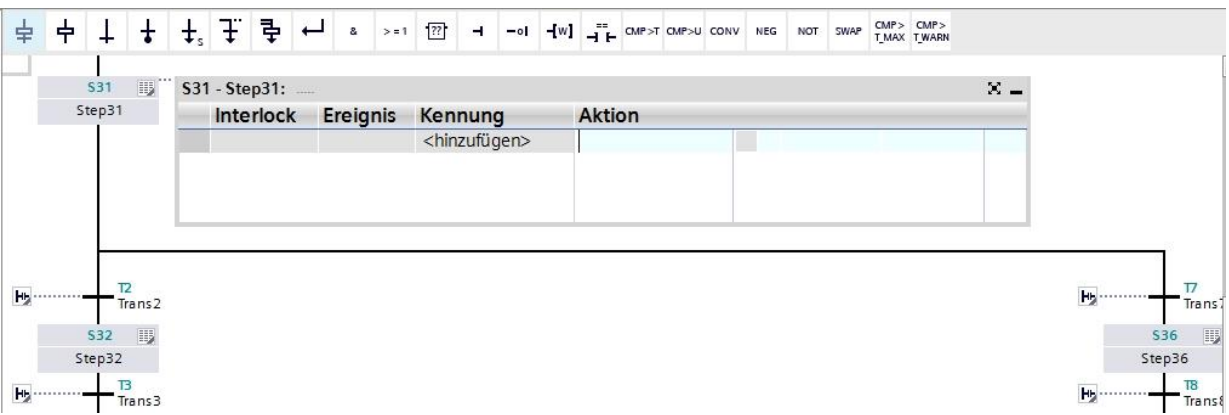

- → Im Schritt 31 soll der Bandmotor -M1 vorwärts mit einer festen Drehzahl angesteuert werden. Dazu wird der Ausgang -Q1 als Aktion gesetzt, jedoch nur solange der Schritt 31 aktiv ist und der Sensor -B1 meldet, dass sich der Zylinder in eingefahrener Position befindet.
- $\rightarrow$  Bezeichnen Sie das Aktionsfeld im Schritt 31 mit "Band vorwärts"
- → Setzen Sie eine Verriegelungsbedingung "-(C)" unter Interlock und wählen Sie als Kennung "-Setzen solange Schritt aktiv".
- $\rightarrow$  Ziehen Sie die Output-Variable "-Q1" in das Aktionsfeld.

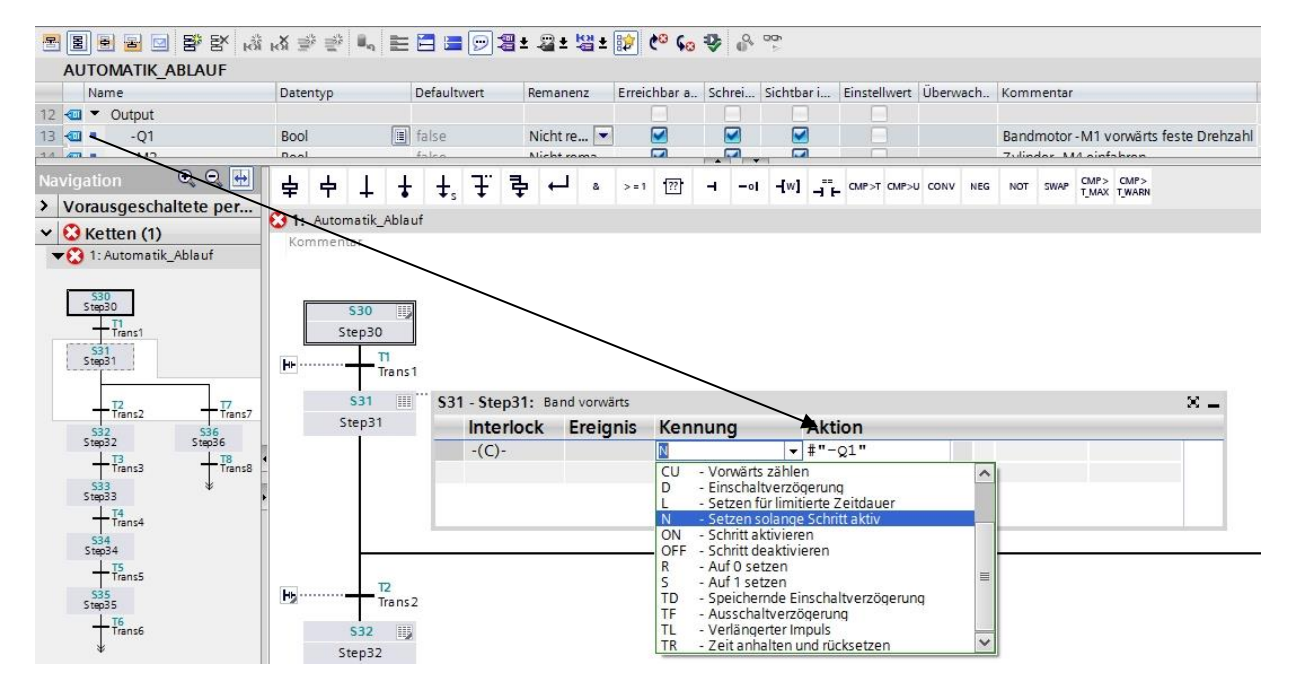

→ Doppelklicken Sie den Schritt 31 oder betätigen Sie die Schaltfläche Einzelschrittansicht, um die Interlockbedingung in der Einzelschrittansicht eingeben zu können.

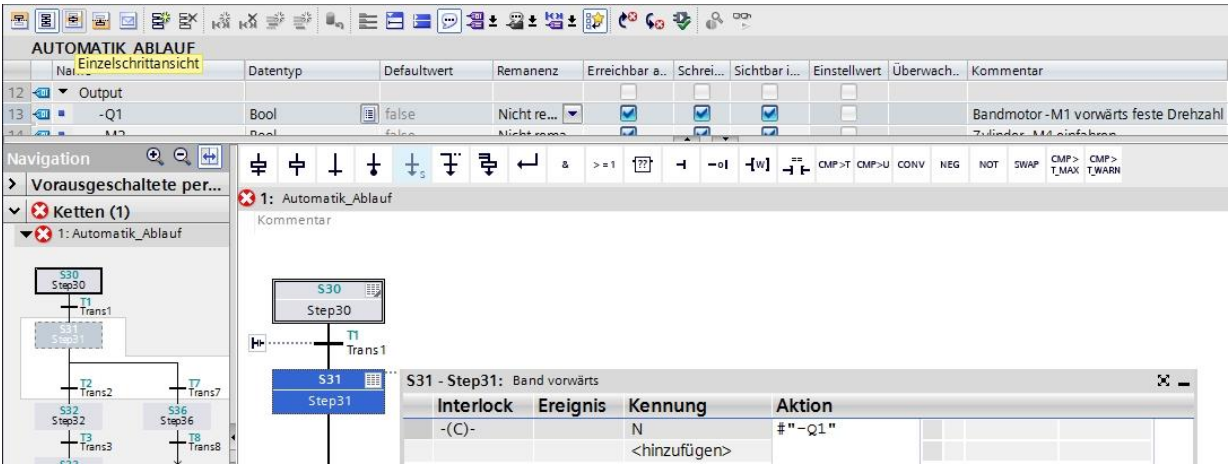

*Hinweis:*

- *Detaillierte Informationen zu Verriegelungsbedingungen / Interlock erhalten Sie in den Handbüchern oder über die Online- Hilfe.*
- → In der Einzelschrittansicht kann nun die Variable "-B1" als Bedingung für die Verriegelung (Interlock) gesetzt werden. Ziehen Sie die Variable "-B1" auf den Eingang des Interlock C.

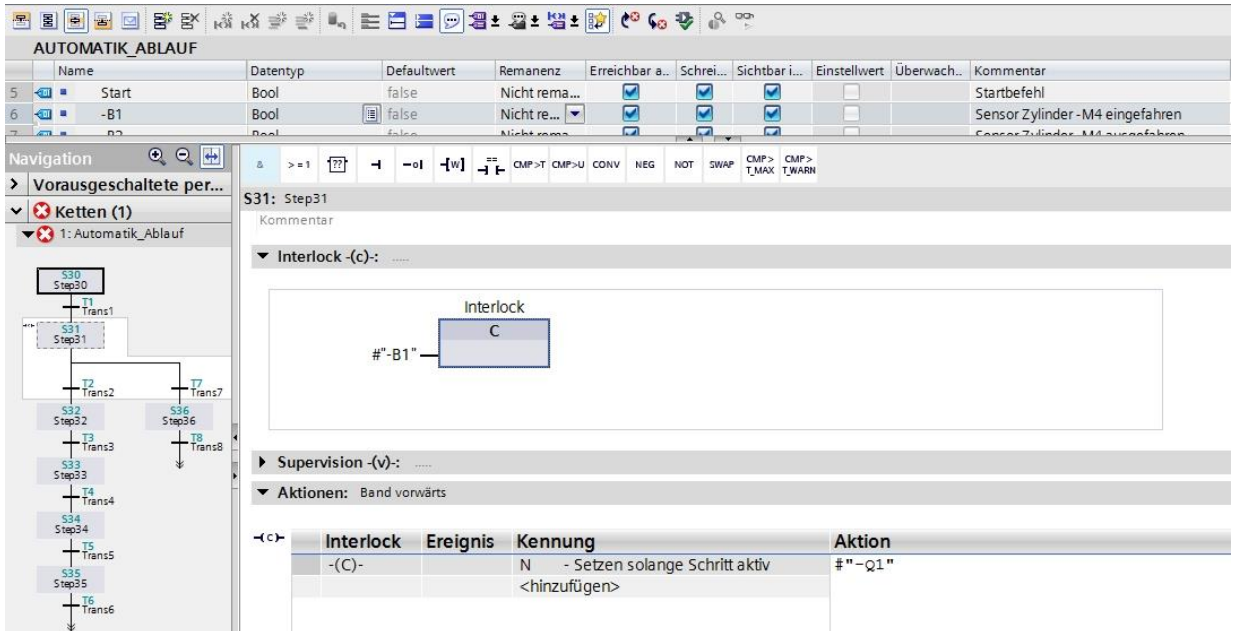
$\rightarrow$  Ziehen Sie die Variable "-B5" bei der Transition 2 und die Variable "-B7" bei der Transition 7 als Weiterschaltbedingung nach unten.

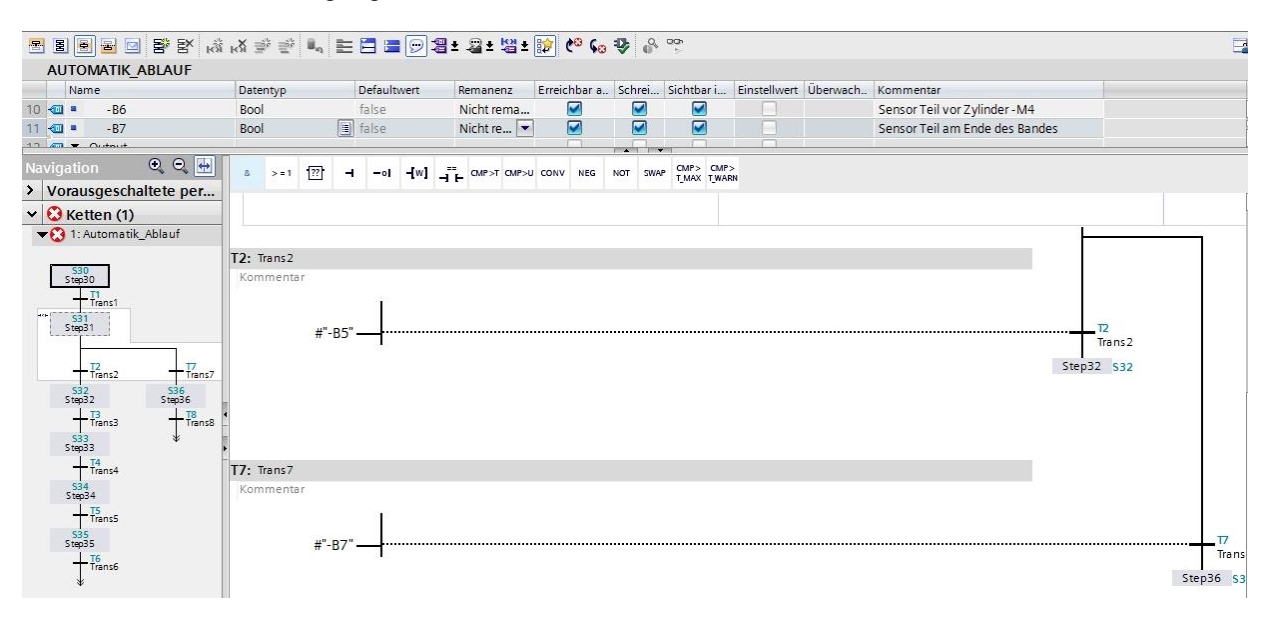

→ Schalten Sie um in die Kettensicht  $\boxed{\Xi}$  und geben Sie die Bezeichnung "Metallteil erkannt" für Transition 2 und die Bezeichnung "Werkstück am Bandende" für Transition 7 ein.

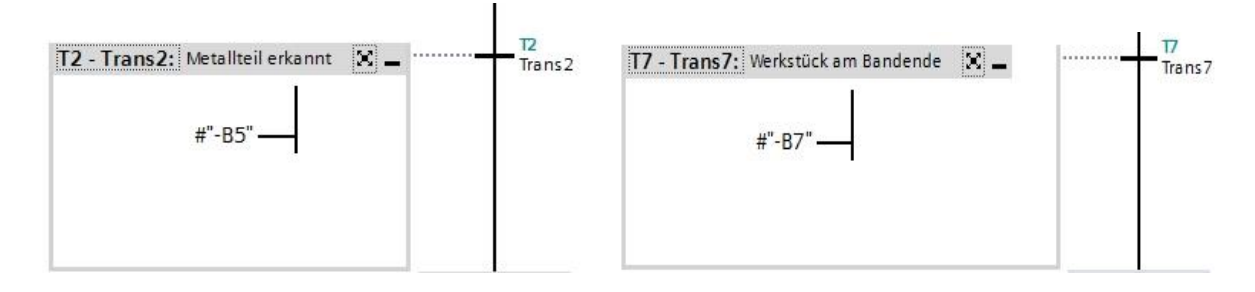

→ Markieren und Kopieren Sie die erste Zeile im Aktionsfenster aus Schritt 31.

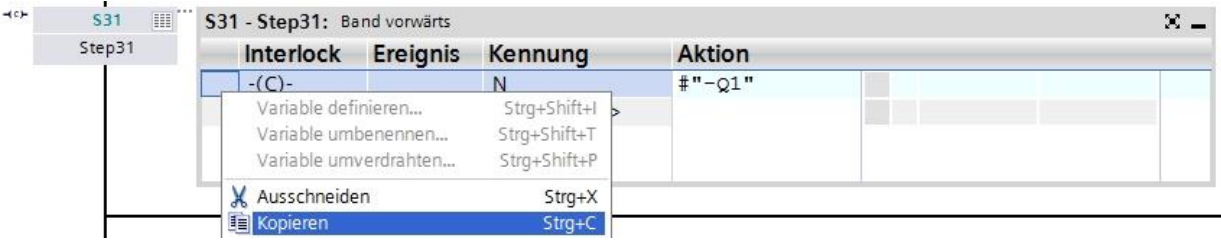

→ Fügen Sie die kopierte Zeile bei Schritt 32 und bei Schritt 36 ein.

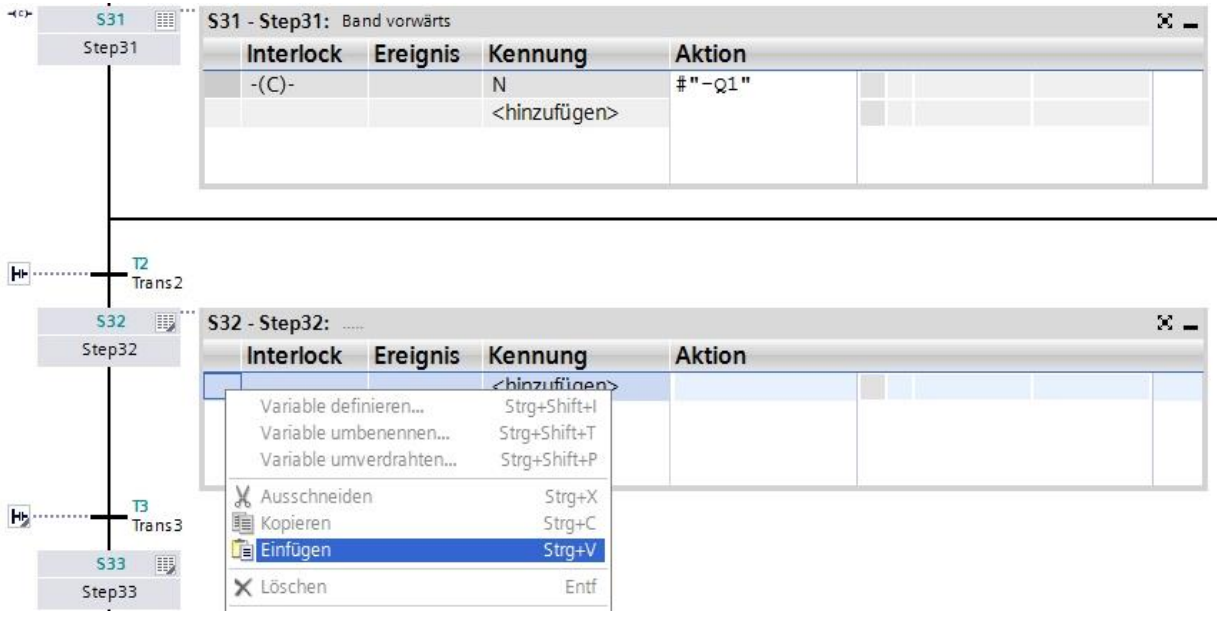

 $\rightarrow$  Bezeichnen Sie die Aktionsfelder im Schritt 32 und Schritt 36 mit "Band vorwärts"

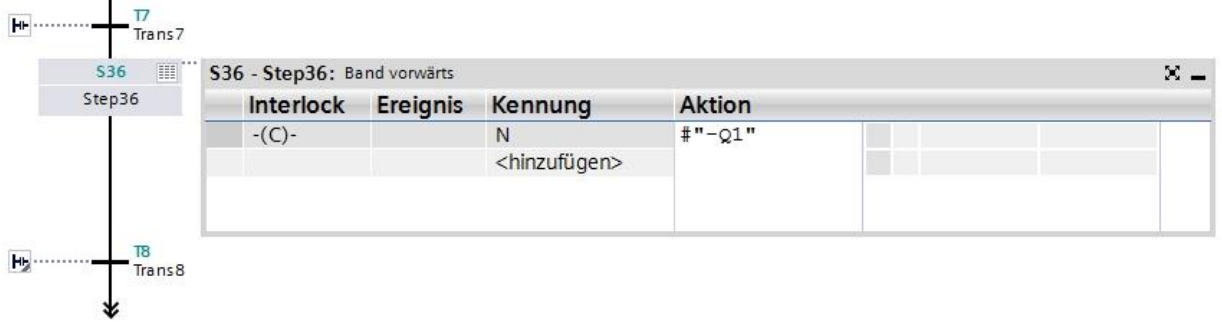

→ So wie bereits für Schritt 31 gezeigt muss jetzt noch in der **Einzelschrittansicht die** Verriegelungsbedingung "-B1" durch Ziehen aus der Schnittstelle im Schritt 32 und Schritt 36 als Interlock C gesetzt werden. Das -(C)- links neben dem Schrittfeld zeigt, das in diesen Schritten eine Verriegelung programmiert ist.

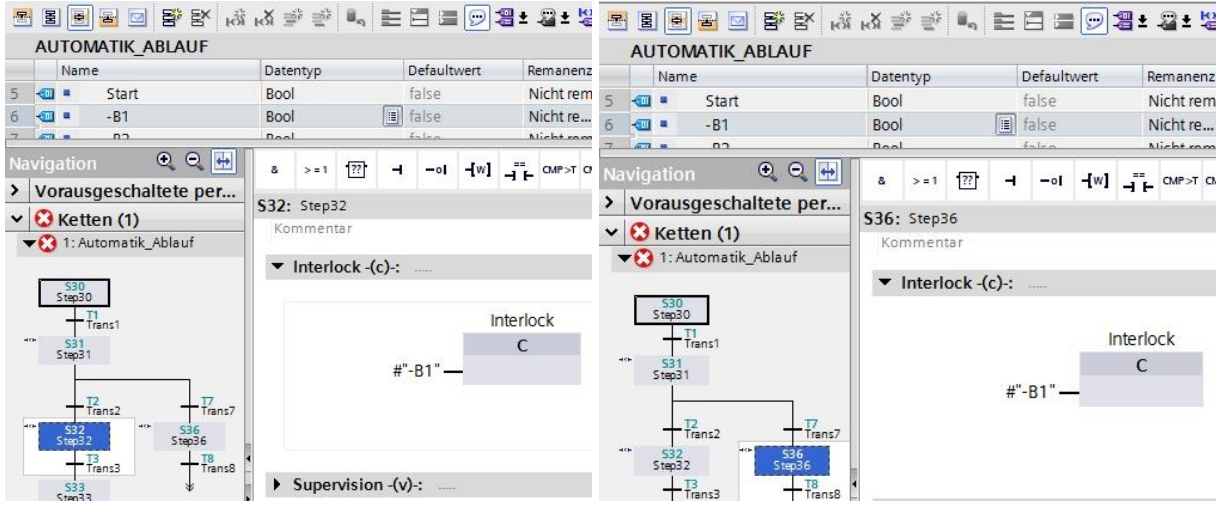

- $\rightarrow$  Als Weiterschaltbedingung ziehen Sie die Variable "-B6" auf die Transition 3.
- $\rightarrow$  Bezeichnen Sie die Transition 3 mit "Werkstück beim Zylinder".

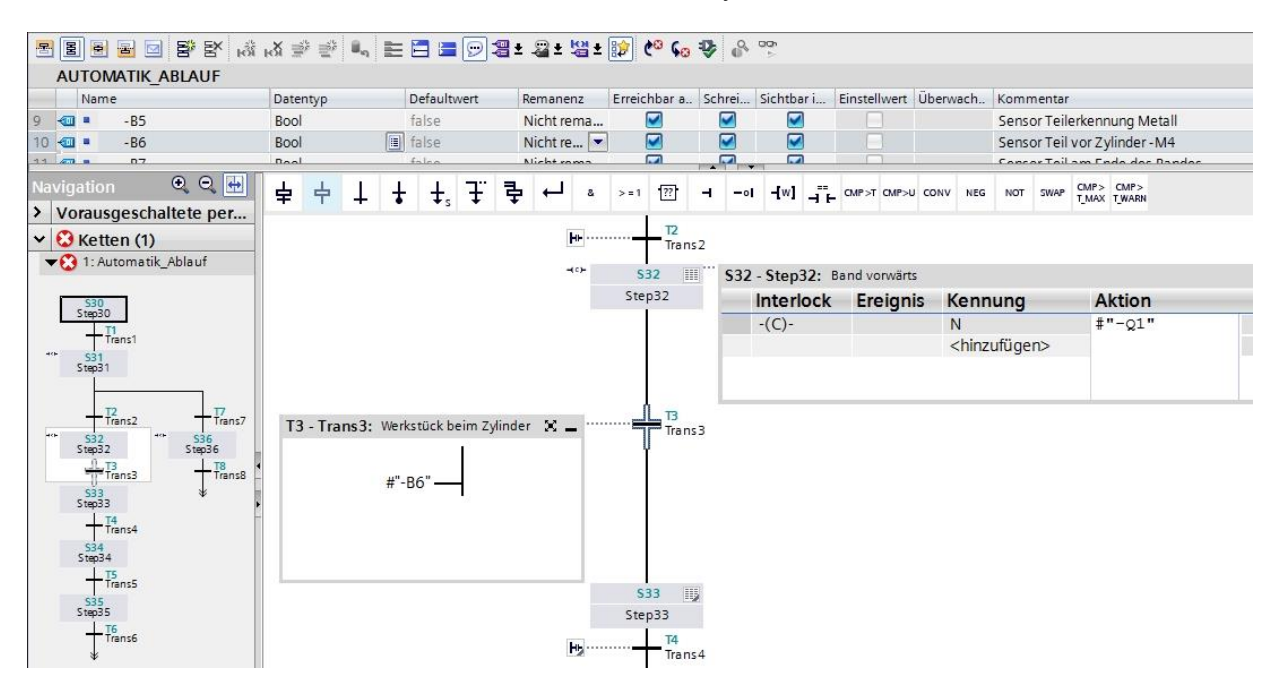

- $\rightarrow$  Im Schritt 33 wird das Band gestoppt. Es muss hier keine Aktion programmiert werden, da durch das Weiterschalten auf dem Schritt 33 der Bandlauf "-Q1" im Schritt 32 durch die Kennung "Setzen solange Schritt aktiv" beendet wird. Nach einer Wartezeit von 0.5 Sekunden soll der nächste Schritt aktiviert werden.
- → Ziehen Sie den Vergleicher "Größer Schrittaktivierungszeit" auf das grüne Quadrat <sup>-</sup> im Fenster der Transition 4 und geben Sie als Zeit **T#500MS** ein.
- $\rightarrow$  Bezeichnen Sie das Aktionsfenster mit "Band stoppen" und das Transitionsfenster mit Wartezeit 0.5s".

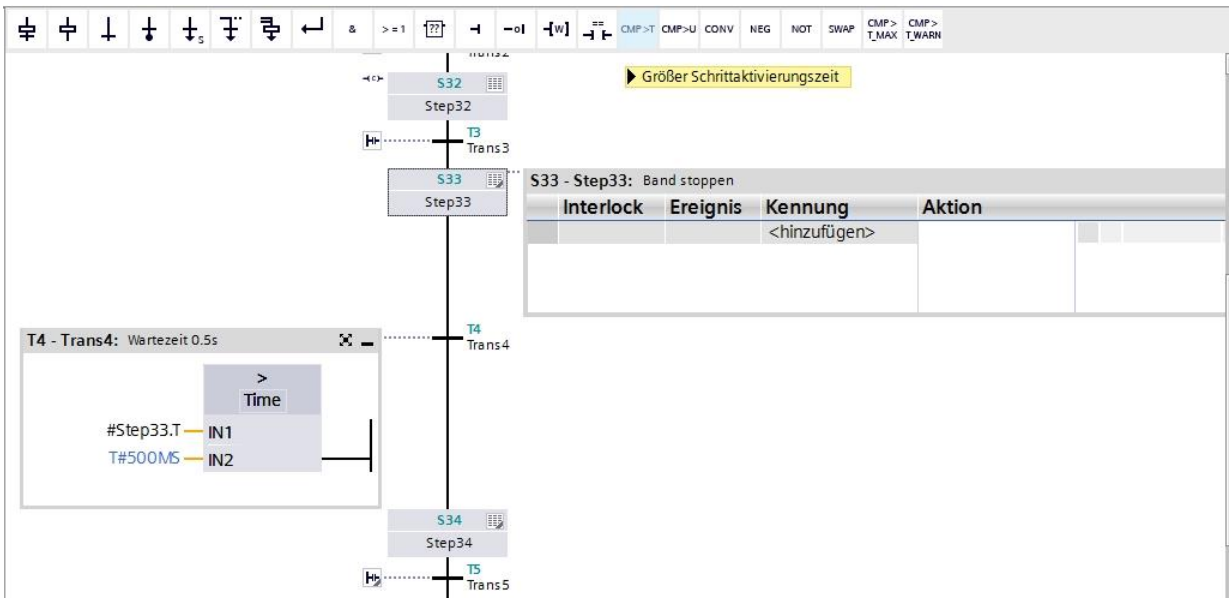

→ Im Schritt 34 soll der Zylinder -M4 zum Ausschieben des Metallteils durch die hier gezeigte Ansteuerung von "-M3" ausfahren, jedoch nur solange er seine Endlage noch nicht erreicht hat.

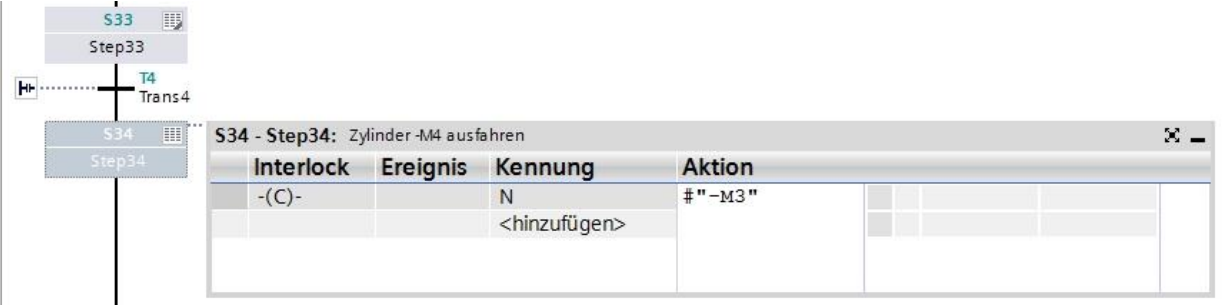

- → Doppelklicken Sie den Schritt 34 oder betätigen Sie die Schaltfläche Einzelschrittansicht, um die Interlockbedingung in der Einzelschrittansicht eingeben zu können.
- → In der Einzelschrittansicht kann nun die Variable "-B2" als Bedingung für die Verriegelung (Interlock) gesetzt werden. Ziehen Sie die Variable "-B2" auf den Eingang des Interlock C. Negieren Sie die Variable "-B2", da der Zylinder nur angesteuert wird, so lange er die Endlage noch nicht erreicht hat.

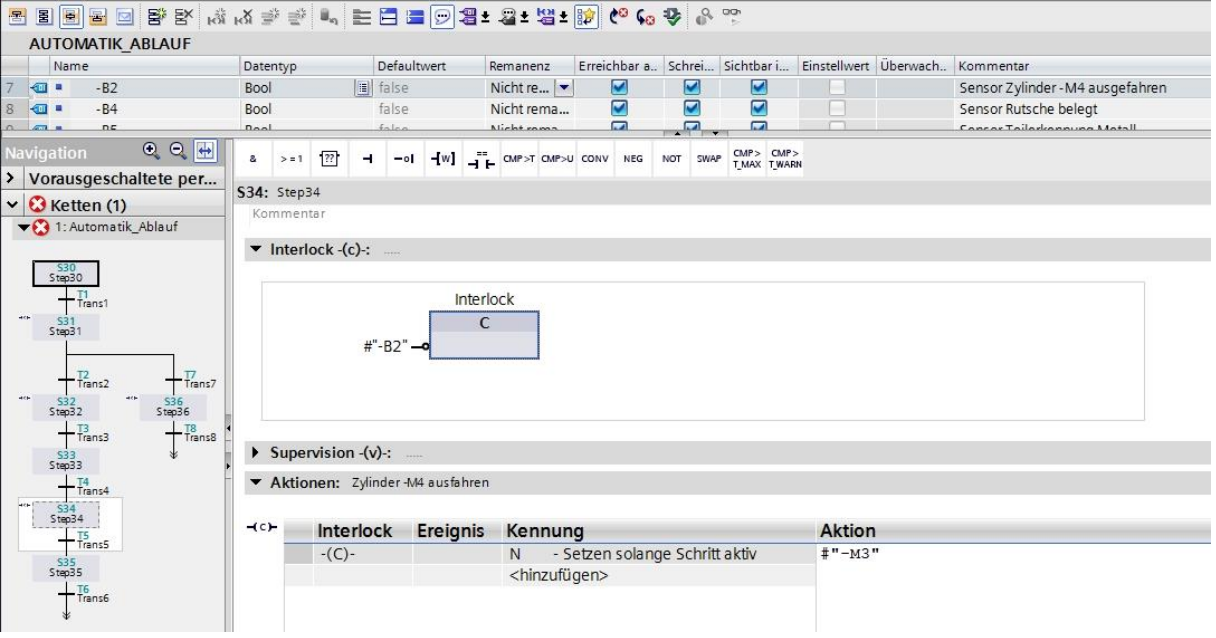

- → Die Transition nach dem Schritt 34 des GRAFCET bedeutet: Wenn der Zylinder seine vordere Endlage "-B2" erreicht hat, beginnt eine Wartezeit von 0.5 Sekunden. In S7-GRAPH muss dazu ein Zwischenschritt eingefügt werden.
- Markieren und kopieren Sie Schritt 34 und die zugehörige Transition 5.

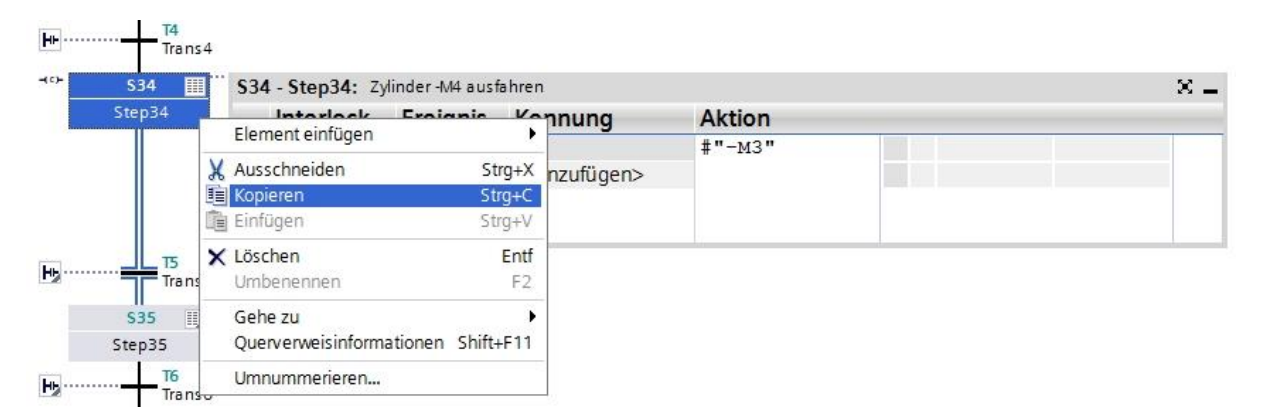

→ Markieren Sie die Transition 5 und fügen Sie den kopierten Schritt mit Transition ein.

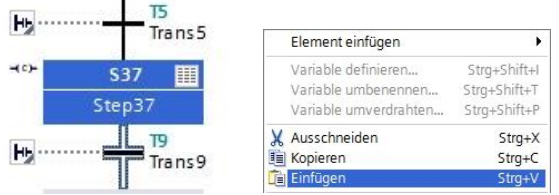

- → Ändern Sie die Schrittnummer und die Variablenbezeichnungen des eingefügten Schrittes.
- $\rightarrow$  Ändern Sie die Transitionsnummer und die Variablenbezeichnungen der eingefügten Transition.

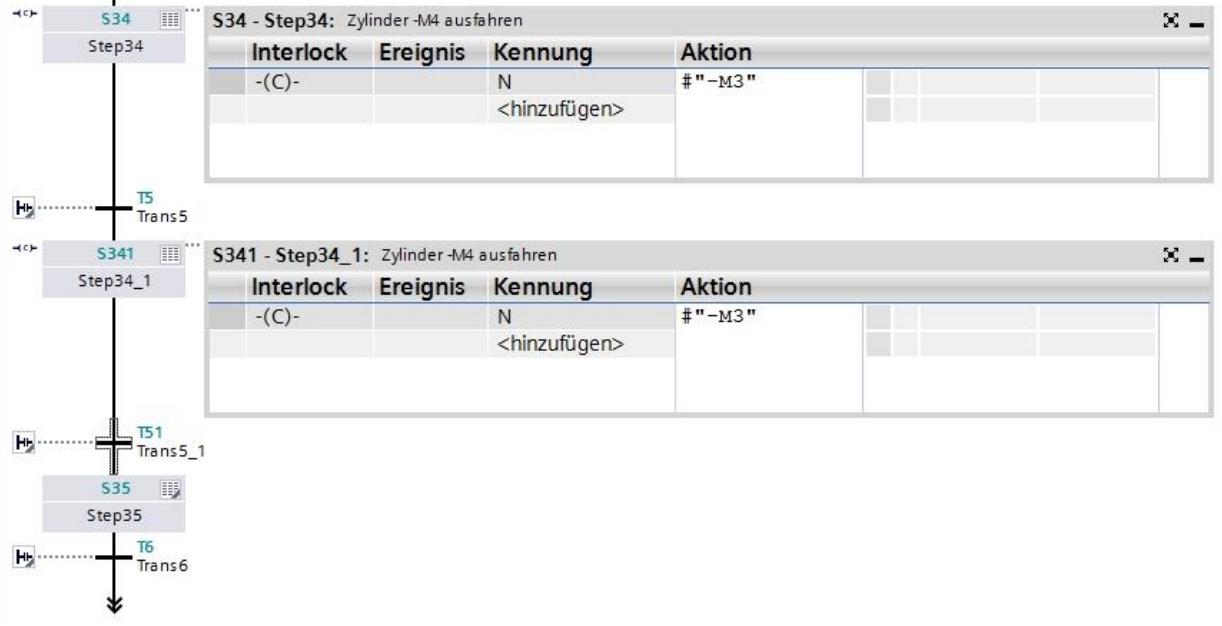

- $\rightarrow$  Als Weiterschaltbedingung ziehen Sie die Variable "-B2" auf die Transition 5.
- $\rightarrow$  Als Weiterschaltbedingung ziehen Sie zuerst eine UND-Verknüpfung auf die Transition 51, anschließend bewegen Sie die Variable "-B2" auf den ersten Eingang der Und-Verknüpfung. Am zweiten Eingang ziehen Sie nun den Vergleicher "Größer Schrittaktivierungszeit" auf das grüne Quadrat **U** und geben als Zeit T#500MS ein.

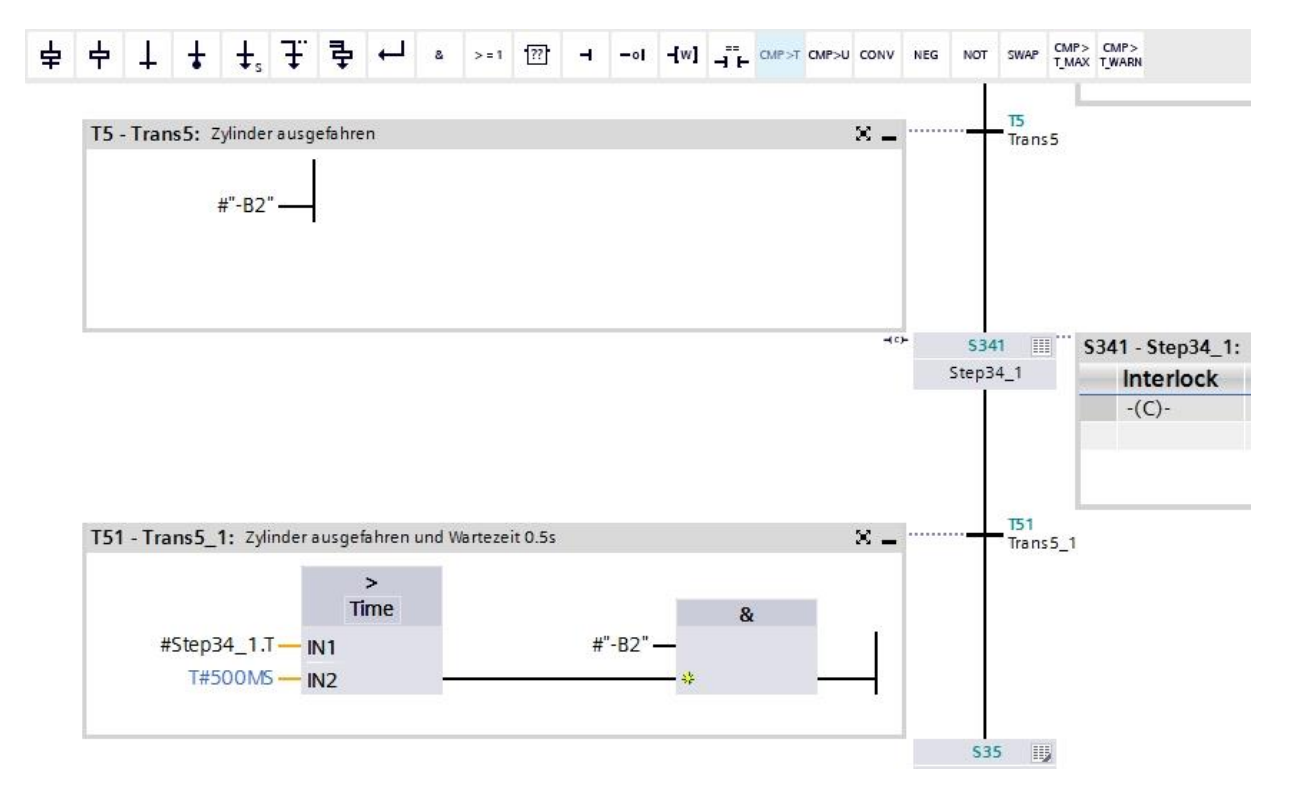

 $\rightarrow$  Bezeichnen Sie die Transitionen wie hier angegeben.

- → Im Schritt 35 soll der Zylinder -M4 zum Ausschieben des Metallteils durch die hier gezeigte Ansteuerung von "-M2" einfahren, jedoch nur solange er seine Endlage noch nicht erreicht hat.
- → Doppelklicken Sie den Schritt 35 oder betätigen Sie die Schaltfläche **Einzelschrittansicht** um die Interlockbedingung in der Einzelschrittansicht eingeben zu können.
- $\rightarrow$  In der Einzelschrittansicht kann nun die Variable "-B1" als Bedingung für die Verriegelung (Interlock) gesetzt werden. Ziehen Sie die Variable "-B1" auf den Eingang des Interlock C. Negieren Sie die Variable "-B1", da der Zylinder nur angesteuert wird, so lange er die Endlage noch nicht erreicht hat.

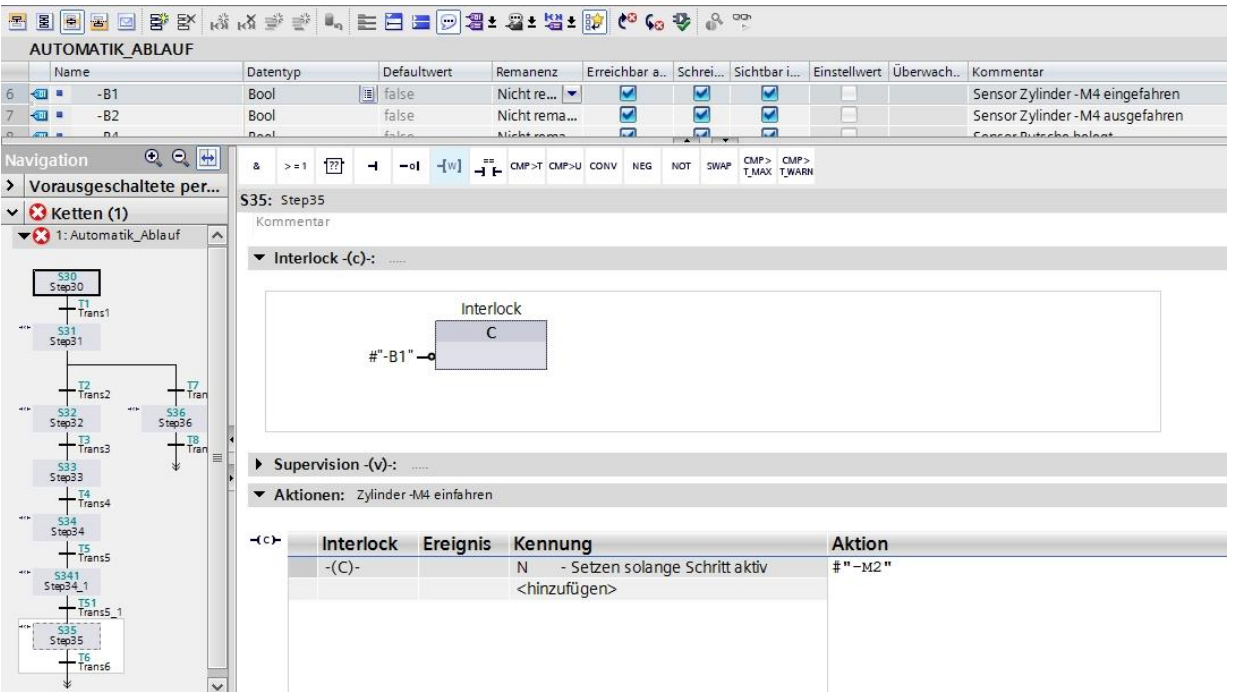

- → Schalten Sie um in die Kettensicht  $\boxed{\Xi}$  und geben Sie der Transition 6 die Bezeichnung "Zylinder eingefahren".
- $\rightarrow$  Ziehen Sie als Weiterschaltbedingung die Variable "-B1" auf die Transition 6.

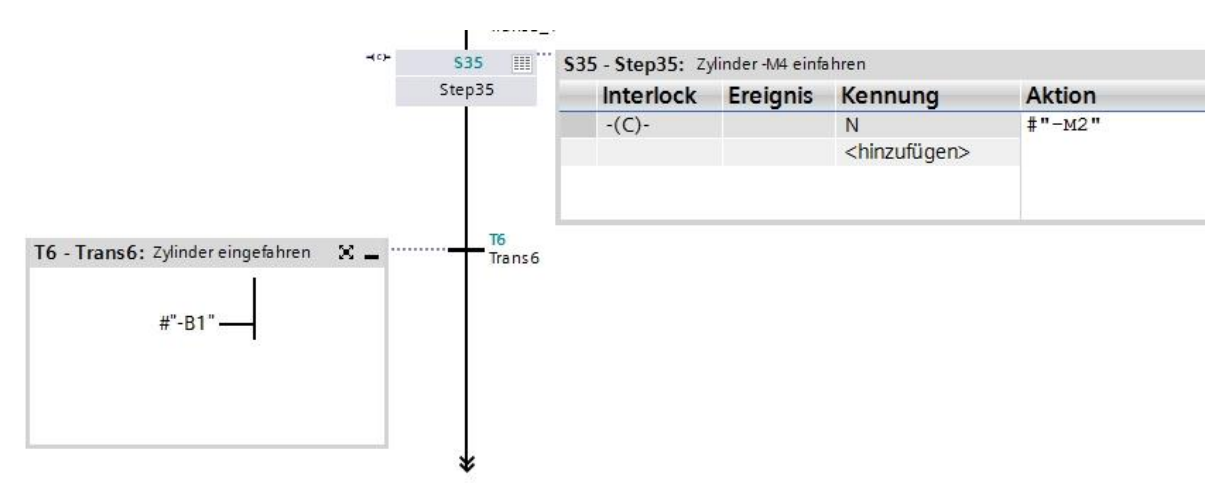

- $\rightarrow$  Am Ende des Stranges setzen wir noch einen Sprung zum Schritt 30.
- → Ziehen Sie einen Sprung an den Doppelpfeil und wählen Sie als Sprungziel den Schritt 30 aus.

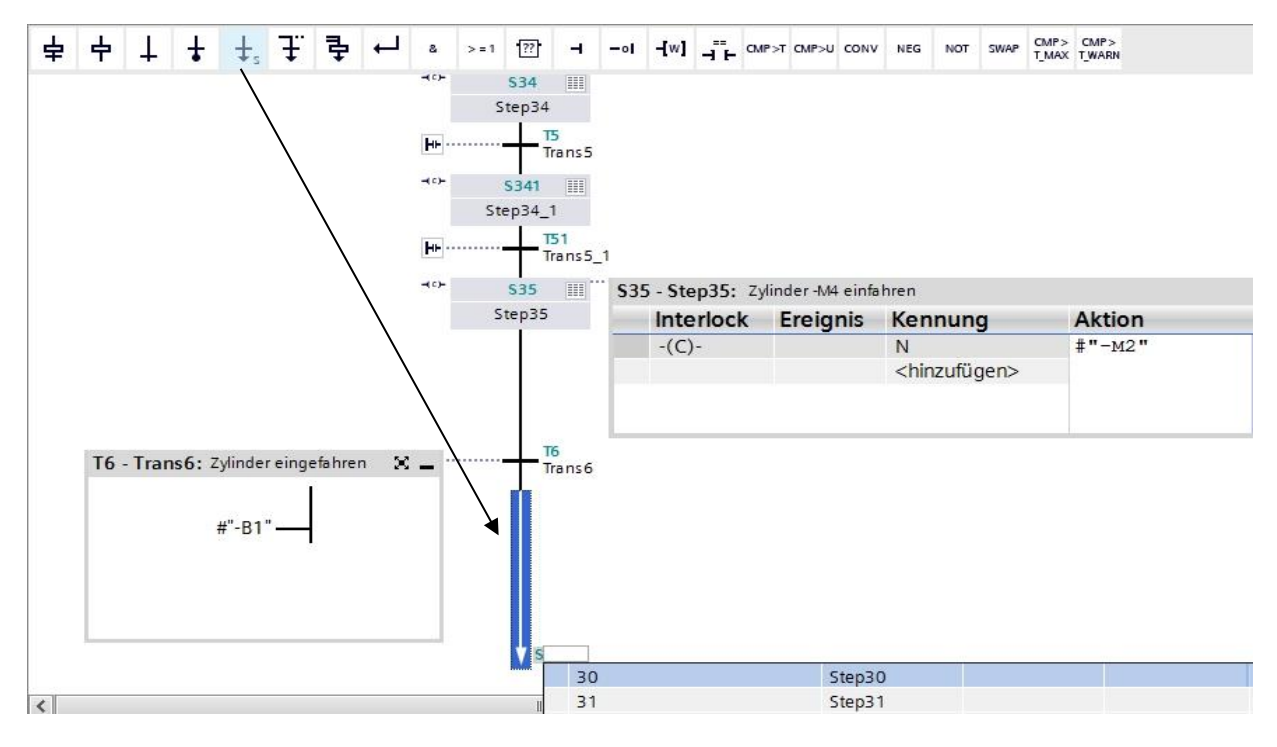

- $\rightarrow$  Die Transition nach dem Schritt 36 des GRAFCET bedeutet, wenn das Kunststoffteil den Lichtsensor "-B7" überfahren hat, beginnt eine Wartezeit von 2 Sekunden. In anderen Worten wenn "-B7" nicht mehr aktiviert ist, wird die Wartezeit gestartet. In S7-GRAPH muss dazu wie bei Schritt 34 ein Zwischenschritt eingefügt werden.
- $\rightarrow$  Wiederholen Sie dazu die Vorgehensweise wie im Schritt 34. ( $\rightarrow$  Schritt 36 und Transition 8 markieren und kopieren. → Transition 8 markieren und kopierten Schritt mit Transition einfügen. → Schrittnummer auf S361 und Schrittvariable nach Step36\_1 ändern. → Transitionsnummer auf T81 und Variablenbezeichnung Trans8\_1 ändern.)

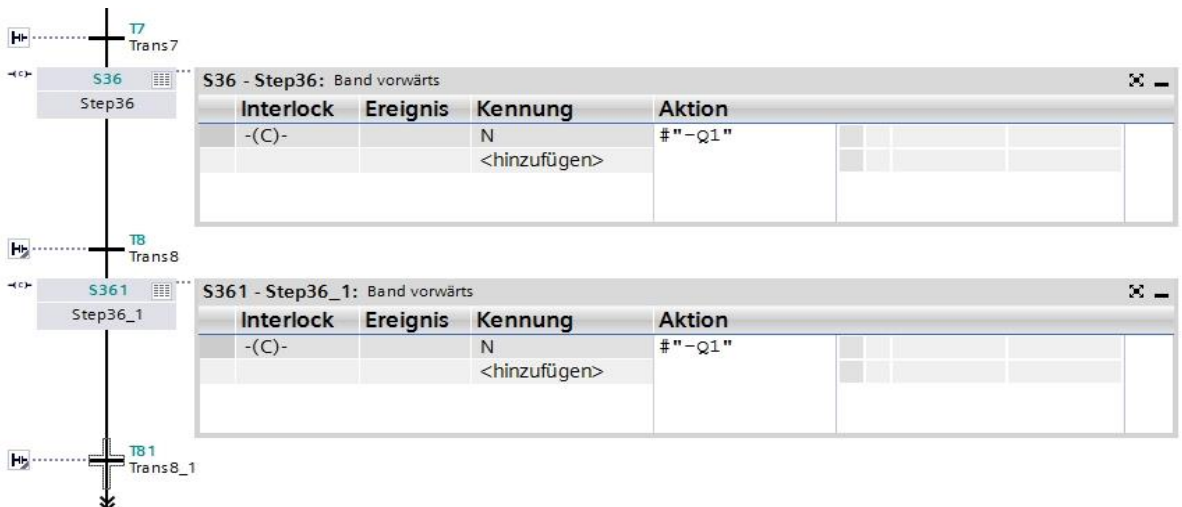

 $\rightarrow$  Als Weiterschaltbedingung ziehen Sie die Variable "-B7" mit einer Negation auf die Transition 8.

- → Als Weiterschaltbedingung ziehen Sie zuerst eine UND-Verknüpfung auf die Transition 81, danach bewegen Sie die Variable "-B7" mit einer Negation auf den ersten Eingang der Und-Verknüpfung. Am zweiten Eingang ziehen Sie danach den Vergleicher "Größer Schrittaktivierungszeit" auf das grüne Quadrat<sup>-</sup> und geben als Zeit **T#2S** ein.
- Bezeichnen Sie die Transitionen.

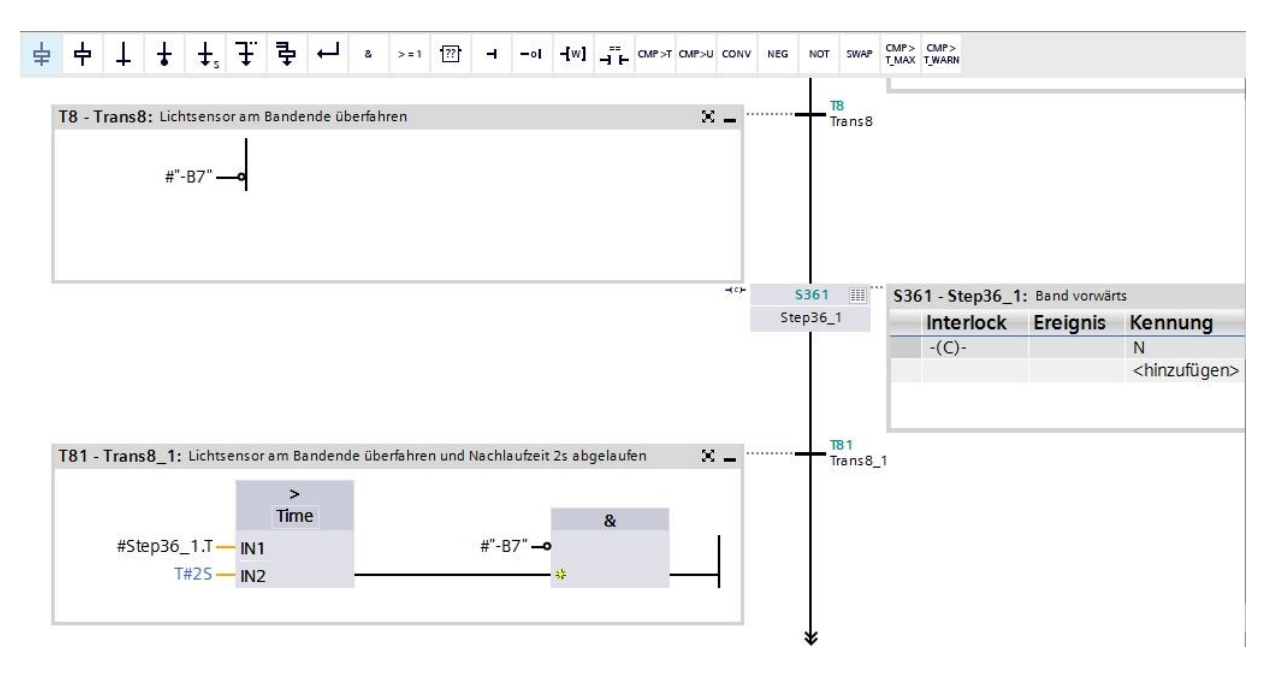

- $\rightarrow$  Am Ende des Stranges setzen wir noch einen Sprung zum Schritt 30.
- → Ziehen Sie einen Sprung an den Doppelpfeil und wählen Sie als Sprungziel den Schritt 30 aus.

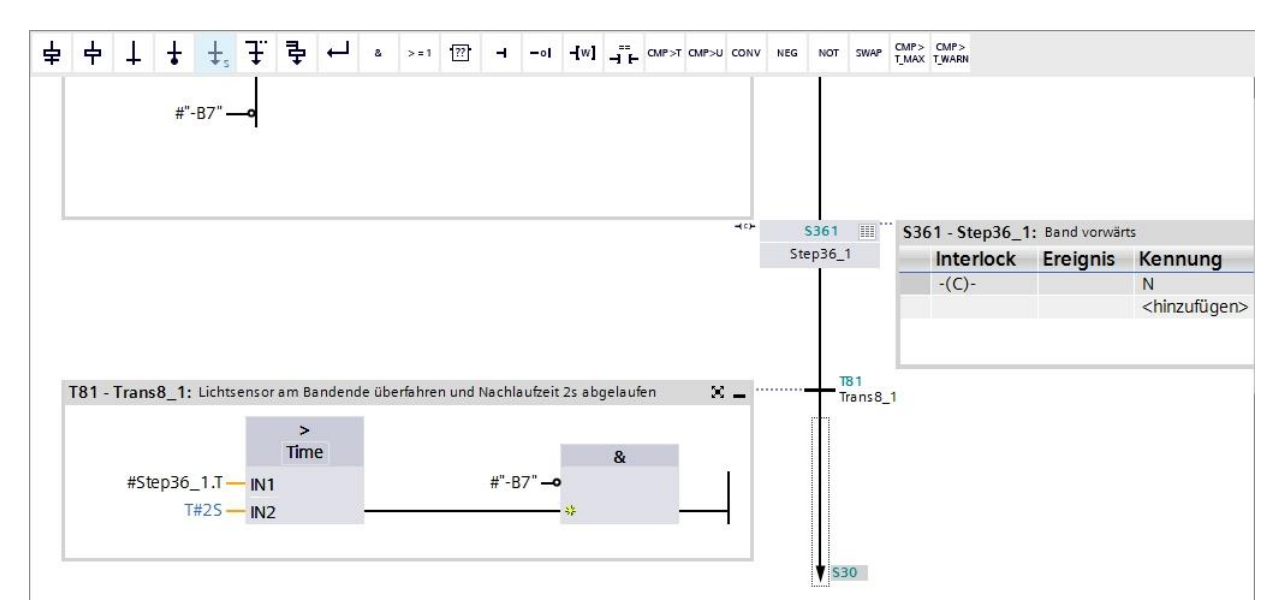

→ Die S7-GRAPH Schrittkette für den Automatik\_Ablauf ist nun fertiggestellt.

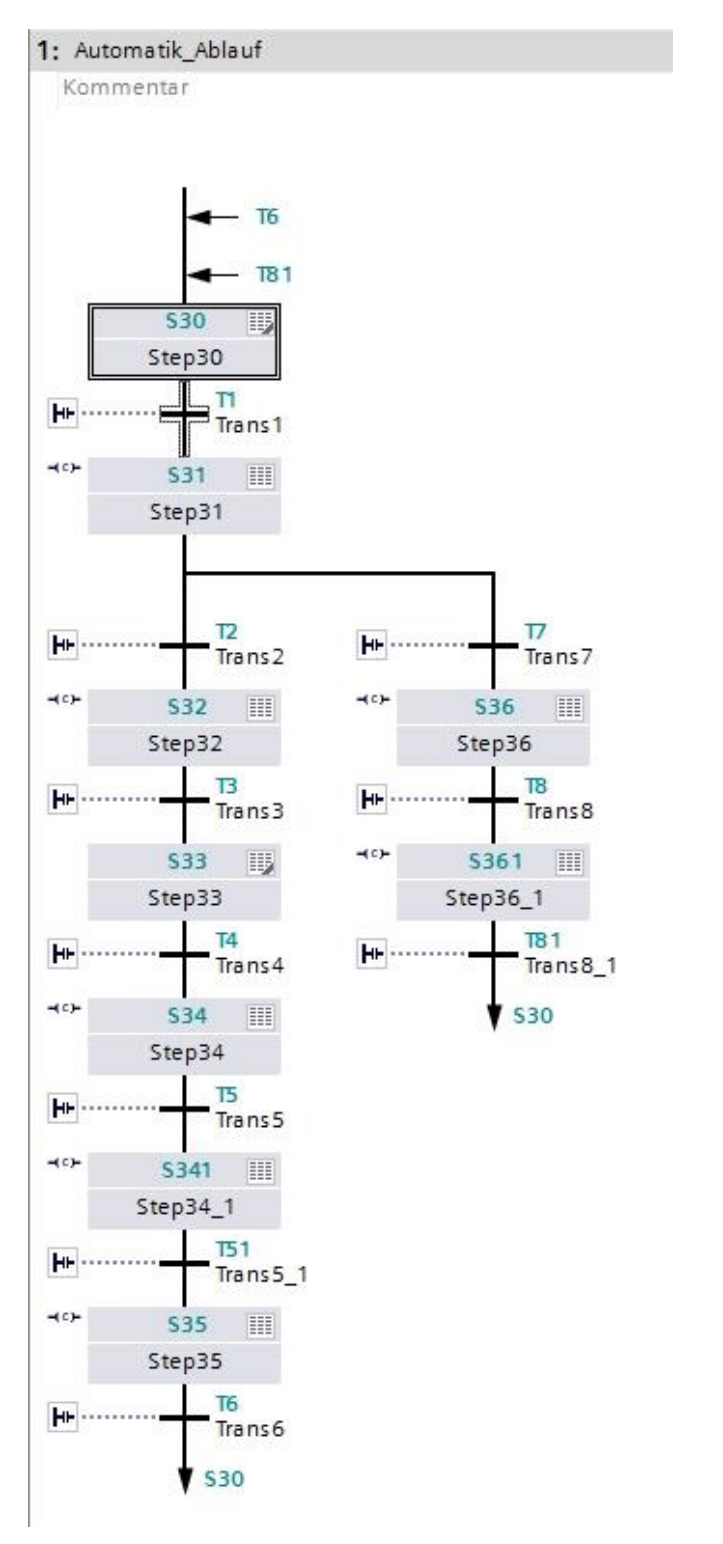

→ Zum Speichern Ihres Projektes wählen Sie im Menü den Button **.** Projekt speichern

### **7.8 Programmierung des Organisationsbausteins OB1**

 $\rightarrow$  Vor der Programmierung des Organisationsbausteins "Main $[OB1]$ " stellen wir dort die Programmiersprache auf FUP (Funktionsplan) um. Klicken Sie hierzu vorher mit der linken Maustaste im Ordner "Programmbausteine" auf "Main[OB1)". (→ CPU 1516F[CPU 1516F-3 PN/DP  $\rightarrow$  Programmbausteine  $\rightarrow$  Main [OB1]  $\rightarrow$  Programmiersprache umschalten  $\rightarrow$  FUP)

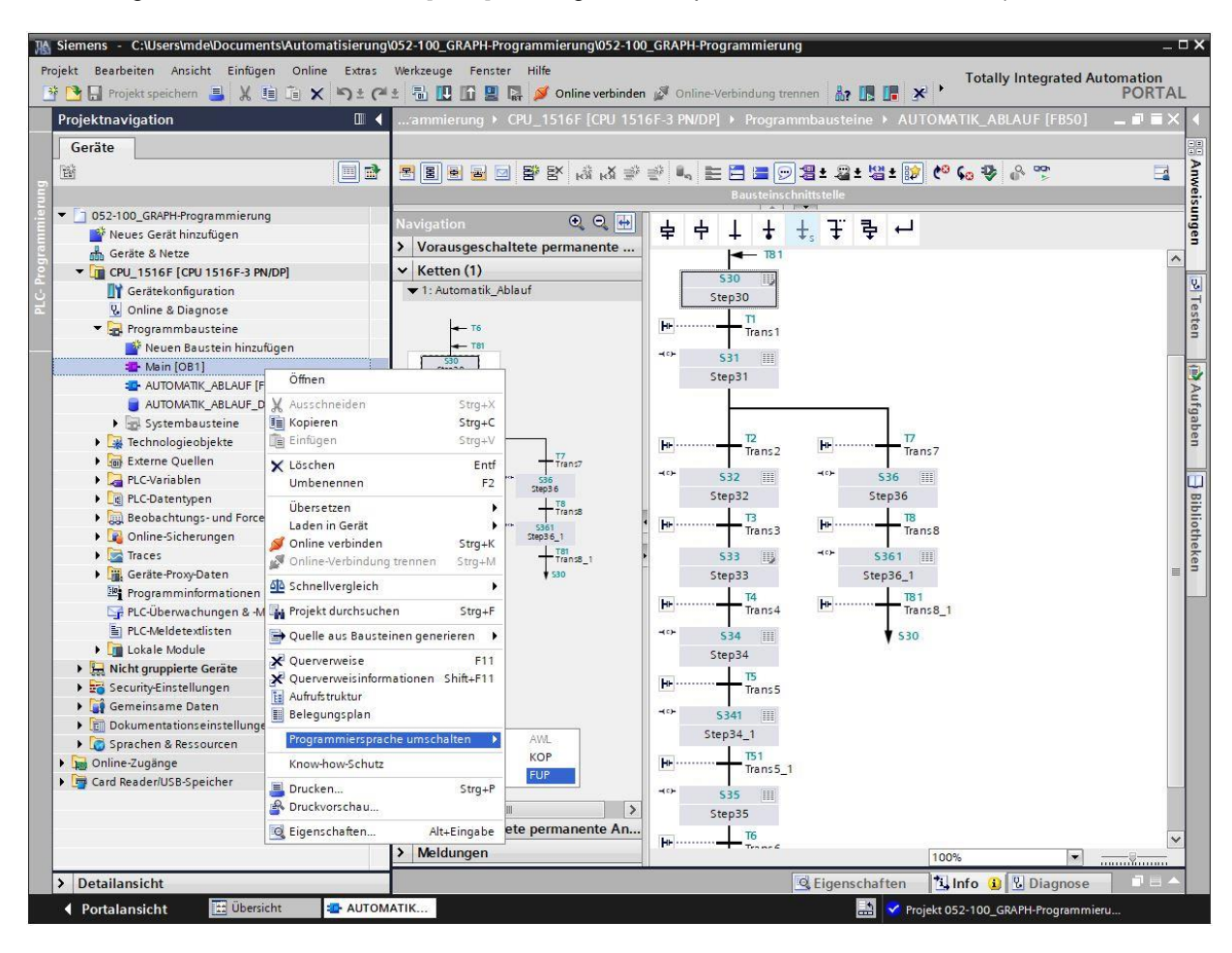

 $\rightarrow$  Öffnen Sie nun den Organisationsbaustein "Main [OB1]" mit einem Doppelklick.

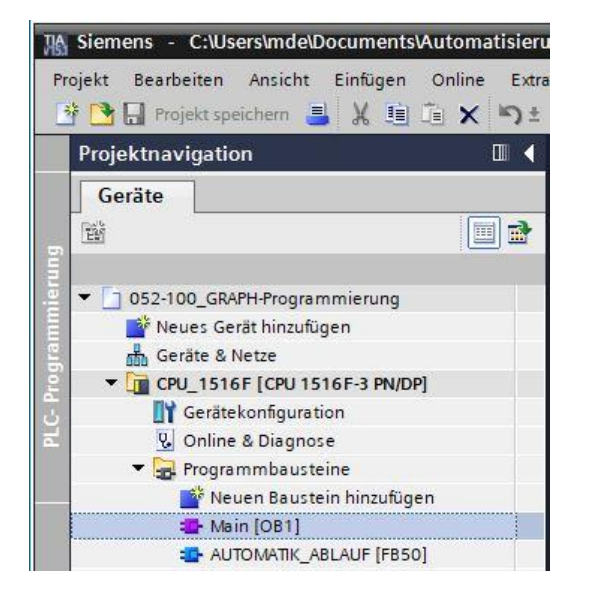

→ Geben Sie dem Netzwerk 1 den Namen "Automatik\_Ablauf zum Testen aufrufen".

(→ Netzwerk 1:… → Automatik\_Ablauf zum Testen aufrufen)

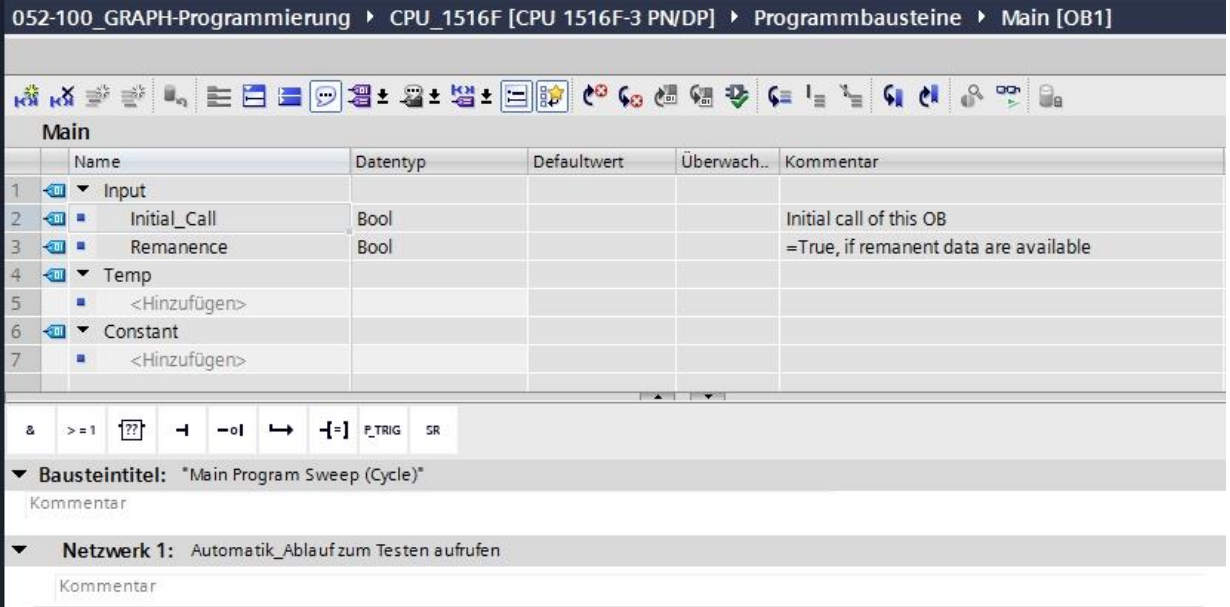

→ Ziehen Sie jetzt Ihren Funktionsbaustein "AUTOMATIK\_ABLAUF [FB50]" per Drag & Drop in das Netzwerk 1 auf die grüne Linie.

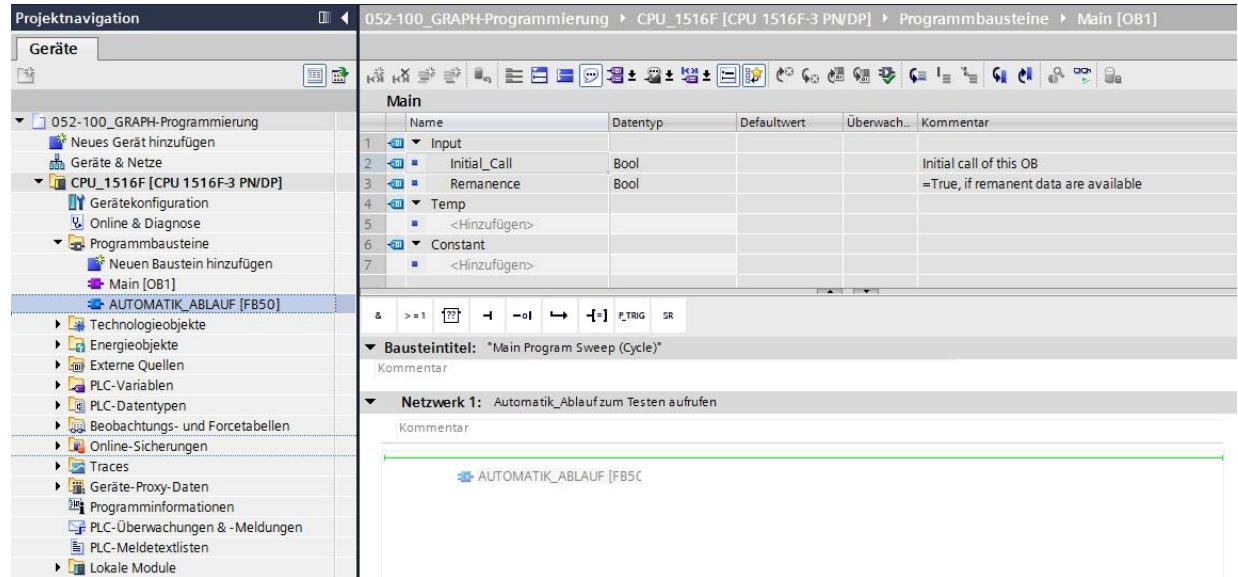

→ Der Instanz-Datenbaustein zu diesem Aufruf des FB50 wird automatisch erstellt. Übernehmen Sie den vorgegebenen Namen und bestätigen Sie mit "OK".

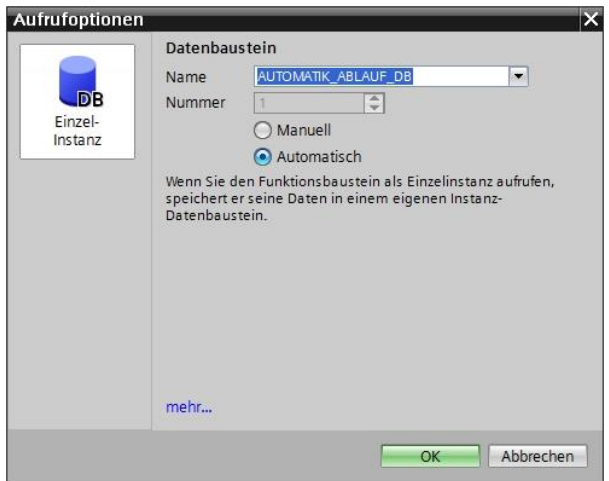

→ Es wird ein Block mit der von Ihnen festgelegten Schnittstelle, dem Instanz-Datenbaustein und den Anschlüssen EN und ENO im Netzwerk 1 eingefügt.

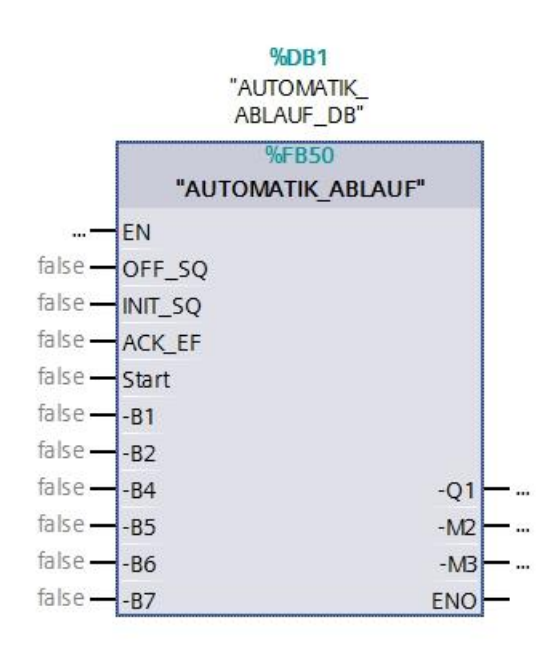

→ Markieren Sie in der Projektnavigation die "Variablentabelle Sortieranlage" und ziehen die gewünschten globalen Variablen per Drag & Drop aus der Detailansicht auf die Schnittstelle des Bausteins ( $\rightarrow$  Variablentabelle\_Sortieranlage  $\rightarrow$  Detailansicht  $\rightarrow$  -S0  $\rightarrow$  Start).

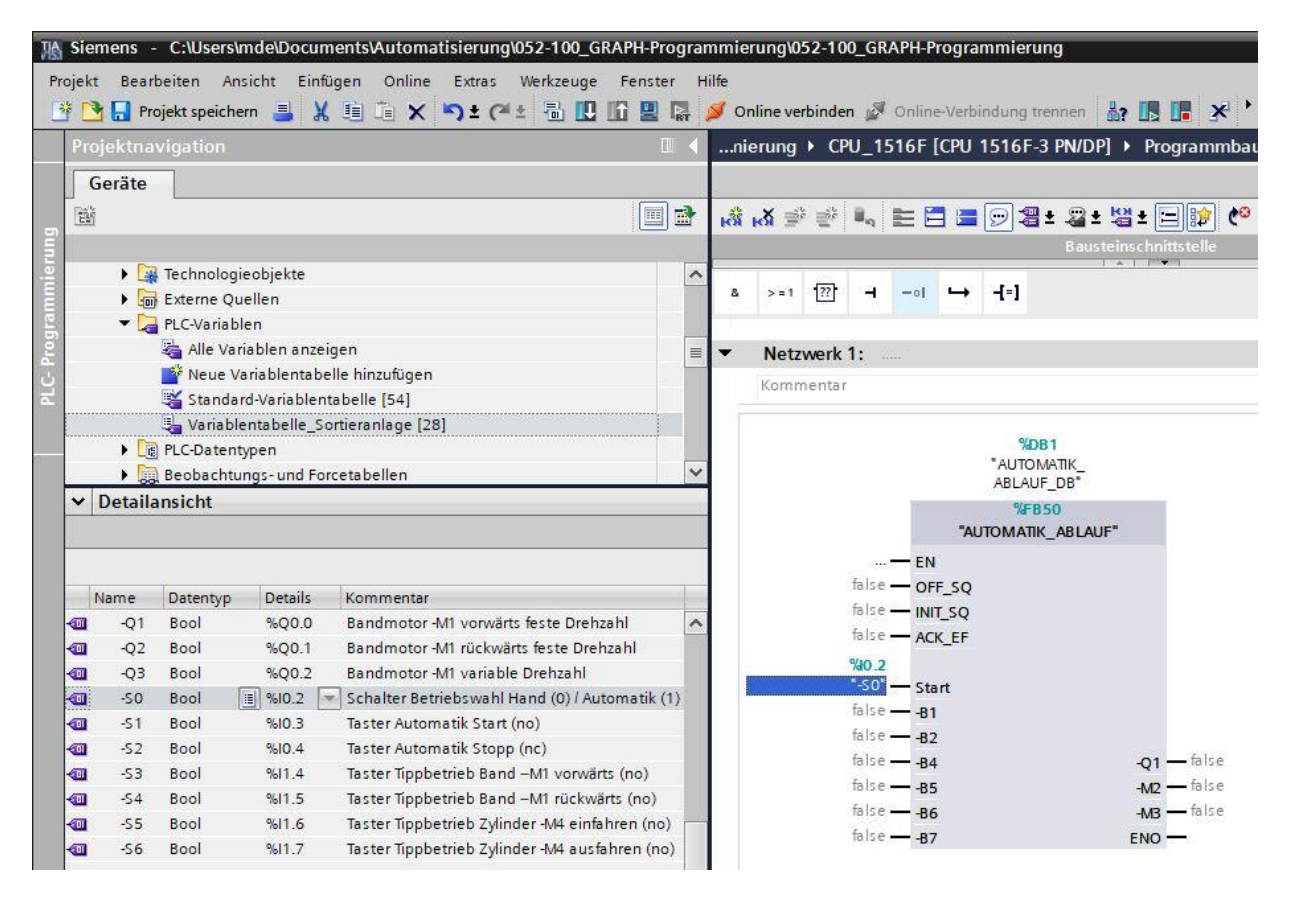

→ Andernfalls geben Sie die Anfangsbuchstaben (z. B.: "-B") der gewünschten globalen Variablen ein und wählen aus der eingeblendeten Liste die globale Eingangs-Variable "-B1".

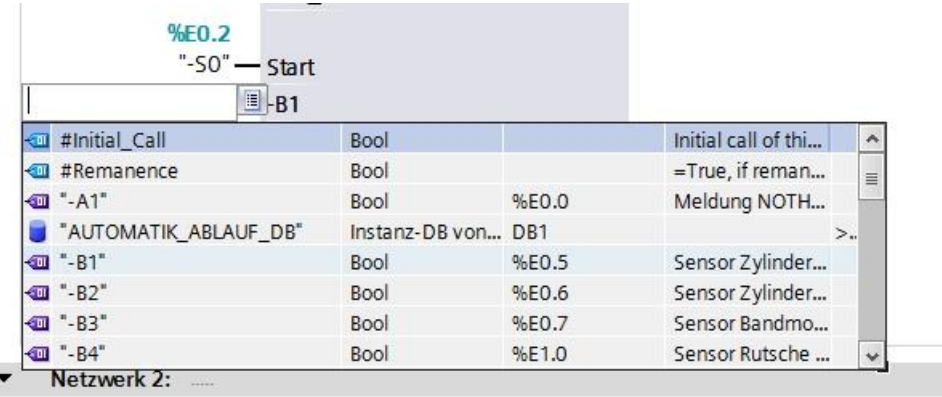

- → Fügen Sie die weiteren Eingangs- und Ausgangsvariablen ein.
- → Negieren Sie den Eingang "-B2", da dieser Sensor als Öffner verdrahtet ist. Dass sich der Zylinder in ausgefahrener Position befindet ("-B2" wird aktiviert), erkennt die Steuerung, wenn an der Klemme des Eingangs E0.6 keine Spannung, also ein 0-Signal, ansteht.

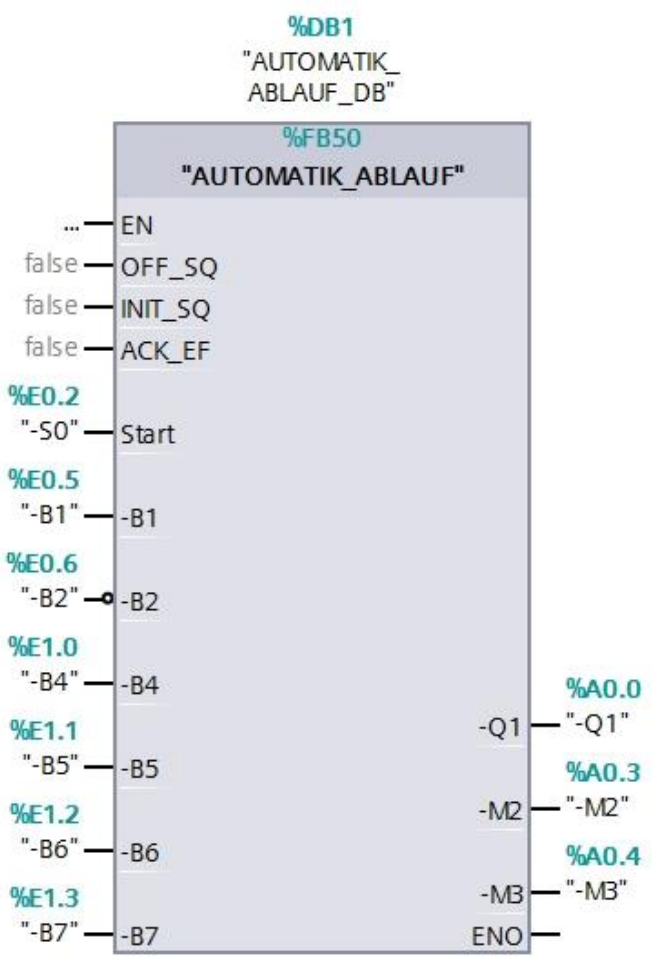

# **7.9 Ergebnis in der Programmiersprache KOP (Kontaktplan)**

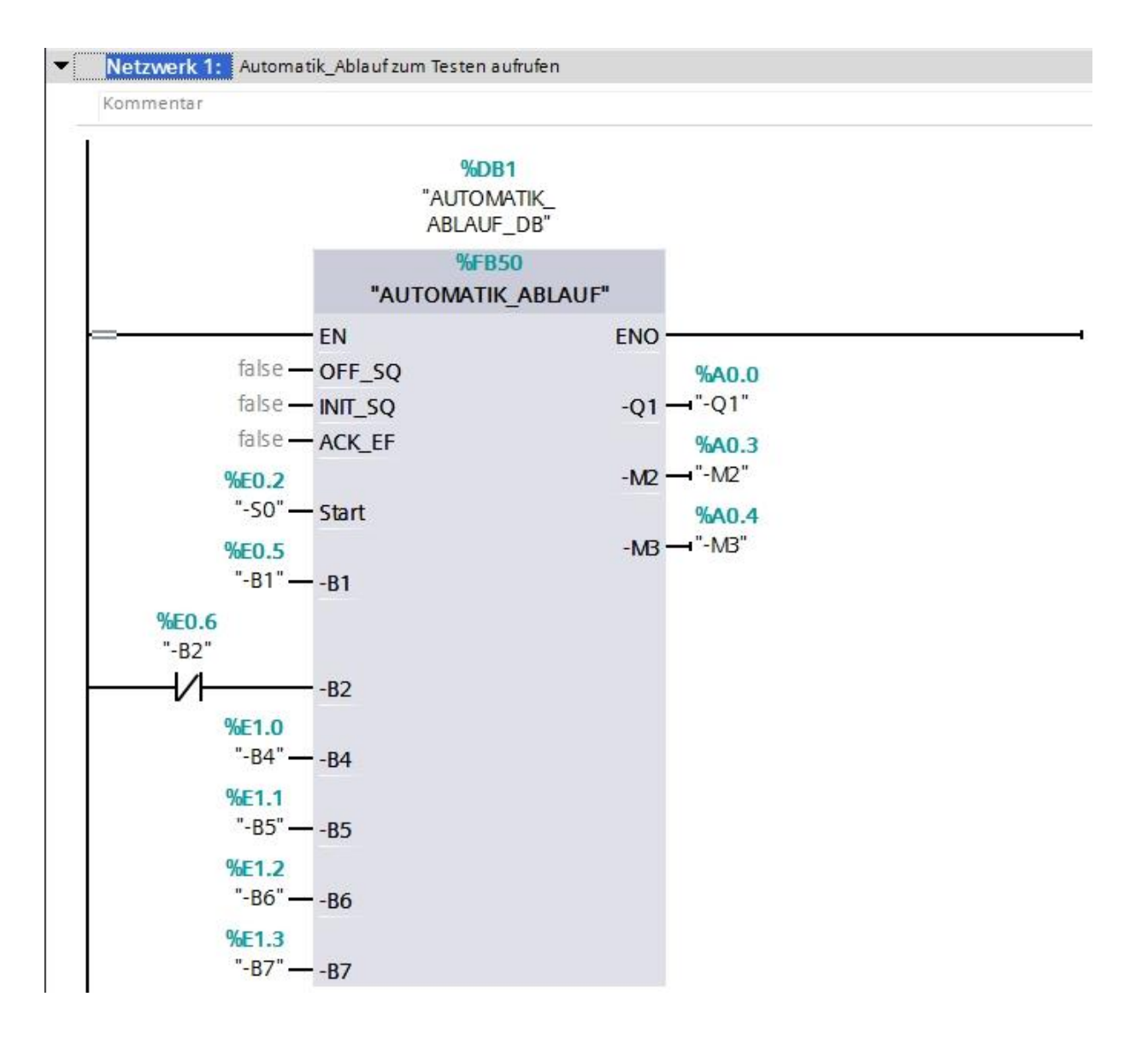

### **7.10 Programm speichern und übersetzen**

→ Zum Speichern Ihres Projektes wählen Sie im Menü den Button **Ell** Projekt speichern . Zum Übersetzen aller Bausteine klicken Sie auf den Ordner "Programmbausteine" und wählen im Menü das Symbol Fur Übersetzen an.  $\left(\rightarrow \frac{\Box}{\Box} \right)^{F}$  Projekt speichern  $\rightarrow$  Programmbausteine  $\rightarrow \frac{\Box}{\Box}$ ).

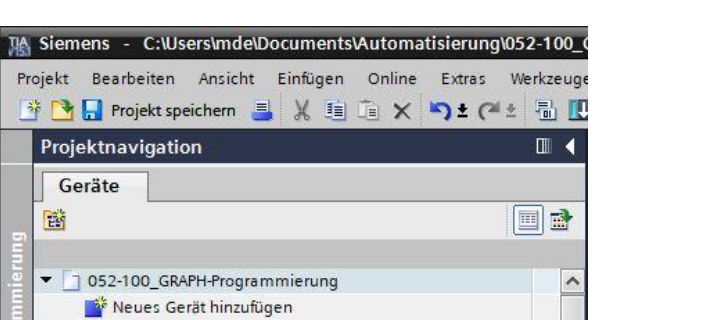

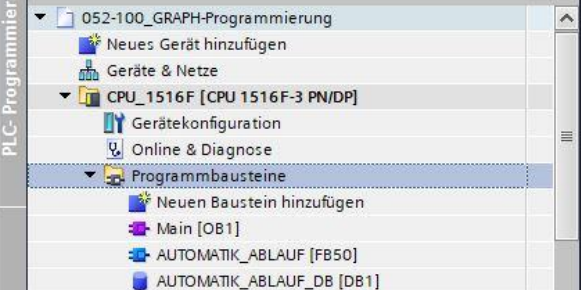

→ Im Bereich "Info" "Übersetzen" wird nun angezeigt, welche Bausteine erfolgreich übersetzt werden konnten.

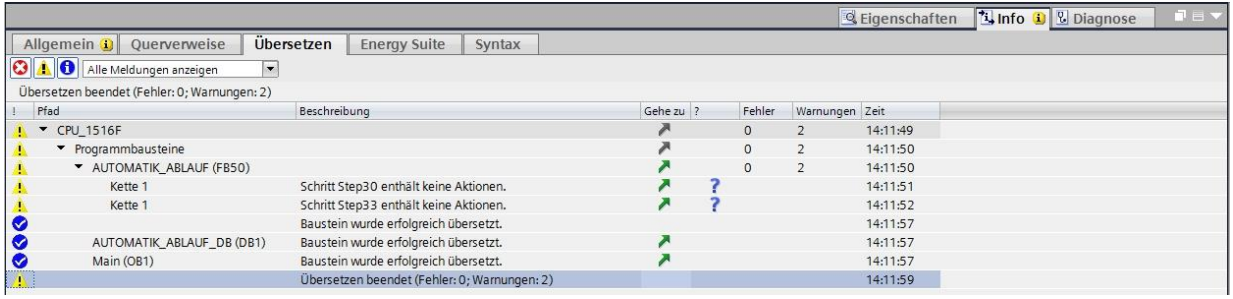

# **7.11 Programm laden**

→ Nach erfolgreichem Übersetzen kann die gesamte Steuerung mit dem erstellten Programm, wie in den Modulen zur Hardwarekonfiguration bereits beschrieben, geladen werden.  $\left(\rightarrow\left[\begin{array}{c} \blacksquare \ \blacksquare \end{array}\right]$ 

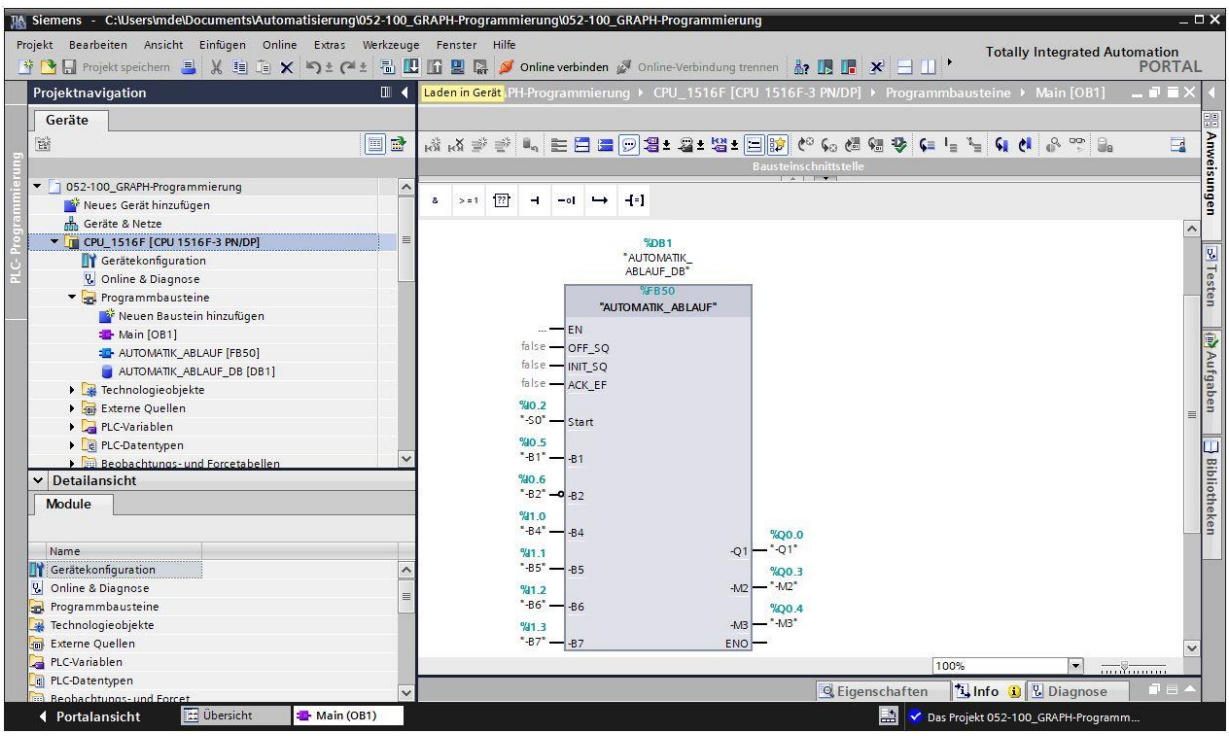

### **7.12 Programmbausteine beobachten**

 $\rightarrow$  Der im Organisationsbaustein "Main [OB1]" aufgerufene Funktionsbaustein "AUTOMATIK\_ ABLAUF" [FB50] kann nach einem Rechtsklick mit der Maus direkt zum "Öffnen und Beobachten" ausgewählt werden ( $\rightarrow$  "AUTOMATIK ABLAUF" [FB50]  $\rightarrow$  Öffnen und Beobachten).

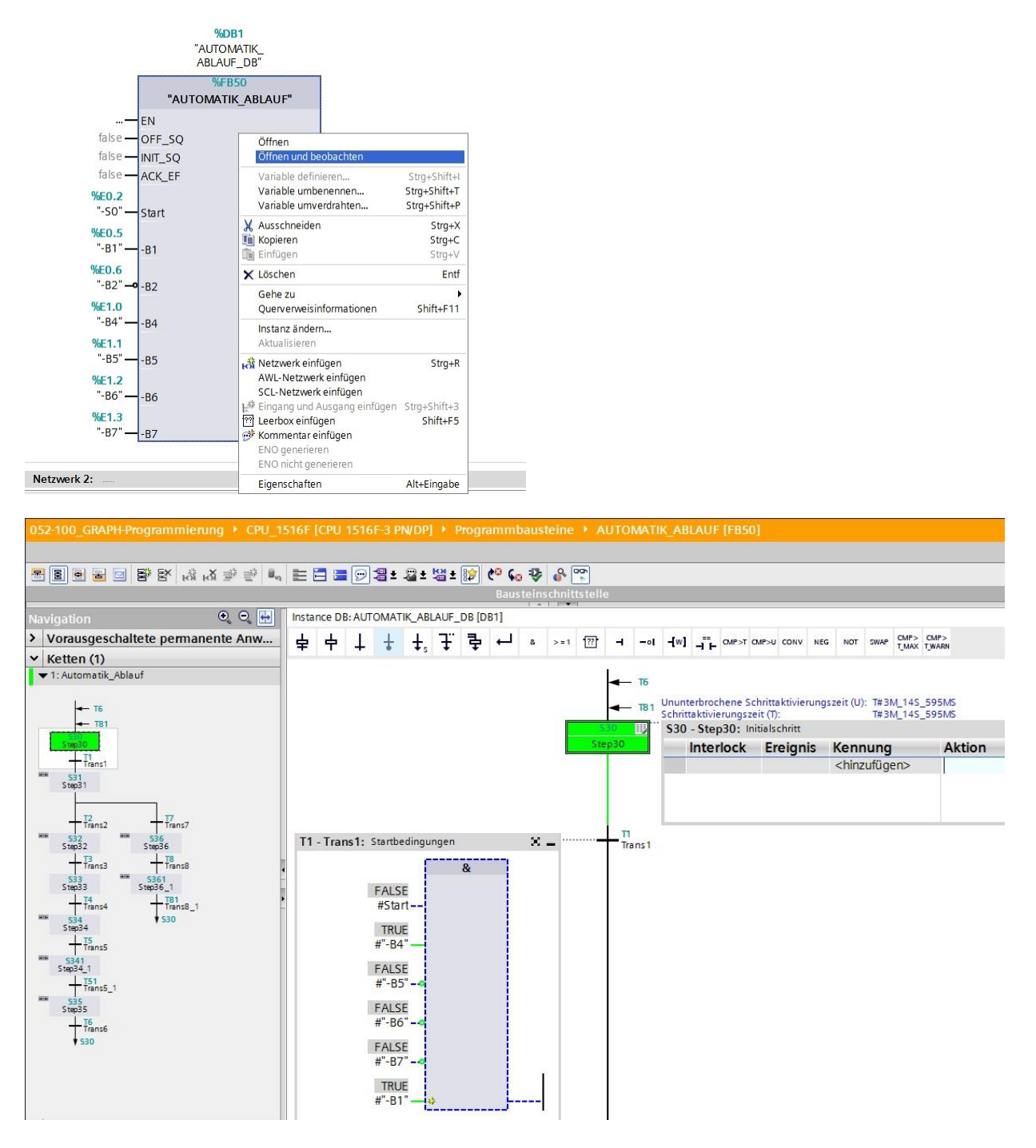

 $\rightarrow$  Der Initialschritt (Schritt 30) ist bereits aktiv.

→ Sind die Startbedingungen erfüllt, springt die Schrittkette in den Schritt 31 und setzt "-Q1" auf TRUE.

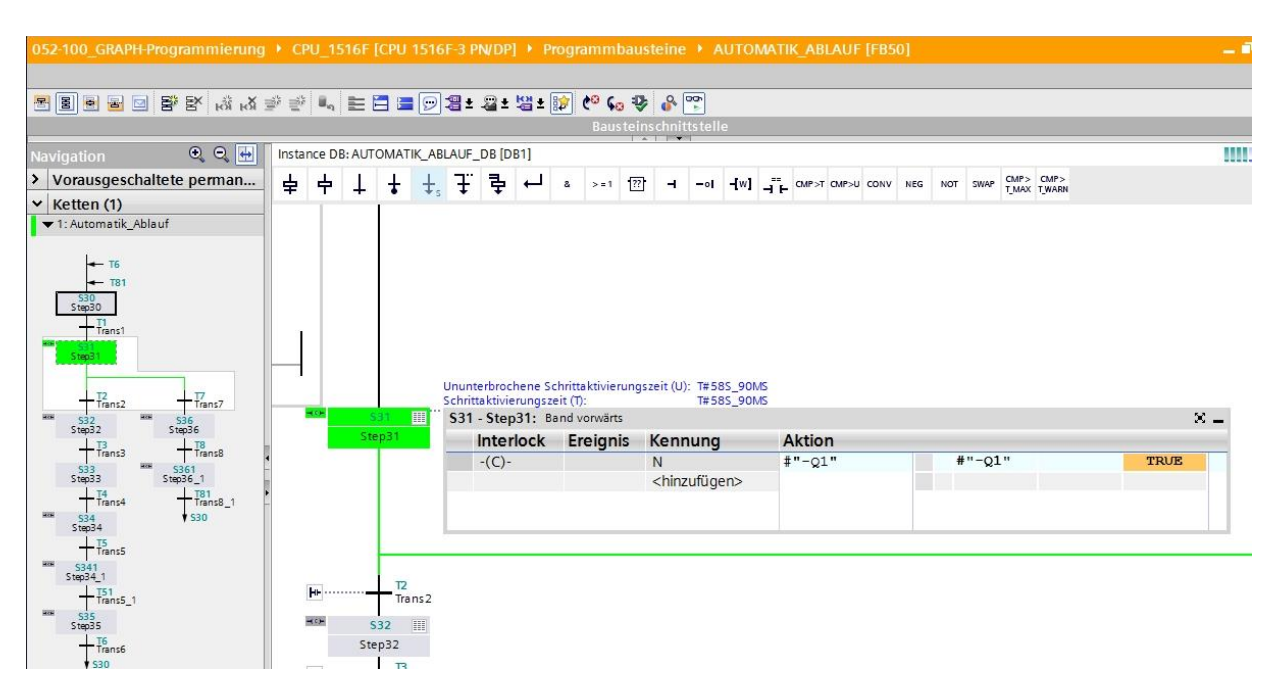

→ Wird jetzt über den Sensor "-B5" ein Metallteil erkannt, springt die Kette in den Schritt 32 und "-Q1" bleibt weiter auf TRUE.

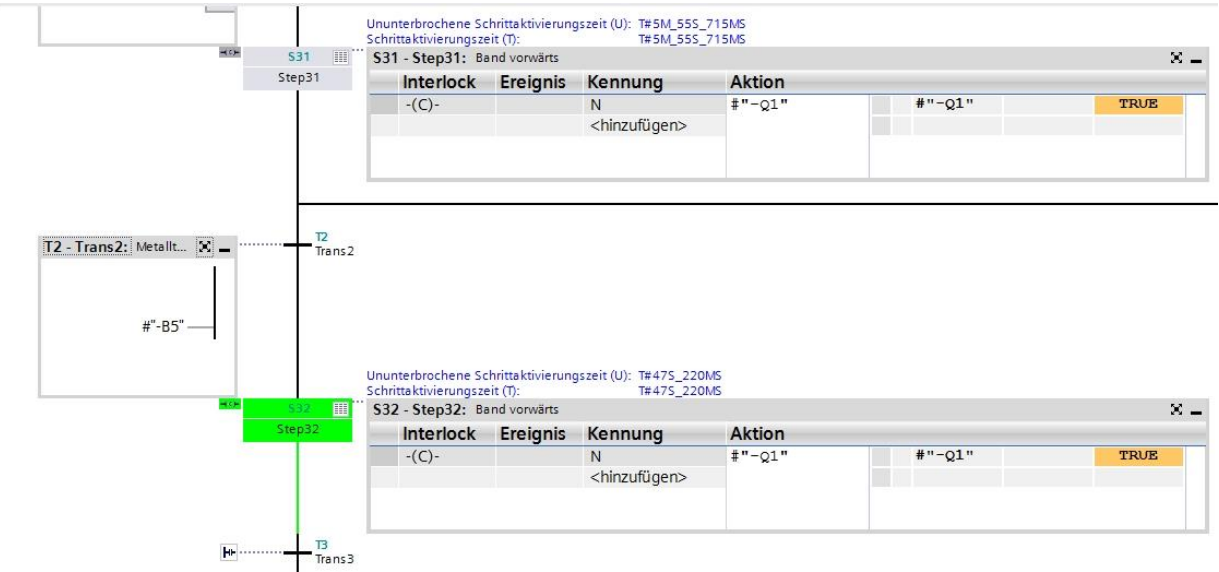

→ Wird jetzt durch den Sensor "-B6" das Metallteil am Zylinder erfasst, stoppt das Band und es beginnt die Wartezeit von 0.5 Sekunden. Nach Ablauf der Zeit springt die Kette weiter in den Schritt 34.

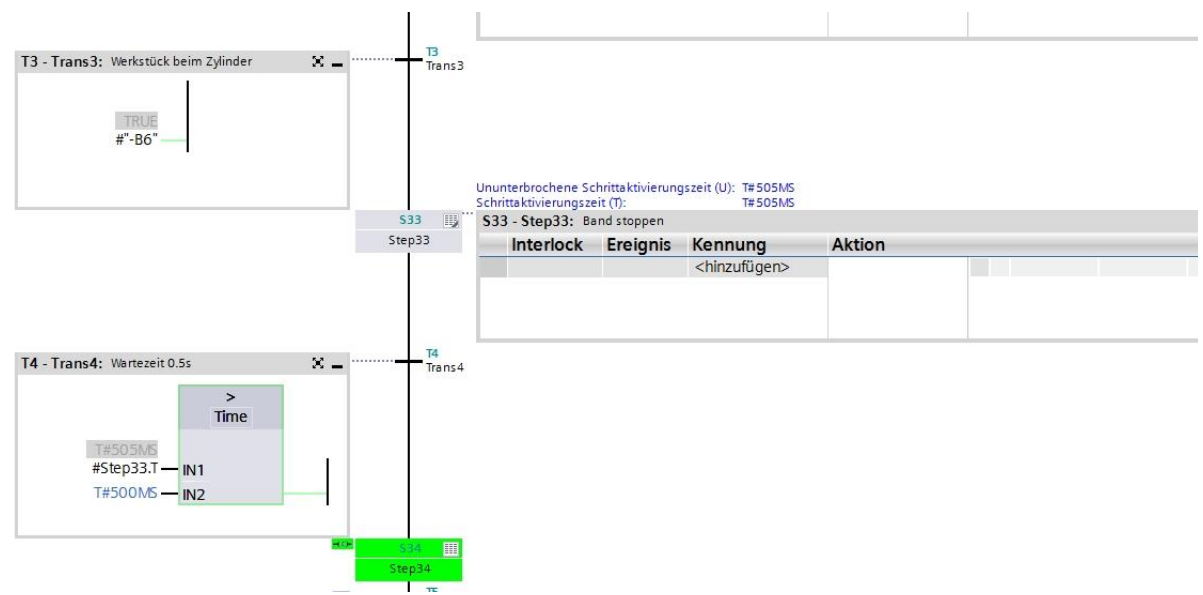

→ Der Zylinder fährt aus und nach Erreichen der Endlage springt die Kette in den nächsten Schritt 341. Es startet die Zeit von 0.5 Sekunden. Solange ein Interlock aktiv ist, wird der Schritt orangefarben dargestellt. Nach Ablauf der Zeit springt die Kette weiter in den Schritt 35.

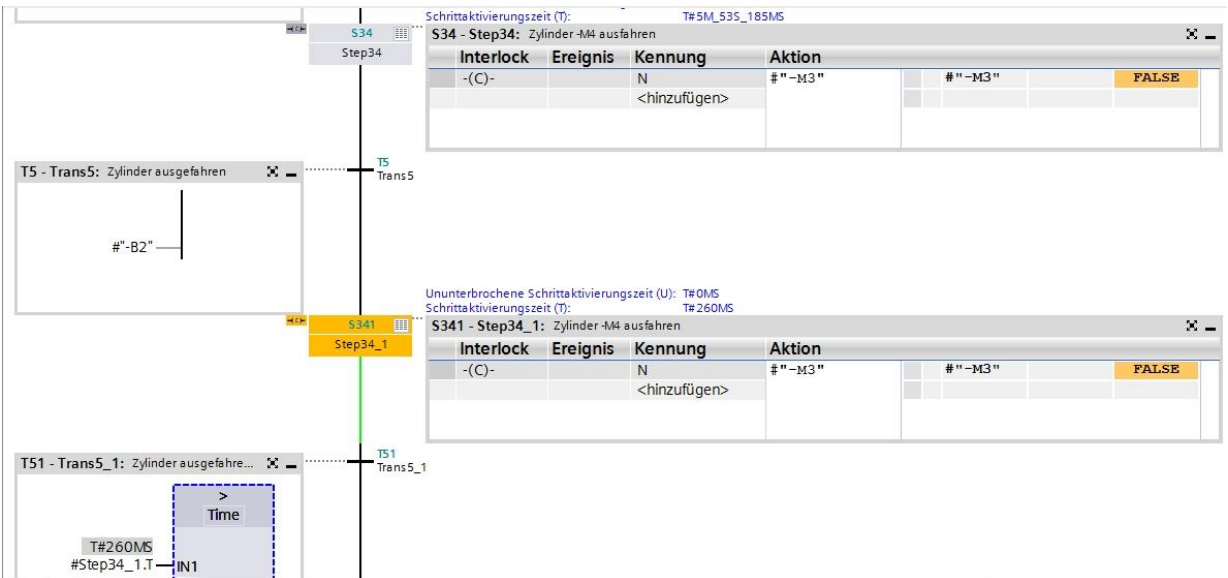

→ Im Schritt 35 wird der Zylinder wieder eingefahren.

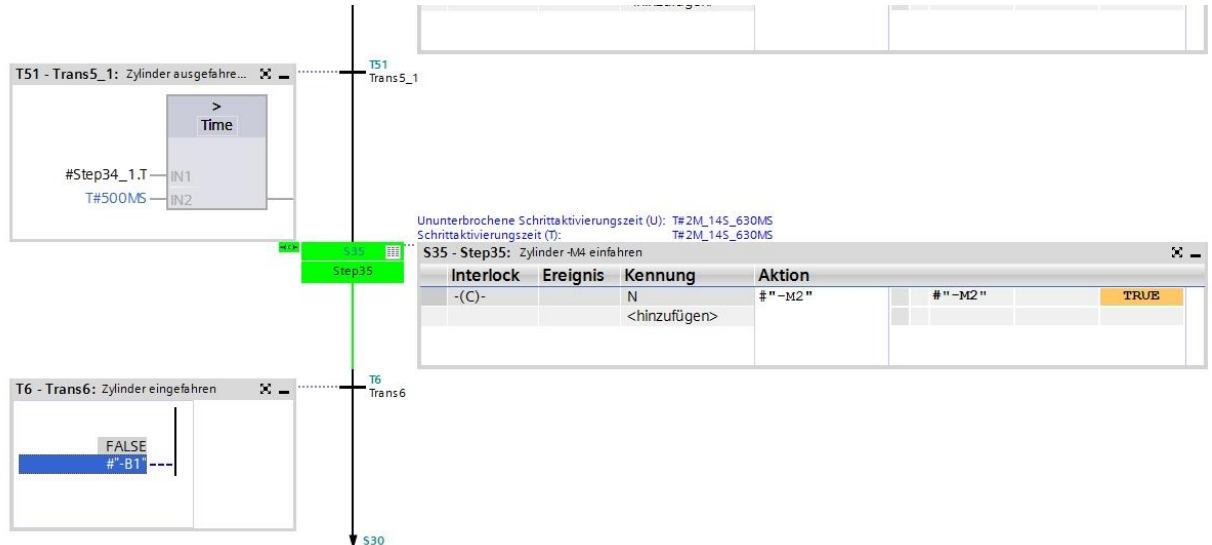

→ Ist der Zylinder wieder eingefahren, springt die Kette in den Schritt 30 und wartet auf das nächste Werkstück. Ein neuer Zyklus kann beginnen.

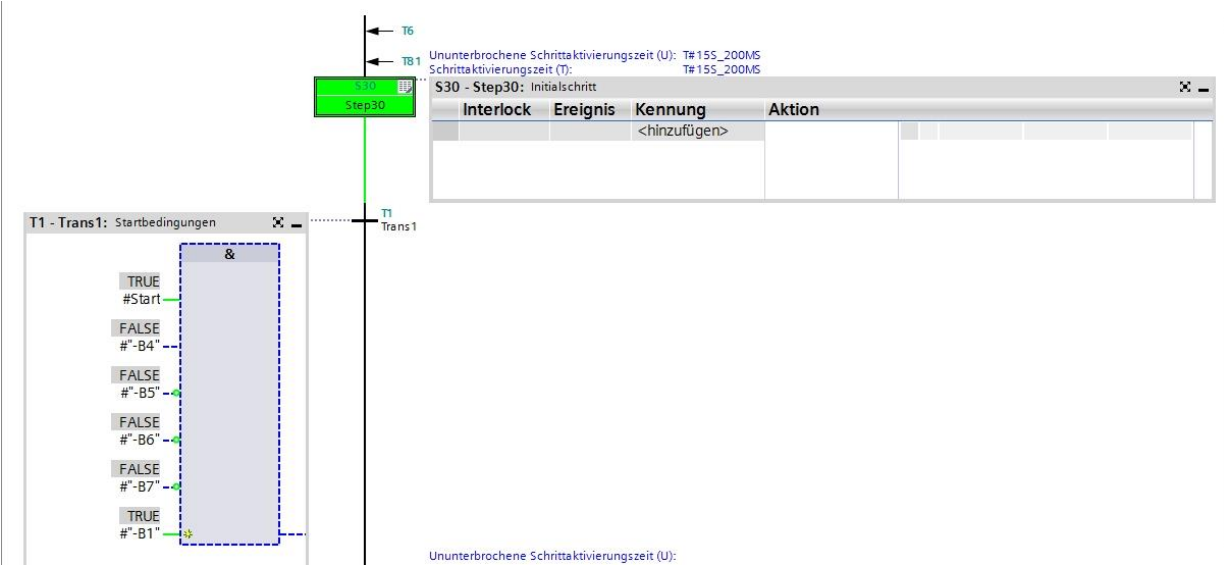

→ Testen Sie den nächsten Ablauf mit einem Kunststoffteil.

### **7.13 Schrittkette im Testbetrieb**

- → Im Fenster "**Testen**" befindet sich die Testfunktion "**Kettensteuerung**", mit der die GRAPH Ablaufsteuerung in allen Betriebsarten getestet werden kann.
- $\rightarrow$  Alle Eingaben und Einstellungen wirken sich wie die entsprechenden FB- Parameter aus.
- → Die Eingaben im Dialogfeld "Kettensteuerung" können sich von den Einstellungen unterscheiden, die der Programmierer zum Übersetzen der Kette eingerichtet hat. Die Einstellungen, die hier vorgenommen werden, sind den anderen Einstellungen, die beim Übersetzen eingerichtet wurden, übergeordnet.

#### **Einstellen der Betriebsart:**

 $\rightarrow$  Durch Aktivieren eines der runden Optionsfelder schalten Sie die Ablaufkette in die gewählte Betriebsart. So können Sie z. B.: Ihre Ablaufkette statt im Automatikbetrieb im Handbetrieb ablaufen lassen. Im Handbetrieb können Sie jeden beliebigen Schritt aktivieren oder deaktivieren.

#### **Gehen Sie hierzu folgendermaßen vor:**

- $\rightarrow$  1. Tragen Sie die Schrittnummer des Schritts, den Sie bearbeiten wollen, in das Feld "Schrittnummer" ein oder klicken Sie den gewünschten Schritt einfach an.
- $\rightarrow$  2. Wählen Sie die Aktion, die mit dem Schritt durchgeführt werden soll:
- → **Aktivieren:** Der angewählte Schritt wird aktiviert, auch wenn die vorherige Transition nicht erfüllt ist.
- → **Deaktivieren:** Der angewählte Schritt wird deaktiviert.
- $\rightarrow$  Beachten Sie, dass beim Aktivieren eines Schritts der derzeit aktive Schritt deaktiviert wird, da in einer linearen Kette immer nur ein Schritt aktiv sein darf. Sie können also immer nur einen Schritt aktivieren: Ausnahmen bestehen bei Simultanverzweigungen: Hier kann in jeden Zweig ein Schritt aktiviert werden.
- $\rightarrow$  Nachdem Sie Ihre Kette im Handbetrieb gesteuert haben, können Sie in den Automatikbetrieb zurückkehren.
- $\blacksquare$ Optionen 79 Anweisungen E > CPU-Bedienpanel Aufrufumgebung Aufrufhierarchie Kettensteuerung **PI** Testen  $\overline{\phantom{0}}$ Sequence actions: Initialisieren  $\equiv$ Alle deaktivieren (m) Aufgaben **Supervision actions:** -(V)- Quittieren Betriebsart: Automatischer Betrieb Bibliotheken O Halbautomatischer Betrieb Ignoriere Transition  $\checkmark$  $\rightarrow$  $\overline{\phantom{a}}$  $\mathbb{H}$ v Testeinstellungen Bildausschnitt nachführen Schritte überspringen Quittierpflicht bei Supervisionsfehlern Kette anhalten □ Zeiten deaktivieren Alle Interlocks bearbeiten Alle Transitionen bearbeiten Aktionen aktivieren Supervisionen aktivieren Interlocks aktivieren
- $\rightarrow$  Im halbautomatischen Betrieb haben Sie die Möglichkeit mit dem Button "Ignoriere Transition" die Kette auch bei nicht erfüllten Transitionen weiterzuschalten.
- → Unter "Testeinstellungen" können zusätzliche Parameter eingestellt werden.

### **7.14 Synchronisation der Schrittkette**

GRAPH hilft Ihnen beim Auffinden möglicher Synchronisationspunkte zwischen Prozess und Ablaufkette. Ein Prozess ist nicht mehr synchron, wenn er von Hand in einen anderen Zustand gebracht wird. Das kann z. B. durch Umschalten in den Handbetrieb geschehen, indem Sie jeden beliebigen Schritt aktivieren können. Auch jetzt, wenn seine vorausgeschaltete Transition nicht erfüllt ist.

Um daraufhin den eventuell veränderten Prozess wieder automatisch laufen lassen zu können und die möglichen Synchronisationspunkte zu finden, steht die Funktion Synchronisation zur Verfügung mit den zwei Optionen:

- Vorhergehende Transition erfüllt
- Interlock erfüllt
- → Schalten Sie dazu die Kette in den Handbetrieb und aktivieren Sie die Synchronisation.
- → Wählen Sie Vorhergehende Transition erfüllt.

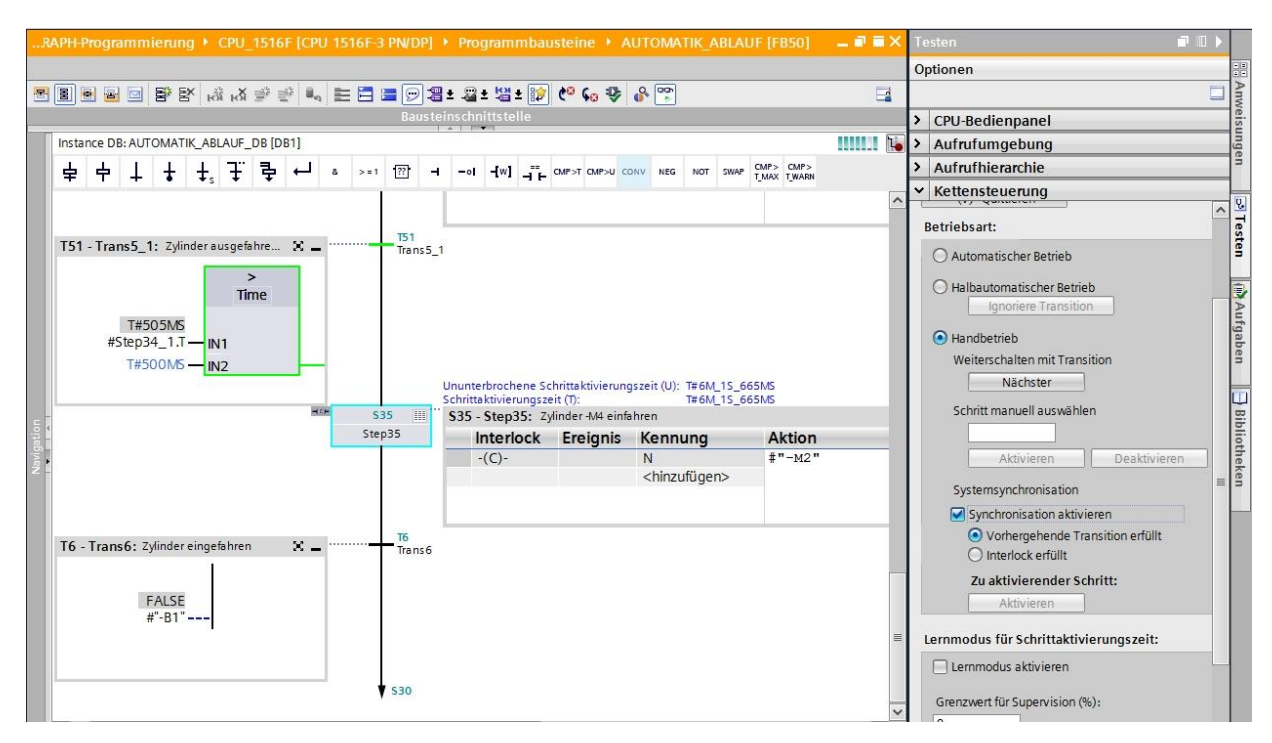

→ Aktivieren Sie mit der rechten Maustaste den vorgeschlagenen Schritt. In diesem Beispiel wird davon ausgegangen, dass der Zylinder ausgefahren ist.

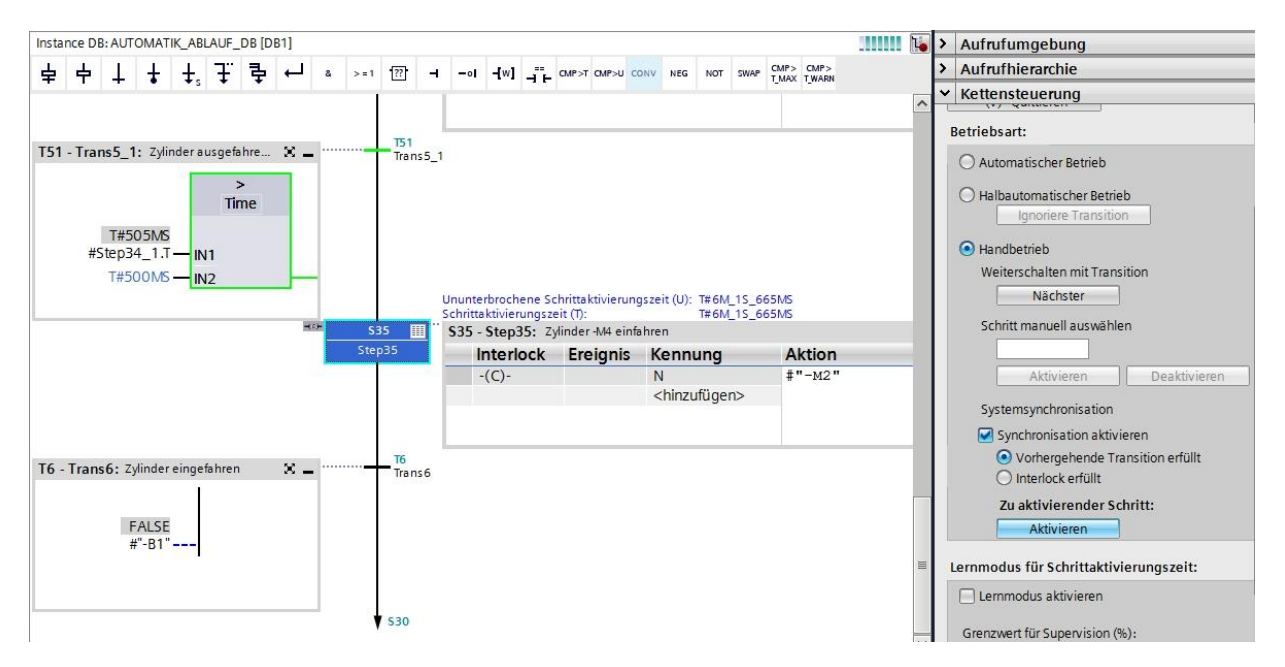

 $\rightarrow$  Schalten Sie nun die Ablaufkette zurück in den Automatikbetrieb.

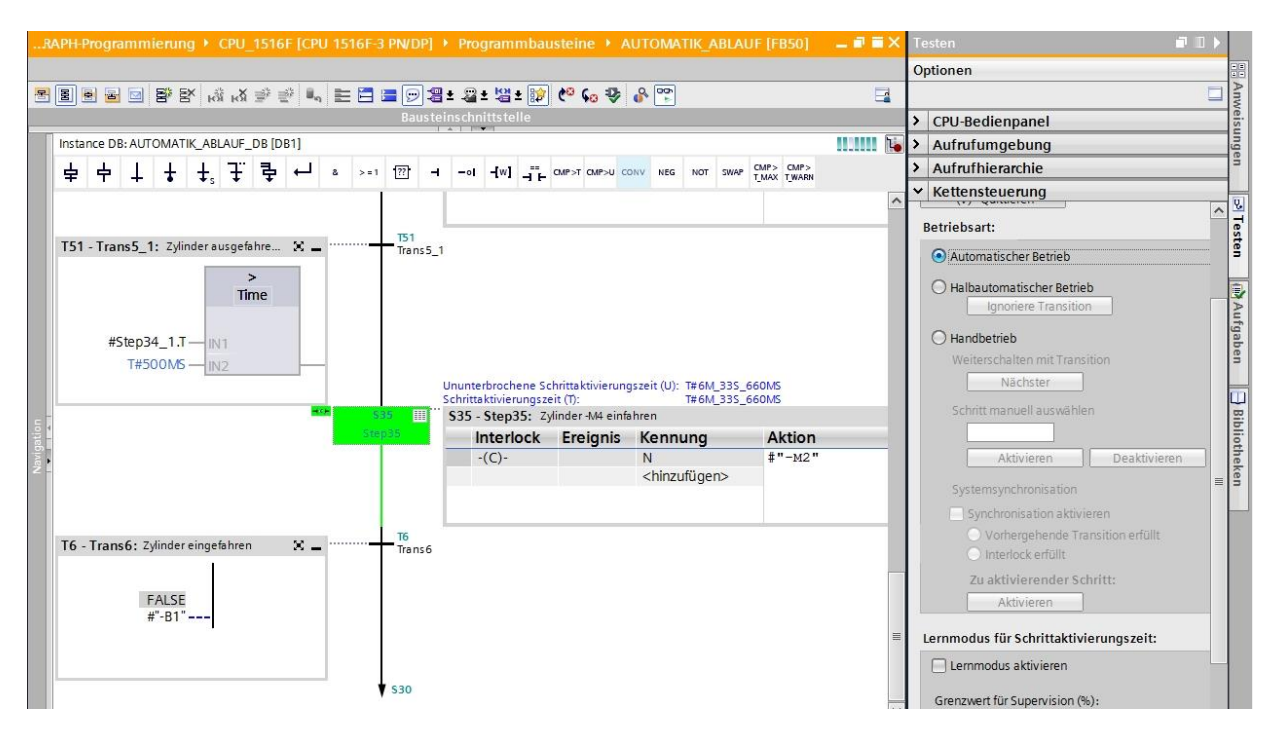

 $\rightarrow$  Die Ablaufkette kann nun im Automatikbetrieb weiterlaufen.

## **7.15 Erstellen des Funktionsbausteins FB30 "LEUCHTMELDER"**

- → Als Nächstes soll der GRAPH-Funktionsbaustein zum Ansteuern der Leuchtmelder programmiert und getestet werden.
- $\rightarrow$  Klicken Sie in der Projektnavigation unter Programmbausteine auf "Neuen Baustein hinzufügen", um dort einen neuen Funktionsbaustein anzulegen.

(→ Programmbausteine → Neuen Baustein hinzufügen → <sup>1</sup> Projektnavigation  $\Box$ Geräte  $\mathbb{R}^k$ 回路 ▼ 3052-100\_GRAPH-Programmierung  $\lambda$ Neues Gerät hinzufügen **d** Geräte & Netze ▼ T CPU\_1516F [CPU 1516F-3 PN/DP] Gerätekonfiguration & Online & Diagnose The Programmbausteine Neuen Baustein hinzufügen Main [OB1] **E-AUTOMATIK\_ABLAUF** [FB50]

**AUTOMATIK ABLAUF DB [DB1]** 

> Systembausteine

- → Geben Sie Ihrem Funktionsbaustein dem Namen "LEUCHTMELDER", stellen Sie die Sprache auf GRAPH und wählen Sie manuell die Nummer 30 als FB-Nummer. Aktivieren Sie das Häkchen "Neu hinzufügen und öffnen", so gelangen Sie automatisch in der Projektansicht in Ihren erstellten Funktionsbaustein. Klicken Sie nun auf "OK".
- → (→ Name: LEUCHTMELDER→ Sprache: GRAPH → Manuell → Nummer: 30 → Neu hinzufügen und öffnen  $\rightarrow$  OK)

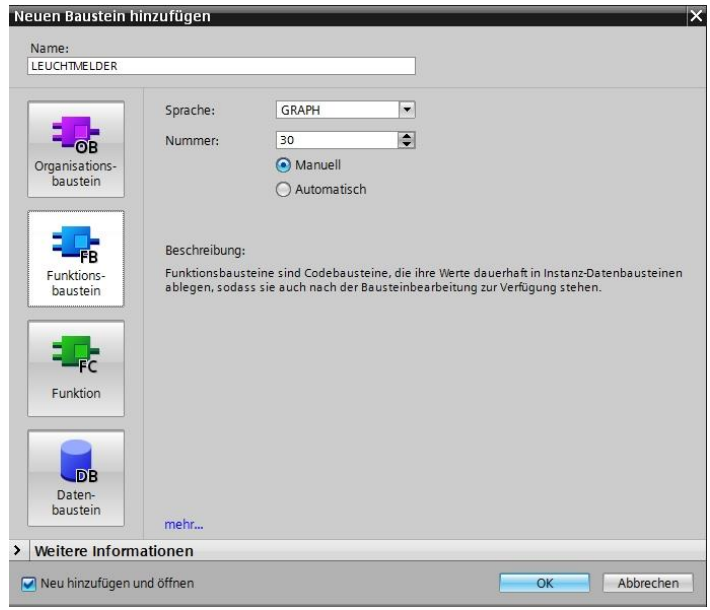

### **7.16 Schnittstelle des FB30 "LEUCHTMELDER" festlegen**

- → Haben Sie "Neu hinzufügen und öffnen" angeklickt, öffnet sich die Projektansicht mit einem GRAPH-Editor zum Programmieren des eben angelegten Bausteins.
- → Im oberen Abschnitt Ihrer Programmieransicht finden Sie die Schnittstellenbeschreibung Ihres Funktionsbausteins. Durch die Voreinstellungen im TIA Portal wurden bereits die Iokalen Variablen der Standard-Schnittstellenparameter erstellt. In den Einstellungen des TIA Portals können diese Voreinstellungen bei Bedarf geändert werden.
- → Wir benötigen nur die ersten drei Input-Variablen. Die restlichen Input- und alle Output-Variablen können gelöscht werden.

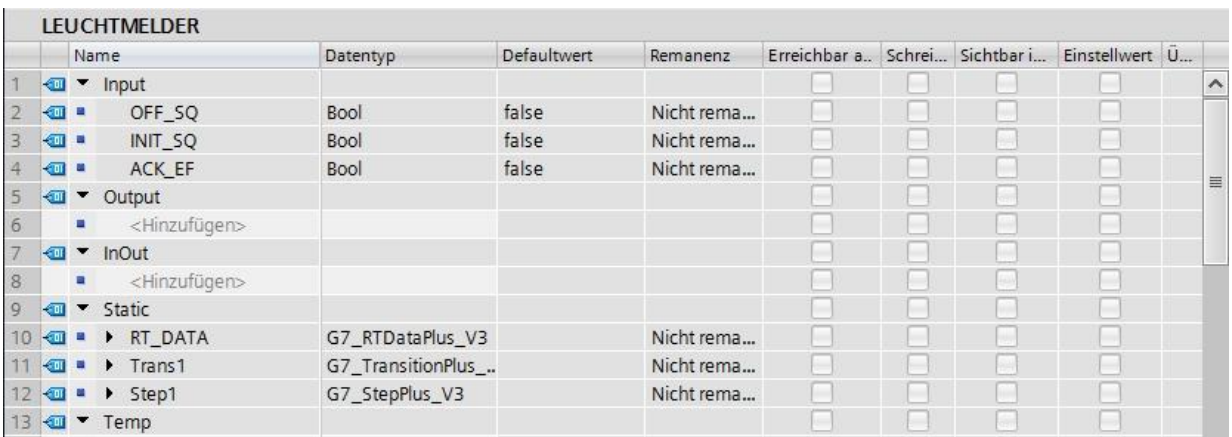

- $\rightarrow$  Die Static-Variablen dürfen nicht gelöscht werden.
- → Im TIA Portal können die gleichen Variablenbezeichnungen für globale als auch für lokale Variablen verwendet werden. Deswegen können wir die benötigten Variablen aus dem GRAFCET zum Ansteuern der Leuchtmelder aus bereits erstellten Bausteinen (z. B.: FB50) oder der Variablentabelle\_Sortieranlage übernehmen.
- → Markieren Sie die letzte Zeile der Inputvariablen mit der rechten Maustaste und wählen Sie im Menü "Zeile hinzufügen" (→ Input: ACK\_EF → Zeile hinzufügen).

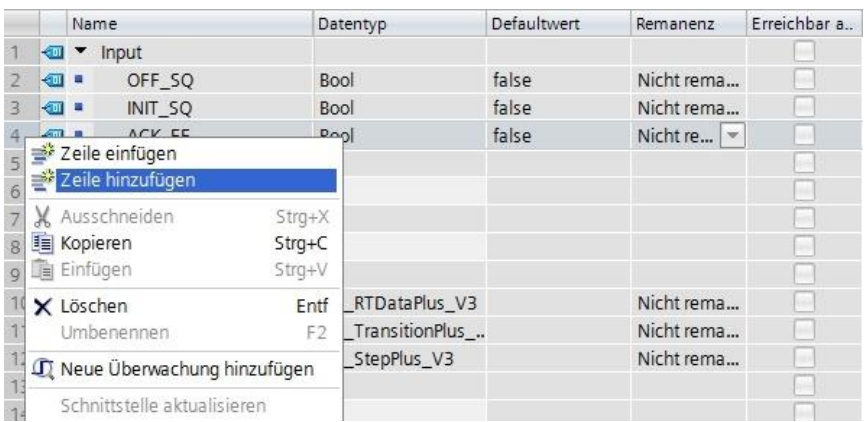

- → Fügen Sie in der ergänzten Zeile als Eingangsschnittstelle unter Input zuerst den Parameter #-A1 hinzu und bestätigen Sie die Eingabe mit der Enter-Taste. Es wird automatisch der Datentyp "Bool" vergeben. Dieser wird beibehalten. Geben Sie schließlich den zugehörigen Kommentar "Meldung NOTHALT ok" ein.
- $\rightarrow$  Fügen Sie unter Input weitere binäre Eingangsparameter #-K0, #-S0, #-B1 und #-B2 hinzu und überprüfen Sie deren Datentypen. Ergänzen Sie diese mit sinnvollen Kommentaren.
- → Fügen Sie unter Output die binären Ausgangsparameter #-P2, #-P3, #-P4, #-P6 und #-P7 hinzu und überprüfen Sie deren Datentypen. Ergänzen Sie diese mit sinnvollen Kommentaren.
- → Alternativ können Sie auch aus der Variablentabelle kopiert und eingefügt werden.

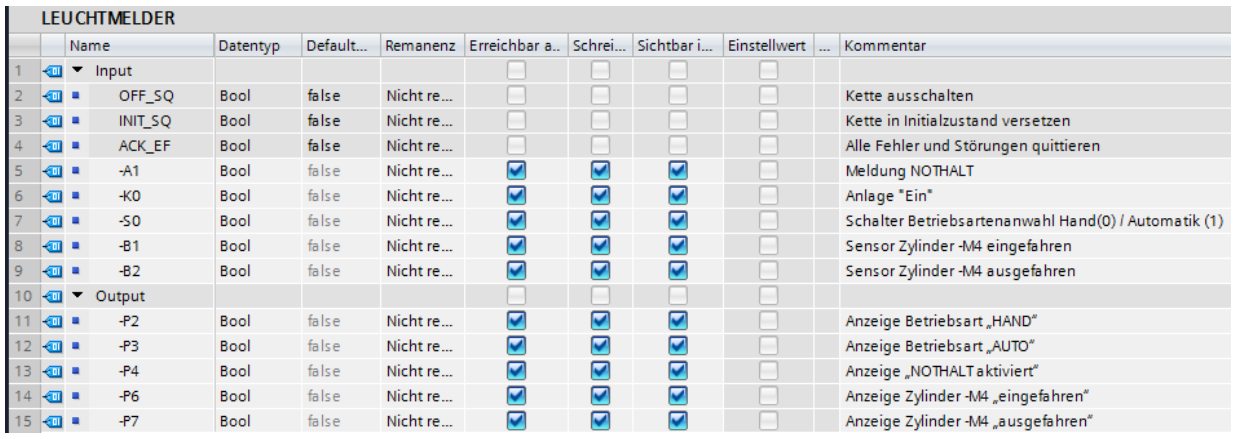

### **7.17 Programmierung des FB30: LEUCHTMELDER**

- → Zuerst vergeben wir der Schrittkette die Bezeichnung "LEUCHTMELDER", indem wir den Text <neue Kette> überschreiben.
- → Jetzt müssen noch die Schrittnummer und die Bezeichnung der Schrittvariablen geändert werden, hierzu in das Schrittfeld klicken und eine neue Nummer bzw. Bezeichnung eingeben.
- → Öffnen Sie über die Schaltfläche "<sup>222</sup>" im Schrittfeld die Aktionstabelle.
- → Öffnen Sie über die Schaltfläche " <sup>H+</sup> an der Transition das Eingabefenster.

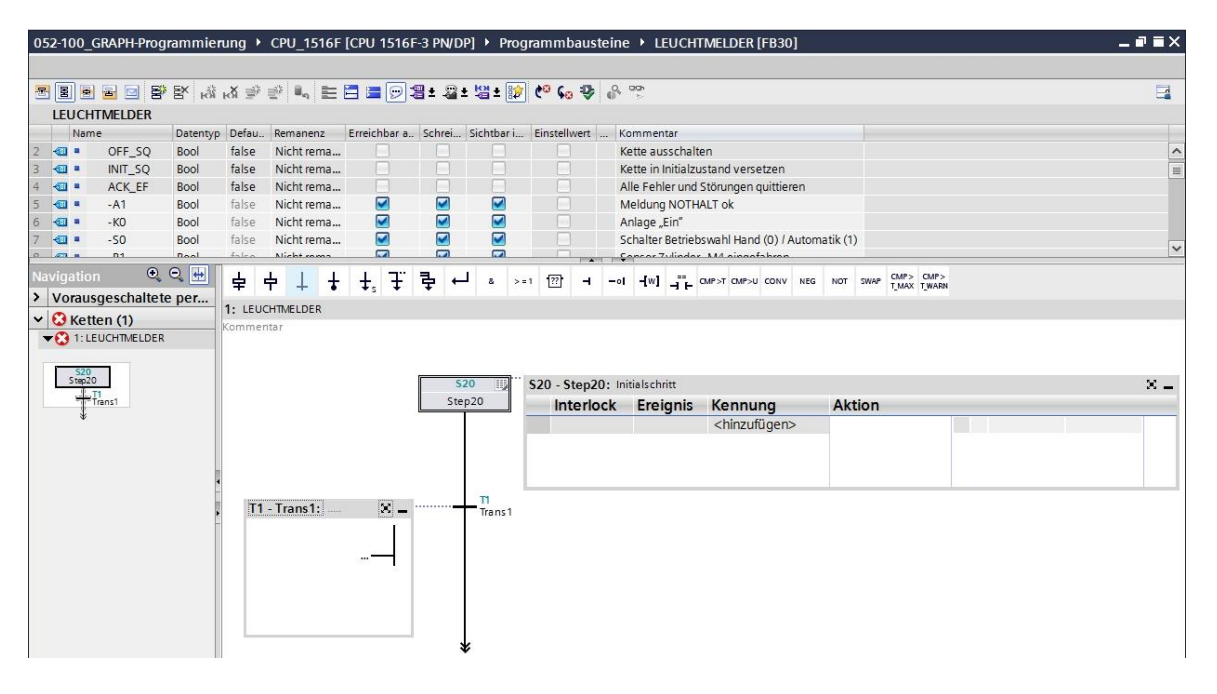

- $\rightarrow$  Fügen Sie im Fenster der Transition 1 "-K0" als Weiterschaltbedingung ein.
- → Bezeichnen Sie die **T1 – Trans1:** als "Hauptschalter ein" und in der Aktionstabelle den **S20 – Step 20:** als "Initialschritt".

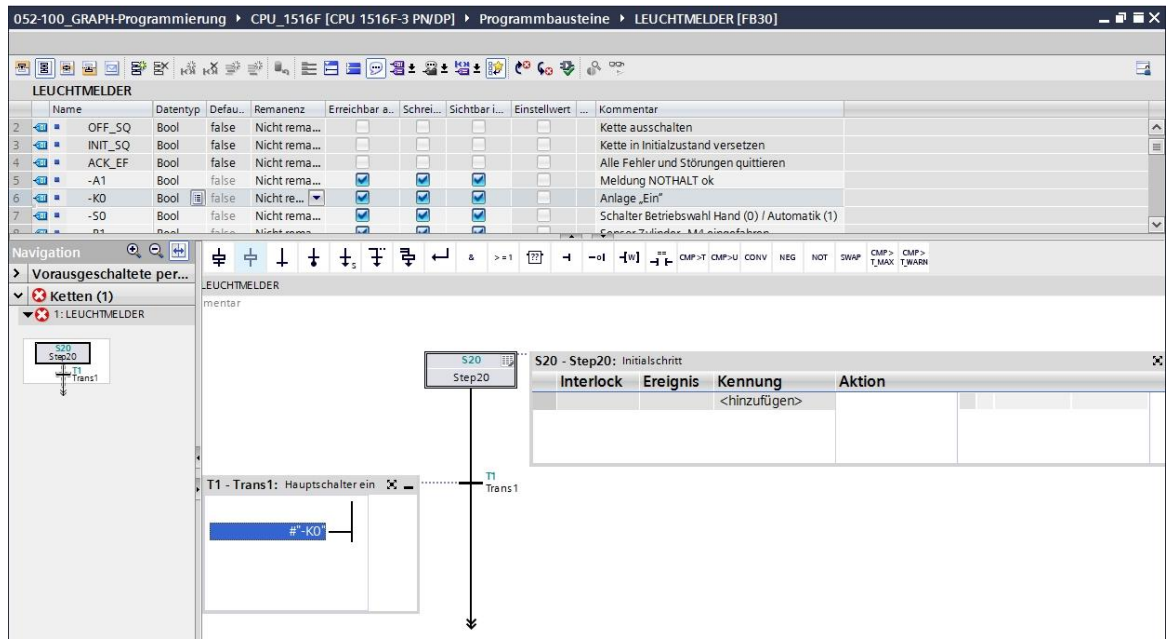

→ Ziehen Sie "Schritt und Transition" auf den Doppelpfeil unterhalb der Transition 1, um den nächsten Schritt mit Transition einzufügen. Die Nummerierung wird automatisch fortgesetzt.

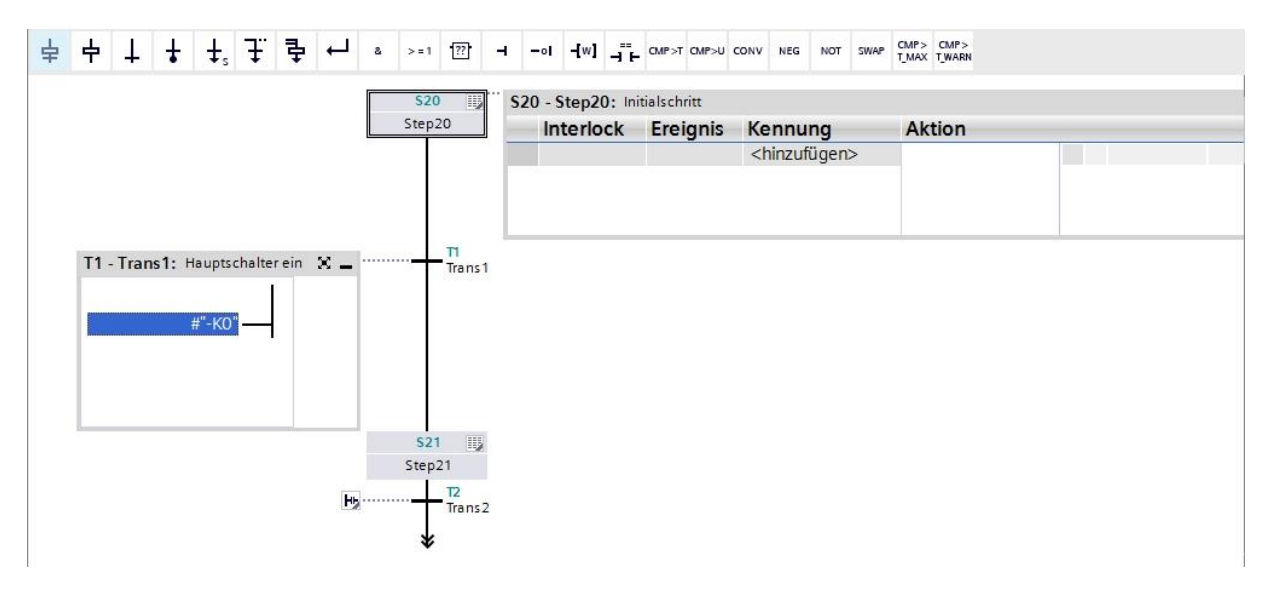

- $\rightarrow$  Im Schritt 21 des GRAFCET zum Ansteuern der Leuchtmelder sind fünf Aktionen mit fünf verschiedenen Verriegelungen (Interlock) vorgegeben. Da in S7-GRAPH pro Schritt nur eine Verriegelung programmiert werden kann, gilt es über Simultan-Verzweigungen weitere parallele Schritte einzufügen. Dadurch werden die fünf Aktionen mit Verriegelung auf fünf parallele Schritte verteilt.
- $\rightarrow$  Ziehen Sie "Simultanzweig öffnen" auf das grüne Quadrat  $\Box$  im Fenster der Transition 1.

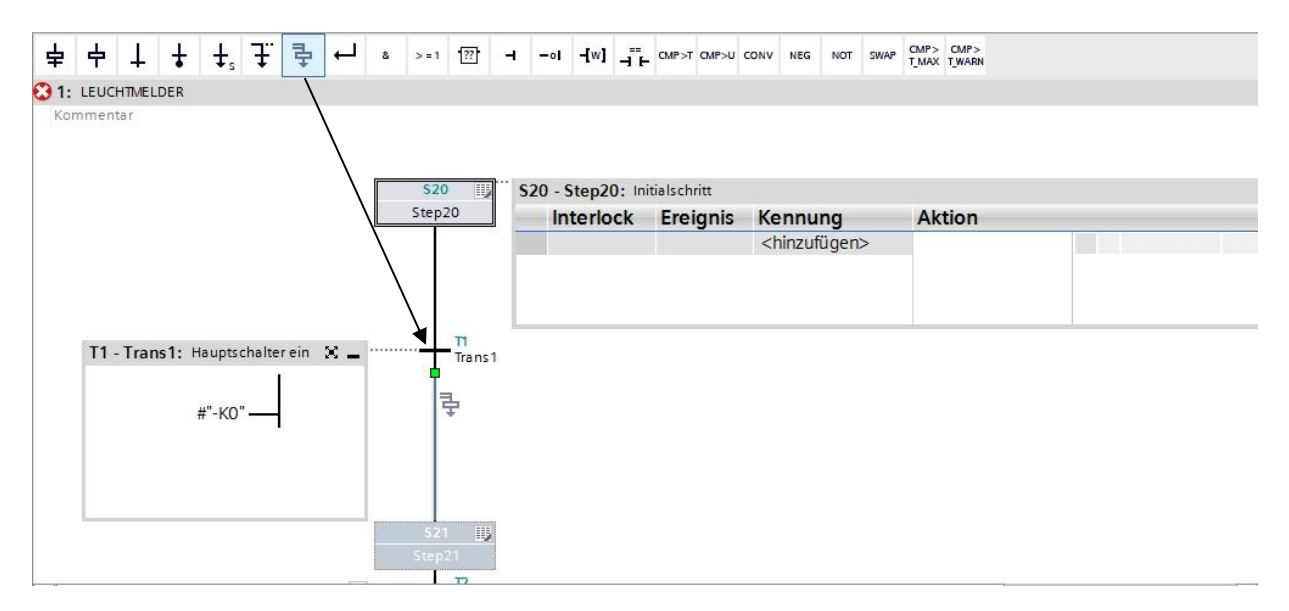

 $\rightarrow$  Ziehen Sie "Simultanzweig öffnen" auf das grüne Quadrat  $\Box$  oberhalb des Schrittes 22.

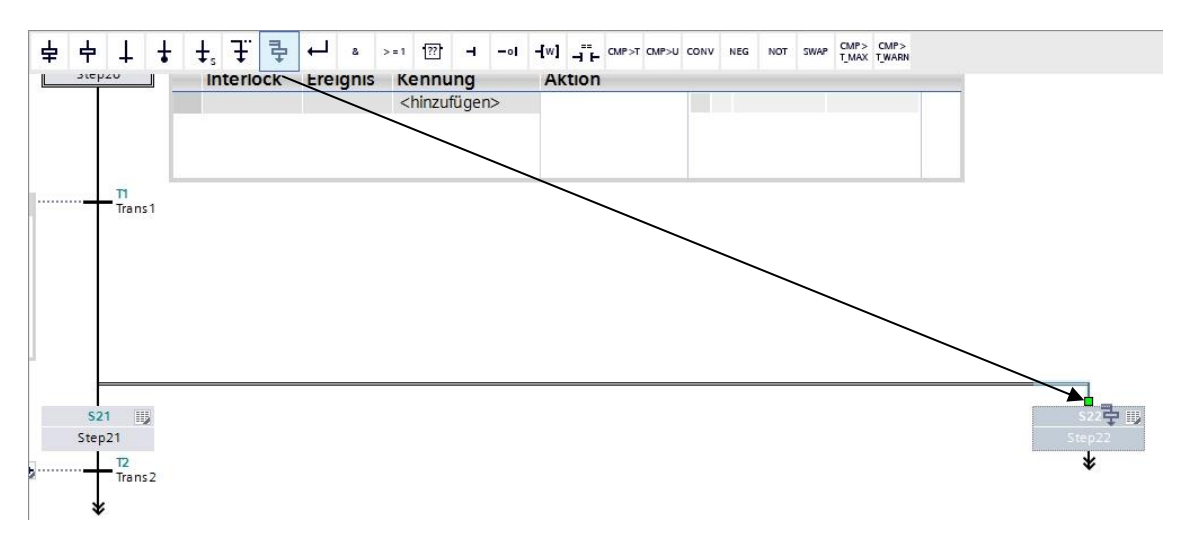

 $\rightarrow$  Ziehen Sie "Simultanzweig öffnen" auf das grüne Quadrat  $\Box$  oberhalb des Schrittes 23 und 24.

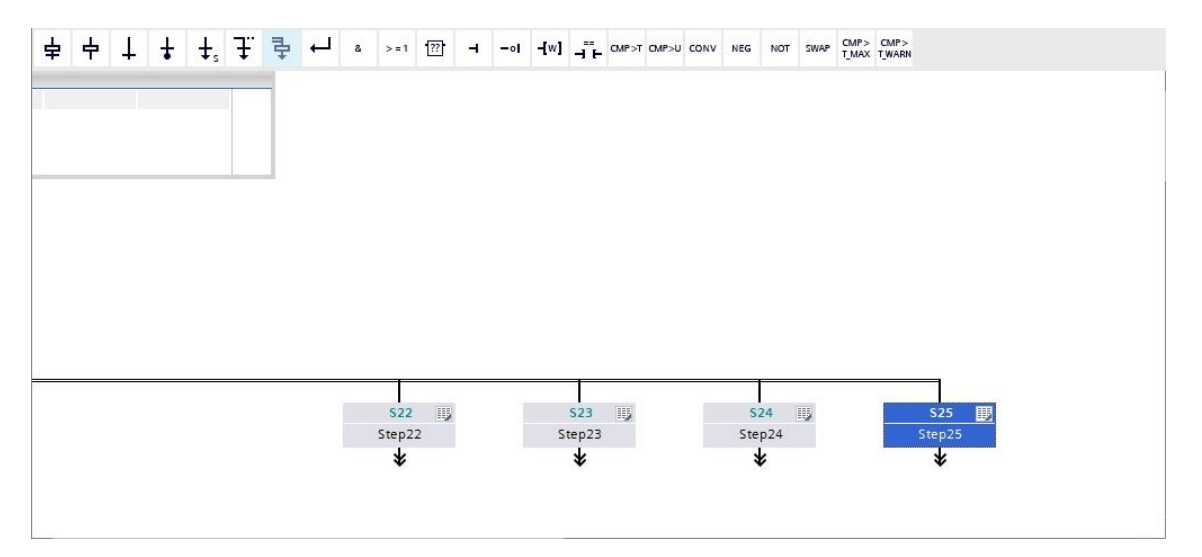

→ Ziehen Sie "Verzweigung schließen" auf das grüne Quadrat Dunterhalb der Schritte 22 bis 25.

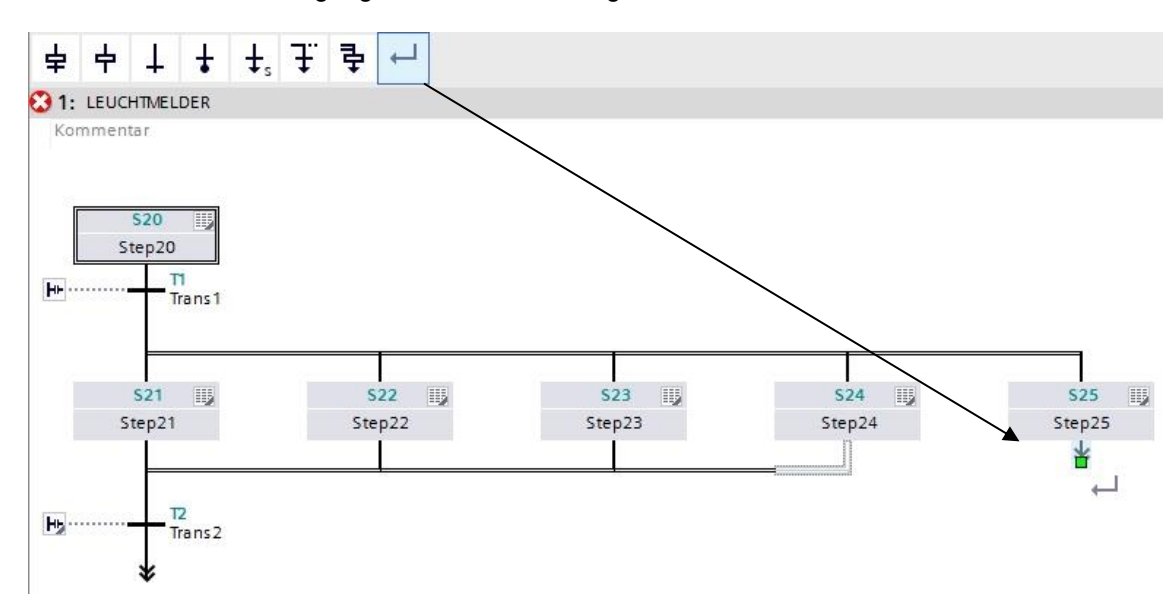

- → Am Ende des Stranges setzen wir noch einen Sprung zum Schritt 20.
- → Ziehen Sie einen Sprung an den Doppelpfeil und wählen Sie als Sprungziel den Schritt 20 aus.

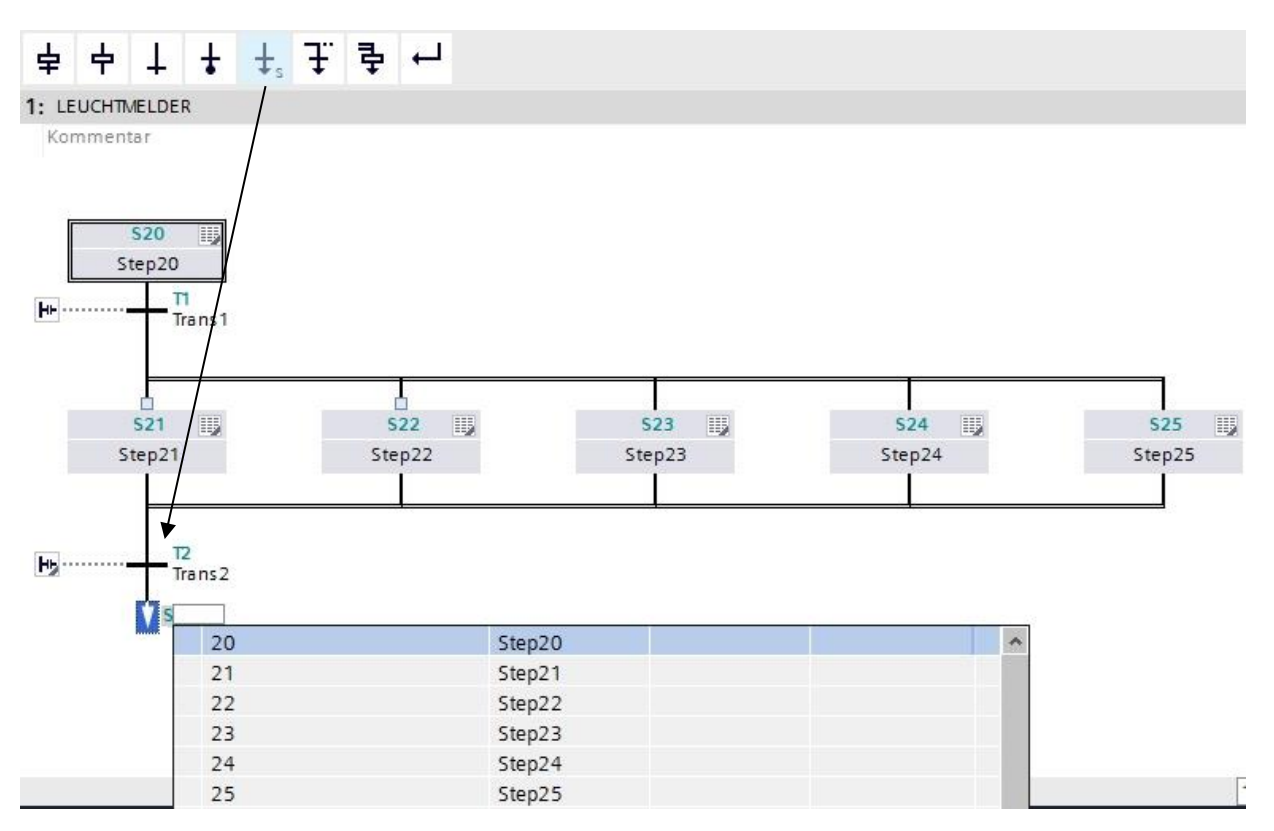

- $\rightarrow$  Fügen Sie im Fenster der Transition 2 "-K0" mit einer Negation als Weiterschaltbedingung ein.
- → Bezeichnen Sie die **T2 Trans2:** als "Hauptschalter aus".

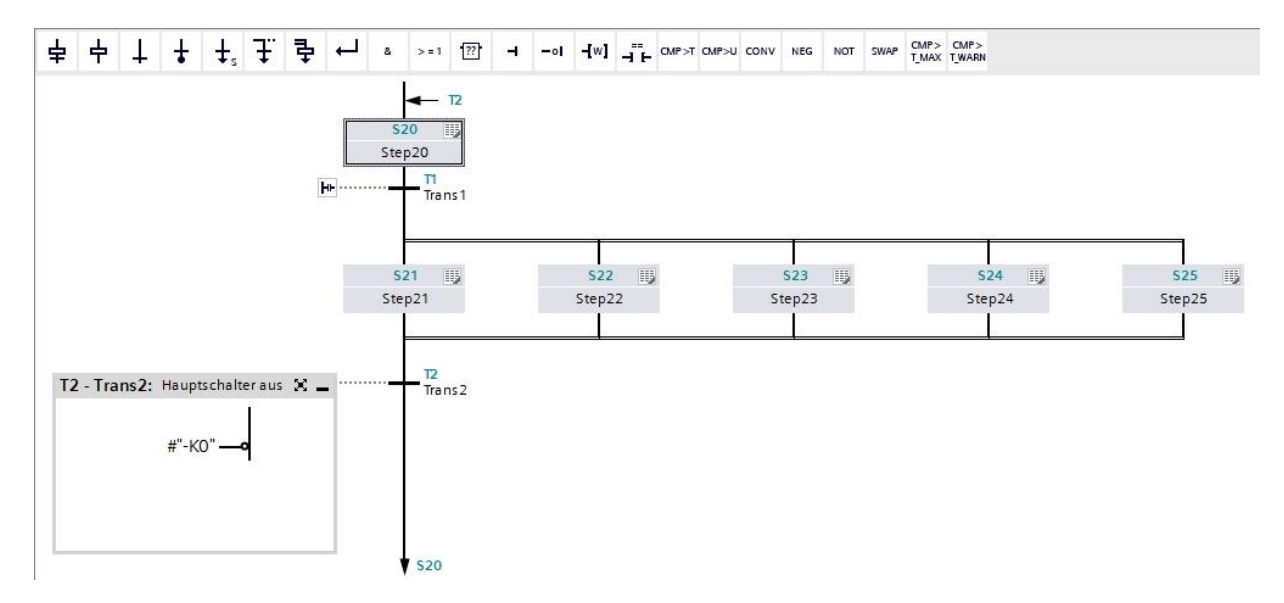

→ Um eine einheitliche Struktur zu wahren, sollten die eingefügten Schritte, wie hier gezeigt, umbenannt werden.

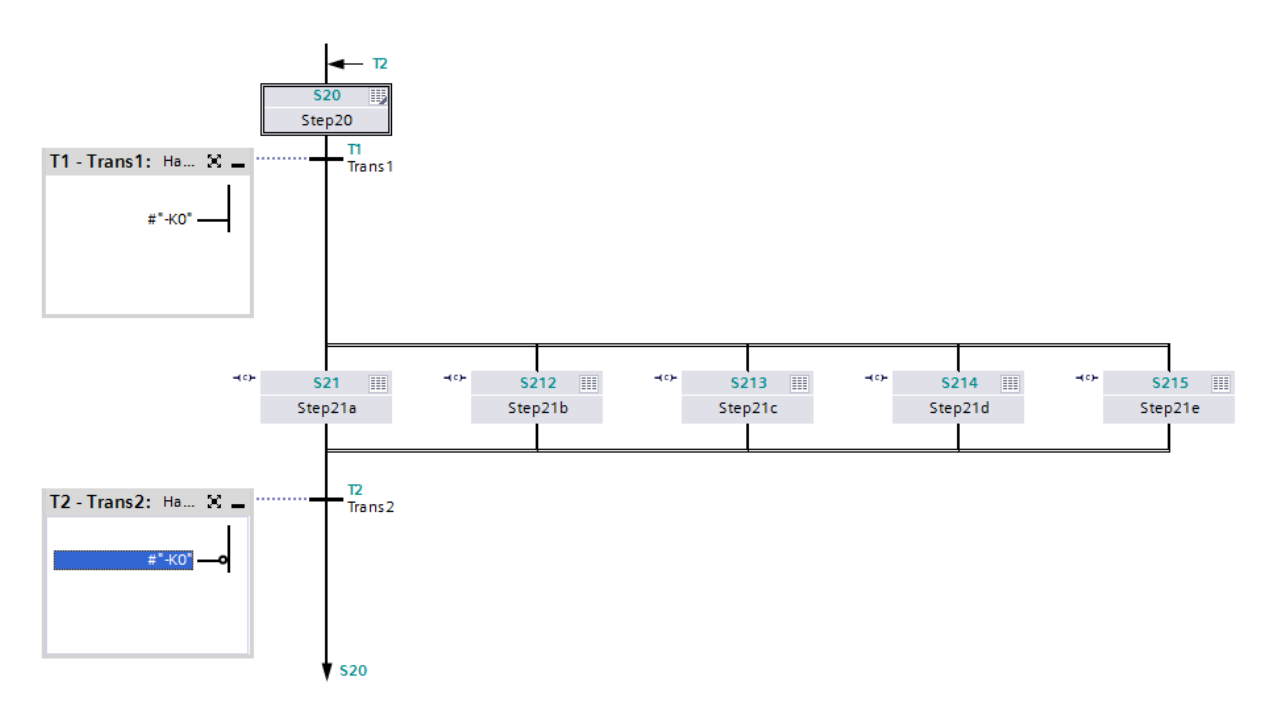

- $\rightarrow$  Schalten Sie in die Einzelschrittansicht.
- → Verschalten Sie den Schritt 21 / Step 21a und bezeichnen Sie die Aktion.

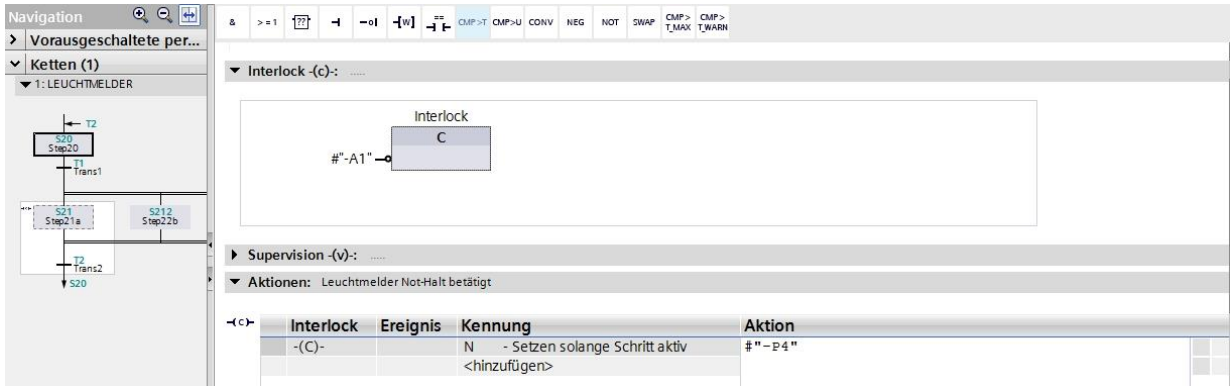

→ Verschalten Sie den Schritt 212 / Step 21b und bezeichnen Sie die Aktion.

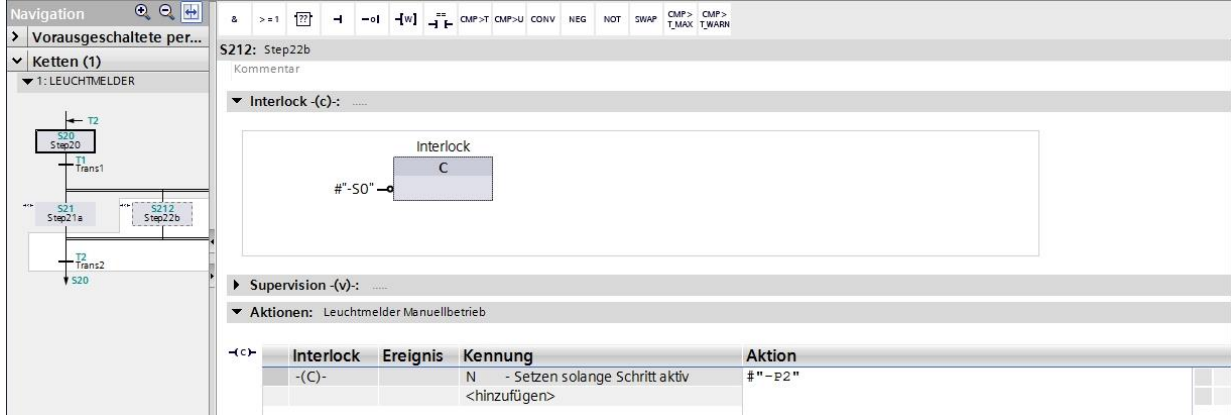

→ Verschalten Sie den Schritt 213 / Step 21c und bezeichnen Sie die Aktion.

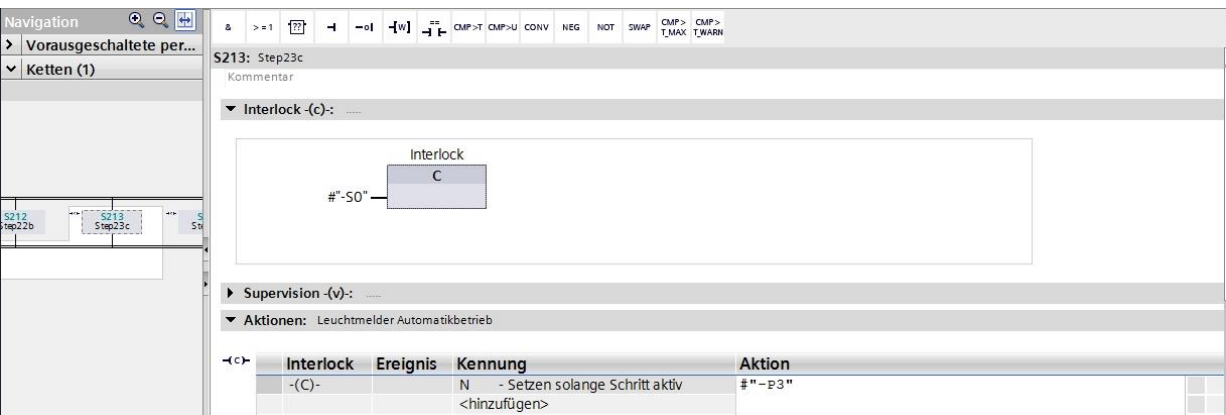

→ Verschalten Sie den Schritt 214 / Step 21d und bezeichnen Sie die Aktion.

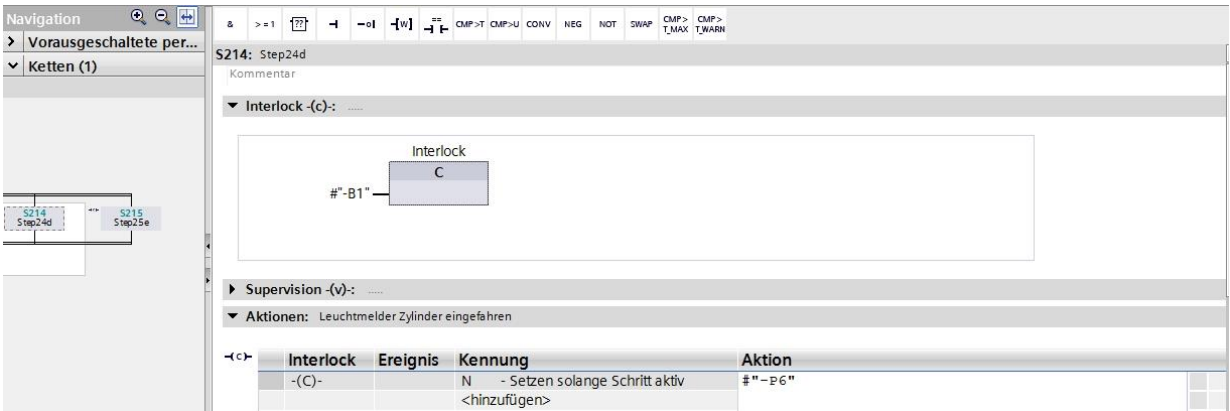

→ Verschalten Sie den Schritt 215 / Step 21e und bezeichnen Sie die Aktion.

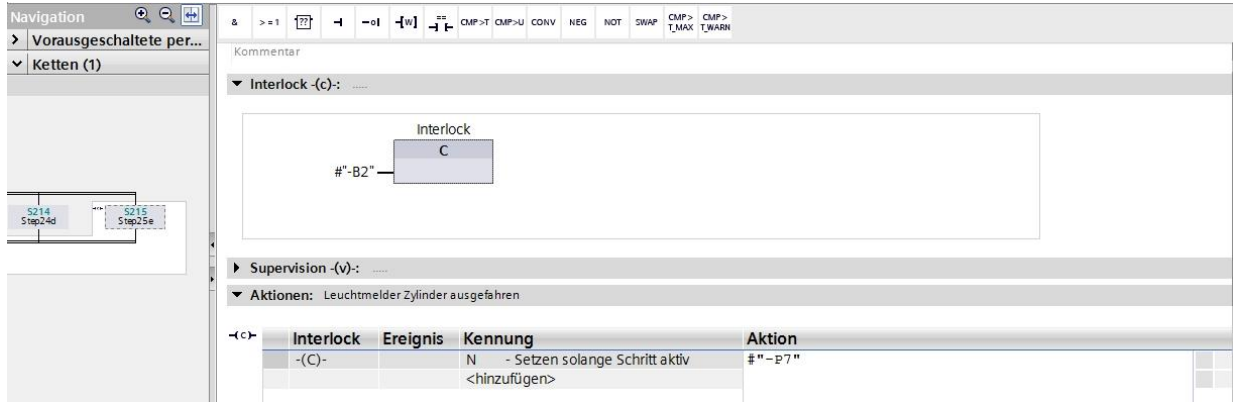

→ Der GRAPH-Funktionsbaustein ist jetzt fertig und kann im OB1 zum Testen aufgerufen werden.

- $\rightarrow$  Öffnen Sie den OB1 und löschen Sie den Bausteinaufruf im Netzwerk 1.
- $\rightarrow$  Rufen Sie im Netzwerk 1 den Funktionsbaustein "Leuchtmelder[FB30]" auf.
- Bestätigen Sie die Bezeichnung des Datenbausteins.
- → Verschalten Sie die Variablen des Bausteins mit den globalen Variablen der Sortieranlage.
- $\rightarrow$  Negieren Sie den Eingang "-B2", da dieser Sensor als Öffner verdrahtet ist. Dass sich der Zylinder in ausgefahrener Position befindet ("-B2" wird aktiviert), erkennt die Steuerung, wenn an der Klemme des Eingangs E0.6 keine Spannung, also ein 0-Signal, ansteht.

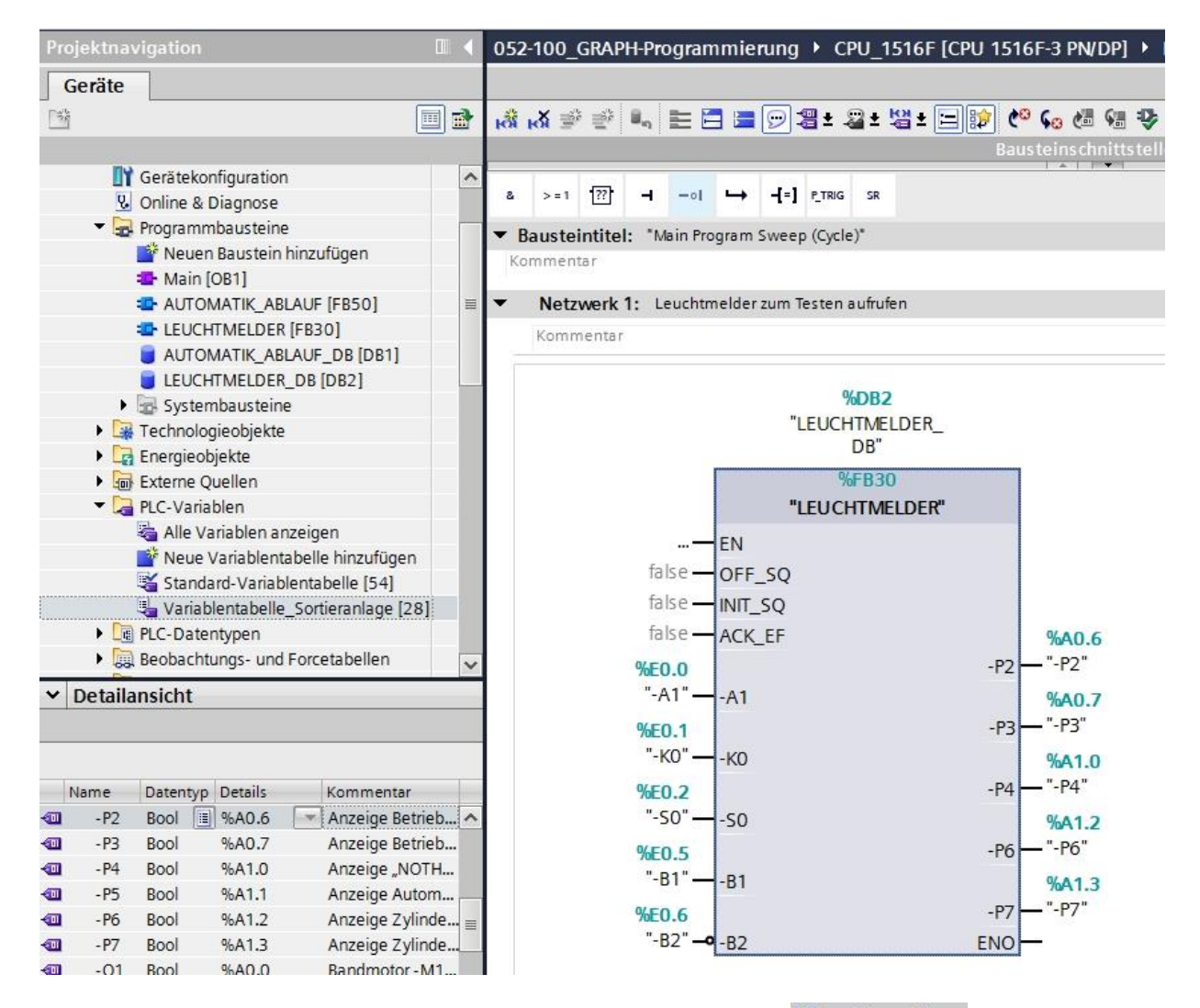

- → Zum Speichern Ihres Projektes wählen Sie im Menü den Button **ber Projekt speichern** . Zum Übersetzen aller Bausteine klicken Sie auf den Ordner "Programmbausteine" und wählen im Menü das Symbol **Fu** für Übersetzen an. ( $\rightarrow$   $\begin{bmatrix} \frac{1}{2} & \frac{1}{2} \\ \frac{1}{2} & \frac{1}{2} \end{bmatrix}$  Programmbausteine  $\rightarrow$   $\begin{bmatrix} \frac{1}{2} \\ \frac{1}{2} \end{bmatrix}$
- → Nach erfolgreichem Übersetzen kann die gesamte Steuerung mit dem erstellten Programm, wie in den Modulen zur Hardwarekonfiguration bereits beschrieben, geladen werden. ( $\rightarrow$  <sup>19</sup>)
- $\rightarrow$  Testen Sie den Baustein Leuchtmelder.
# **7.18 Erstellen des Funktionsbausteins FB20 "TAKTIMPULS"**

- → Nun soll der GRAPH-Funktionsbaustein zur Erzeugung eines Taktimpulses programmiert und getestet werden.
- → Klicken Sie in der Projektnavigation unter Programmbausteine auf "Neuen Baustein hinzufügen", um dort einen neuen Funktionsbaustein anzulegen.

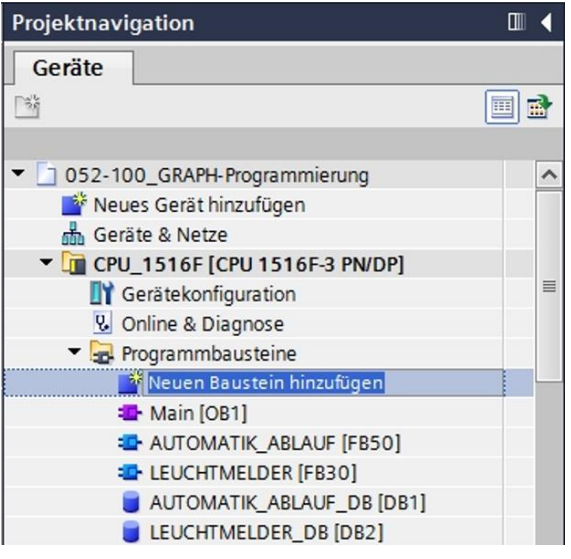

→ Geben Sie Ihren neuen Funktionsbaustein dem Namen "TAKTIMPULS", stellen Sie die Sprache auf GRAPH ein und wählen Sie manuell die Nummer 20 als FB-Nummer. Aktivieren Sie das Häkchen "Neu hinzufügen und öffnen", so gelangen Sie automatisch in der Projektansicht in Ihren erstellten Funktionsbaustein. Klicken Sie nun auf "OK".

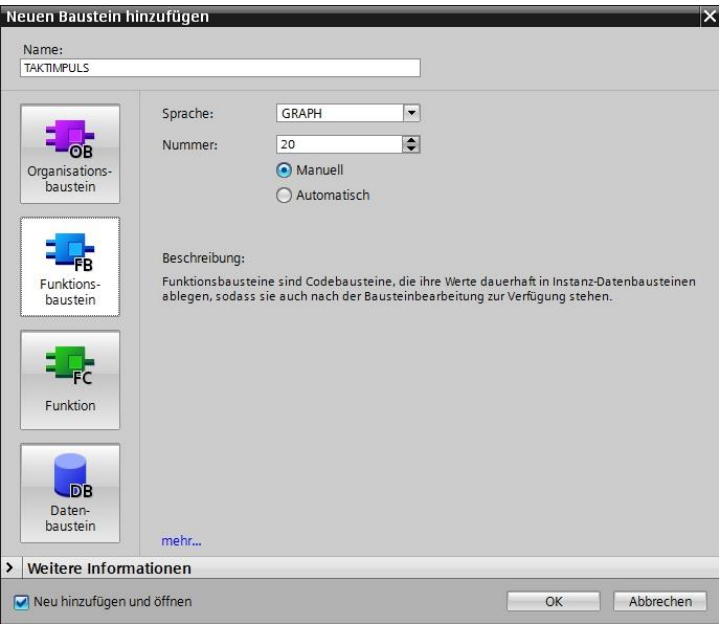

# 7.19 Schnittstelle des FB20 "TAKTIMPULS" festlegen

- → Haben Sie "Neu hinzufügen und öffnen" angeklickt, öffnet sich die Projektansicht mit einem GRAPH-Editor zum Programmieren des soeben angelegten Bausteins.
- → Im oberen Abschnitt Ihrer Programmieransicht finden Sie die Schnittstellenbeschreibung Ihres Funktionsbausteins. Durch die Voreinstellungen im TIA Portal wurden bereits die Iokalen Variablen der Standard-Schnittstellenparameter erstellt. In den Einstellungen des TIA Portals können diese Voreinstellungen bei Bedarf geändert werden.
- → Wir benötigen nur die ersten drei Input-Variablen. Die restlichen Input- und alle Output-Variablen können gelöscht werden.

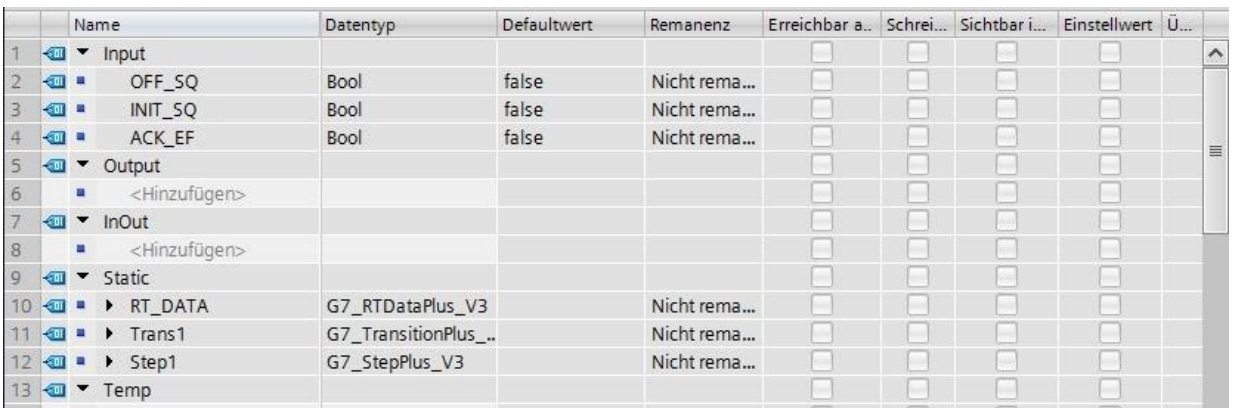

- $\rightarrow$  Die Static-Variablen dürfen nicht gelöscht werden.
- → Fügen Sie unter Output den binären Ausgangsparameter #Takt hinzu und überprüfen Sie den Datentyp. Als Kommentar geben Sie "Taktimpuls 1Hz" ein.

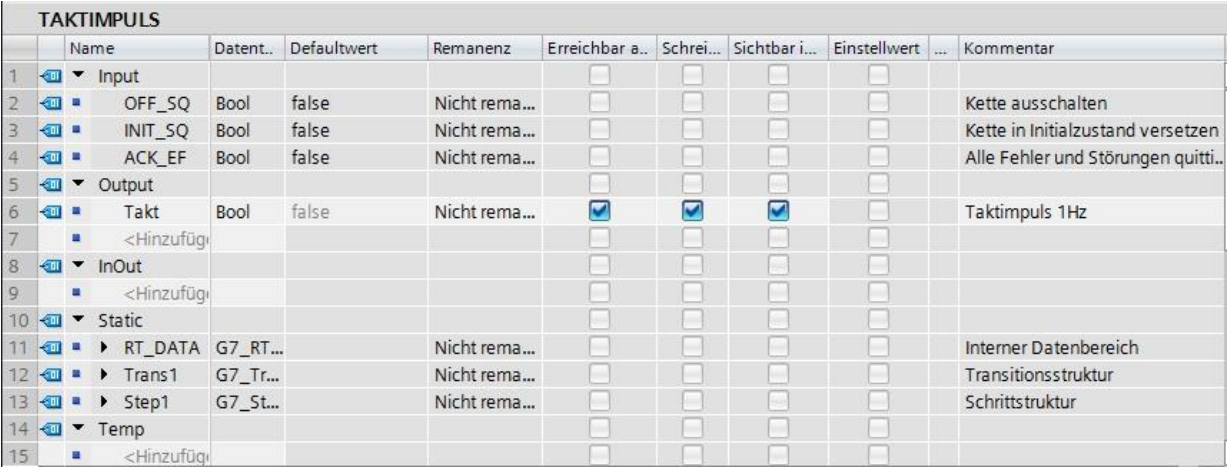

## **7.20 Programmierung des FB20: TAKTIMPULS**

- → Zuerst vergeben wir der Schrittkette die Bezeichnung "TAKTIMPULS", indem wir den Text <neue Kette> überschreiben.
- → Jetzt müssen noch die Schrittnummer und die Bezeichnung der Schrittvariablen geändert werden. Hierzu in das Schrittfeld klicken und neue Nummer bzw. Bezeichnung eingeben.
- → Öffnen Sie über die Schaltfläche "<sup>222</sup>" im Schrittfeld die Aktionstabelle.
- → Öffnen Sie über die Schaltfläche " <sup>H+</sup> an der Transition das Eingabefenster.
- → Als Weiterschaltbedingung ziehen Sie den Vergleicher "Größer Schrittaktivierungszeit" auf das grüne Quadrat und geben Sie als Zeit **T#500MS** ein.
- → Bezeichnen Sie die **T1 – Trans1:** als "Pausenzeit" und in der Aktionstabelle den **S100 – Step100:** als "Initialschritt".

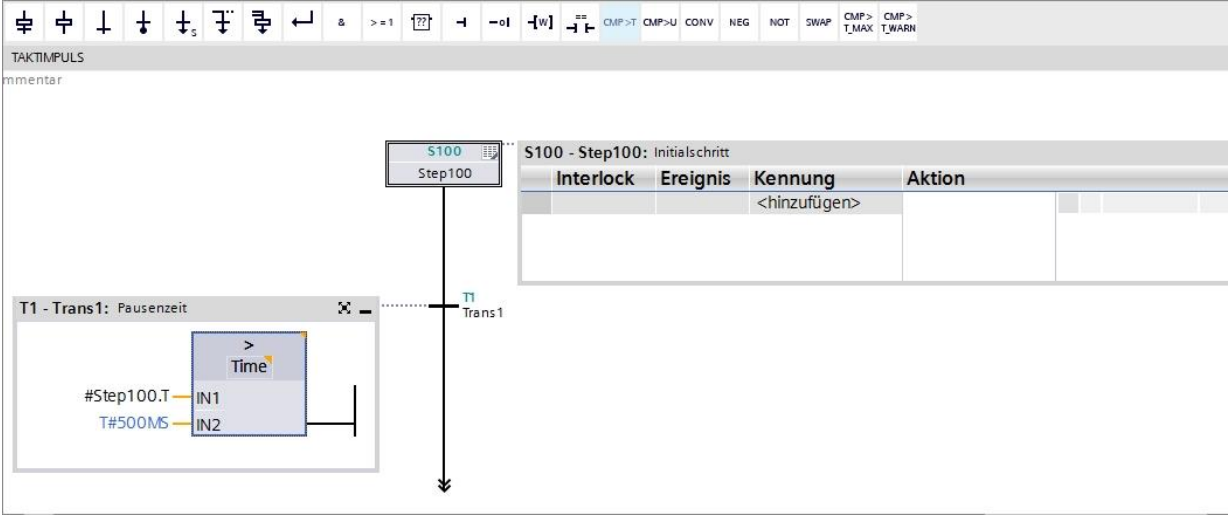

 $\rightarrow$  Ziehen Sie "Schritt und Transition" auf den Doppelpfeil unterhalb der Transition 1, um den nächsten Schritt mit Transition einzufügen. Die Nummerierung wird automatisch fortgesetzt.

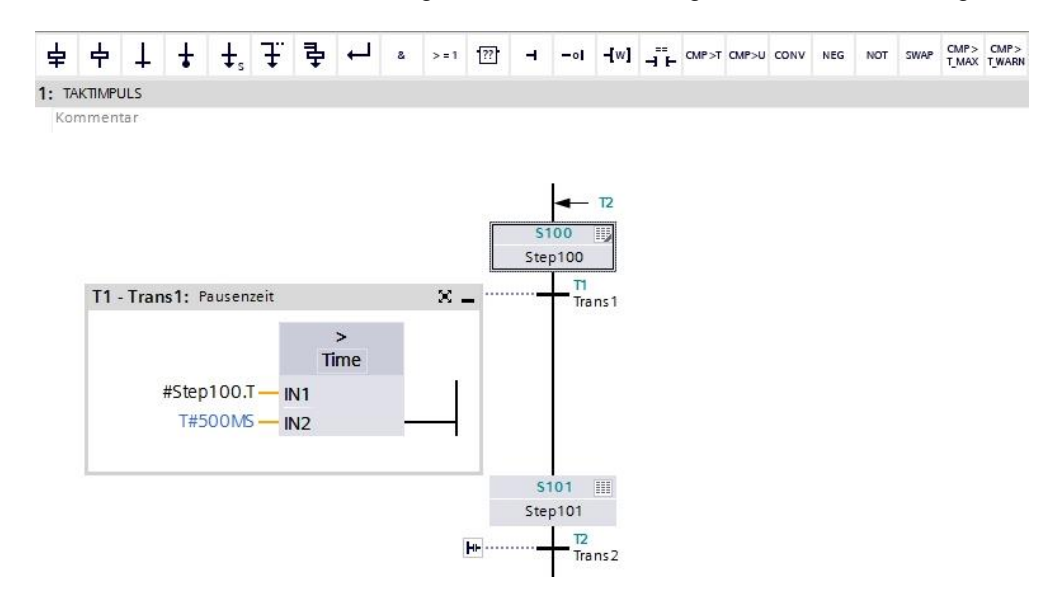

- → Öffnen Sie über die Schaltfläche " " im Schrittfeld die Aktionstabelle.
- → Öffnen Sie über die Schaltfläche "<sup>HD</sup>" an der Transition das Eingabefenster.
- → Als Weiterschaltbedingung ziehen Sie den Vergleicher "Größer Schrittaktivierungszeit" auf das grüne Quadrat und geben Sie als Zeit **T#500MS** ein.
- → Bezeichnen Sie die **T2 – Trans2:** als "Impulszeit" und in der Aktionstabelle den **S101 – Step101:** als "Taktimpuls 1Hz".
- $\rightarrow$  Ziehen Sie einen Sprung an den Doppelpfeil und wählen Sie als Sprungziel den Schritt 100 aus.

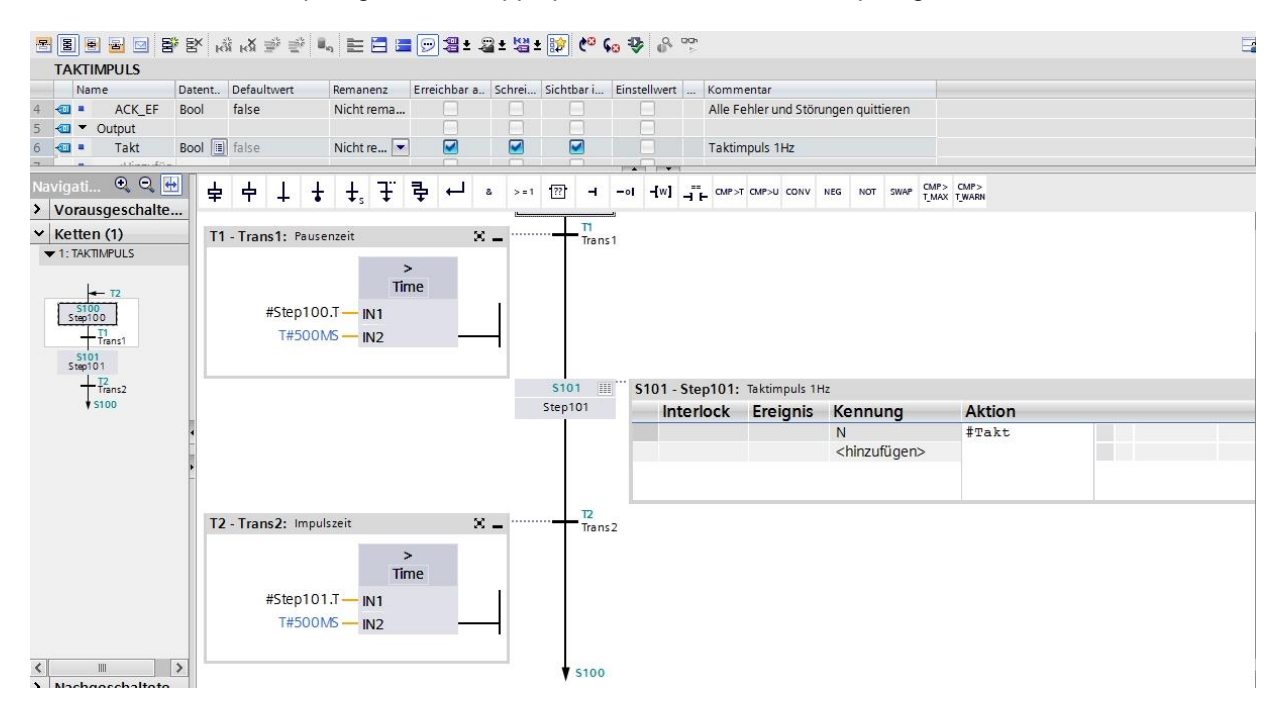

→ Der GRAPH-Funktionsbaustein ist nun fertig und kann im OB1 zum Testen aufgerufen werden.

- → Öffnen Sie den OB1 und löschen Sie den Bausteinaufruf im Netzwerk 1.
- → Rufen Sie im Netzwerk 1 den Funktionsbaustein des Taktimpulses auf.
- → Bestätigen Sie die Bezeichnung des Datenbausteins.
- → Verschalten Sie die Takt-Variable des Bausteins mit der globalen Variablen "-P1" der Sortieranlage.

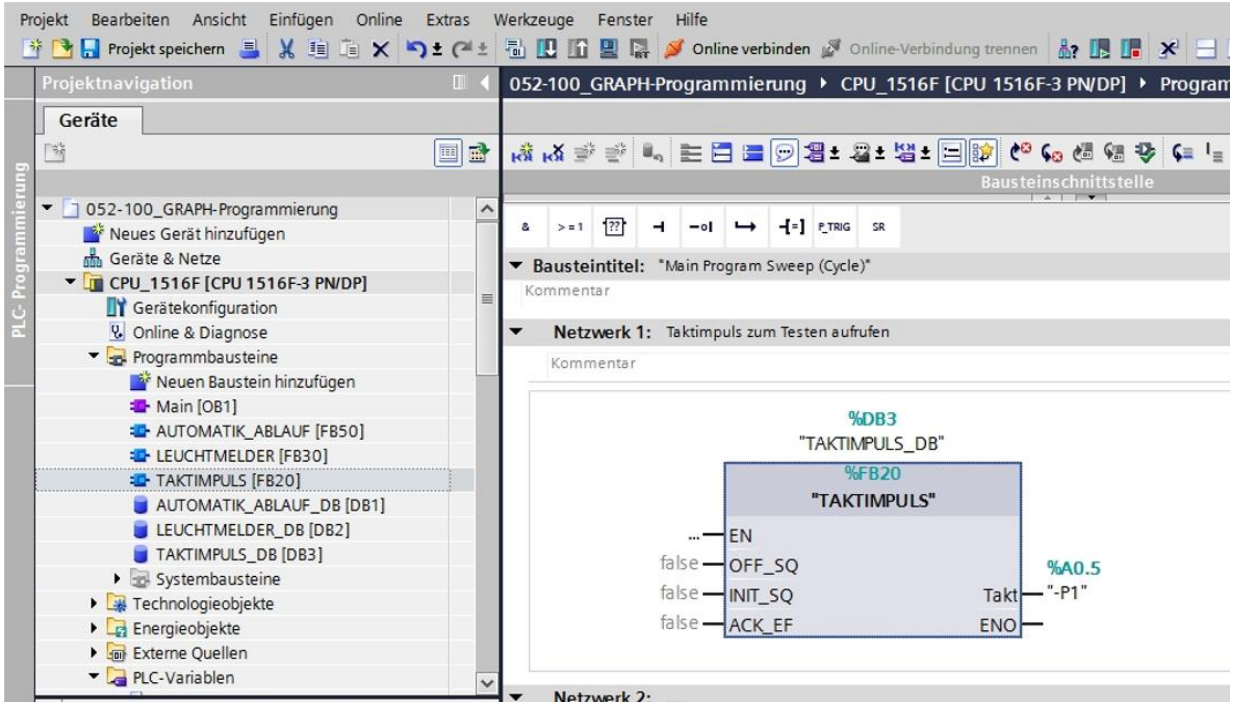

→ Zum Speichern Ihres Projektes wählen Sie im Menü den Button Dungekt speichern

- → Danach klicken Sie auf den Ordner "Programmbausteine" und wählen im Menü das Symbol  $\frac{|\overline{\overline{e_0}}|}{\overline{e_0}}$  für Übersetzen aller Bausteine an. (→  $\frac{\Box}{\Box}$  Projekt speichern → Programmbausteine →  $\frac{\Box}{\Box}$ )
- → Nach erfolgreichem Übersetzen kann die gesamte Steuerung mit dem erstellten Programm, wie in den Modulen zur Hardwarekonfiguration bereits beschrieben, geladen werden. ( $\rightarrow$  <sup>1</sup>
- $\rightarrow$  Testen Sie den Baustein Taktimpuls.

# **7.21 Allgemeine Hinweise zur Verwendung von Ereignissen**

In dem folgenden Kapitel werden bei dem GRAPH-Funktionsbaustein "FREIGABESICHERHEIT" auch ereignisgesteuerte Aktionen verwendet.

Ein Ereignis definiert, wann eine Aktion ausgeführt werden soll. Für einige Aktionskennungen müssen Sie ein Ereignis angeben.

Hier nun die Aktionen die unbedingt ein Ereignis benötigen, mit den dazugehörigen Ereignissen und einer Beschreibung:

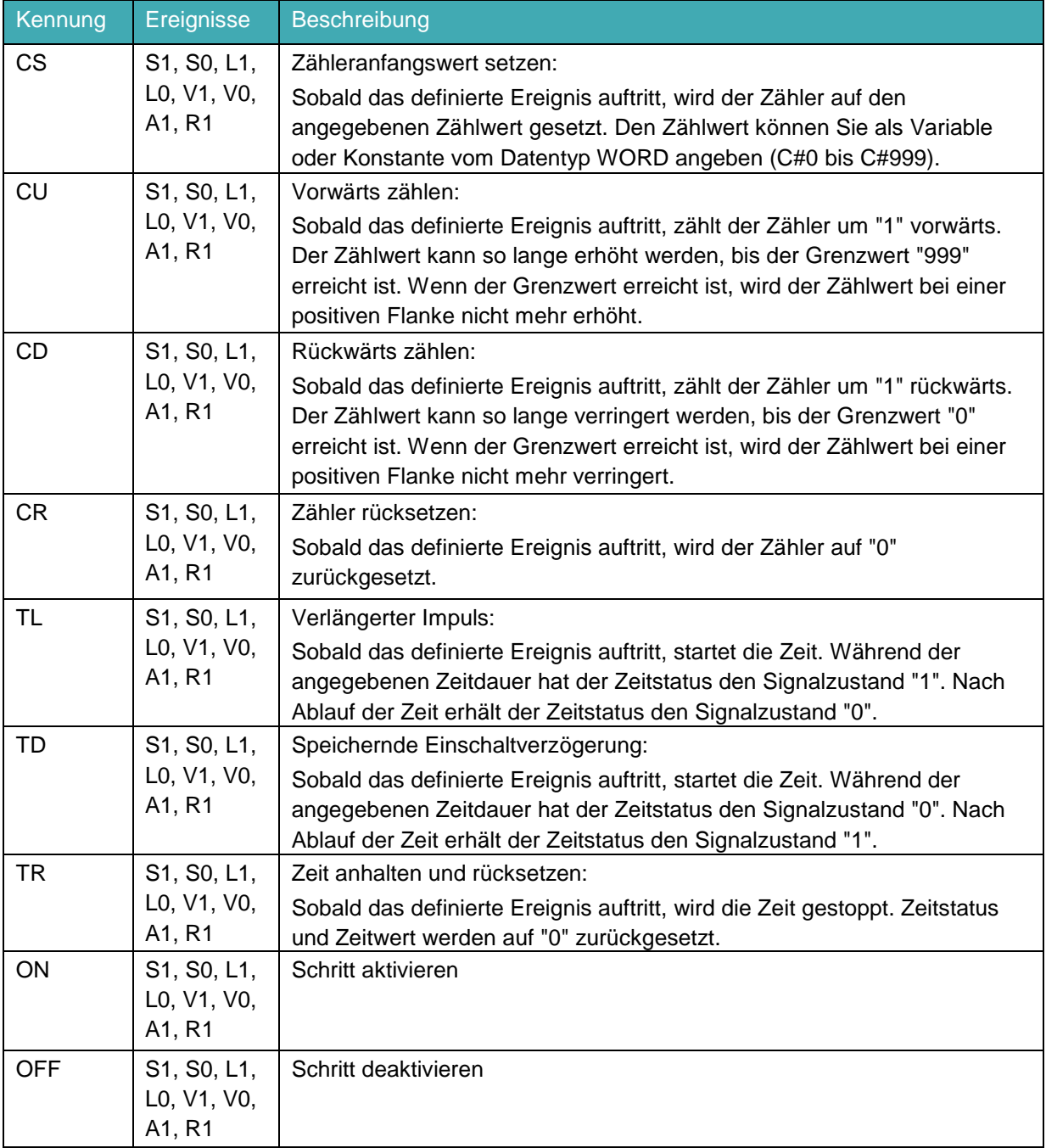

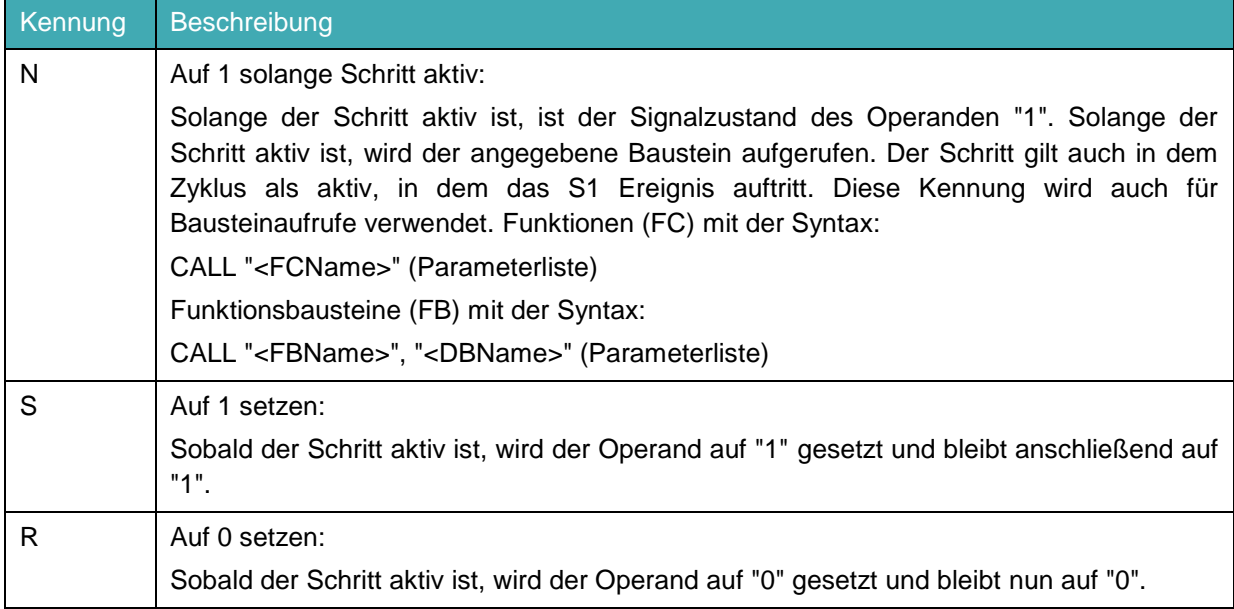

Die Verwendung von Ereignissen ist dagegen bei den folgenden Aktionen optional.

Bei den folgenden Aktionen ist eine Verknüpfung mit Ereignissen nicht möglich:

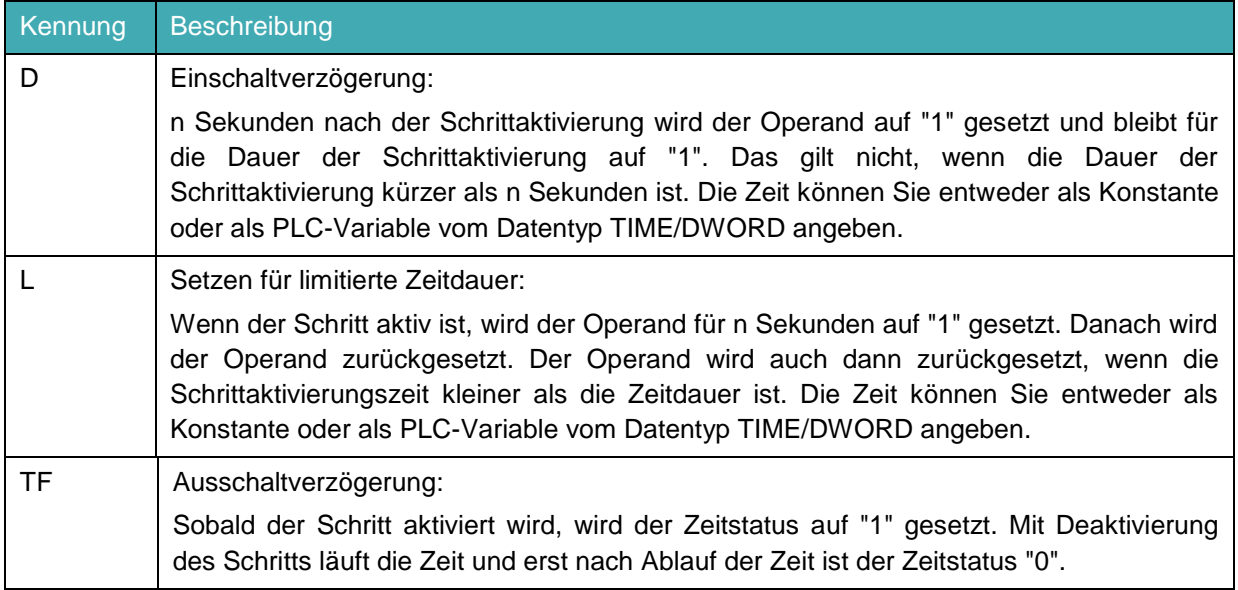

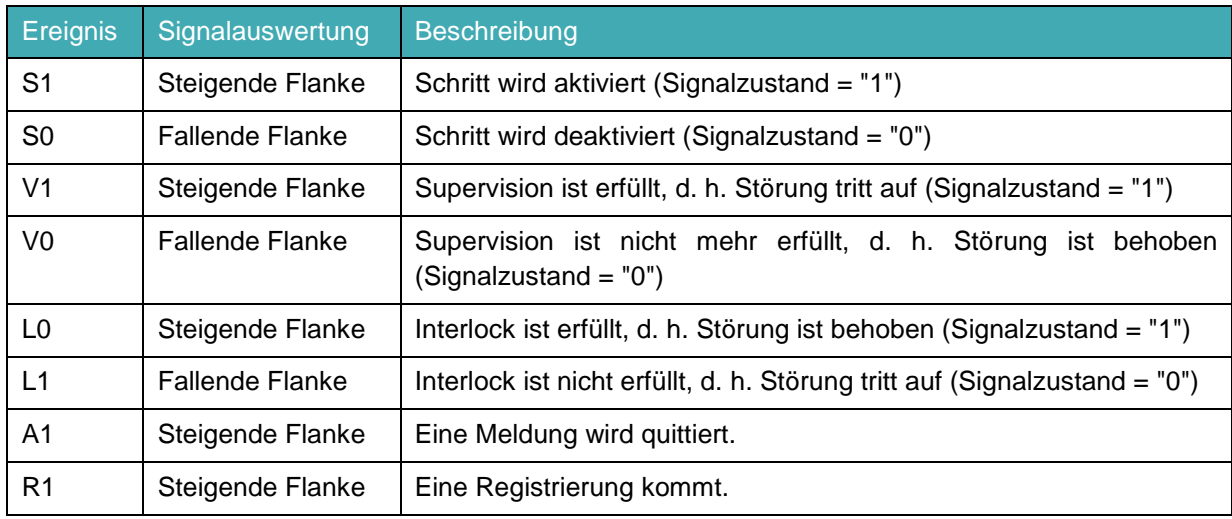

Die folgenden Ereignisse sind für GRAPH definiert:

Aktionen, für die Sie die Ereignisse "S1", "V1", "A1" oder "R1" verwenden, können Sie zusätzlich mit einem Interlock verbinden. Dadurch werden sie nur ausgeführt, wenn die Bedingungen des Interlocks erfüllt sind.

#### **Interlock**

Ein Interlock ist eine programmierbare Bedingung, die die Ausführung einzelner Aktionen beeinflusst. Ist die Verknüpfung der Bedingungen erfüllt, werden mit Interlock verknüpfte Aktionen ausgeführt, ansonsten wird die Ausführung verhindert.

Ist die Verknüpfung der Bedingungen nicht erfüllt, liegt eine Störung vor:

- Mit Interlock verknüpfte Aktionen werden nicht ausgeführt.
- Es wird ein Verriegelungsfehler gemeldet (Ereignis L1).
- Es werden die für den Interlock festgelegten Meldungen angezeigt.
- Die Störung hat keinen Einfluss auf das Weiterschalten in den nächsten Schritt.

Ein programmierter Interlock wird in jeder Darstellungsart mit dem Buchstaben C links vom Schritt angezeigt.

Das folgende Bild zeigt die Signalauswertung für einen Interlock:

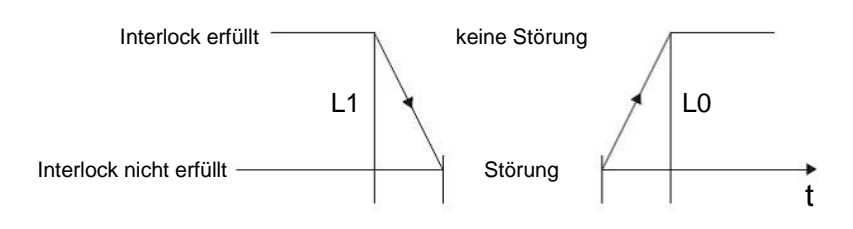

- L1: Interlock nicht mehr erfüllt (Störung kommt)
- L0: Interlock erfüllt (Störung geht)

#### **Supervision**

Eine Supervision ist eine programmierbare Bedingung zur Schrittüberwachung, die das Weiterschalten von einem Schritt zum nächsten verhindern kann. Ist die Verknüpfung der Bedingungen erfüllt, liegt eine Störung vor und das Ereignis V1 wird gemeldet.

- Die Ablaufkette schaltet nicht weiter in den nächsten Schritt.
- Der aktuelle Schritt bleibt jedoch aktiv.
- Die Schrittaktivierungszeit (Schrittaktivierungszeit U) wird angehalten, sobald die Bedingung erfüllt ist.
- Es werden die für den Interlock festgelegten Meldungen angezeigt.

Ist die Verknüpfung der Bedingungen nicht erfüllt, liegt keine Störung vor. Wenn die folgende Transition erfüllt ist, schaltet die Ablaufkette weiter in den nächsten Schritt.

Eine programmierte Supervision (Überwachung) wird in jeder Darstellungsart mit dem Buchstaben V links vom Schritt angezeigt.

Mithilfe von Supervisionsbedingungen können Sie z. B. die Schrittaktivierungszeit überwachen, d. h. die Zeit, die seit der Aktivierung des Schritts vergangen ist.

Das folgende Bild zeigt die Signalauswertung für eine Supervision:

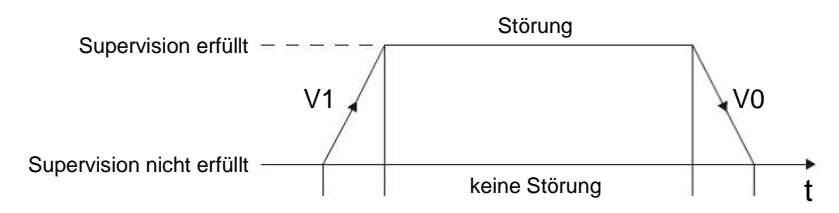

- V1: Supervisionsfehler tritt auf
- V0: Supervisionsfehler ist behoben

#### **Meldung und Registrierung**

Eine Registrierung ist ein Ereignis, das außerhalb des Bausteins angestoßen wird und die über eine positive Signalflanke an einem der Eingangsparameter "REG\_S" oder "REG\_EF" abgefragt werden.

Wenn die Registrierung über den Eingangsparameter "REG\_S" erfolgt, wird das Ereignis nur an den aktiven Schritt weitergegeben, der am Ausgangsparameter "S\_NO" angezeigt wird.

Wenn die Registrierung über den Eingangsparameter "REG\_EF" erfolgt, wird das Ereignis an alle momentan aktiven Schritte weitergegeben.

Das folgende Bild zeigt die Signalauswertung für eine Meldung und die Registrierung:

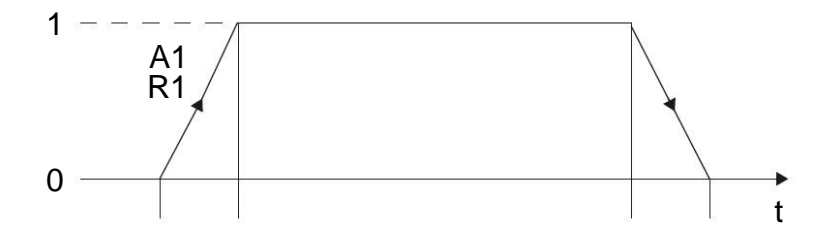

A1: Eine Meldung wird quittiert

R1: Eine Registrierung kommt (steigende Flanke am Eingang REG\_EF/REG\_S)

#### *Hinweis:*

– *Detaillierte Informationen zu allen Aktionen, Ereignissen und ereignisgesteuerten Aktionen erhalten Sie in den Handbüchern oder über die Online-Hilfe.*

#### **7.22 Erstellen des Funktionsbausteins FB10 "FREIGABESICHERHEIT"**

- → Nachfolgend soll der GRAPH-Funktionsbaustein zur Freigabesicherheit der Steuerung programmiert und getestet werden.
- $\rightarrow$  Klicken Sie in der Projektnavigation unter Programmbausteine auf "Neuen Baustein hinzufügen", um dort einen neuen Funktionsbaustein anzulegen.

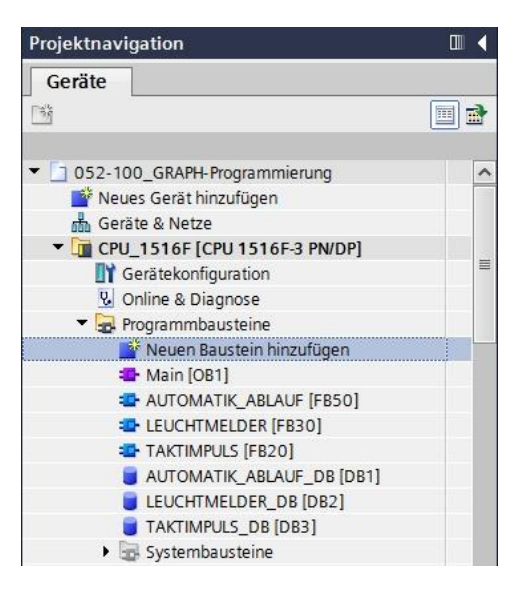

→ Geben Sie Ihrem neuen Funktionsbaustein den Namen "FREIGABESICHERHEIT", stellen Sie die Sprache auf GRAPH ein und wählen Sie manuell die Nummer 10 als FB-Nummer. Aktivieren Sie das Häkchen "Neu hinzufügen und öffnen", so gelangen Sie automatisch in der Projektansicht in Ihren erstellten Funktionsbaustein. Klicken Sie nun auf "OK".

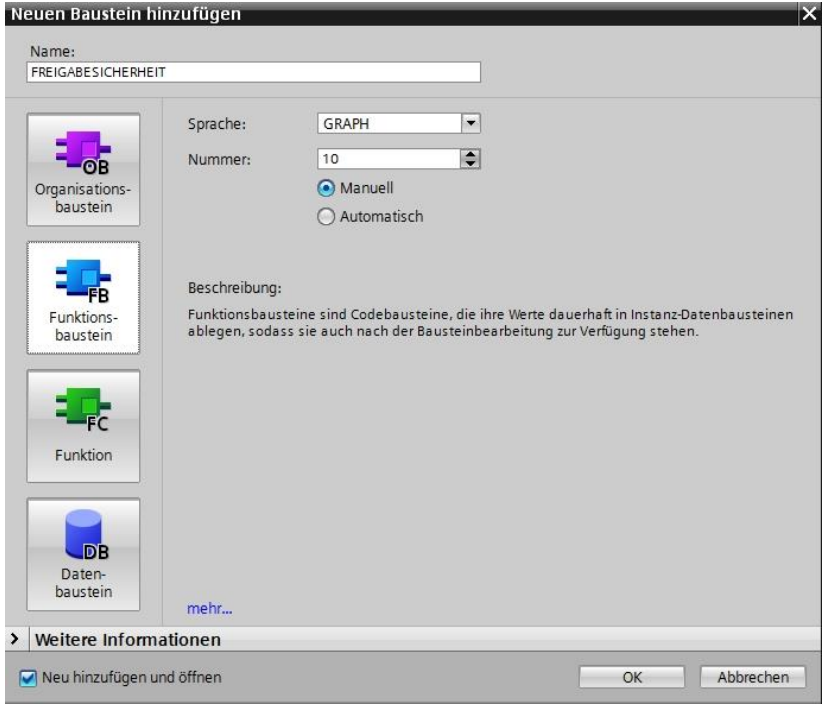

# **7.23 Schnittstelle des FB10 "FREIGABESICHERHEIT" festlegen**

- → Haben Sie "Neu hinzufügen und öffnen" angeklickt, öffnet sich die Projektansicht mit einem GRAPH-Editor zum Programmieren des eben angelegten Bausteins.
- → Im oberen Abschnitt Ihrer Programmieransicht finden Sie die Schnittstellenbeschreibung Ihres Funktionsbausteins. Durch die Voreinstellungen im TIA Portal wurden bereits die Iokalen Variablen der Standard-Schnittstellenparameter erstellt. In den Einstellungen des TIA Portals können diese Voreinstellungen bei Bedarf geändert werden.
- → Wir benötigen hier wieder nur die ersten drei Input-Variablen. Die restlichen Input- und alle Output-Variablen können gelöscht werden.

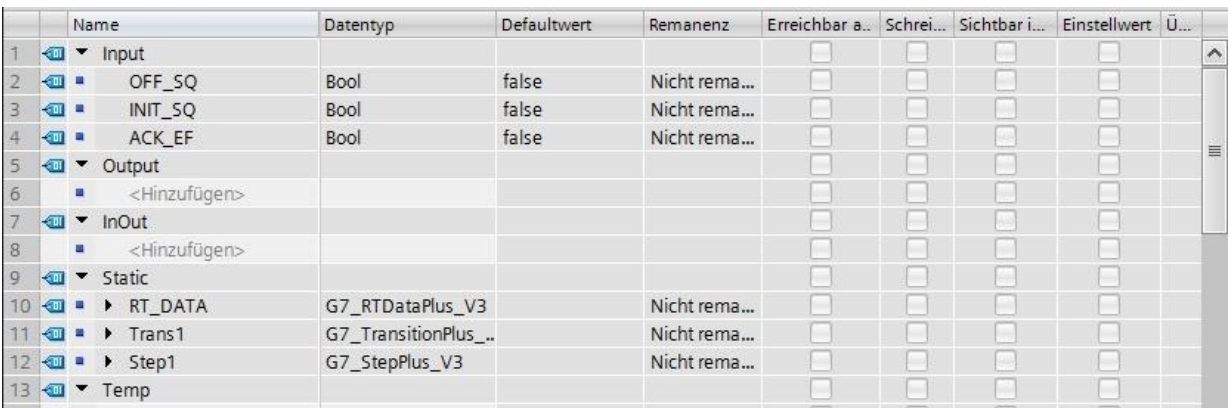

- $\rightarrow$  Die Static-Variablen dürfen nicht gelöscht werden.
- → Im TIA Portal können die gleichen Variablenbezeichnungen für globale als auch für lokale Variablen verwendet werden, deswegen können wir die benötigten Variablen aus dem GRAFCET zum Ansteuern der Leuchtmelder, aus bereits erstellten Bausteinen (z. B.: FB50, FB30, FB20) oder der Variablentabelle\_Sortieranlage übernehmen.
- → Markieren Sie die letzte Zeile der Inputvariablen mit der rechten Maustaste und wählen sie im Menü "Zeile hinzufügen" (→ Input: ACK\_EF → Zeile hinzufügen)

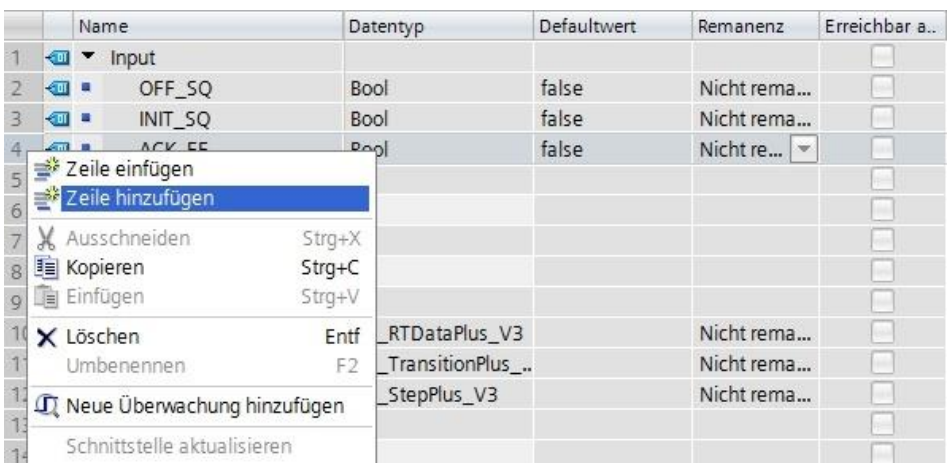

- → Die Input Variablen #-A1, #-K0, #-S0 können Sie aus dem Baustein LEUCHTMELDER kopieren und einfügen.
- → Fügen Sie unter Input weitere binäre Eingangsparameter #-S0, bis #-S6 hinzu und überprüfen Sie deren Datentypen. Ergänzen Sie diese mit sinnvollen Kommentaren.
- → Fügen Sie unter Output die binären Ausgangsparameter #-P1, #Man/Auto\_OFF, #Automatik\_OFF, #Leuchten\_INIT, #Takt\_INIT, Man/Auto\_INIT und #Freigabe hinzu und überprüfen Sie deren Datentypen. Ergänzen Sie diese mit sinnvollen Kommentaren.
- $\rightarrow$  Alternativ können Sie auch aus der Variablentabelle kopiert und eingefügt werden.

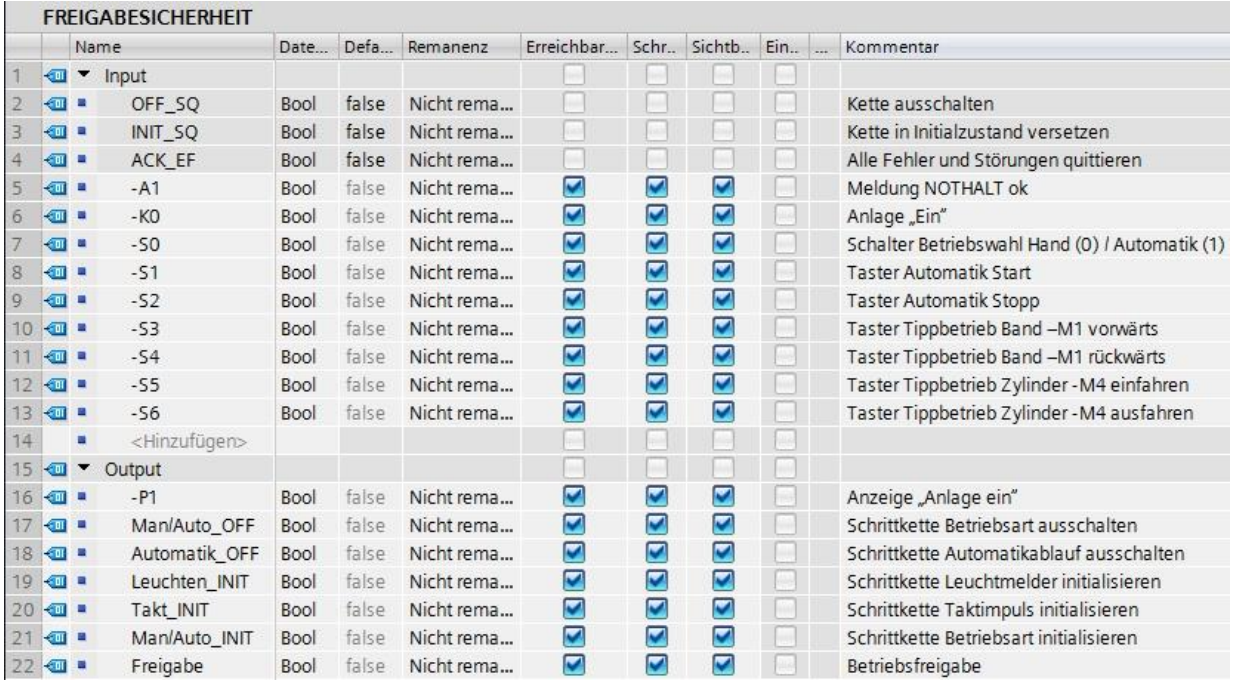

## **7.24 Programmierung des FB10: "FREIGABESICHERHEIT"**

- → Zuerst vergeben wir der Schrittkette die Bezeichnung "FREIGABESICHERHEIT", indem wir den Text <neue Kette> überschreiben.
- → Öffnen Sie über die Schaltfläche " im Schrittfeld die Aktionstabelle.
- → Öffnen Sie über die Schaltfläche " <sup>Hut</sup>" an der Transition das Eingabefenster.
- $\rightarrow$  Fügen Sie im Fenster der Transition 1 "-K0" als Weiterschaltbedingung ein.
- → Bezeichnen Sie die S1-Step 1: als "Hauptschalter ein" und in der Aktionstabelle den S1-Step 1: als "Anlage aus".
- $\rightarrow$  Im GRAFCET zur Freigabesicherheit der Steuerung soll als erste Aktion im ersten Schritt die Meldeleuchte "Anlage ein" bei Aktivierung des Schrittes speichernd ausgeschaltet werden.
- → Programmieren Sie dazu über das Ereignis S1 und der Kennung R die Meldeleuchte "-P1".
- $\rightarrow$  Programmieren Sie die weiteren Aktionen im Schritt 1.

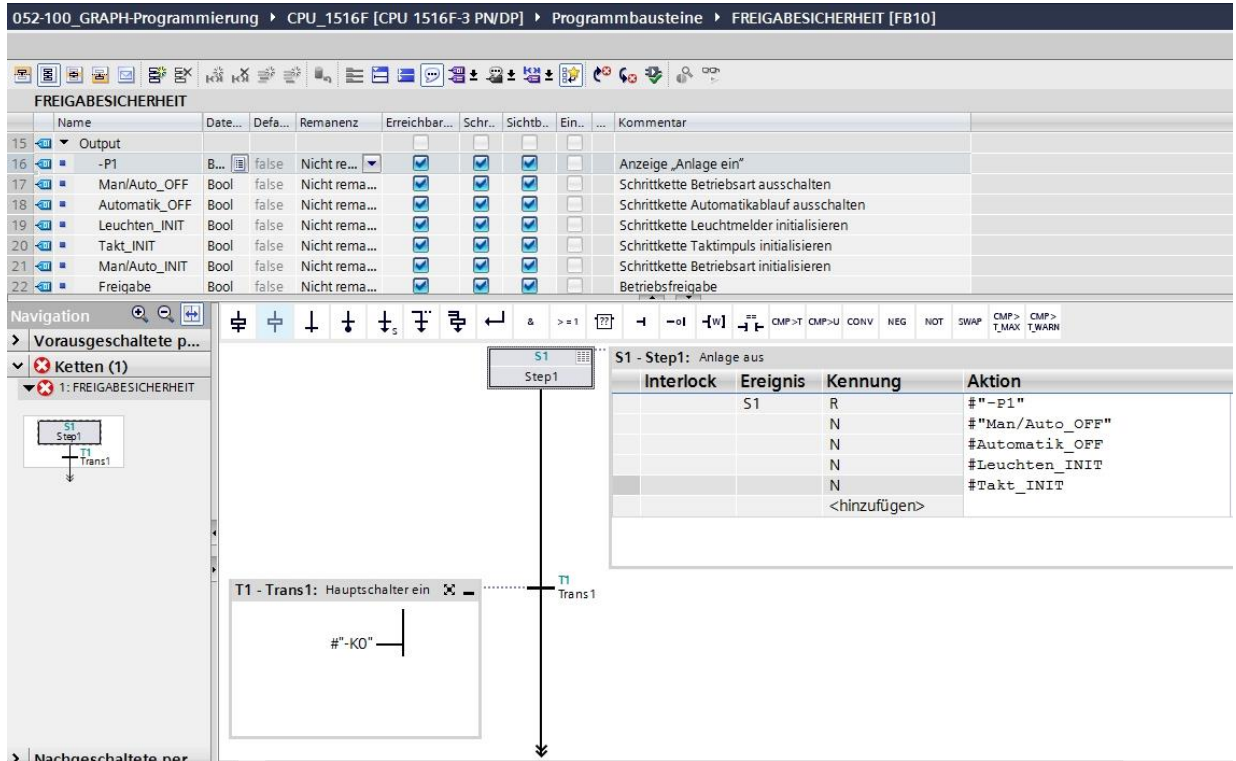

 $\rightarrow$  Programmierbare Ereignisse:

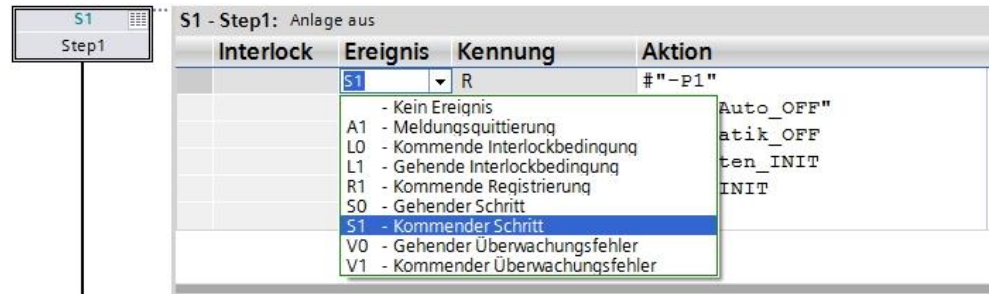

- → Ziehen Sie "Schritt und Transition" auf den Doppelpfeil unterhalb der Transition 1, um den nächsten Schritt mit Transition einzufügen. Die Nummerierung wird automatisch fortgesetzt.
- → Öffnen Sie die Aktionstabelle und bezeichnen Sie den S2 Step 2: als "Anlage ein"
- → Im GRAFCET zur Freigabesicherheit der Steuerung soll als erste Aktion im zweiten Schritt die Meldeleuchte "Anlage ein" bei Aktivierung des Schrittes speichernd eingeschaltet werden.
- → Programmieren Sie dazu über das Ereignis **S1** und der Kennung **S** die Meldeleuchte "**-P1**".
- Programmieren Sie die weiteren Aktionen im Schritt 2.
- Nach Schritt 2 teilt sich die Schrittkette über eine Alternativverzweigung auf. Ziehen Sie per Drag & Drop "Alternativverzweigung öffnen" auf das grüne Quadrat  $\Box$  unterhalb von Schritt 2. Die Alternativverzweigung mit der Transition 3 wird eingefügt.

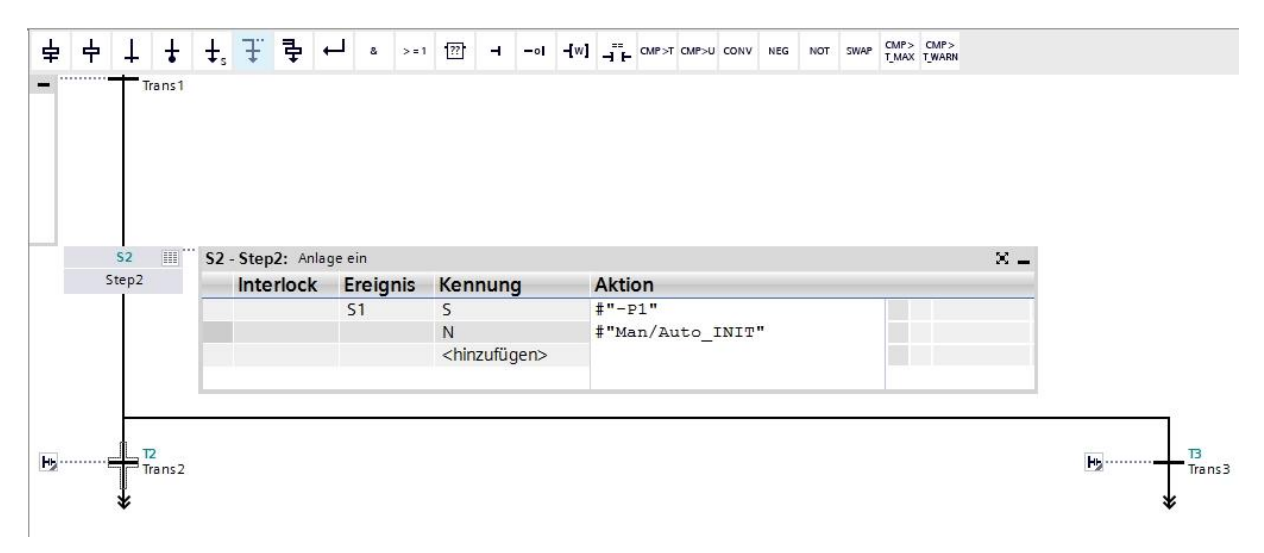

- Fügen Sie im Fenster der Transition 2 "-K0" mit einer Negation als Weiterschaltbedingung ein.
- Am Ende des Stranges setzen wir noch einen Sprung zum Schritt 1.
- $\rightarrow$  Ziehen Sie einen Sprung an den Doppelpfeil und wählen Sie als Sprungziel den Schritt 1 aus.

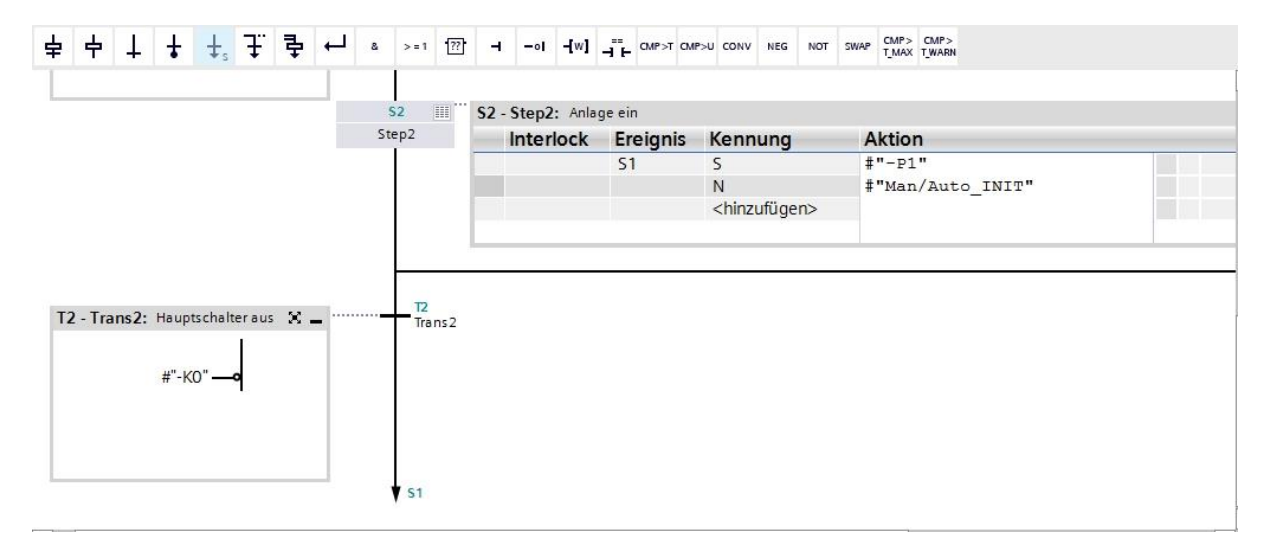

- → Öffnen Sie über die Schaltfläche "<sup>HL</sup>" an der Transition 3 das Eingabefenster.
- → Fügen Sie im Fenster der Transition 3 eine UND-Verknüpfung mit acht Eingängen ein.
- Verschalten Sie die UND-Verknüpfung nach der Vorgabe im GRAFCET.
- → Bezeichnen Sie die **T3 – Trans3:** als "Grundstellung der Taster" und in der Aktionstabelle den **S3 – Step3: als "Betriebsfreigabe".**
- → Öffnen Sie über die Schaltfläche " " im Schrittfeld die Aktionstabelle zu Schritt 3 / STEP 3.
- → Programmieren Sie die hier gezeigte Aktion im Schritt 3 / STEP 3.

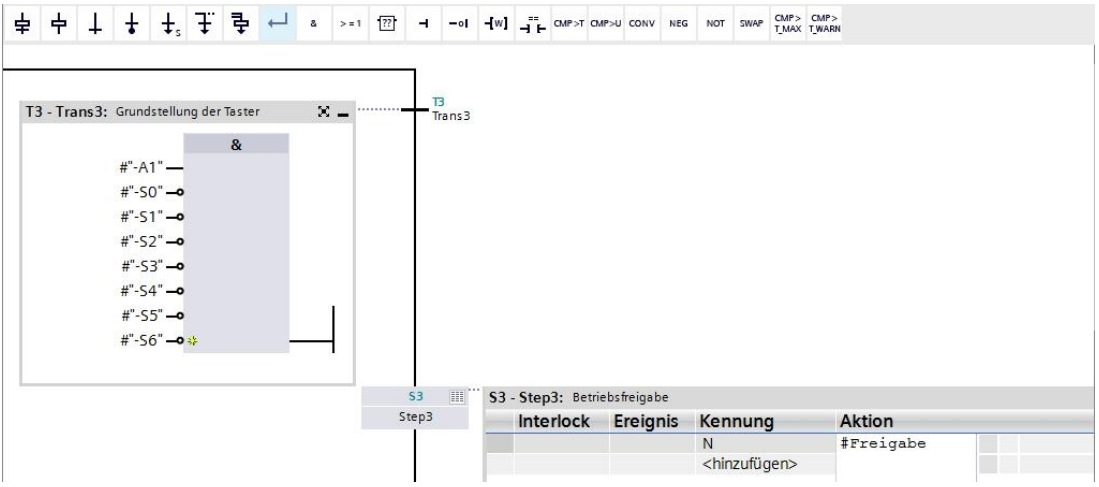

- → Ziehen Sie "Schritt und Transition" auf die Doppelspitze unterhalb der Transition 3, um den nächsten Schritt mit Transition einzufügen. Die Nummerierung wird automatisch fortgesetzt.
- → Öffnen Sie über die Schaltfläche " $\mathbf{H}$  an der Transition 4 das Eingabefenster und bezeichnen Sie die T4 - Trans4: mit "NOTAUS betätigt oder Hauptschalter aus".
- $\rightarrow$  Fügen Sie im Fenster der Transition 4 eine ODER-Verknüpfung mit zwei Eingängen ein.
- Verschalten Sie die ODER-Verknüpfung nach der Vorgabe im GRAFCET.
- $\rightarrow$  Ziehen Sie einen Sprung an den Doppelpfeil unterhalb der Transition 4 und wählen Sie als Sprungziel den Schritt 1 aus.

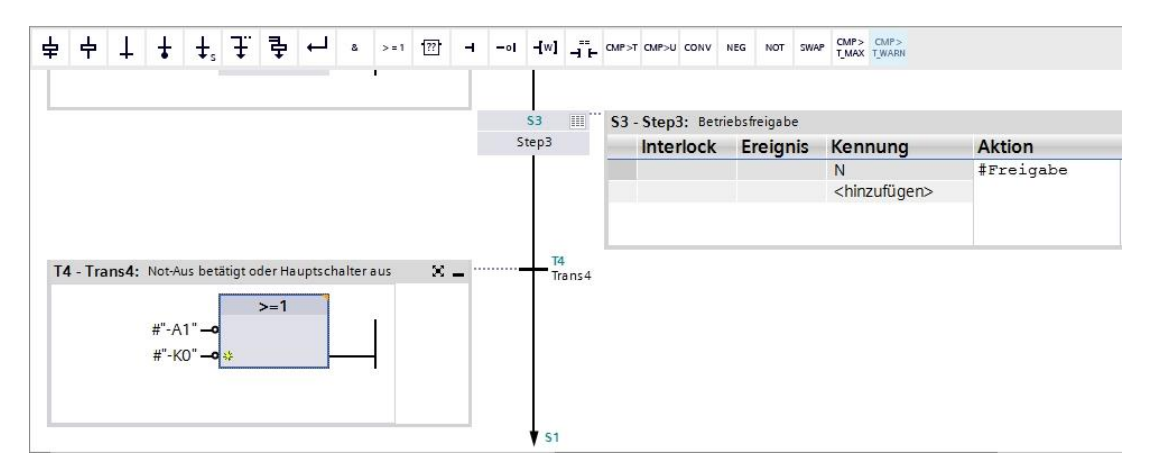

- → Der GRAPH-Funktionsbaustein ist nun fertig und kann im OB1 zum Testen aufgerufen werden.
- $\rightarrow$  Öffnen Sie den OB1 und löschen Sie den Bausteinaufruf im Netzwerk 1.
- → Rufen Sie im Netzwerk 1 den Funktionsbaustein der Freigabesicherheit auf.
- $\rightarrow$  Bestätigen Sie die Bezeichnung des Datenbausteins.
- $\rightarrow$  Verschalten Sie die Variablen des Bausteins mit den globalen Variablen der Sortieranlage.
- → Erstellen Sie in der Schnittstelle des OB1 die hier gezeigten lokalen Temp-Variablen.
- $\rightarrow$  Verschalten Sie die Variablen des Bausteins mit den lokalen Temp-Variablen des OB1.

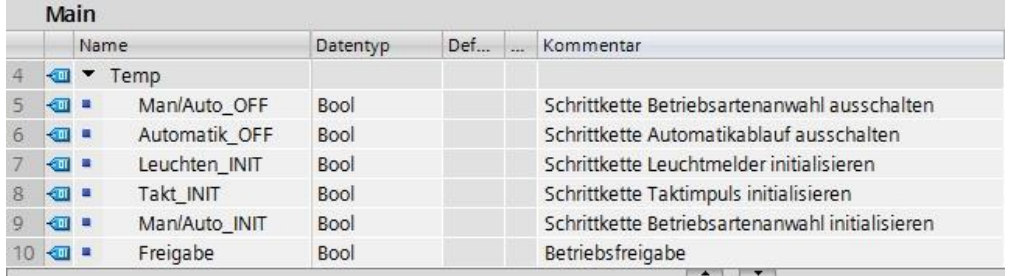

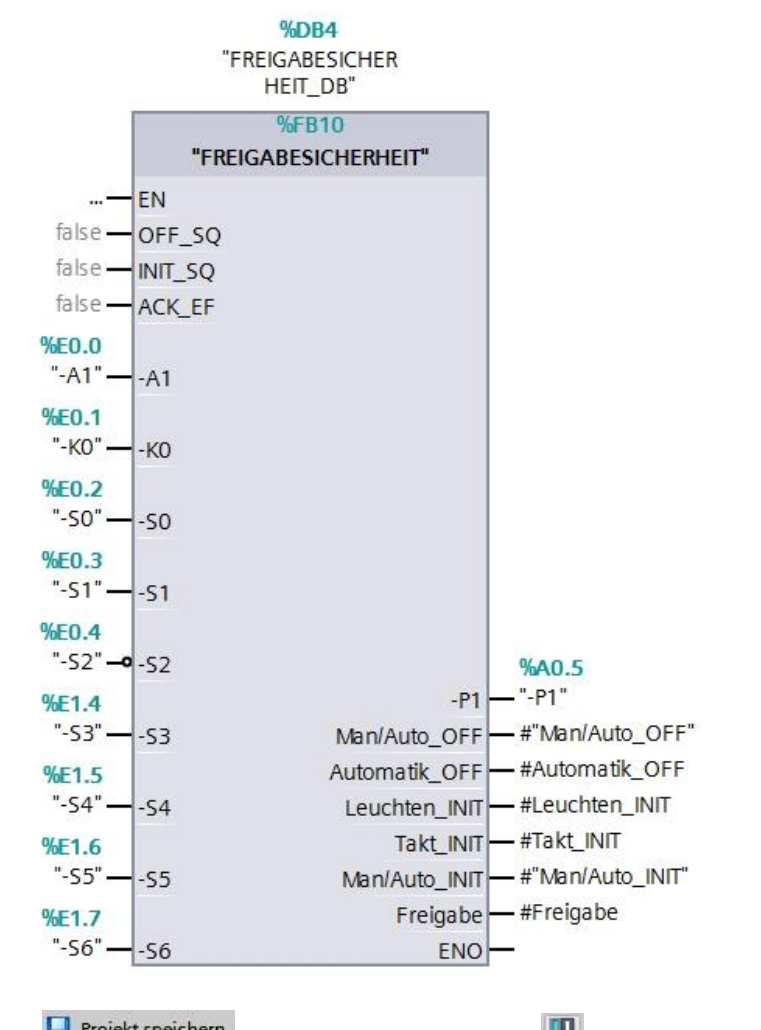

- → Speichern **El** Projekt speichern Sie Ihr Projekt und laden **El Sie Ihre Steuerung.**
- $\rightarrow$  Testen Sie den Baustein "Freigabesicherheit[FB10]".

# 7.25 Erstellen des Funktionsbausteins FB40 "BETRIEBSARTENAN-**WAHL"**

- → Schließlich soll der GRAPH-Funktionsbaustein "Betriebsartenanwahl" programmiert und getestet werden.
- $\rightarrow$  Klicken Sie in der Projektnavigation unter Programmbausteine auf "Neuen Baustein hinzufügen", um dort einen neuen Funktionsbaustein anzulegen.

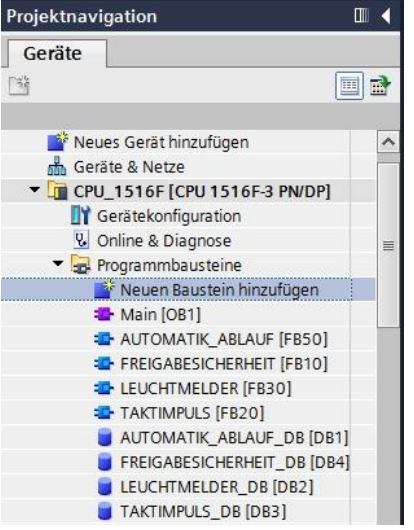

→ Geben Sie Ihrem neuen Funktionsbaustein den Namen "BETRIEBSARTENANWAHL". Danach stellen Sie die Sprache auf GRAPH ein und wählen manuell die Nummer 40 als Funktionsbaustein-Nummer aus. Aktivieren Sie das Häkchen "Neu hinzufügen und öffnen". So gelangen Sie automatisch in der Projektansicht in Ihren erstellten Funktionsbaustein. Klicken Sie nun auf "OK".

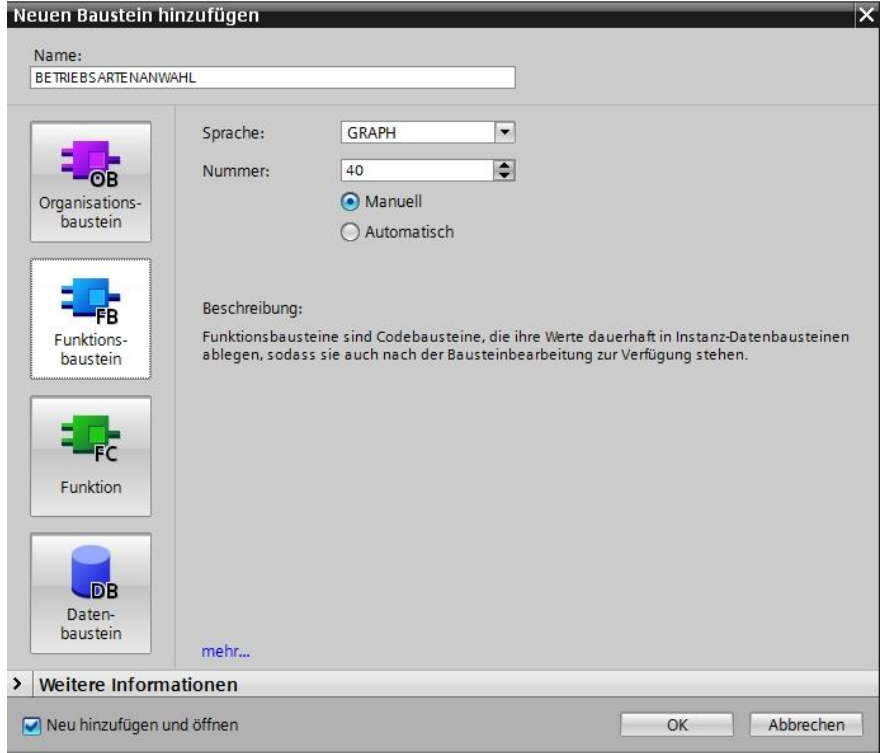

## **7.26 Schnittstelle des FB40 "BETRIEBSARTENANWAHL" festlegen**

- → Haben Sie "Neu hinzufügen und öffnen" angeklickt, öffnet sich die Projektansicht mit einem GRAPH-Editor zum Programmieren des gerade angelegten Bausteins.
- → Im oberen Abschnitt Ihrer Programmieransicht finden Sie die Schnittstellenbeschreibung Ihres Funktionsbausteins. Durch die Voreinstellungen im TIA Portal wurden bereits die Iokalen Variablen der Standard-Schnittstellenparameter erstellt. In den Einstellungen des TIA Portals können diese Voreinstellungen bei Bedarf geändert werden.
- → Wir benötigen nur die ersten drei Input-Variablen. Die restlichen Input- und alle Output-Variablen können gelöscht werden.

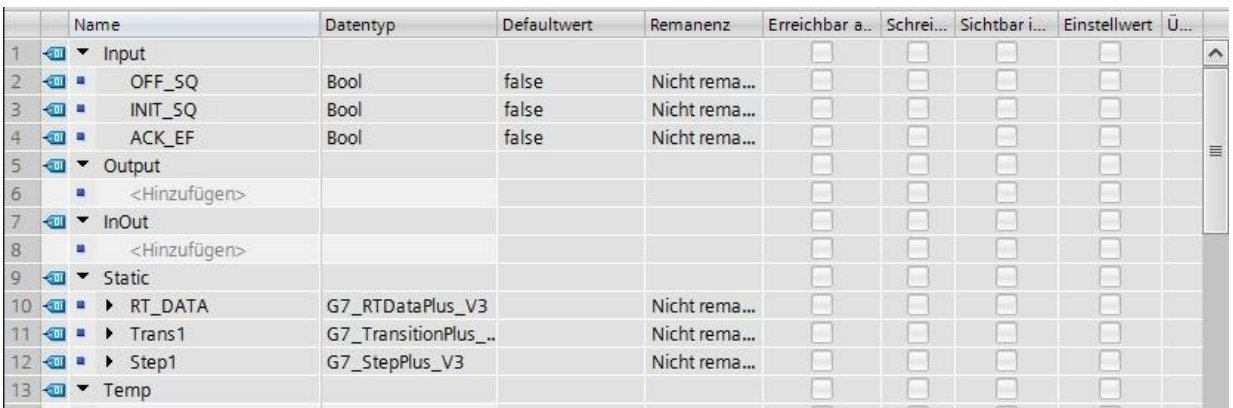

- $\rightarrow$  Die Static-Variablen dürfen nicht gelöscht werden.
- → Im TIA Portal können die gleichen Variablenbezeichnungen für globale als auch für lokale Variablen verwendet werden. Deswegen können wir die benötigten Variablen aus dem GRAFCET zum Ansteuern der Leuchtmelder, aus bereits erstellten Bausteinen (z. B.: FB50, FB30, FB20, FB10) oder der Variablentabelle\_Sortieranlage, übernehmen.
- → Markieren Sie die letzte Zeile der Inputvariablen mit der rechten Maustaste und wählen Sie im Menü "Zeile hinzufügen" (→ Input: ACK\_EF → Zeile hinzufügen).

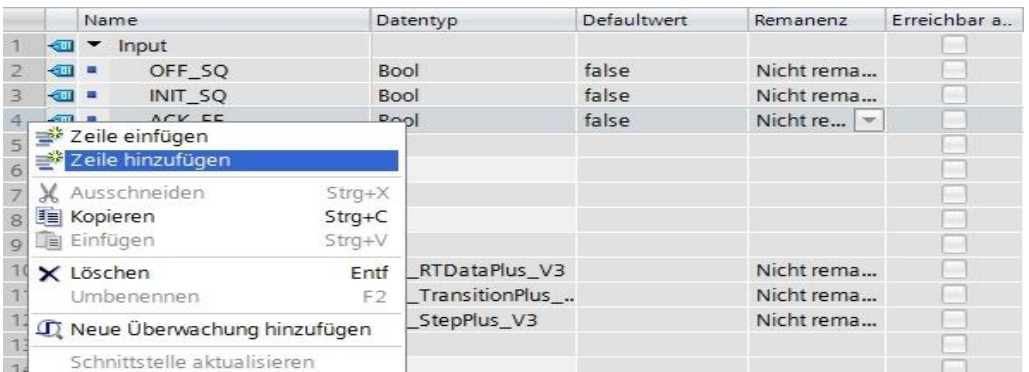

- $\rightarrow$  Bis auf die Output-Variablen #-P5 und #Automatikablauf Start, können alle Variablen aus den bereits erstellten Funktionsbausteins kopiert und eingefügt werden.
- $\rightarrow$  Alternativ können Sie auch aus der Variablentabelle kopiert und eingefügt.

#### **Lern-/Lehrunterlage** | **TIA Portal Modul 052-100, Edition 10/2019** | **Digital Industries, FA**

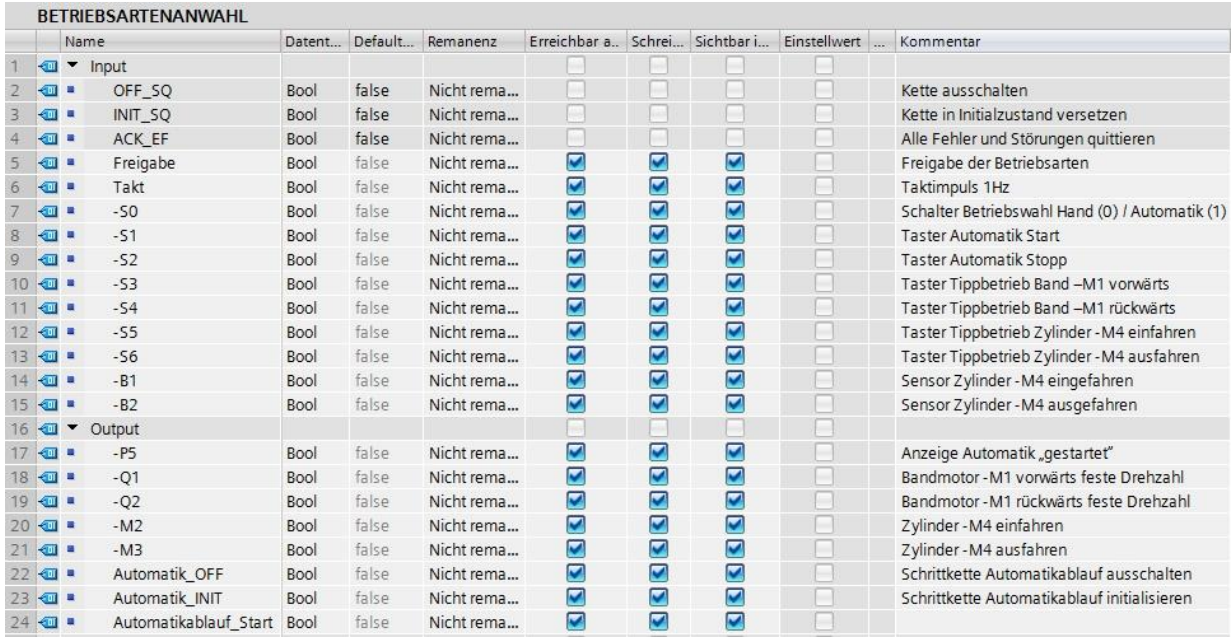

# **7.27 Programmierung des FB40: BETRIEBSARTENANWAHL**

- → Zuerst vergeben wir der Schrittkette die Bezeichnung "BETRIEBSARTENANWAHL", indem wir den Text <neue Kette> überschreiben.
- → Durch die Programmierung der vorangegangenen GRAPH-Funktionsbausteine ist die Vorgehensweise zum Erstellen eines GRAPH-Funktionsbausteines bereits bekannt.
- → Versuchen Sie den GRAPH-Funktionsbaustein FB40 nach den vorgegeben GRAFCET der Betriebsartenanwahl selbstständig zu erstellen.
- → Vergessen Sie nicht die Aktionstabellen und die Transitionsfenster zu bezeichnen.
- → Auf den folgenden Seiten wird der fertige Baustein abgebildet.

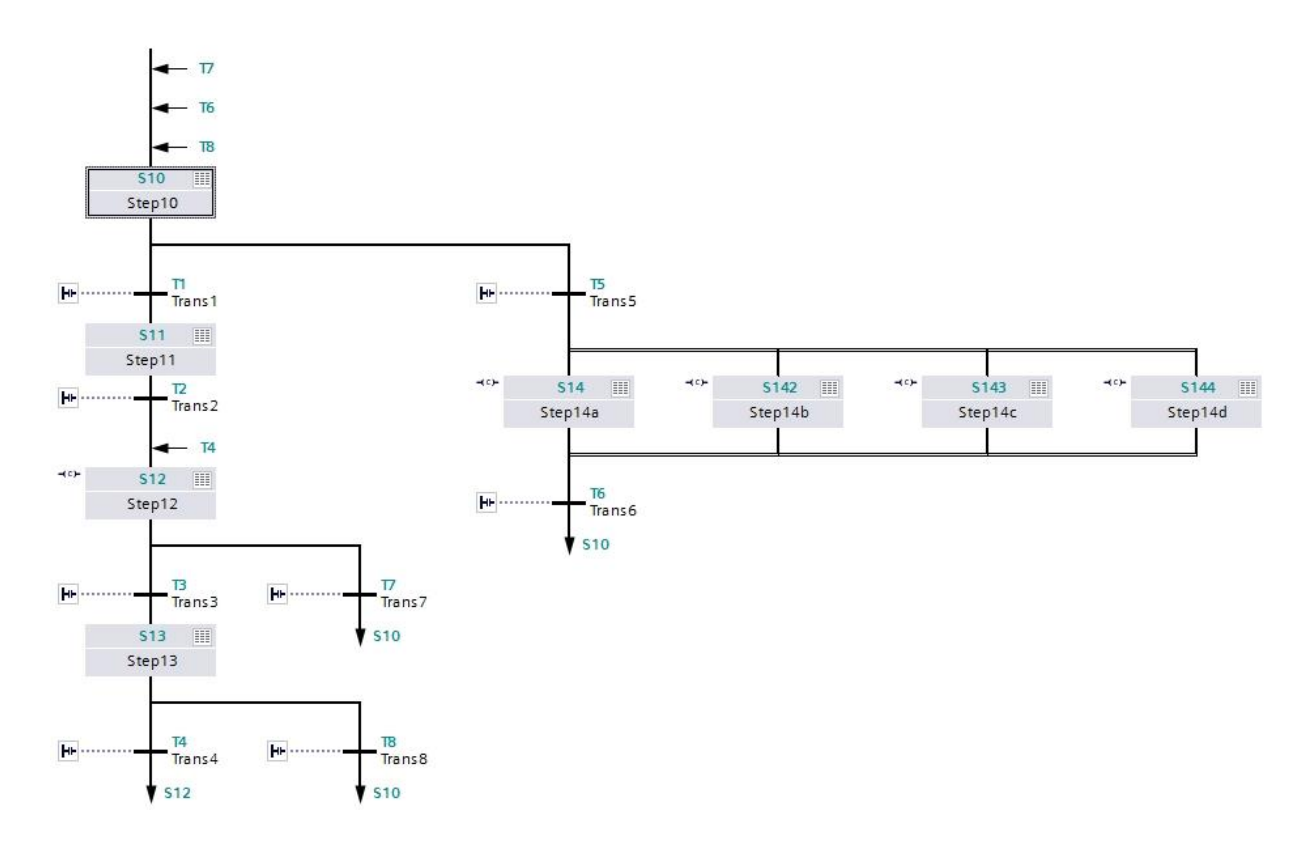

 $\rightarrow$  Schrittkette der Betriebsartenanwahl

#### $\rightarrow$  Schritte S10 und S11; Transitionen T1 und T2

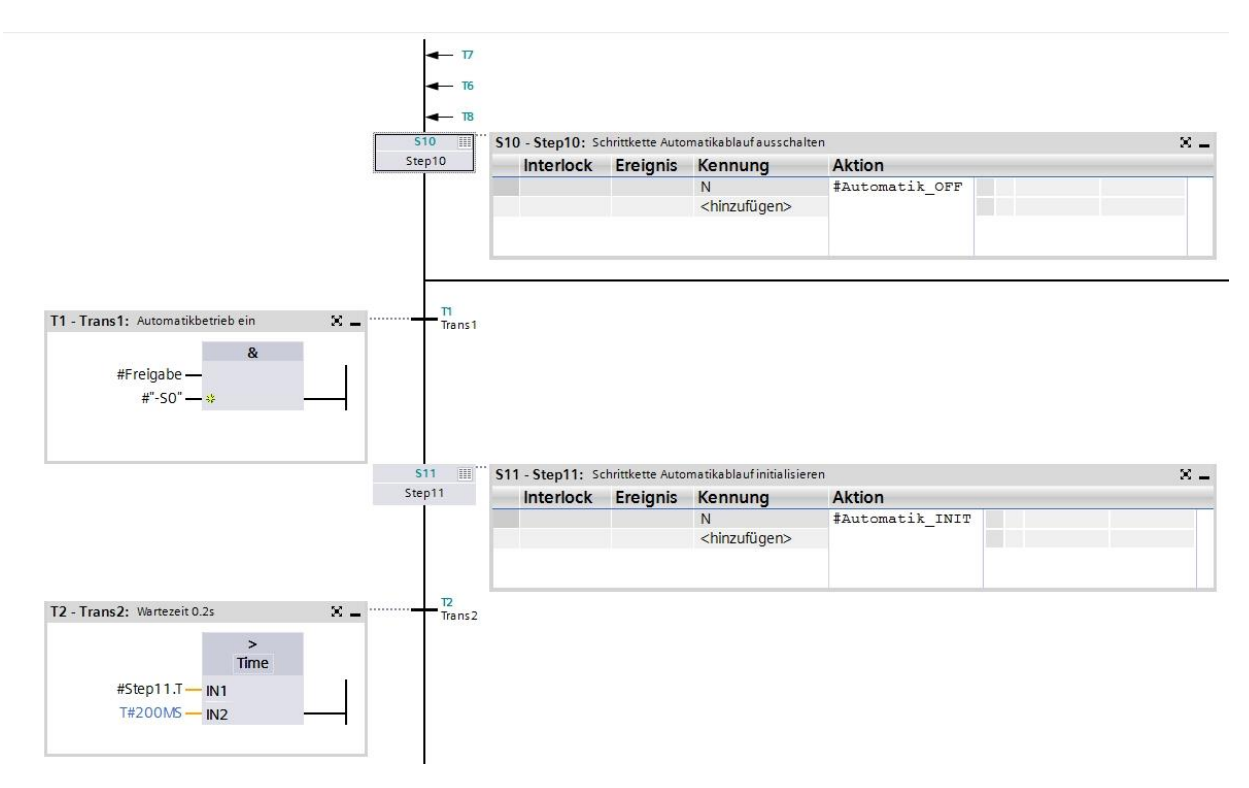

 $\rightarrow$  Schritte S12 und S13; Transitionen T3 und T4

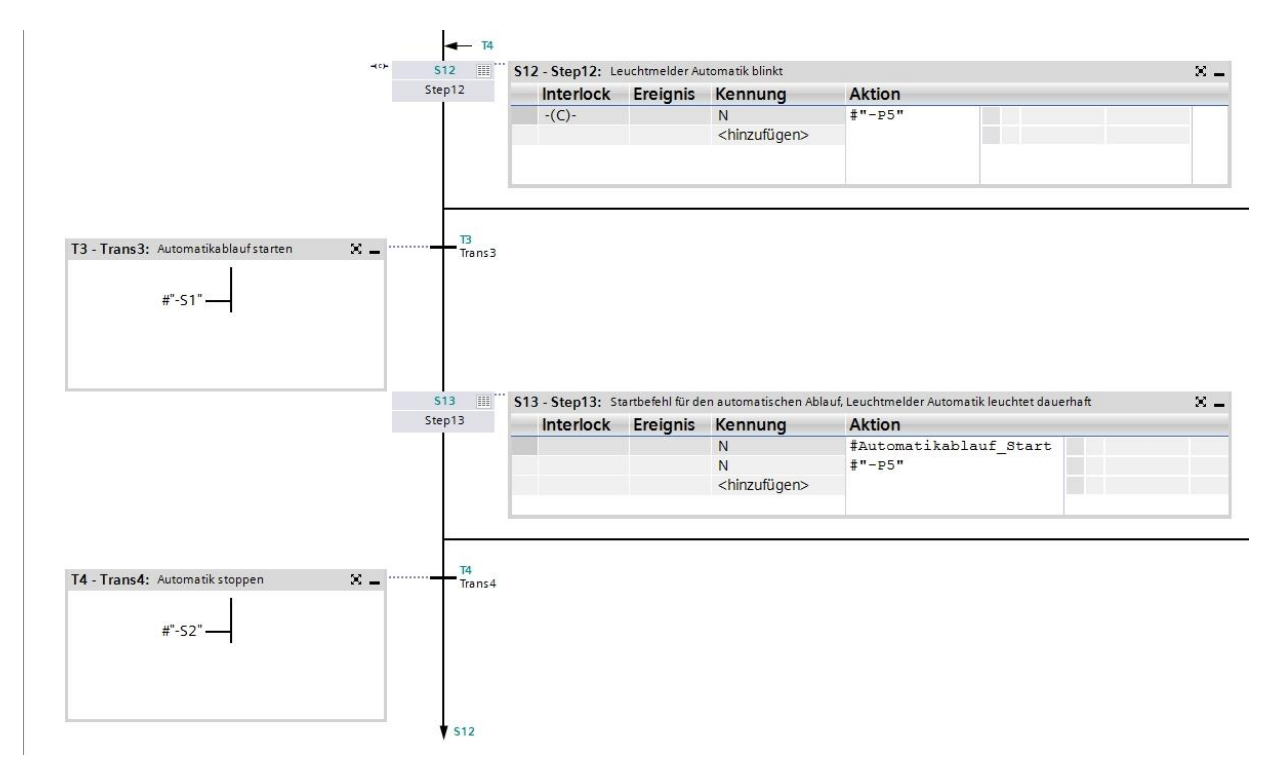

 $\rightarrow$  Schritt S12 Einzelschrittansicht

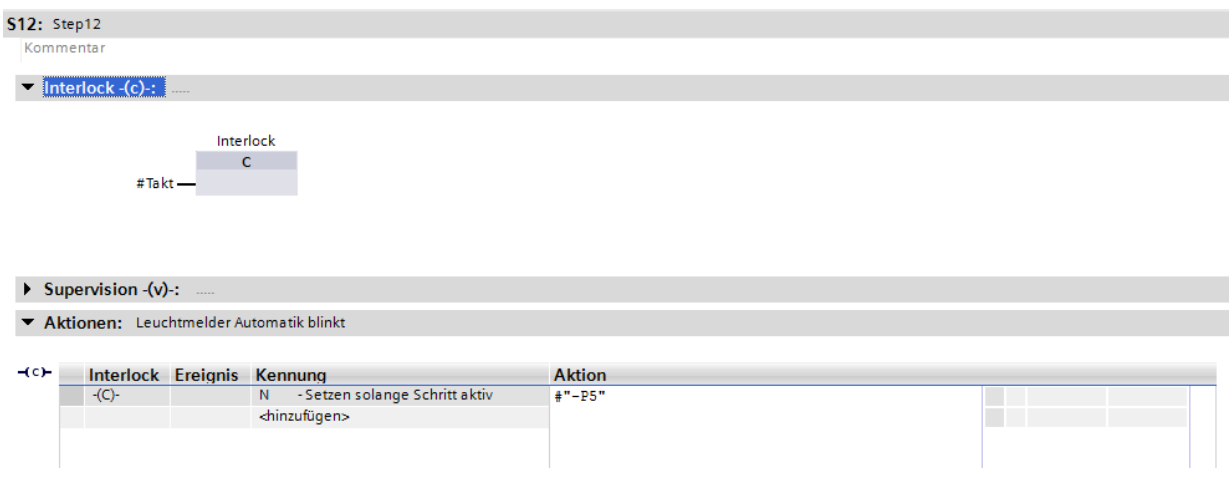

 $\rightarrow$  Transitionen T7 und T8

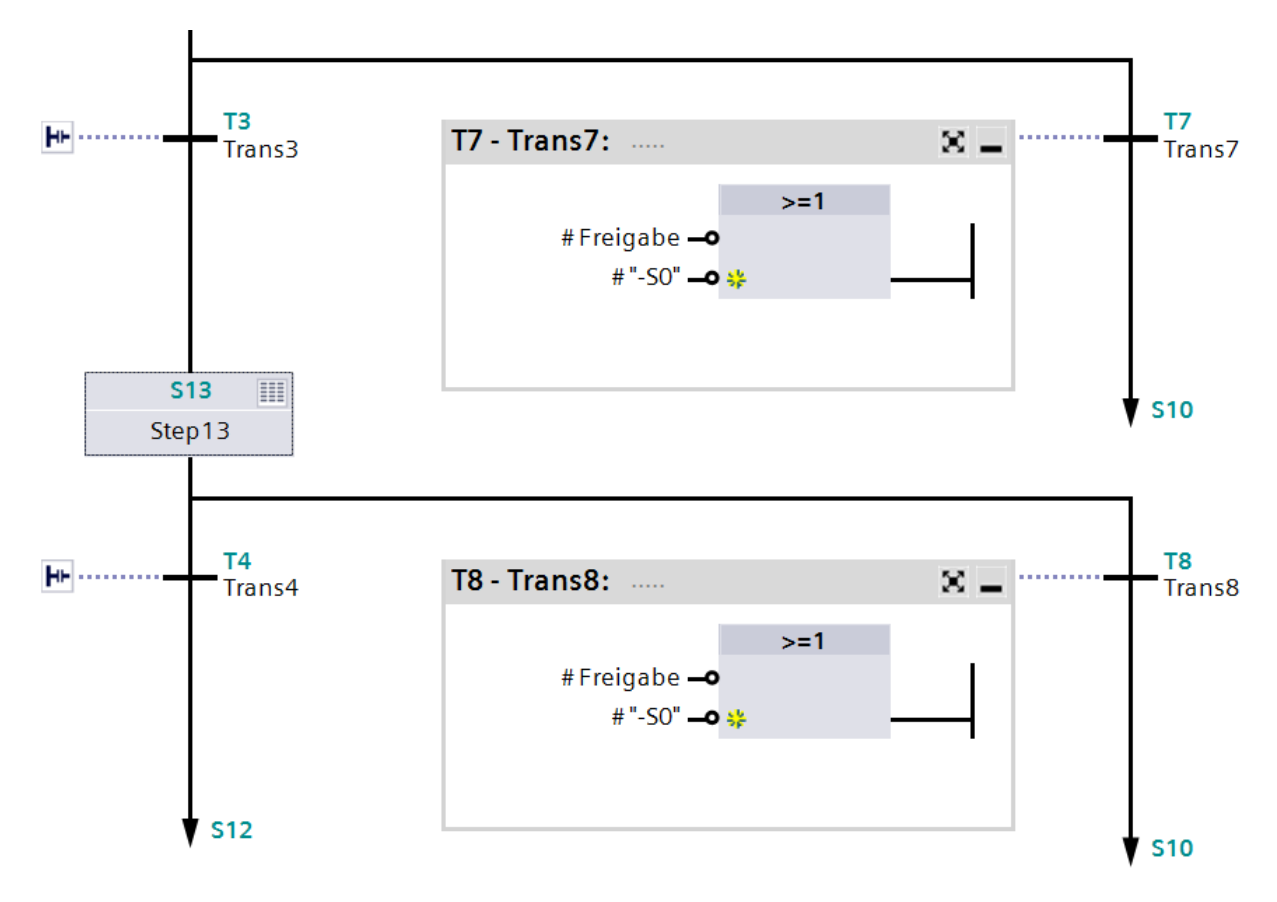

 $\rightarrow$  Schritt S14; Transition T5 und T6

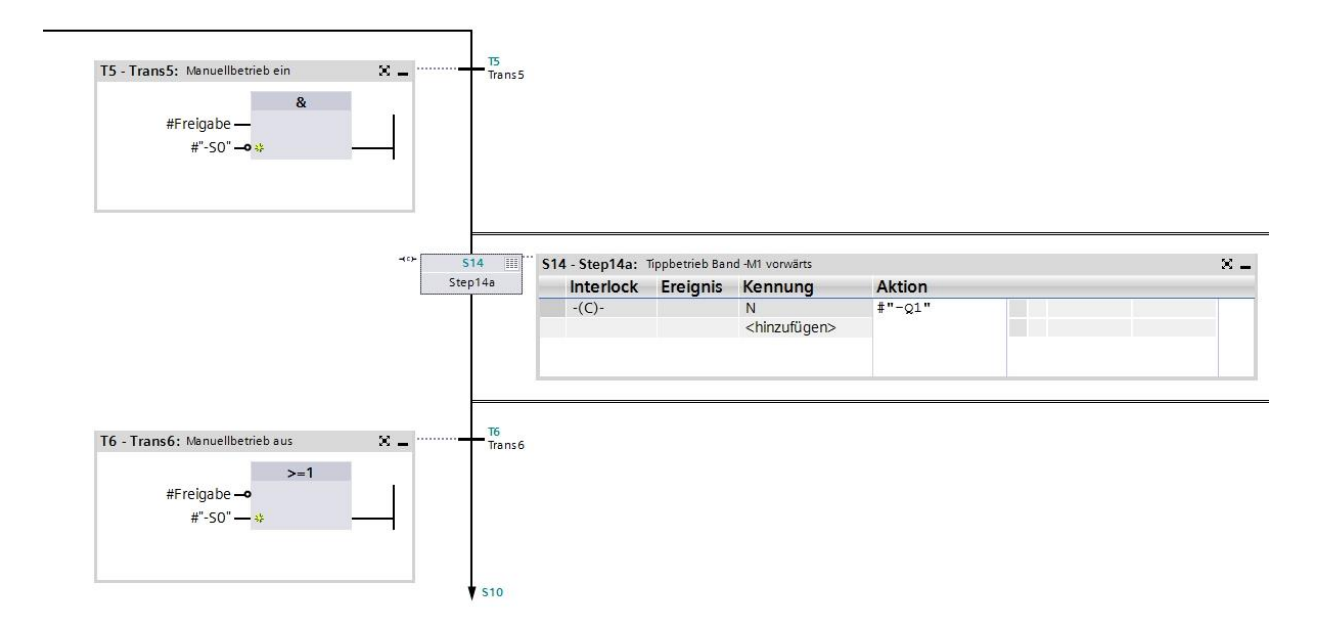

Frei verwendbar für Bildungs- / F&E-Einrichtungen. © Siemens 2019. Alle Rechte vorbehalten. 95 sce-052-100-graph-s7-1500-r1902-de.docx

#### $\rightarrow$  Schritt S14 Einzelschrittansicht

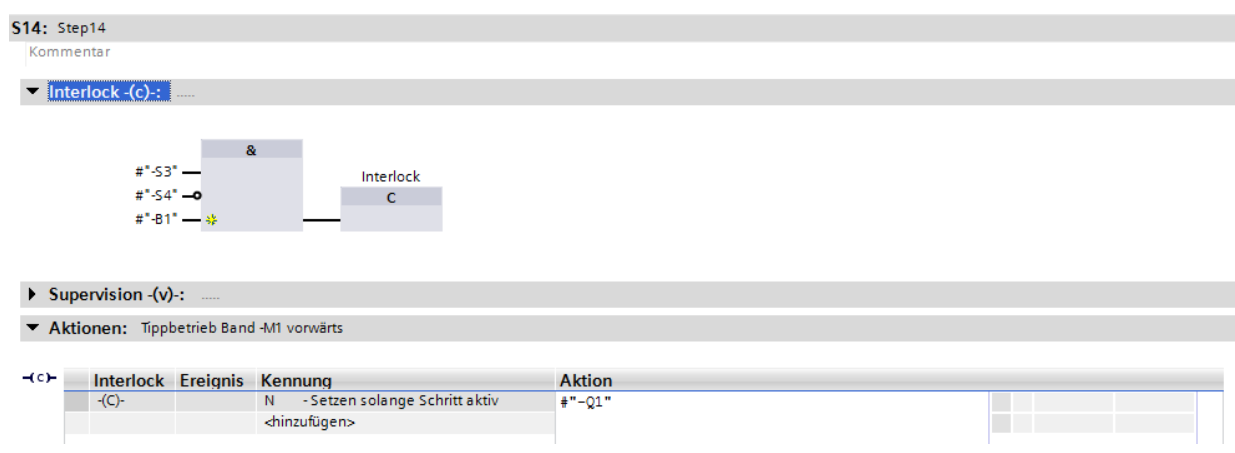

#### $\rightarrow$  Schritt S142 Einzelschrittansicht

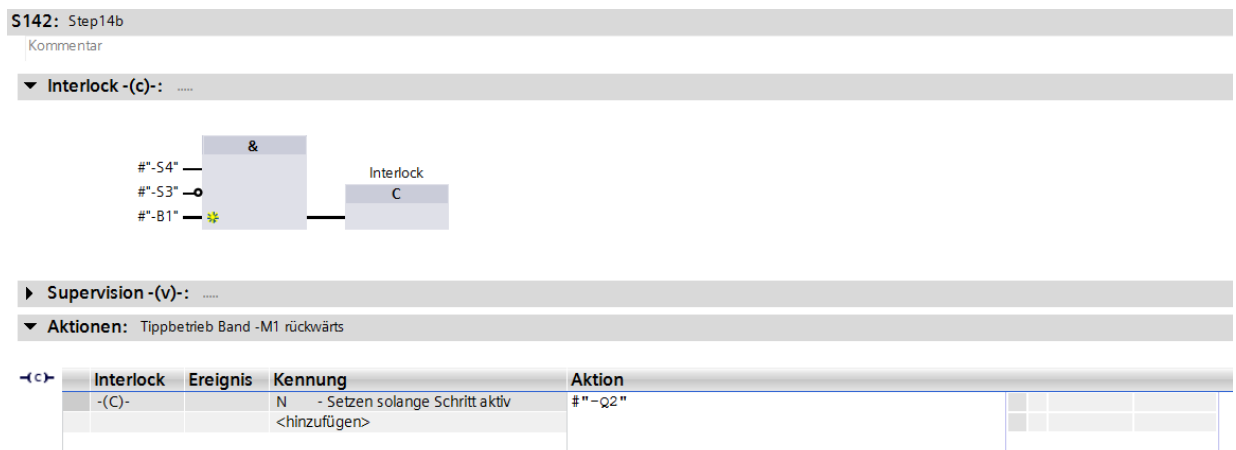

#### $\rightarrow$  Schritt S143 Einzelschrittansicht

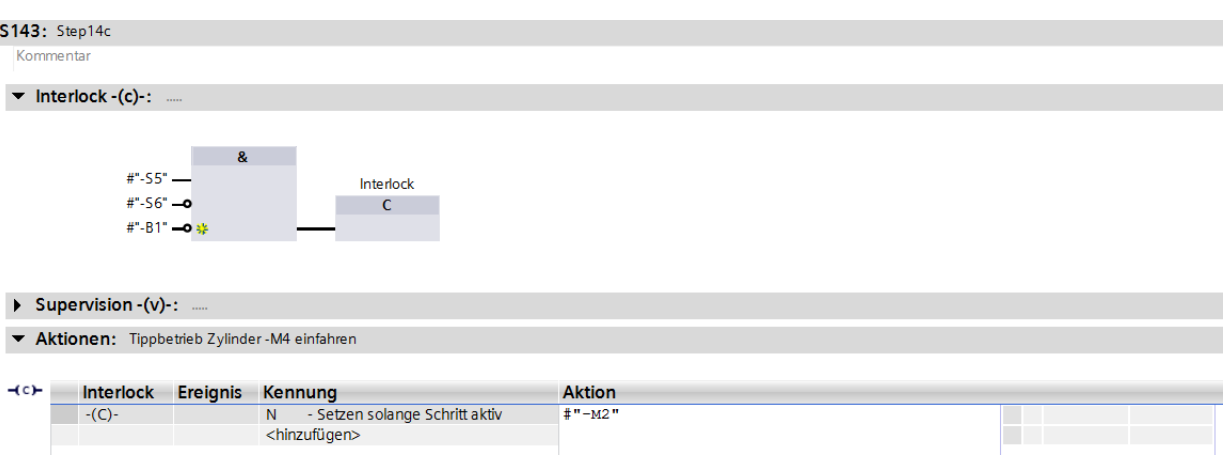

#### $\rightarrow$  Schritt S144 Einzelschrittansicht

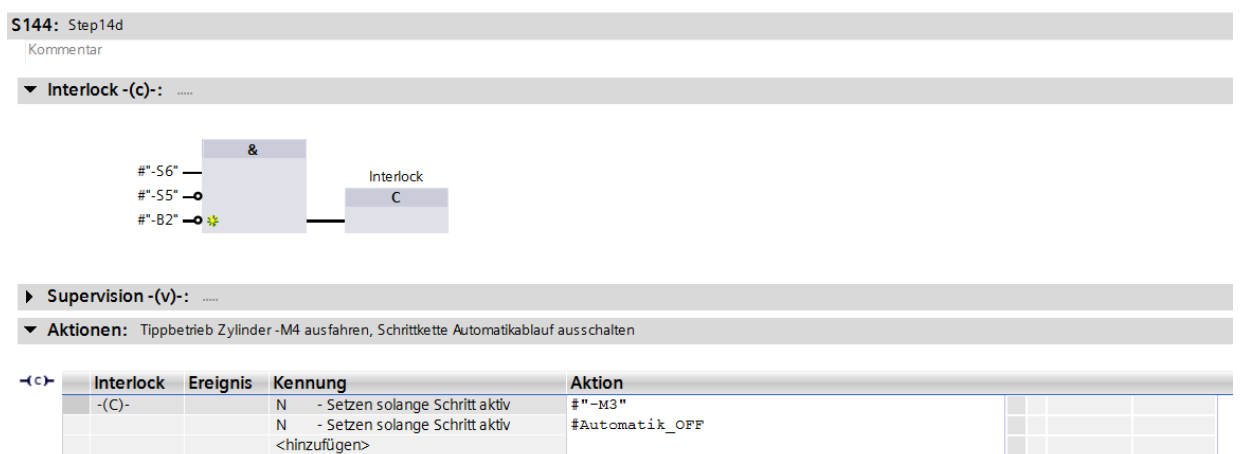

- → Der GRAPH-Funktionsbaustein ist nun fertig und kann im OB1 zusammen mit den anderen Bausteinen aufgerufen werden.
- $\rightarrow$  Öffnen Sie den OB1.

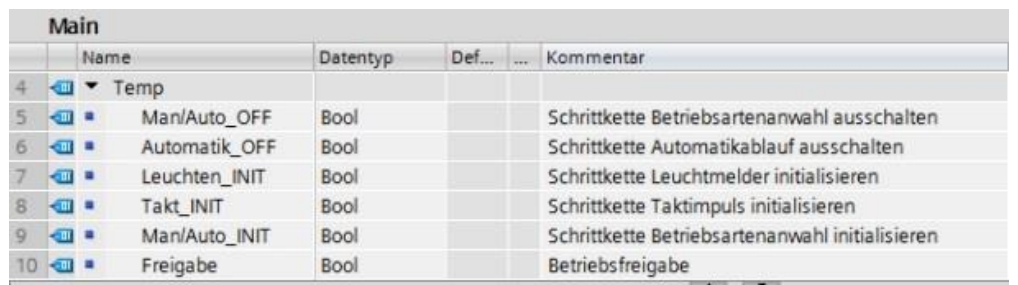

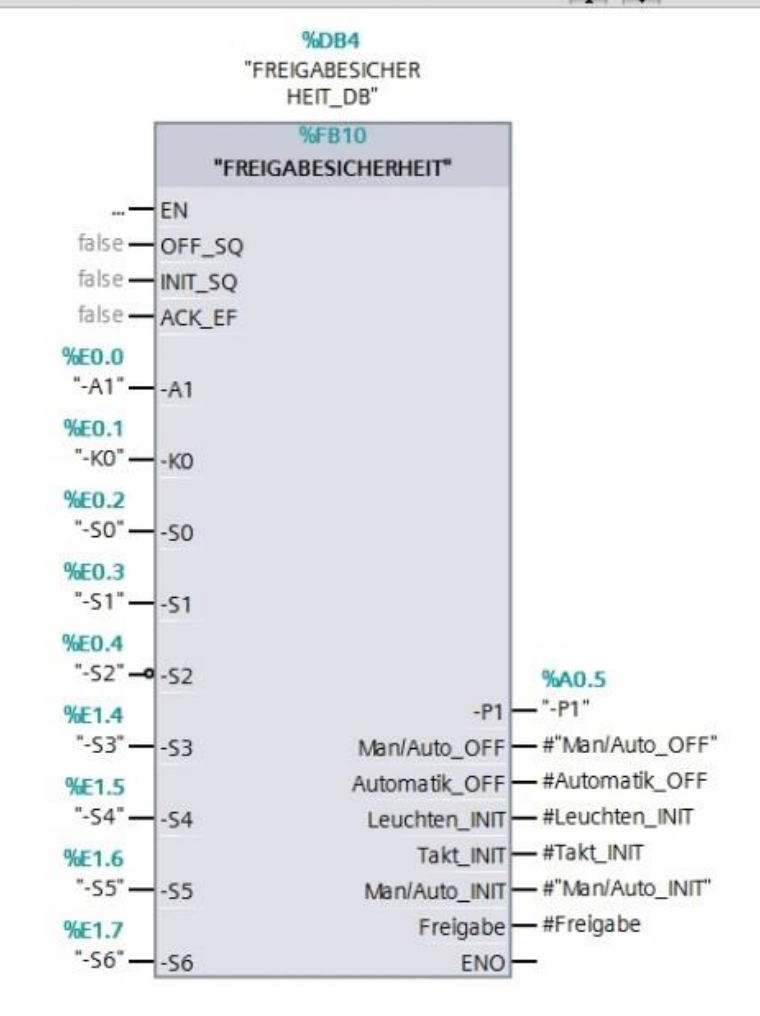

- → Im Netzwerk 1 wird der Baustein der Freigabesicherheit aufgerufen.
- → Rufen Sie im Netzwerk 2 den Funktionsbaustein des Taktimpulses auf.
- → Wählen Sie den bereits vorhandenen Datenbaustein DB3 des Taktimpulses.
- → Erstellen Sie in der Schnittstelle des OB1 eine lokale TEMP-Variable mit der Bezeichnung "#Takt" und verschalten Sie diese mit dem Baustein des Taktimpulses.
- → Verschalten Sie die bereits vorhandene Temp-Variable #Takt\_INIT.

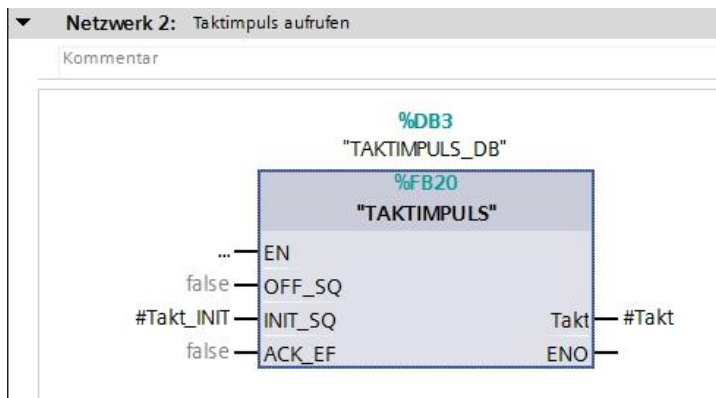

- $\rightarrow$  Rufen Sie im Netzwerk 3 den Funktionsbaustein der Leuchtmelder auf.
- → Wählen Sie den bereits vorhandenen Datenbaustein DB2 des Leuchtmelders.
- → Verschalten Sie die Variablen des Bausteins mit den globalen Variablen der Sortieranlage.
- → Verschalten Sie die bereits vorhandene Temp-Variable #Leuchten\_INIT.
- Netzwerk 3: Leuchtmelder aufrufen

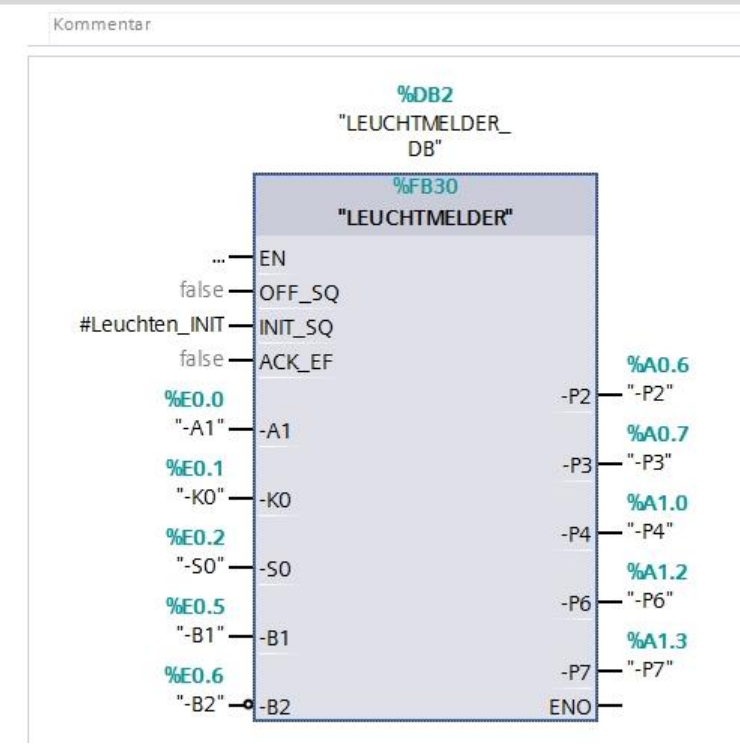

Frei verwendbar für Bildungs- / F&E-Einrichtungen. © Siemens 2019. Alle Rechte vorbehalten. 99 sce-052-100-graph-s7-1500-r1902-de.docx

- → Rufen Sie im Netzwerk 4 den Funktionsbaustein der Betriebsartenanwahl auf.
- → Bestätigen Sie den Datenbaustein.
- → Verschalten Sie die Variablen des Bausteins mit den globalen Variablen der Sortieranlage.
- → Erstellen Sie in der Schnittstelle des OB1 die lokalen Temp-Variablen.
- → Verschalten Sie die Variablen des Bausteins mit den lokalen Temp-Variablen des OB1.

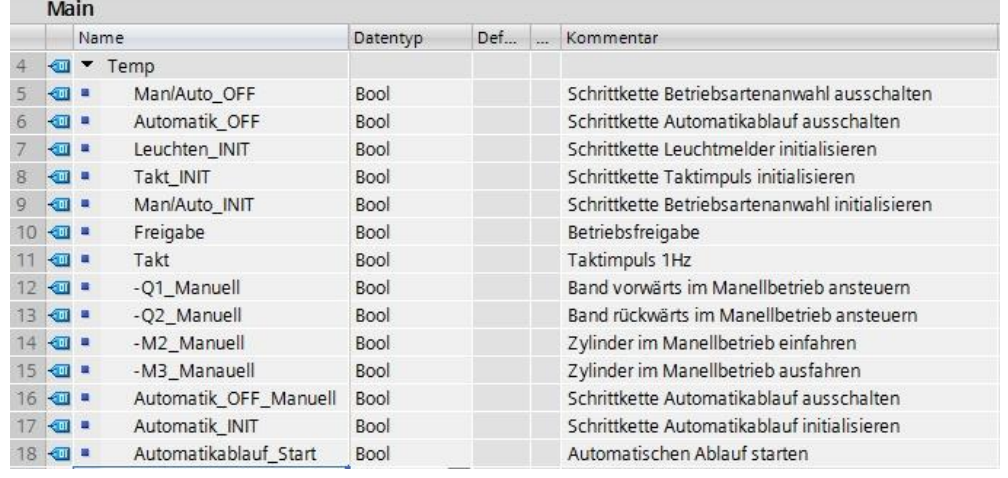

Netzwerk 4: Betriebsartenanwahl aufrufen

Kommentar

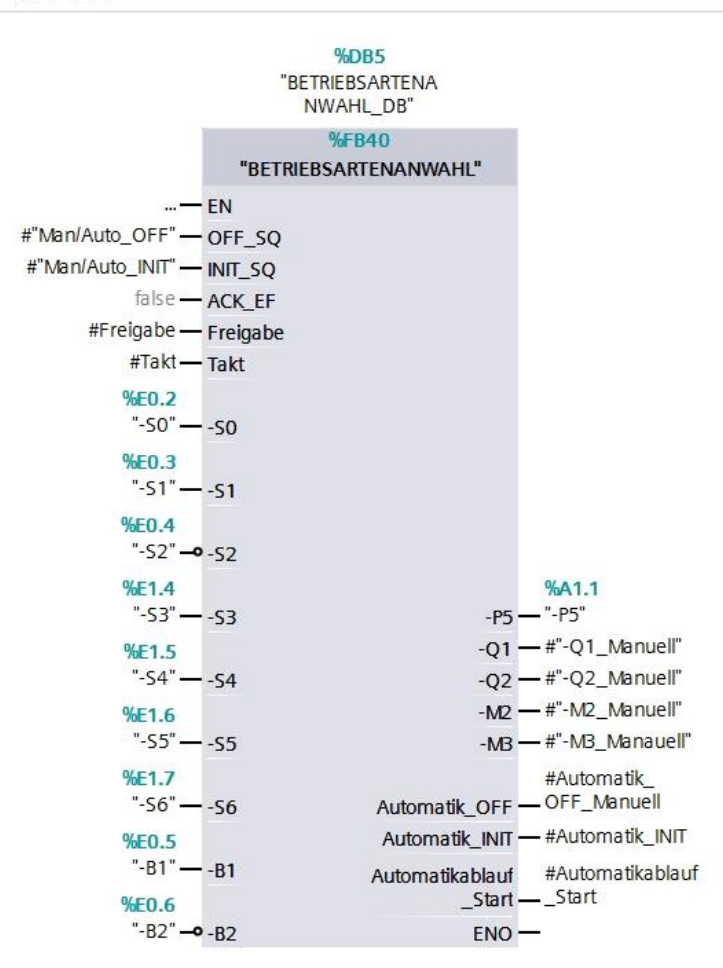

- → Rufen Sie im Netzwerk 5 den Funktionsbaustein des Automatikablaufs auf.
- → Wählen Sie den bereits vorhandenen Datenbaustein DB1 des Automatikablaufs.
- → Verschalten Sie die Variablen des Bausteins mit den globalen Variablen der Sortieranlage.
- → Erstellen Sie in der Schnittstelle des OB1 die lokalen Temp-Variablen.
- $\rightarrow$  Verschalten Sie die Variablen des Bausteins mit den lokalen Temp-Variablen des OB1.

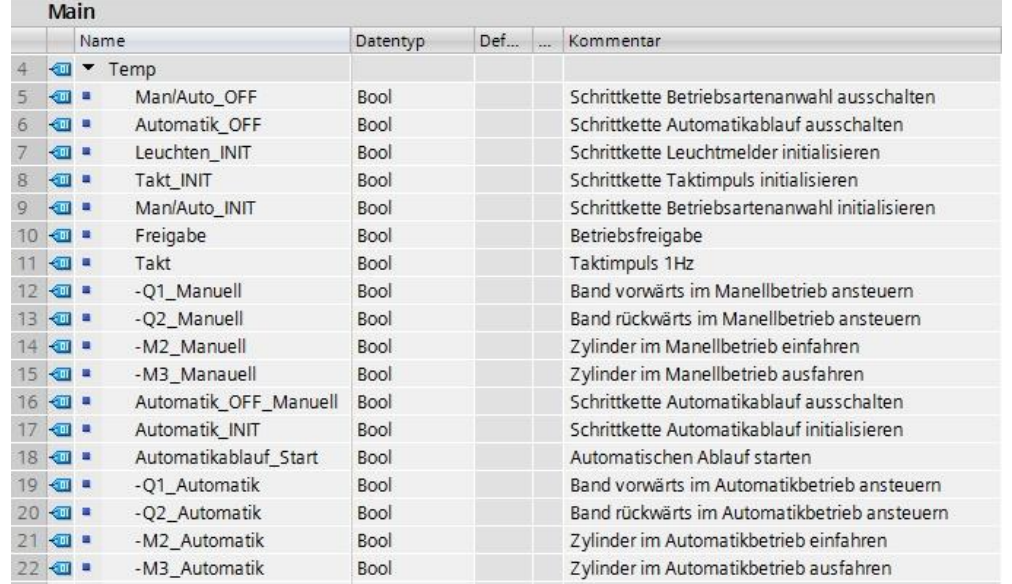

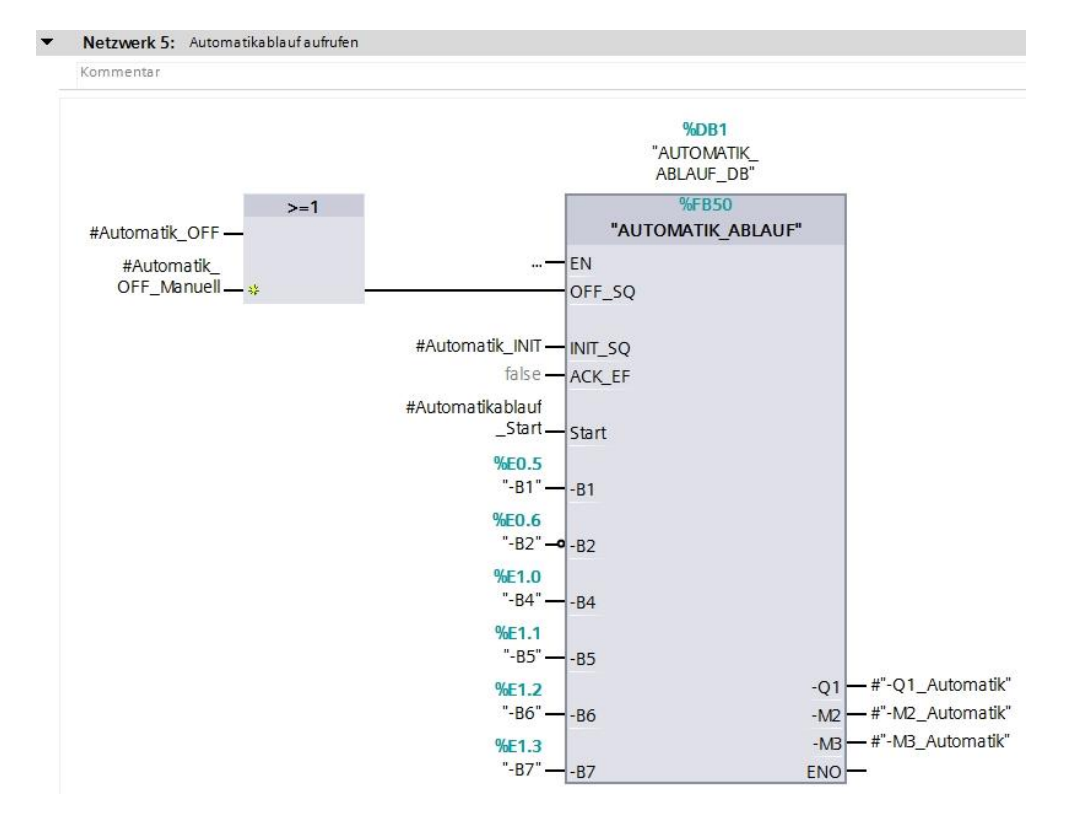

→ Die ODER-Verknüpfung am Eingang OFF SQ ist notwendig, da die Schrittkette entweder von der Freigabesicherheit oder aus der Betriebsartenanwahl ausgeschaltet werden kann.

→ Erstellen Sie die Netzwerke 6 bis 9, um die Ausgänge richtig zuzuweisen.

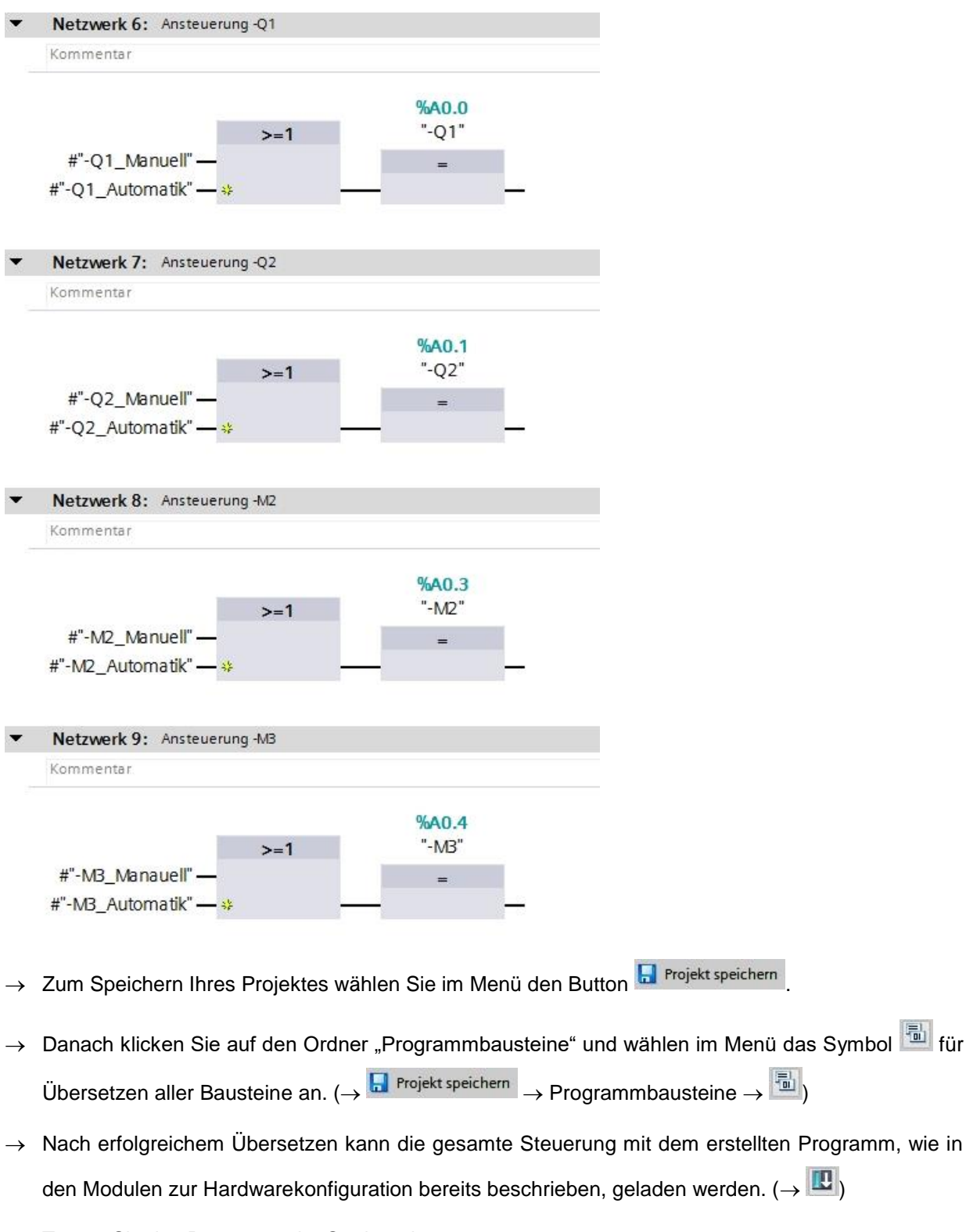

 $\rightarrow$  Testen Sie das Programm der Sortieranlage.

# **7.28 Archivieren des Projektes**

→ Zum Abschluss wollen wir das komplette Projekt noch archivieren. Wählen Sie bitte im Menüpunkt → "Projekt" den Punkt → "Archivieren …" aus. Wählen Sie einen Ordner, in dem Sie Ihr Projekt archivieren wollen und speichern Sie es als Dateityp "TIA Portal-Projektarchive". ( $\rightarrow$  Projekt  $\rightarrow$ "Archivieren  $\rightarrow$  TIA Portal-Projektarchive  $\rightarrow$  052-100\_GRAPH-Programmierung....  $\rightarrow$  Speichern)

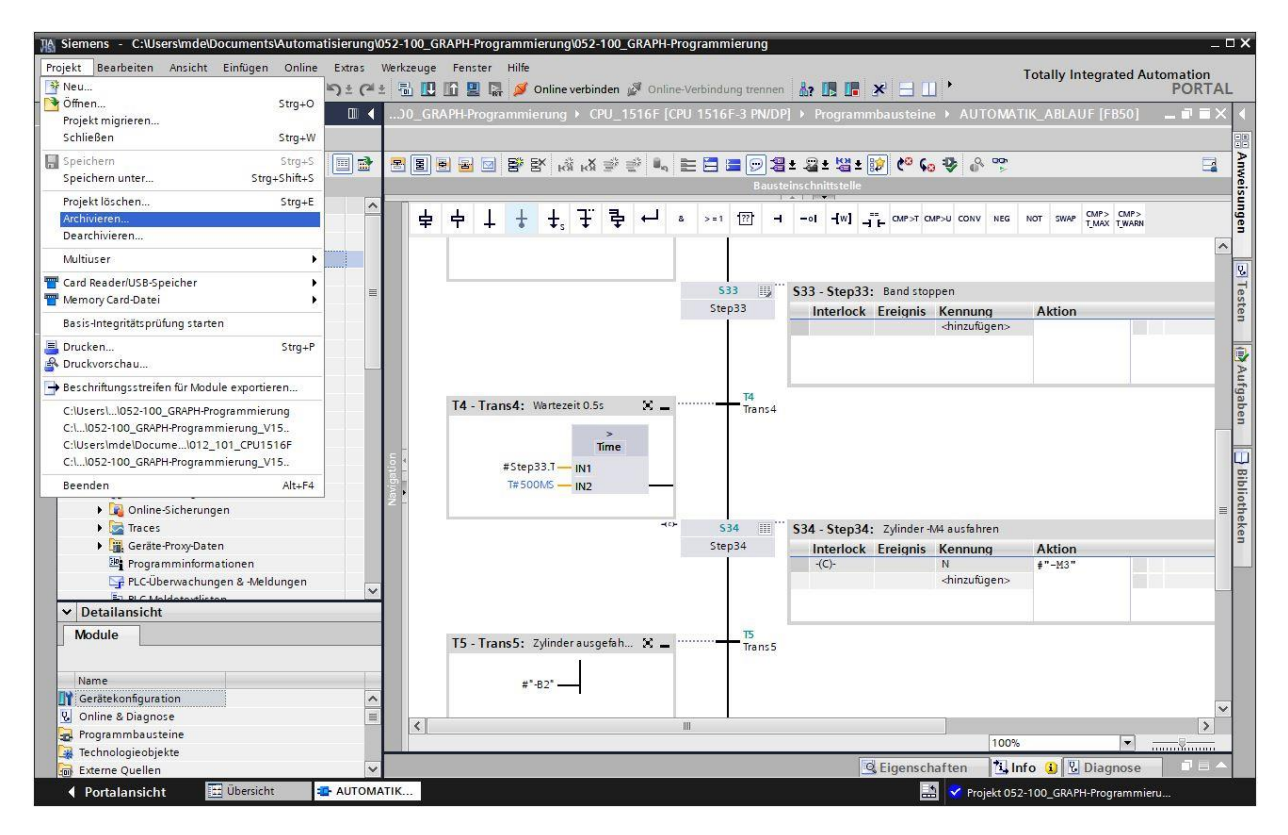

# **7.29 Checkliste – Schritt-für-Schritt-Anleitung**

Die nachfolgende Checkliste hilft den Auszubildenden/Studierenden selbständig zu überprüfen, ob alle Arbeitsschritte der Schritt-für-Schritt-Anleitung sorgfältig abgearbeitet wurden und ermöglicht eigenständig das Modul erfolgreich abzuschließen.

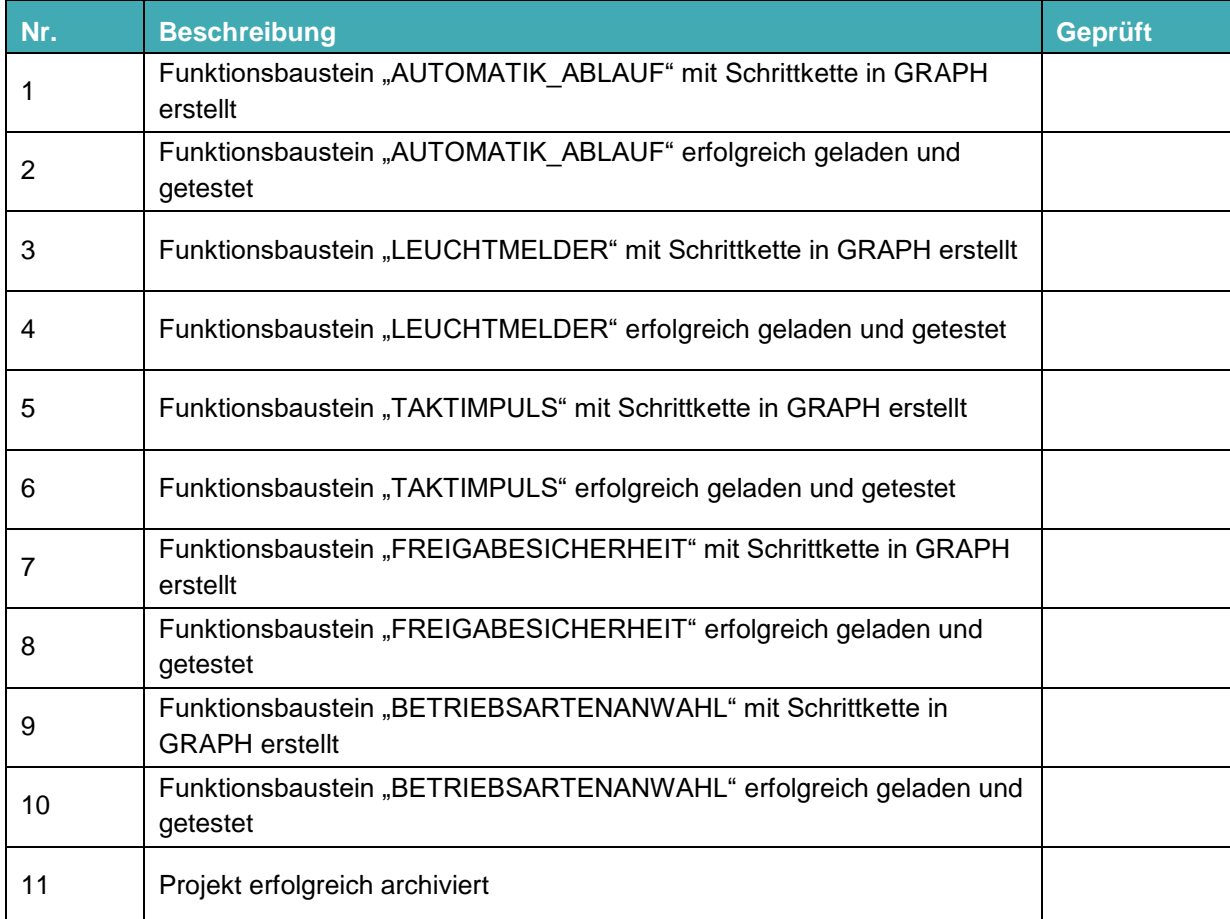

# **8 Übung**

# **8.1 Aufgabenstellung – Übung**

In dieser Übung soll das erstellte Steuerungsprogramm, um den Funktionsbaustein PRG\_ SORTIERANLAGE [FB1] erweitert werden.

Die vorhandenen Bausteinaufrufe im OB1 sollen im Funktionsbaustein PRG\_SORTIERANLAGE [FB1] durchgeführt werden. Der Baustein soll bibliotheksfähig sein, d. h. im Baustein gilt es nur lokale Variablen zu verwenden.

Die Durchführung der Bausteinaufrufe der GRAPH-Funktionsbausteine erfolgt daher mit Parameter-Instanz.

Der Operator plant, programmiert und testet den Funktionsbaustein.

Es darf nur noch der Funktionsbaustein PRG\_SORTIERANLAGE [FB1] zusammen mit den zugehörenden Datenbaustein im OB1 aufgerufen werden.

Der Automatikablauf soll so verändert werden, dass dieser nicht für jedes Werkstück erneut gestartet, sondern zyklisch weiterbearbeitet werden muss.

# **8.2 Planung**

Planen Sie nun selbstständig die Umsetzung der Aufgabenstellungen.

# **8.3 Checkliste – Übung**

Die nachfolgende Checkliste hilft den Auszubildenden/Studierenden selbstständig zu überprüfen, ob alle Arbeitsschritte der Übung sorgfältig abgearbeitet wurden und ermöglicht eigenständig das Modul erfolgreich abzuschließen.

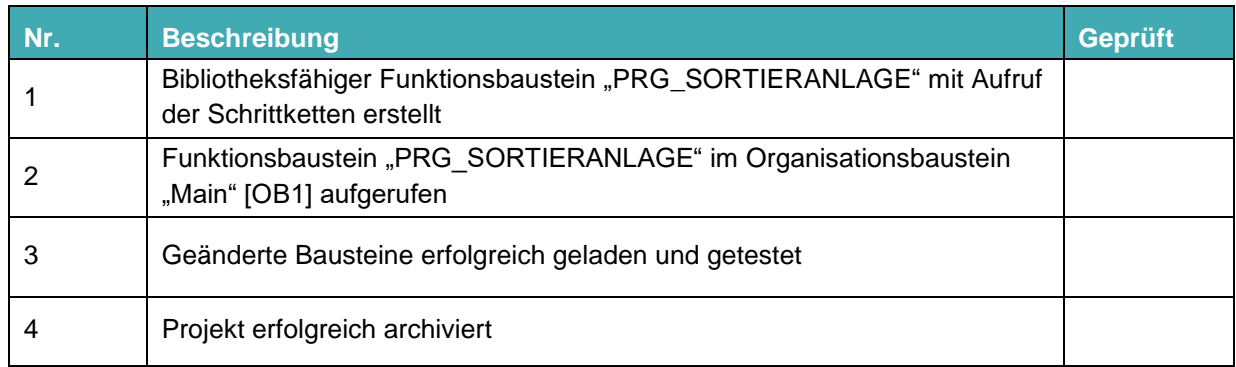

# **9 Weiterführende Information**

Zur Einarbeitung bzw. Vertiefung finden Sie als Orientierungshilfe weiterführende Informationen, wie z. B.: Getting Started, Videos, Tutorials, Apps, Handbücher, Programmierleitfaden und Trial Software/ Firmware, unter nachfolgendem Link:

#### [Erweiterte Programmierung](http://w3.siemens.com/mcms/sce/de/fortbildungen/ausbildungsunterlagen/tia-portal/Seiten/default.aspx?tabcardname=erweiterte%20programmierung)

#### **Voransicht "Weiterführende Informationen"**

Getting Started, Videos, Tutorials, Apps, Handbücher, Trial-SW/Firmware

- > TIA Portal Videos
- > TIA Portal Tutorial Center
- > Getting Started
- > Programmierleitfaden
- > Leichter Einstieg in SIMATIC S7-1200
- > Download Trial Software/Firmware
- > Technische Dokumentation SIMATIC Controller
- > Industry Online Support App
- > TIA Portal, SIMATIC S7-1200/1500 Überblick
- > TIA Portal Website
- > SIMATIC S7-1200 Website
- > SIMATIC S7-1500 Website

### **Weitere Informationen**

Siemens Automation Cooperates with Education **siemens.de/sce**

SCE Lern-/Lehrunterlagen **siemens.de/sce/module**

SCE Trainer Pakete **siemens.de/sce/tp**

SCE Kontakt Partner **siemens.de/sce/contact**

Digital Enterprise **siemens.de/digital-enterprise**

Industrie 4.0 **siemens.de/zukunft-der-industrie**

Totally Integrated Automation (TIA) **siemens.de/tia**

TIA Portal **siemens.de/tia-portal**

SIMATIC Controller **siemens.de/controller**

SIMATIC Technische Dokumentation **siemens.de/simatic-doku**

Industry Online Support **support.industry.siemens.com**

Katalog- und Bestellsystem Industry Mall **mall.industry.siemens.com**

Siemens Digital Industries, FA Postfach 4848 90026 Nürnberg Deutschland

Änderungen und Irrtümer vorbehalten © Siemens 2019

**siemens.de/sce**